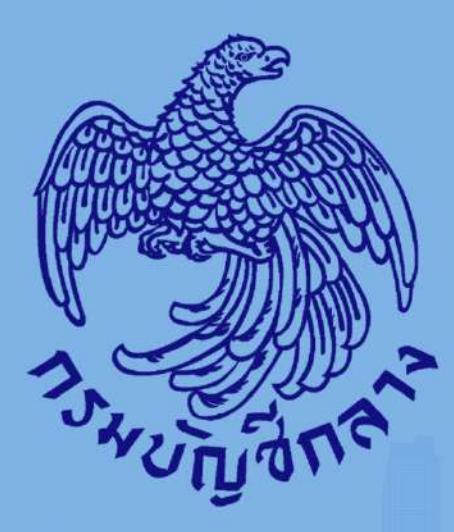

# คู่มือวิธีประกวคราคาอิเล็กทรอนิกส์ (Electronic Bidding: e-bidding)  $($ งานซื้อ $)$

สำหรับหน่วยงานภาครัฐ (ขั้นตอนเพิ่มโครงการ - ประกาศรายเรื่อพัชนะการเสนอราคา)

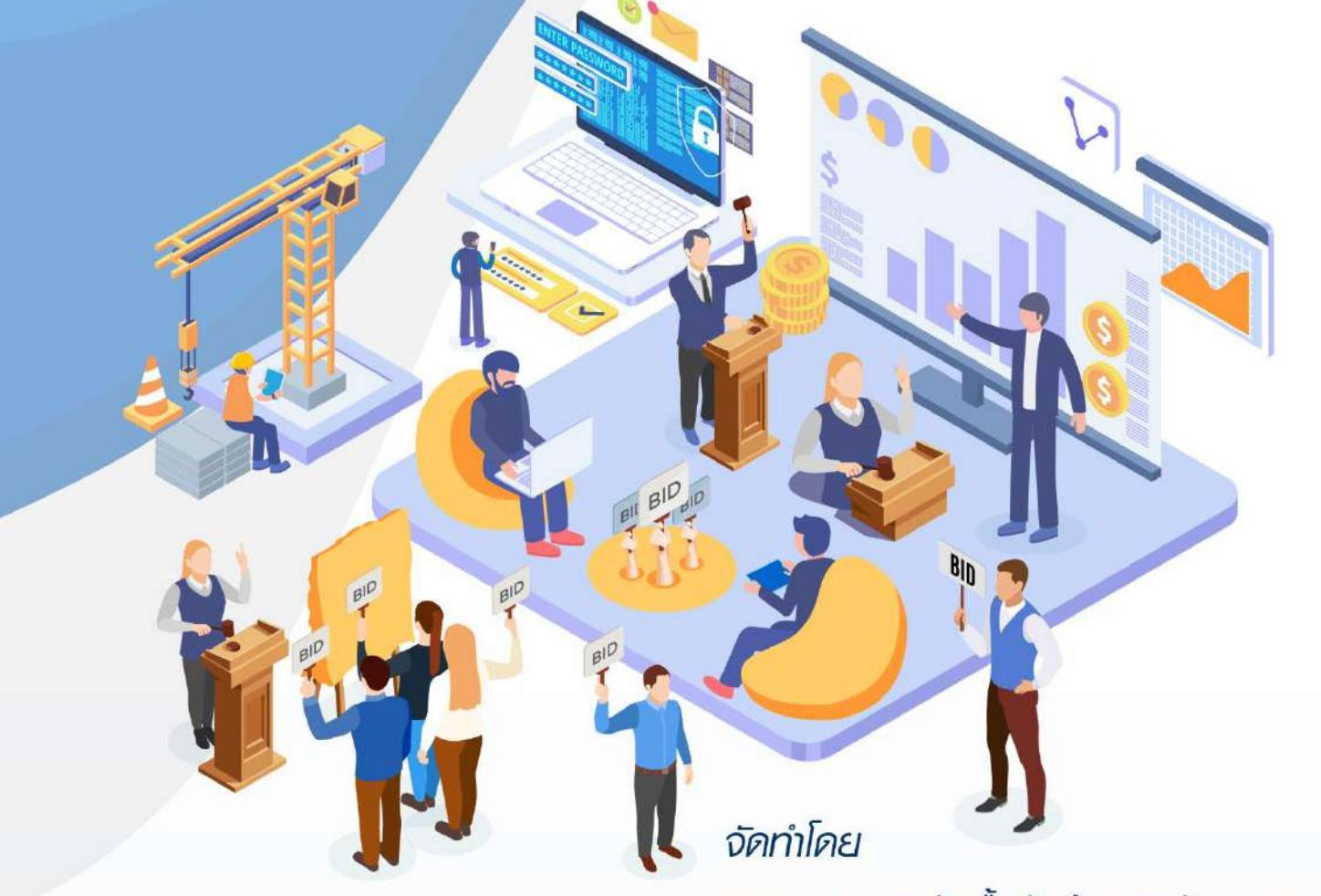

กองระบบการจัคซื้อจัคจ้างกาครัฐและธาคากลาง

# สารบัญ

# หน้าที่

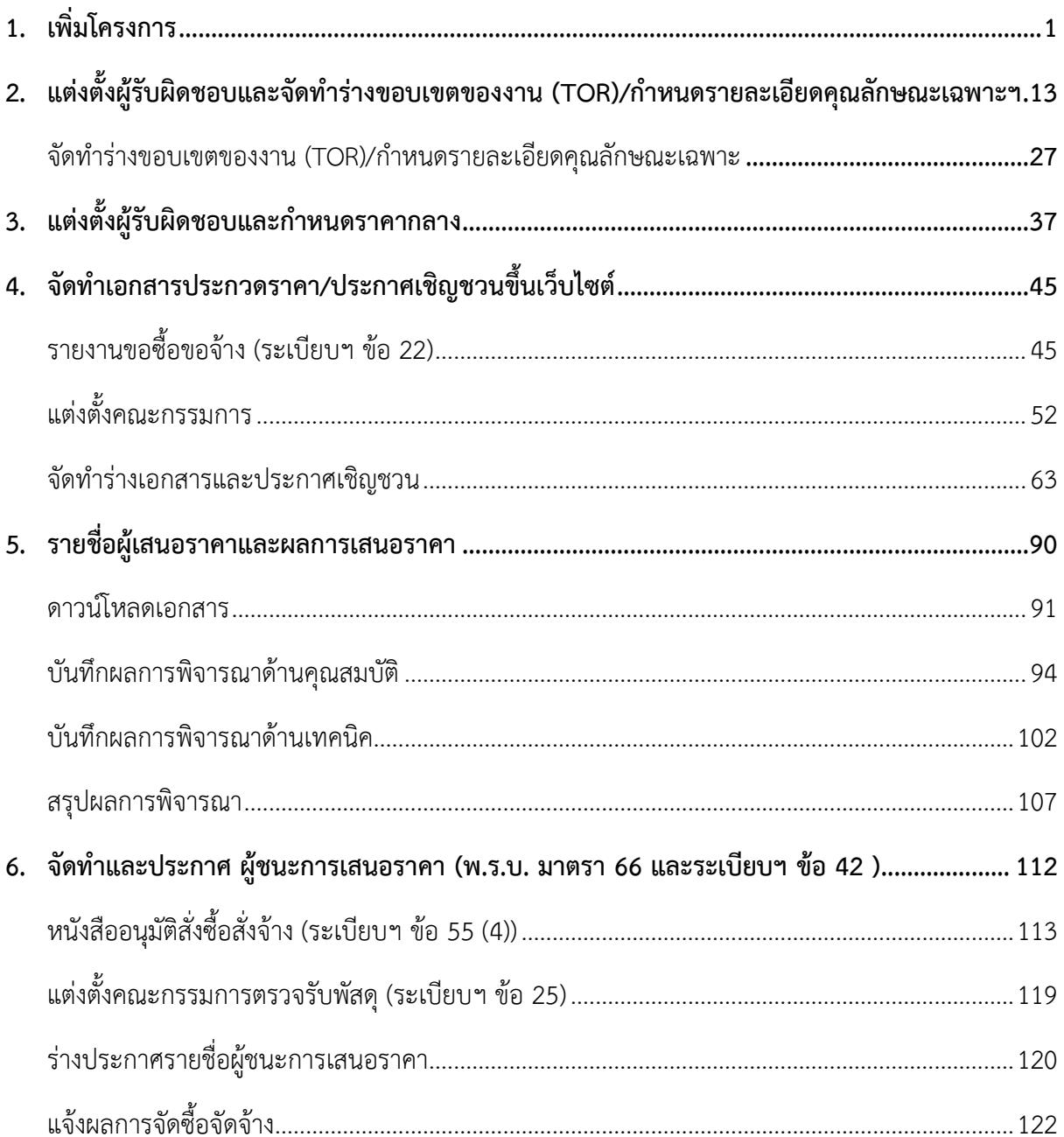

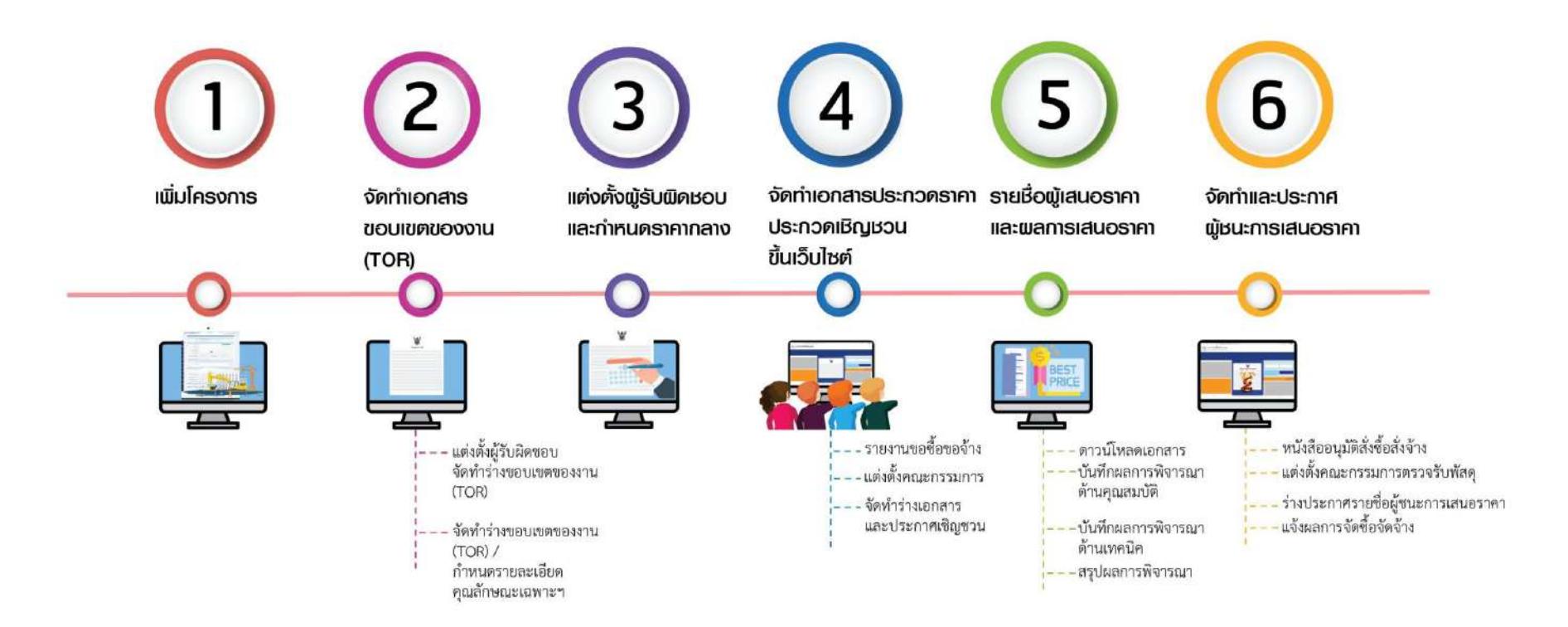

# <span id="page-3-0"></span>**1. เพิ่มโครงการ**

# ผู้ใช้เข้าสู่เว็บไซต์ **"http:/[/www.gprocurement.go.th](http://www.gprocurement.go.th/)"**

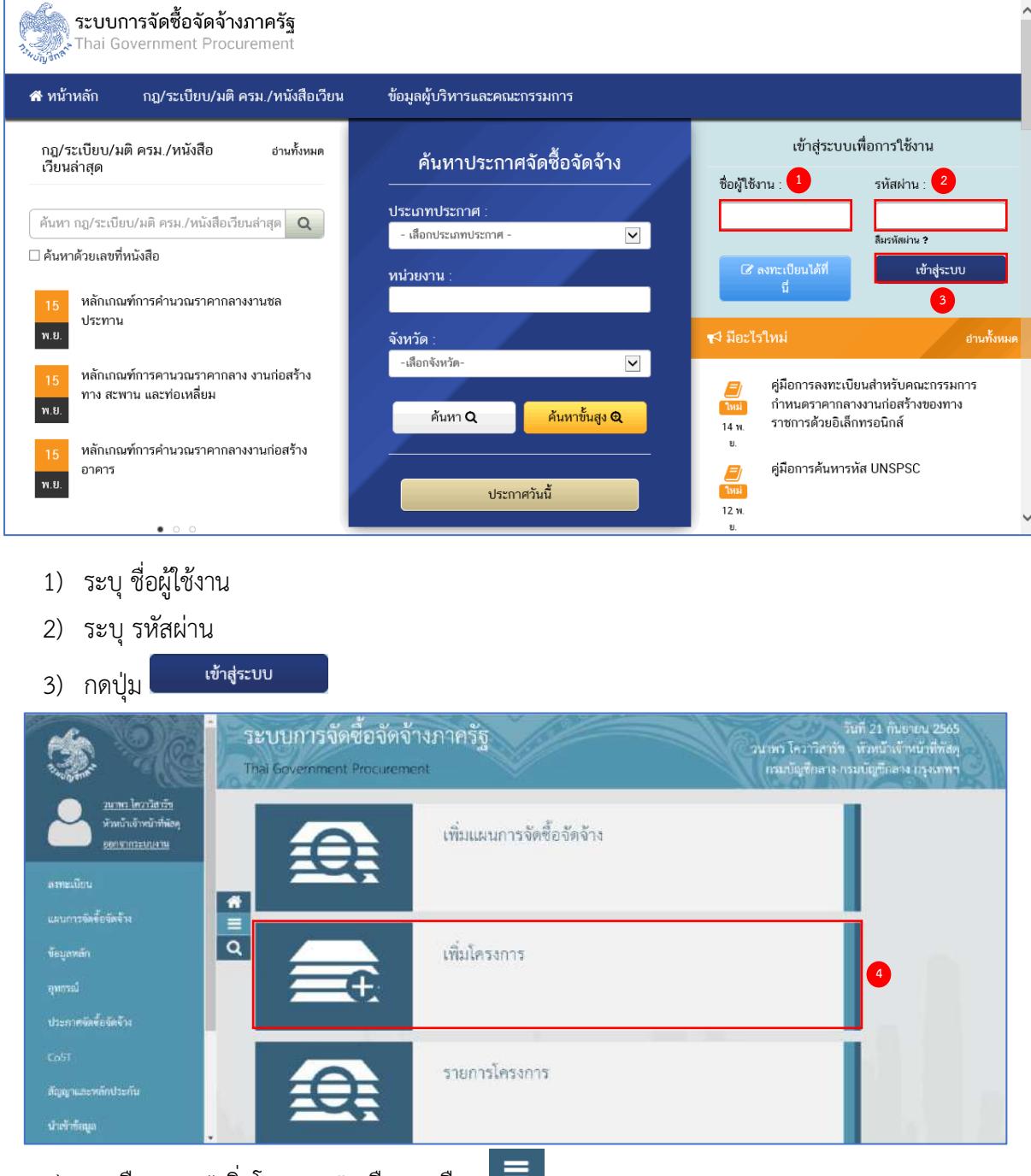

 $\ket{4}$  กดเลือกเมนู "เพิ่มโครงการ" หรือ กดเลือก $\ket{=0}$ 

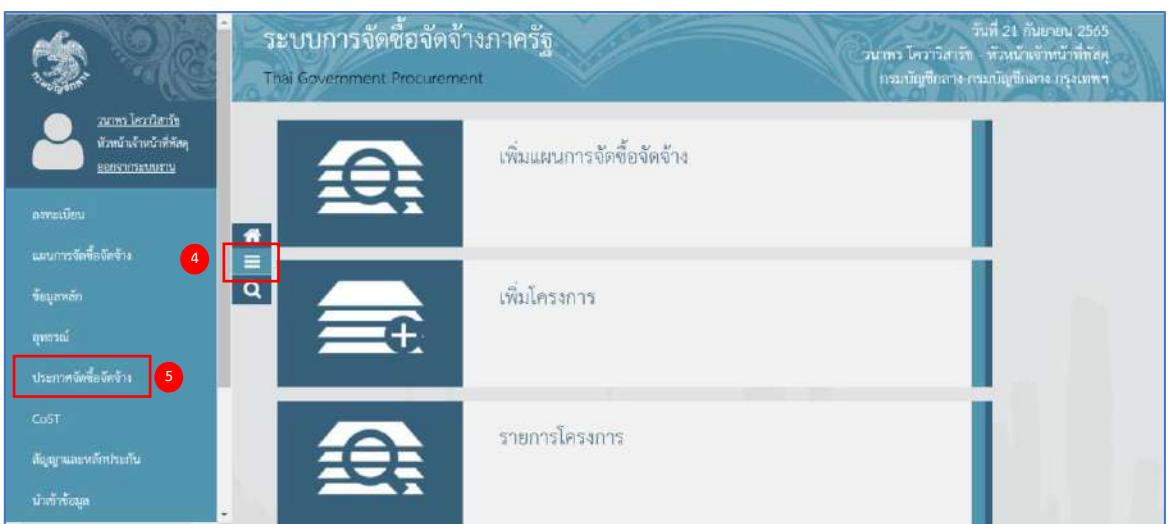

5) กดเลือกเมนูหลัก "ประกาศจัดซื้อจัดจ้าง"

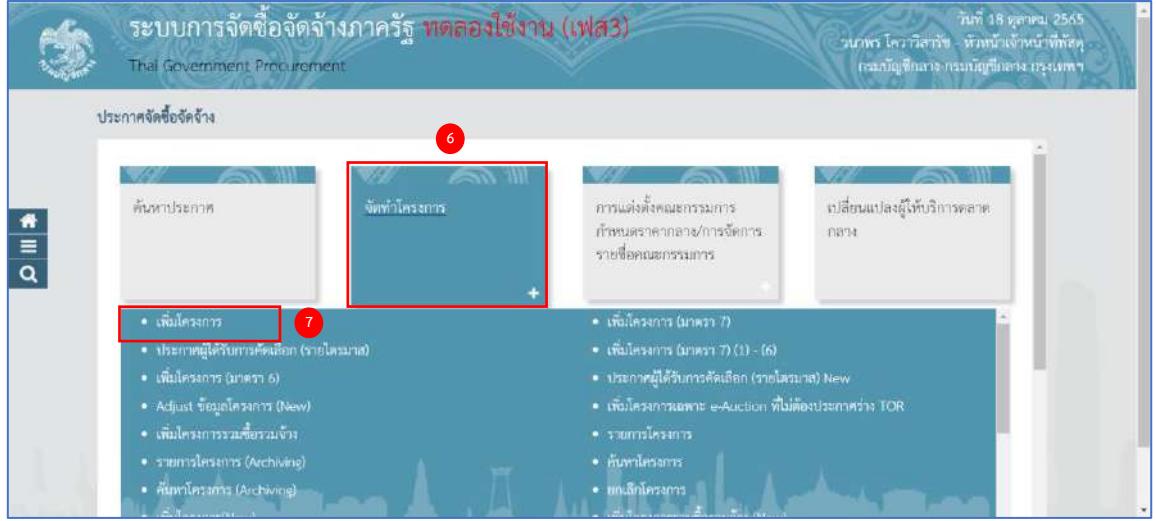

- 6) กดเลือกเมนูย่อย "จัดทำโครงการ"
- 7) กดเลือกเมนูย่อย "เพิ่มโครงการ"

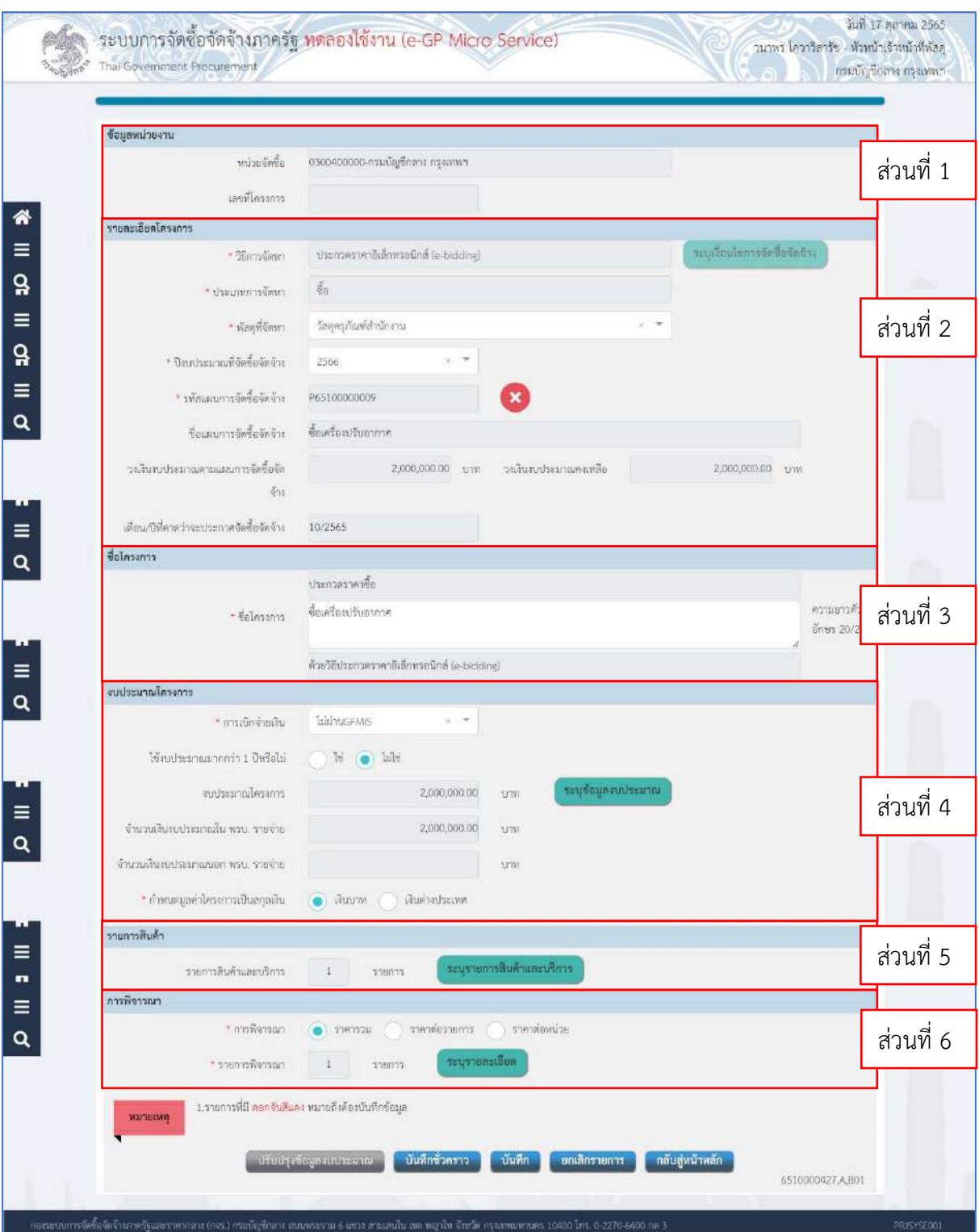

# จากหน้าจอ "เพิ่มโครงการ" แบ่งการบันทึกข้อมูลออกเป็น 6 ส่วนดังนี้

- **ส่วนที่ 1 ข้อมูลหน่วยงาน**
- **ส่วนที่ 2 รายละเอียดโครงการ**
- **ส่วนที่ 3 ชื่อโครงการ**
- **ส่วนที่ 4 งบประมาณโครงการ**
- **ส่วนที่ 5 รายการสินค้า**
- **ส่วนที่ 6 การพิจารณา**

# **ส่วนที่ 1 ข้อมูลหน่วยงาน**

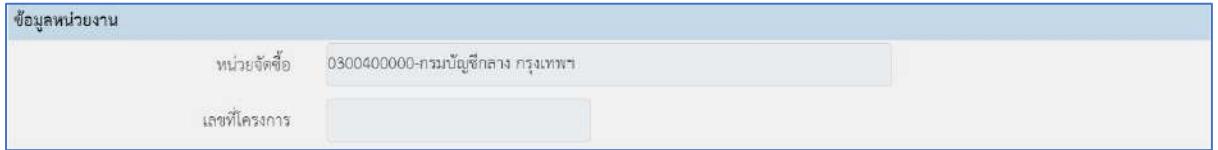

# **ส่วนที่ 2 รายละเอียดโครงการ**

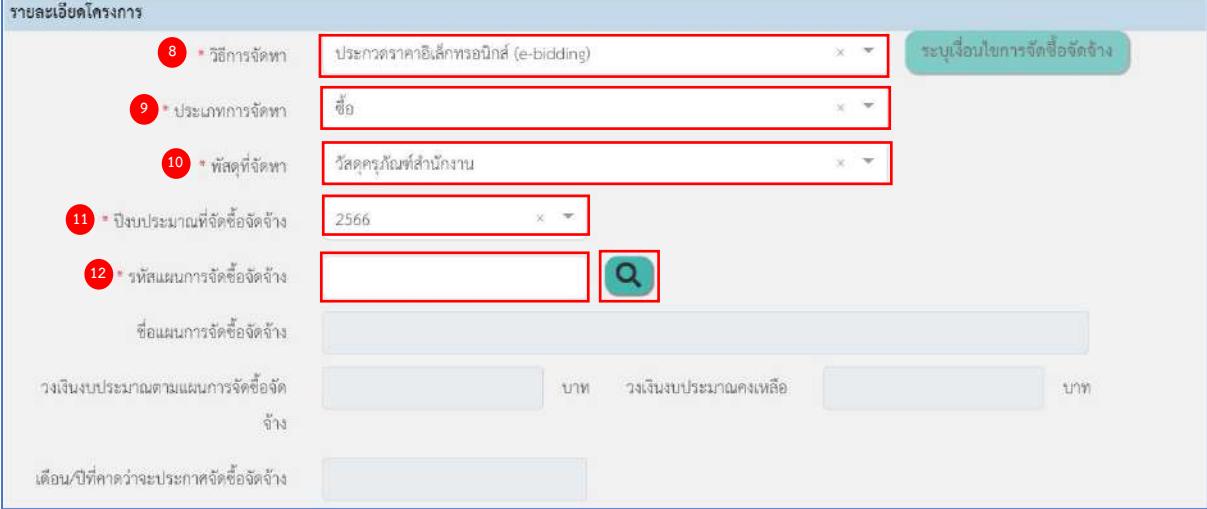

- 8) กดเลือก วิธีการจัดหา "ประกวดราคาอิเล็กทรอนิกส์(e-bidding)"
- 9) กดเลือก ประเภทการจัดหา "ซื้อ"
- 10) กดเลือก พัสดุที่จัดหา "วัสดุ/ครุภัณฑ์สำนักงาน"
- 11) กดเลือก ปีงบประมาณที่จัดซื้อจัดจ้าง
- 12) ระบุ รหัสแผนการจัดซื้อจัดจ้าง หรือกดปุ่ม Q เพื่อค้นหาข้อมูลแผน

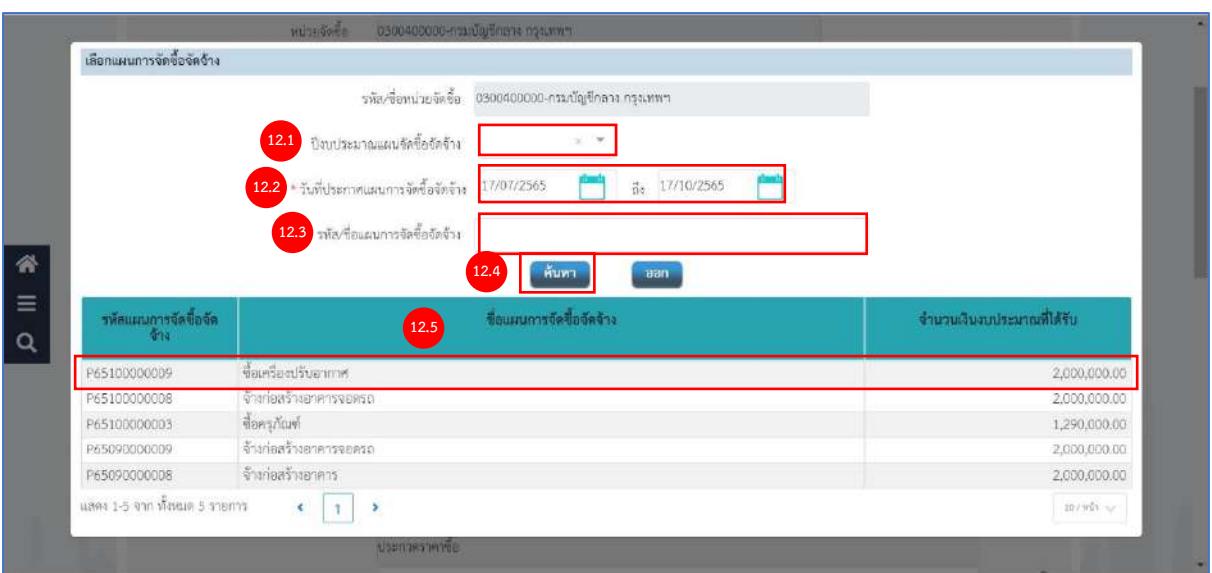

- 12.1) กดเลือก ปีงบประมาณแผนจัดซื้อจัดจ้าง
- 12.2) ระบุช่วงวันที่ประกาศแผนการจัดซื้อจัดจ้างที่ต้องการค้นหา หรือกดปุ่ม เพื่อเลือกวันที่ จากตารางปฏิทิน
- 12.3) ระบุรหัส/ชื่อแผนการจัดซื้อจัดจ้าง
- 12.4) กดปุ่ม <mark><sup>. กันทา</sup>ธ เพื่อค้นหาข้อมูลโครงการ</mark>
- 12.5) กดเลือกรายการที่ต้องการตามเงื่อนไขที่ผู้ใช้ระบุ

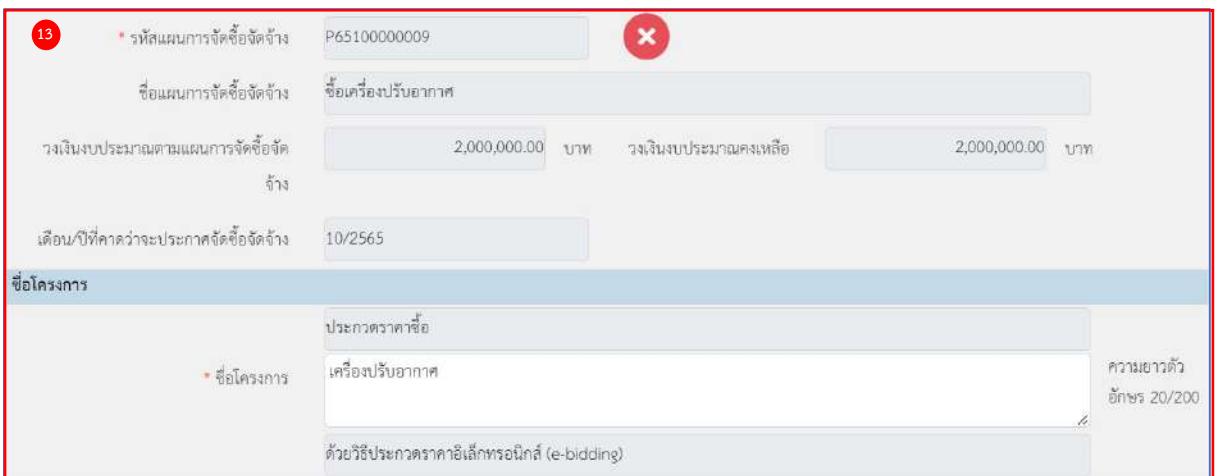

# **ส่วนที่ 3 ชื่อโครงการ**

13) ชื่อโครงการ

ระบุข้อมูล "รหัสแผนการจัดซื้อจัดจ้าง" ระบบจะแสดงข้อมูล "ชื่อโครงการ" ให้โดยอัตโนมัติผู้ใช้ สามารถแก้ไขข้อมูลชื่อโครงการได้

# **ส่วนที่ 4 งบประมาณโครงการ**

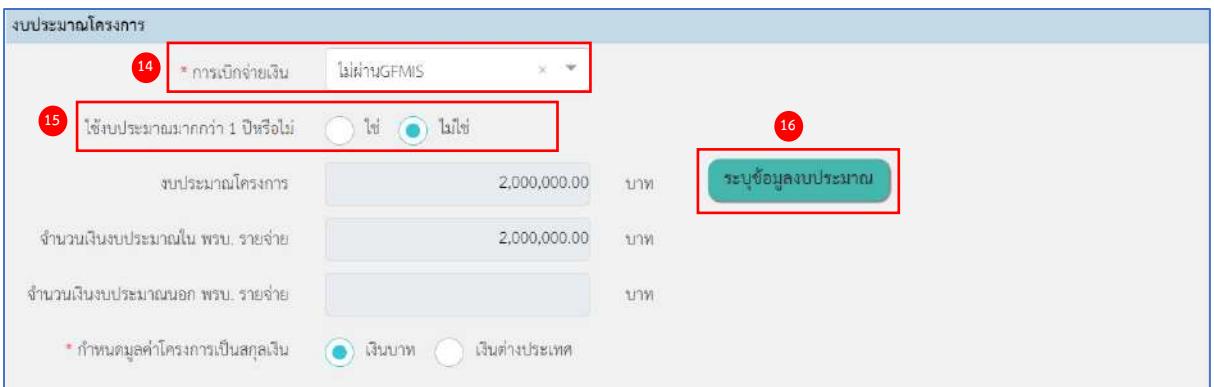

14) กดเลือก การเบิกจ่าย จากรายการ ดังนี้

- ผ่าน GFMIS เป็น กรณีเงินงบประมาณที่ใช้ดำเนินการจัดซื้อจัดจ้างเบิกจ่ายผ่านที่ระบบ GFMIS จะต้องทำ PO จ่ายตรงให้ผู้รับจ้าง
- ไม่ผ่าน GFMIS เป็น กรณีเงินงบประมาณที่ใช้ดำเนินการจัดซื้อจัดจ้างไม่เบิกจ่ายผ่านระบบ GFMIS หรือไม่ต้องทำ PO จ่ายตรงให้ผู้รับจ้าง
- ทั้งผ่าน GFMIS และไม่ผ่าน GFMIS เป็น กรณีเงินงบประมาณที่ใช้ดำเนินการจัดซื้อจัดจ้าง มี2 แหล่ง คือ เบิกจ่ายผ่านระบบ GFMIS จะต้องทำ PO จ่ายตรงให้ผู้รับจ้าง และเบิกจ่าย ไม่ผ่าน GFMIS
- 15) ใช้งบประมาณมากกว่า 1 ปีหรือไม่ จากรายการ ดังนี้
	- $\bullet$  ใช่
	- ไม่ใช่
- 16) ระบุ ข้อมูลงบประมาณ
	- ระบุข้อมูลงบประมาณ กดปุ่ม

เพื่อระบุข้อมูลงบประมาณโครงการ ระบบแสดงจำนวนเงินงบประมาณใน พ.ร.บ.รายจ่าย และจำนวนเงินงบประมาณนอก พ.ร.บ.รายจ่าย

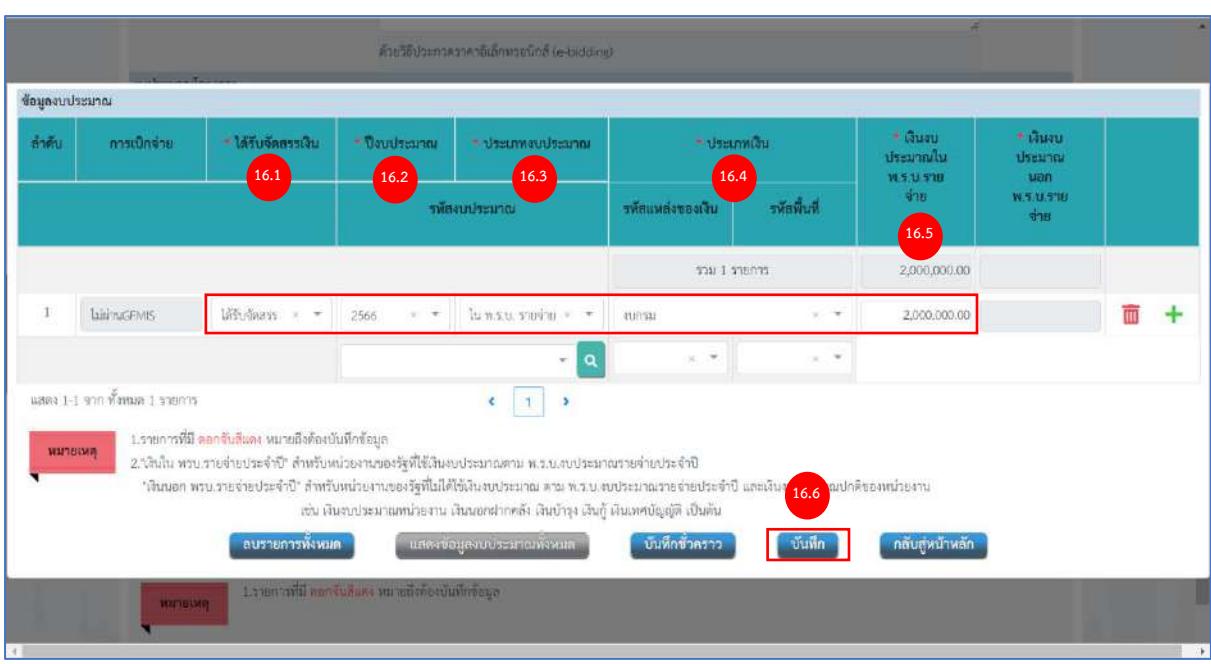

จากหน้าจอ ข้อมูลงบประมาณ กรณีเลือกผ่าน GFMIS ต้องระบุรหัสงบประมาณ รหัสแหล่งของเงิน และรหัสพื้นที่ด้วย กรณีเลือกไม่ผ่าน GFMIS ให้ผู้ใช้บันทึกข้อมูล ดังนี้

16.1) กดเลือก ได้รับจัดสรรเงิน

- 16.2) กดเลือก ปีประมาณ
- 16.3) กดเลือก ประเภทงบประมาณ
- 16.4) กดเลือก ประเภทเงิน
- 16.5) ระบุ เงินงบประมาณใน พ.ร.บ.รายจ่าย

16.6) กดปุ่ม <mark>รั<sup>นทึก</sup> </mark> ระบบแสดงข้อมูล งบประมาณโครงการ และจำนวนเงินงบประมาณใน พ.ร.บ.รายจ่าย

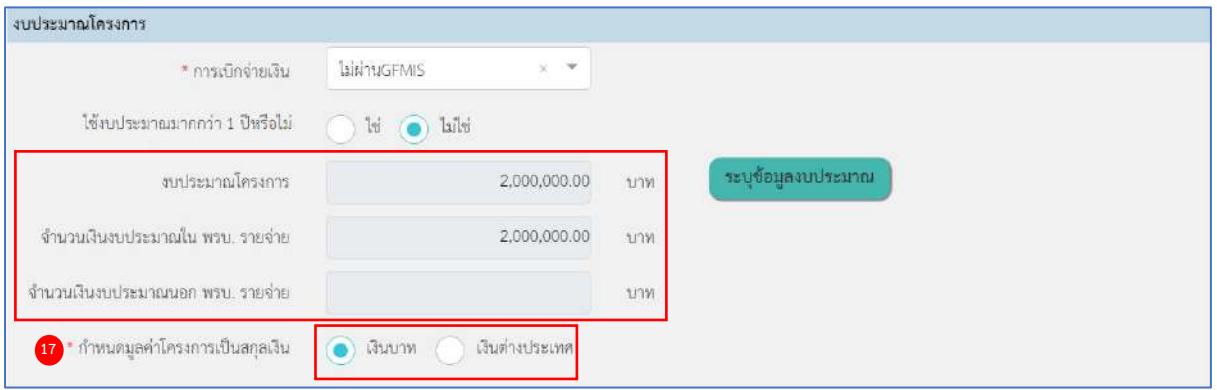

- 17) กดเลือก กำหนดมูลค่าโครงการเป็นสกุลเงิน จากรายการ ดังนี้
	- $\bullet$  เงินบาท
	- เงินต่างประเทศ

กรณีเลือก "เงินต่างประเทศ" ผู้ใช้ต้องระบุข้อมูลดังนี้

- 1. ระบุ อัตราแลกเปลี่ยนเงินตราต่างประเทศ บาทต่อ 1
- 2. กดเลือก สกุลเงิน
- 3. ระบุ วันที่อัตราแลกเปลี่ยน หรือกดปุ่ม **เขื่อ**เพื่อเลือกวันที่จากตารางปฏิทิน
- 4. กดเลือก การเสนอราคาเป็น
	- เงินบาท
	- เงินต่างประเทศ

# **ส่วนที่ 5 รายการสินค้า**

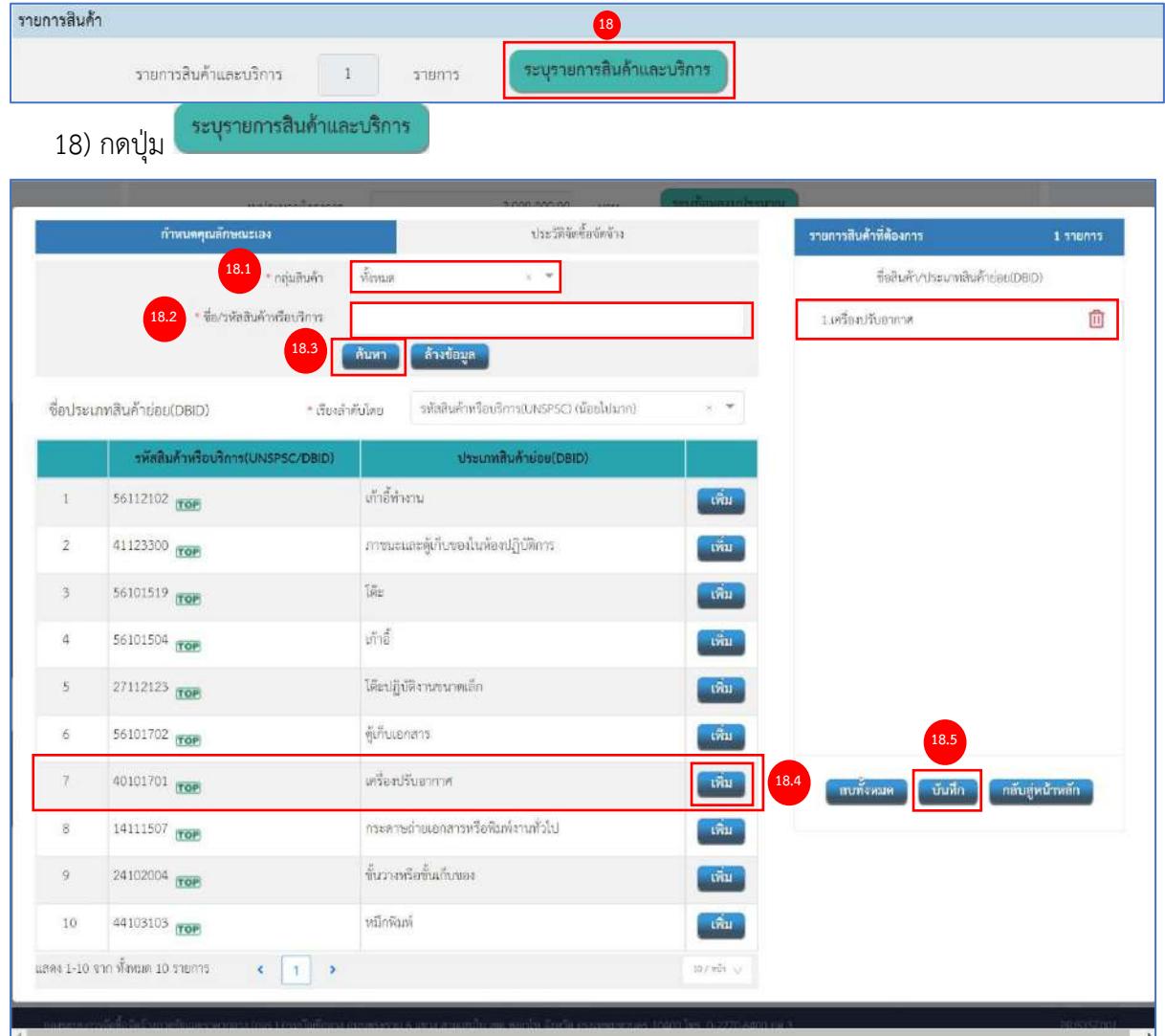

จากหน้าจอ ระบุรายการสินค้าและบริการ ผู้ใช้งานสามารถบันทึกข้อมูล ดังนี้

- 18.1) กดเลือก กลุ่มสินค้า
- 18.2) ระบุ ชื่อ/รหัสสินค้าหรือบริการ

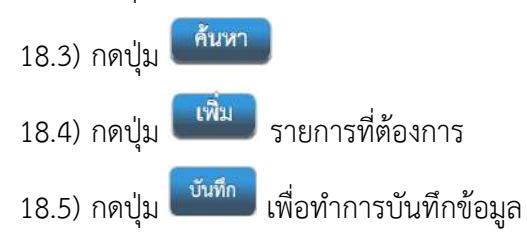

# **ส่วนที่ 6 การพิจารณา**

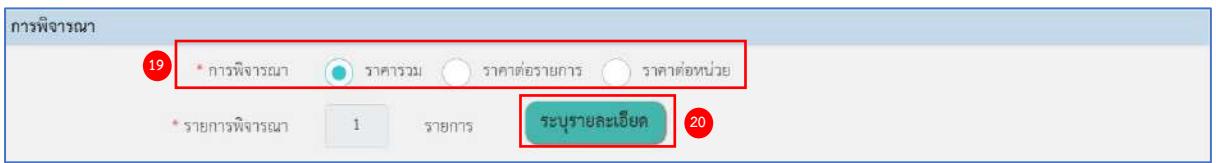

19) กดเลือก "วิธีการพิจารณา" จากรายการ ดังนี้

• ราคารวม

ราคารวม ใช้ในกรณีทีต้องการซื้อ หรือจ้างกับผู้ประกอบการเพียงรายเดียว หรือต้องการ ผู้ชนะ การเสนอราคาเพียงรายเดียว

• ราคาต่อรายการ

ราคาต่อรายการ ใช้ในกรณีที่ต้องการซื้อ หรือจ้างกับผู้ประกอบการมากกว่า 1 ราย หรือ ต้องการผู้ชนะการเสนอราคามากกว่า 1 ราย (ต้องระบุรายการสินค้าและบริการให้สัมพันธ์ กับรายการด้วย เช่น พิจารณา 2 รายการ ควรระบุสินค้าและบริการ 2 รายการ)

• ราคาต่อหน่วย

ระบุรายละเอียด

ราคาต่อหน่วย ใช้ในกรณีต้องการพิจารณาผู้ชนะการเสนอราคาโดยพิจารณาจากราคา ต่อหน่วยของสินค้า

20) กดปุ่ม

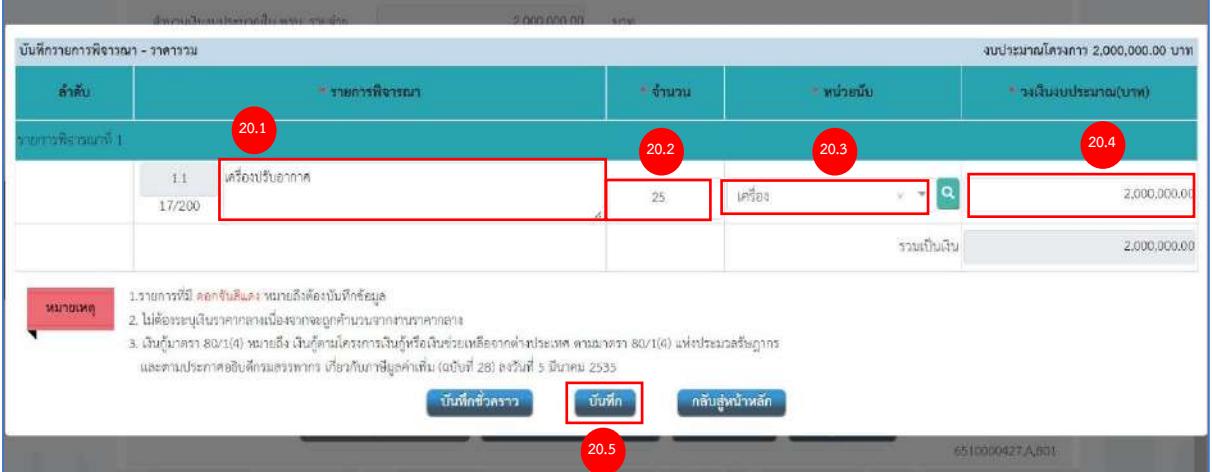

จากหน้าจอ บันทึกรายการพิจารณา ผู้ใช้งานสามารถบันทึกข้อมูล ดังนี้

- 20.1) รายการพิจารณาระบบแสดงตามชื่อรายการสินค้าและบริการ สามารถแก้ไขได้
- 20.2) ระบุ จำนวน
- 20.3) กดเลือก หน่วยนับ
- 20.4) ระบุ วงเงินงบประมาณ (บาท)
- 20.5) กดปุ่ม <sup>โ<sup>น้หึก</sup> เพื่อทำการบันทึกข้อมูล</sup>

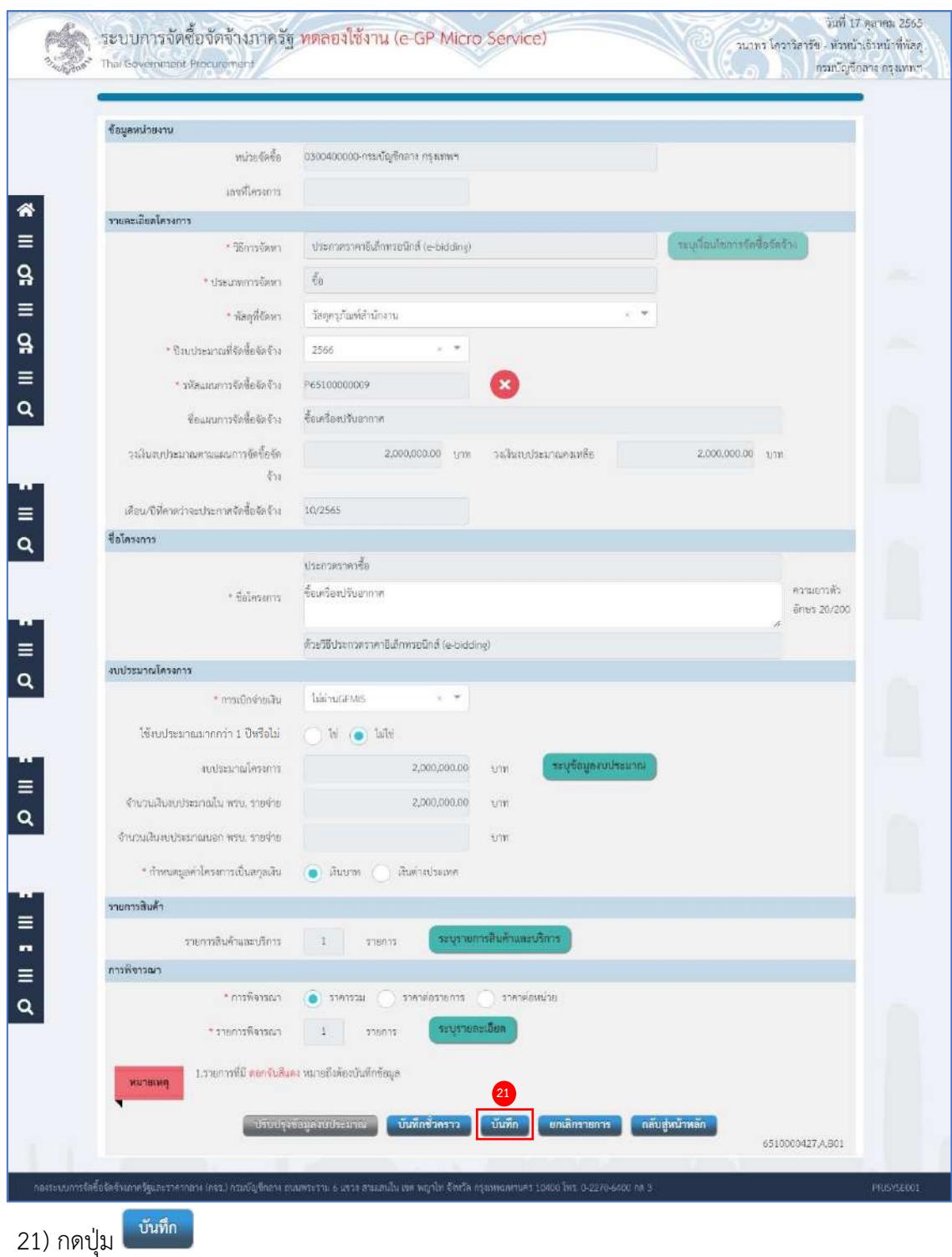

ระบบแสดงกล่องข้อความ "บันทึกโครงการเรียบร้อยแล้ว"

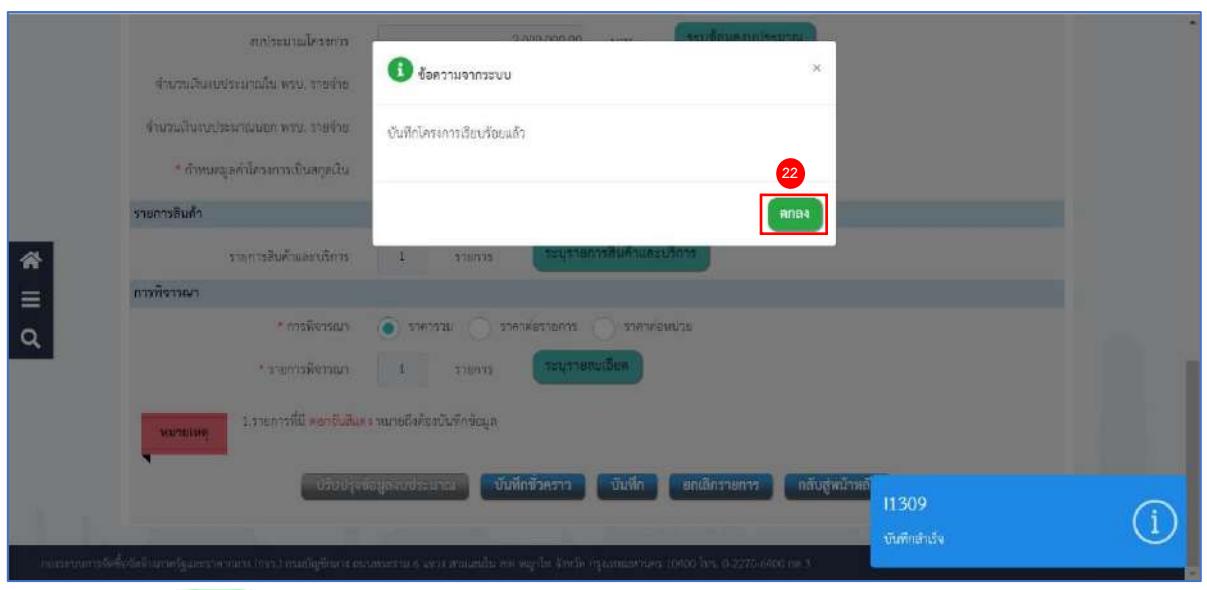

22) กดปุ่ม <sup>(ตกลง</sup>

ระบบแสดงสถานะโครงการ "เพิ่มโครงการ" ขั้นตอนการทำงานจะแสดงเครื่องหมาย

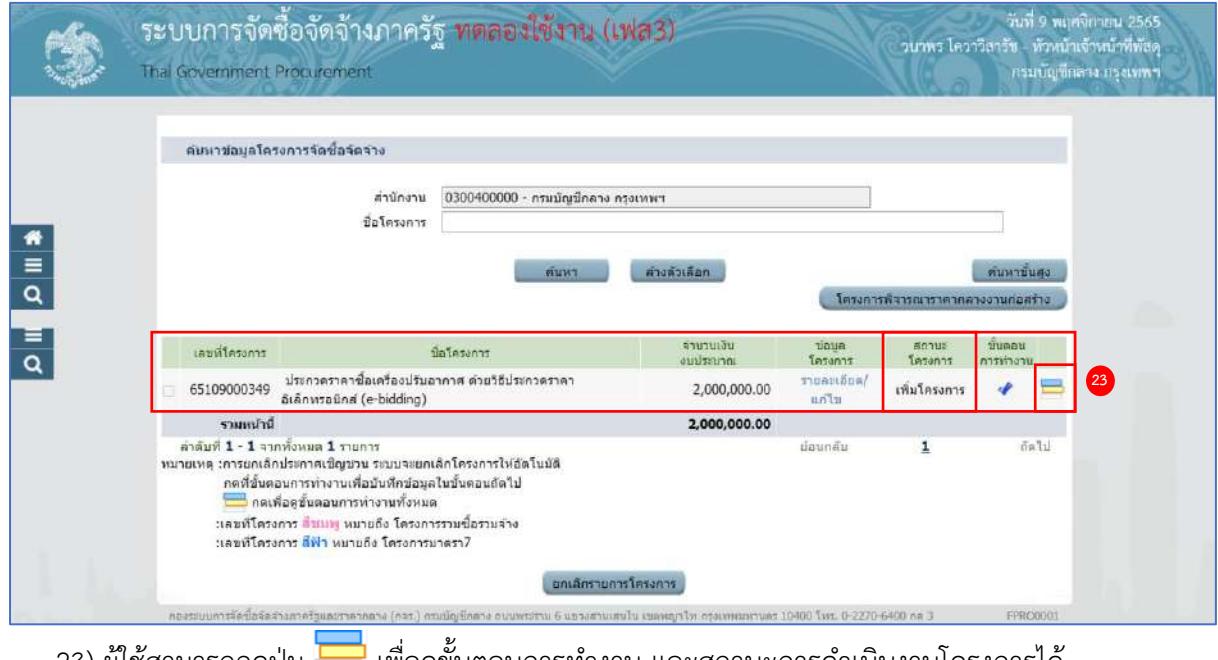

23) ผู้ใช้สามารถกดปุ่ม เพื่อดูขั้นตอนการทำงาน และสถานะการดำเนินงานโครงการได้

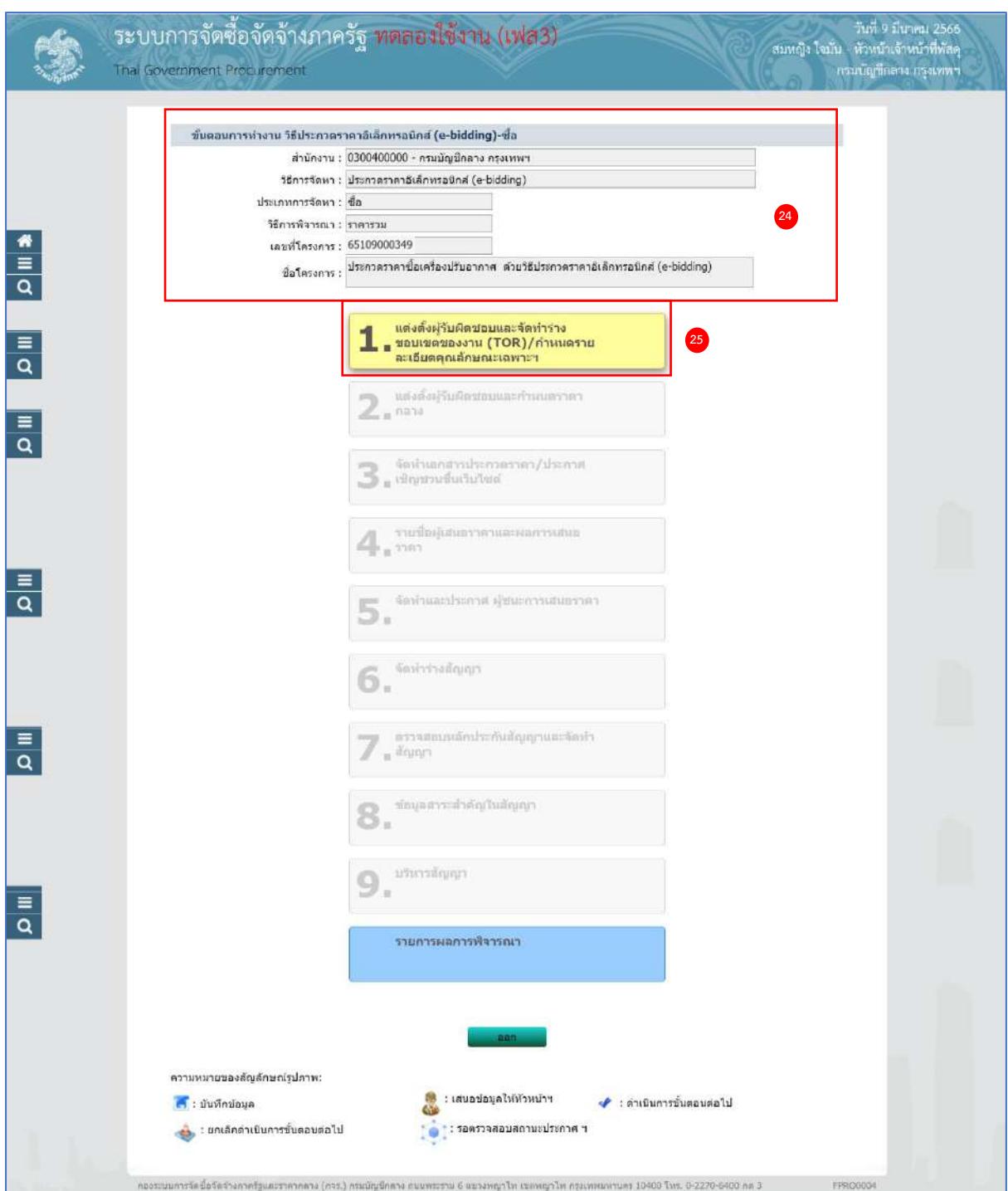

- 24) ระบบแสดงหน้าจอขั้นตอนการทำงาน ซึ่งผู้ใช้งานสามารถดูรายละเอียดโครงการได้
- 25) ระบบแสดงสถานะการดำเนินงานโครงการ ผู้ใช้สามารถคลิกแท็บ
	- <mark>1</mark> แต่งตั้งผู้รับผิดขอบและจัดทำร่าง<br>| ขอบเขตของงาน (TOR)/กำหนดราย<br>| ละเอียดคุณลักษณะเฉพาะฯ เพื่อดำเนินการในขั้นตอน "แต่งตั้งผู้รับผิดชอบ และจัดทำร่างขอบเขตของงาน (TOR)/กำหนด รายละเอียดคุณลักษณะเฉพาะฯ" ได้

# <span id="page-15-0"></span>**2. แต่งตั้งผู้รับผิดชอบและจัดทำร่างขอบเขตของงาน (TOR)/กำหนดรายละเอียดคุณลักษณะเฉพาะฯ (ระเบียบ ข้อ 21)**

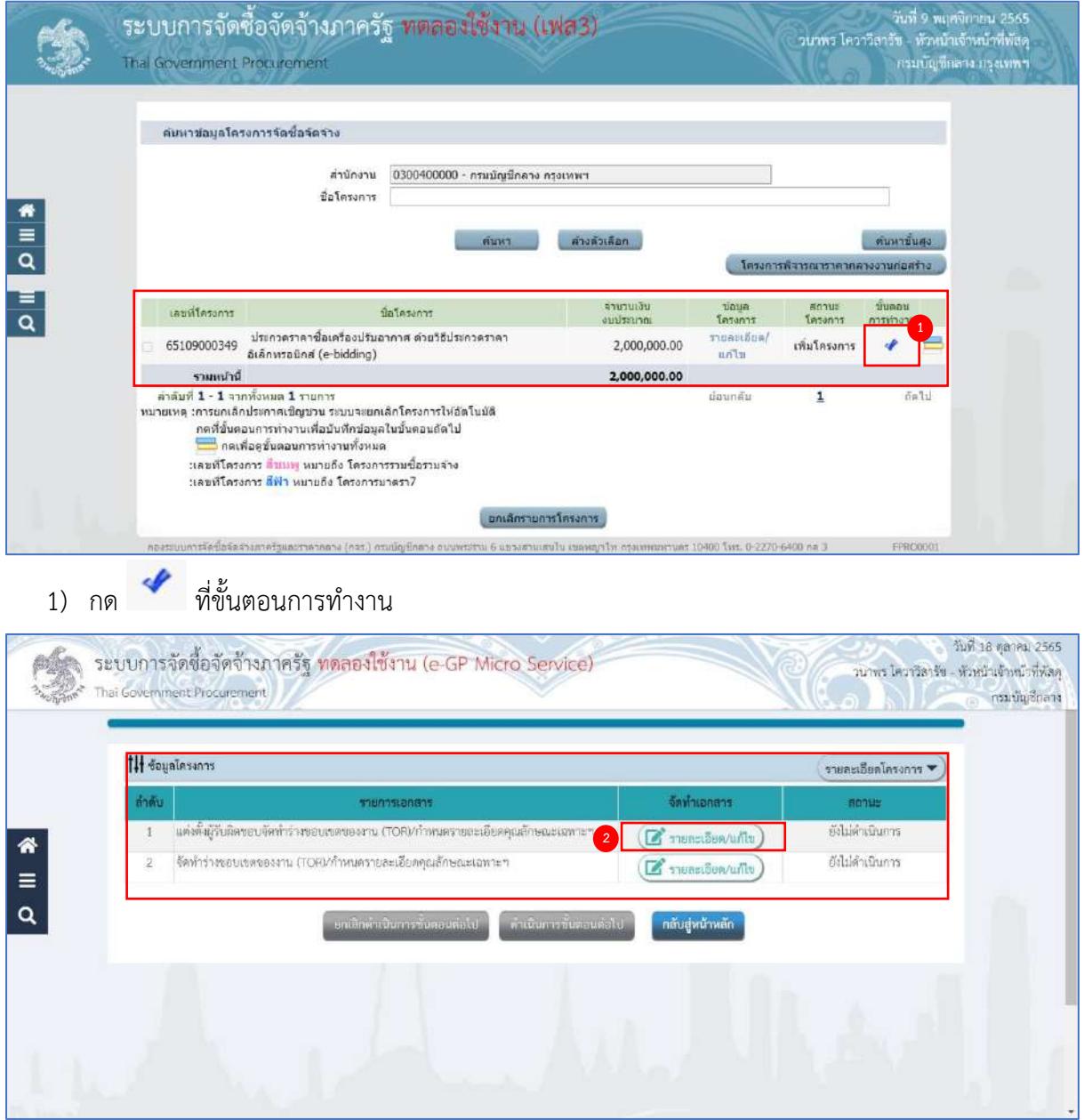

2) กดปุ่ม <mark>(สีรายละเอียด/แก้ไข</mark>) ที่รายการ "แต่งตั้งผู้รับผิดชอบจัดทำร่างขอบเขตของงาน (TOR)/กำหนด รายละเอียดคุณลักษณะฯ"

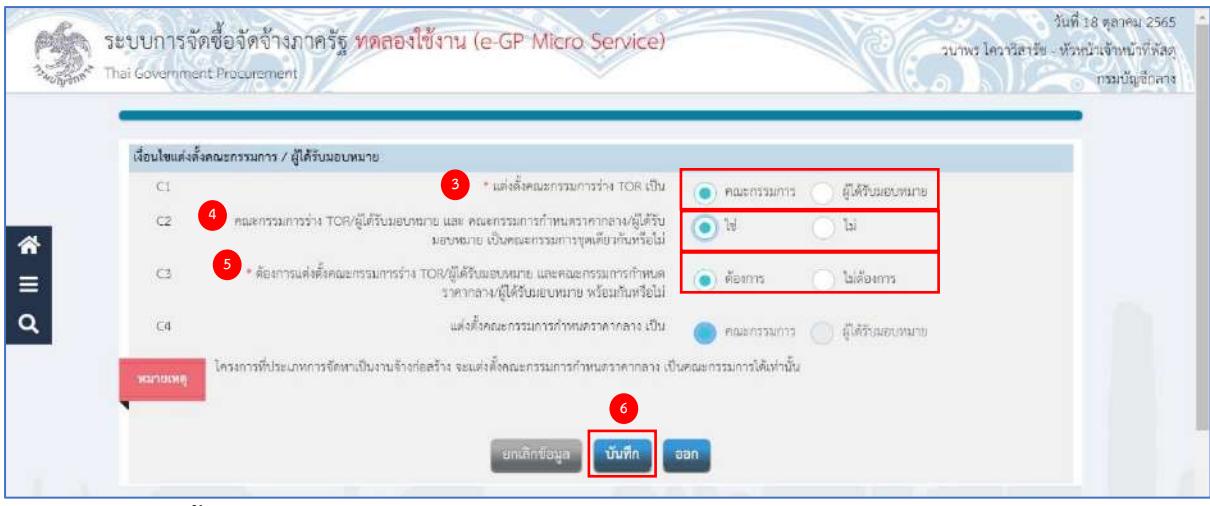

# **เงื่อนไขแต่งตั้งคณะกรรมการ/ผู้ได้รับมอบหมาย**

- 3) กดเลือก C1 แต่งตั้งคณะกรรมการร่าง TOR เป็น….. จากรายการ ดังนี้
	- คณะกรรมการ
	- ผู้ได้รับมอบหมาย
- 4) กดเลือก C2 คณะกรรมการร่าง TOR/ผู้ได้รับมอบหมาย และคณะกรรมการกำหนดราคากลาง/ ผู้ได้รับมอบหมาย เป็นคณะกรรมการชุดเดียวกัน จากรายการ ดังนี้
	- $\bullet$  ใช่

กรณีถ้าผู้ใช้งานกดเลือกเป็น "ใช่" ระบบจะแสดง "แต่งตั้งคณะกรรมการกำหนดราคากลาง" เหมือนกับ "แต่งตั้งคณะกรรมการร่าง TOR" ตามที่ผู้ใช้งานเลือก

- $\bullet$   $\lambda$
- 5) กดเลือก "C3 ต้องการแต่งตั้งคณะกรรมการร่าง TOR/ผู้ได้รับมอบหมาย และคณะกรรมการกำหนด ราคากลาง/ผู้ได้รับมอบหมาย พร้อมกันหรือไม่" จากรายการ ดังนี้
	- ต้องการ
	- ไม่ต้องการ
- 6) กดปุ่ม ระบบแสดงกล่องข้อความ "ต้องการบันทึกข้อมูล ใช่หรือไม่"

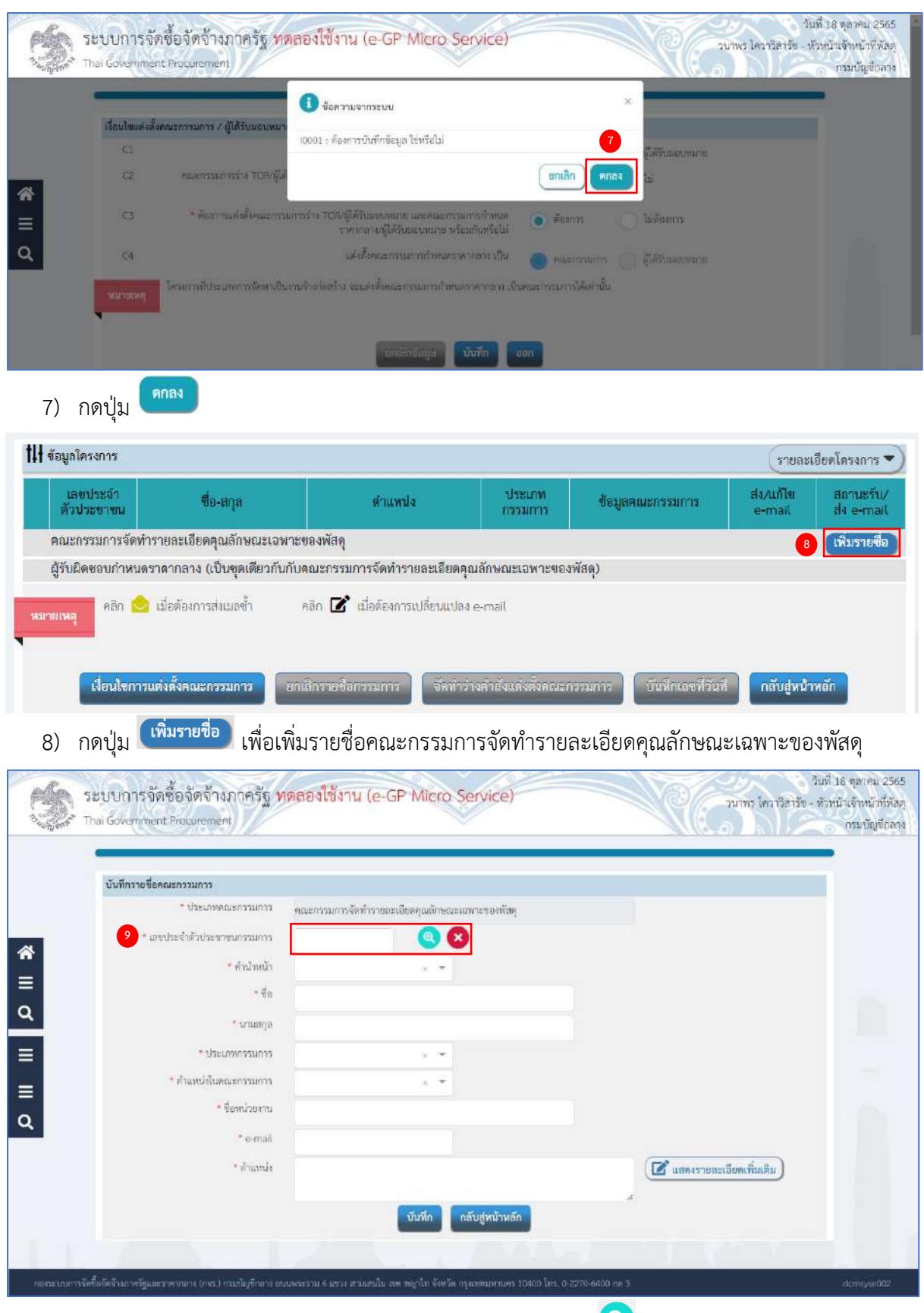

9) ระบุ เลขประจำตัวประชาชนกรรมการ หรือกดเครื่องหมาย �� เพื่อค้นหารายชื่อคณะกรรมการ ที่เคยแต่งตั้งในหน่วยงาน

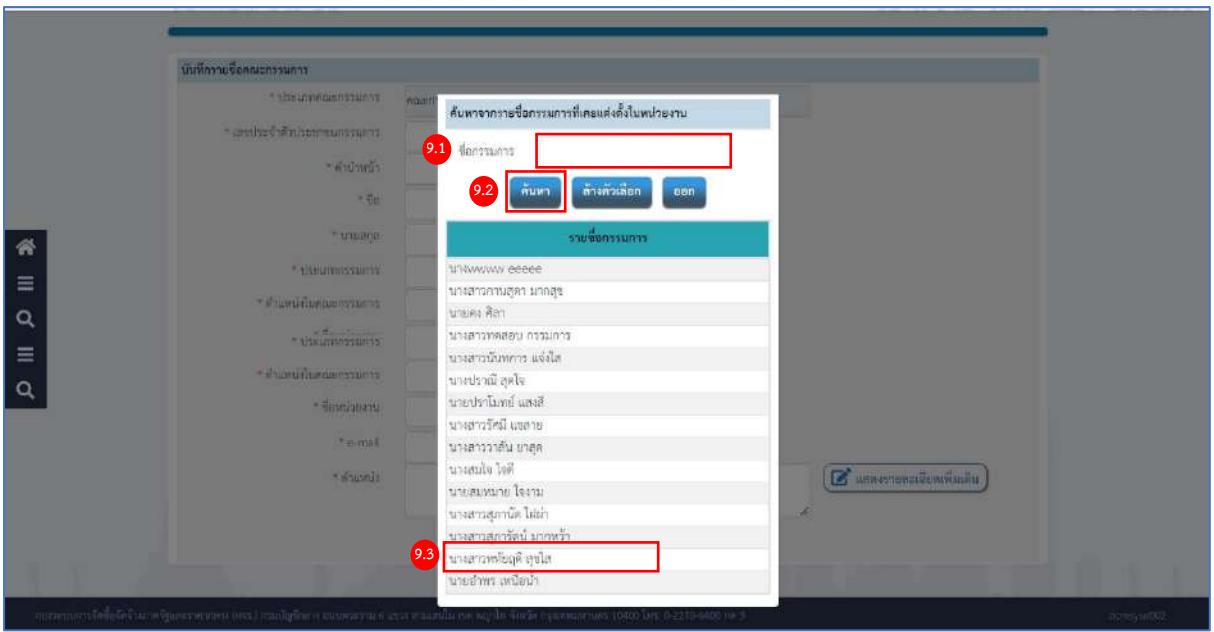

จากหน้าจอ ค้นหารายชื่อกรรมการที่เคยแต่งตั้งในหน่วยงาน ผู้ใช้สามารถค้นหาข้อมูล ดังนี้

- 9.1) ระบุ ชื่อกรรมการ
- 9.2) กดปุ่ม

# 9.3) กดเลือกรายชื่อกรรมการที่ต้องการตามเงื่อนไขที่ผู้ใช้ระบุ

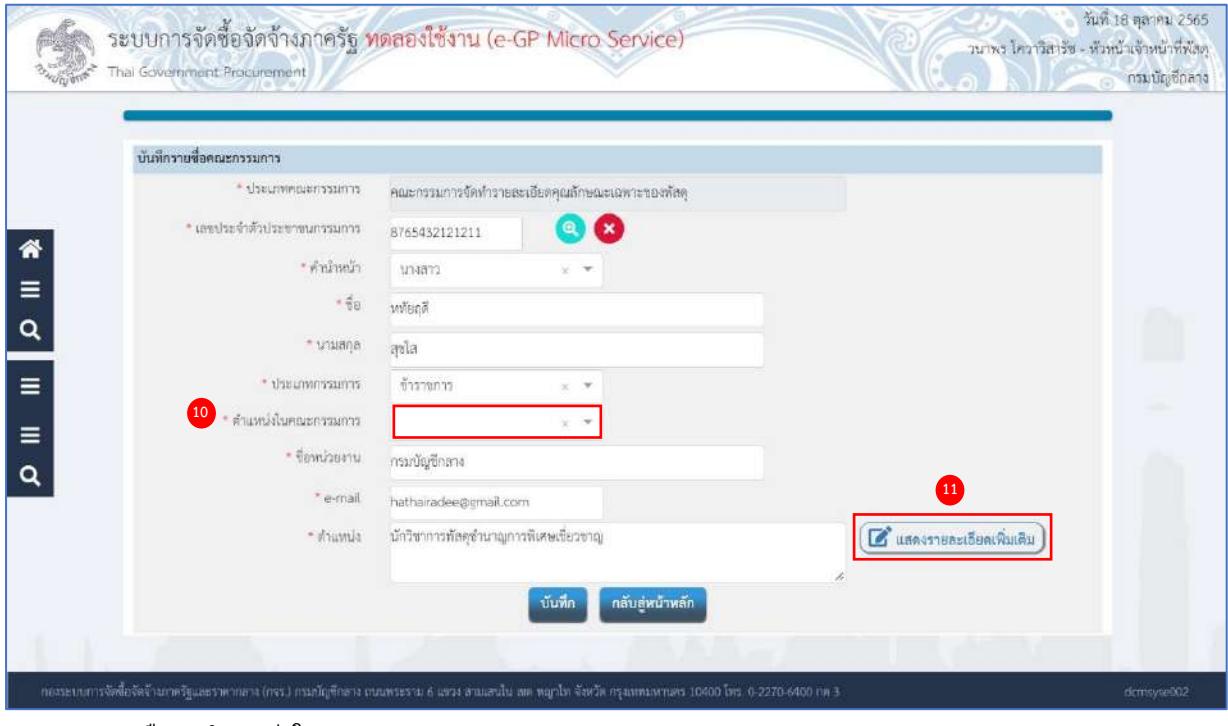

#### 10) กดเลือก ตำแหน่งในคณะกรรมการ จากรายการ

11) ถ้าต้องการบันทึกข้อมูลเพิ่มเติม กดเครื่องหมาย

 $\left[\begin{array}{c} \rule{0mm}{2mm} \rule{0mm}{2mm} \end{array}\right]$  แสดงรายละเอียดเพิ่มเติม

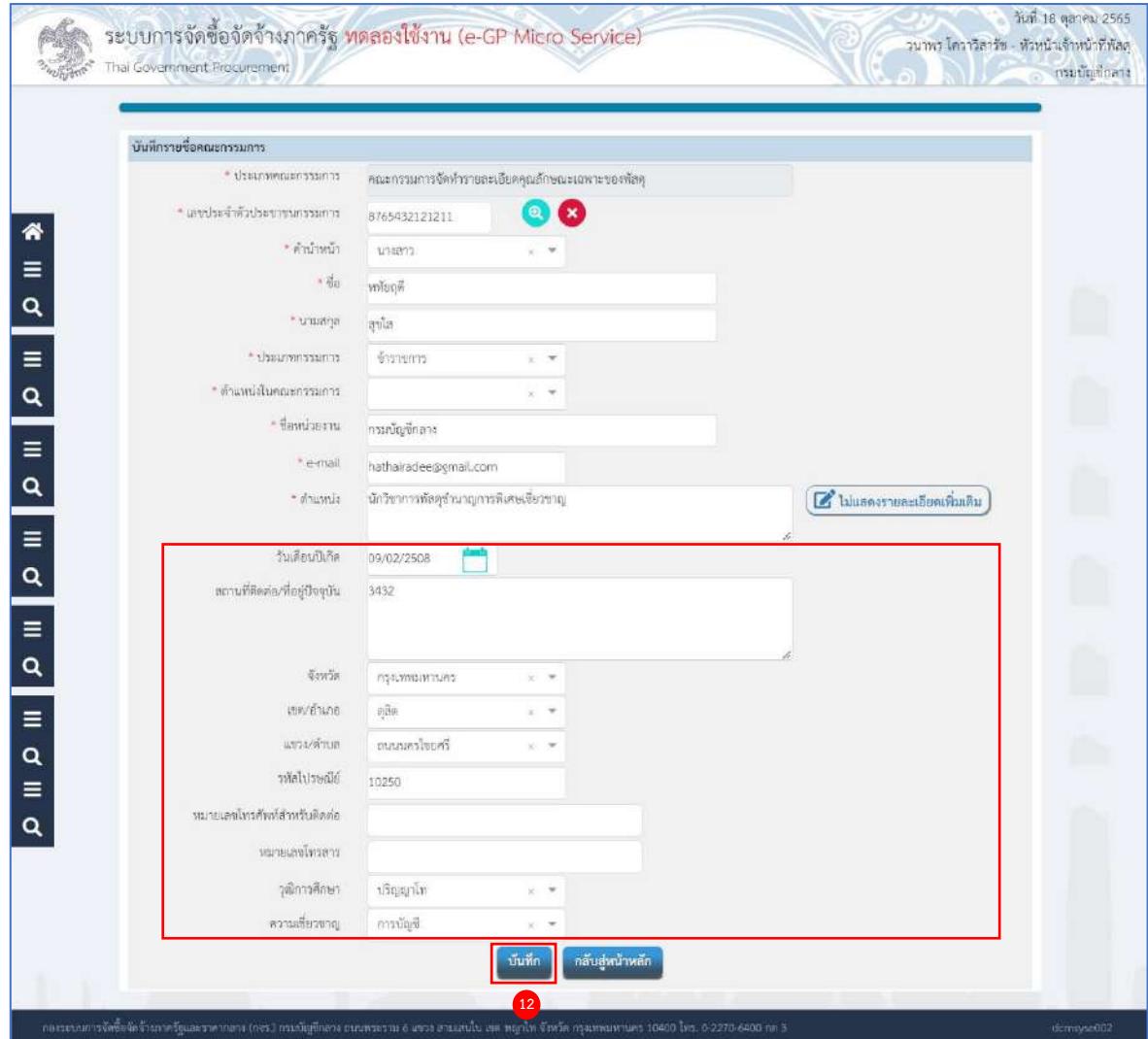

# 12) กดปุ่ม ระบบแสดงกล่องข้อความ "ต้องการบันทึกข้อมูล ใช่หรือไม่"

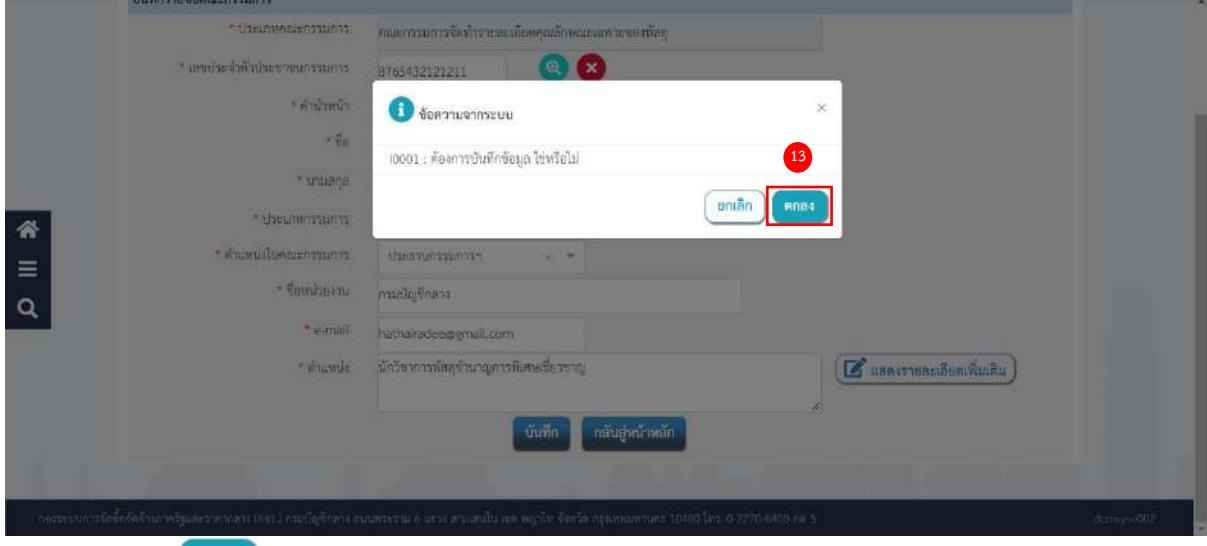

13) กดปุ่ม ระบบแสดงรายชื่อคณะกรรมการจัดทำรายละเอียดคุณลักษณะเฉพาะของพัสดุ

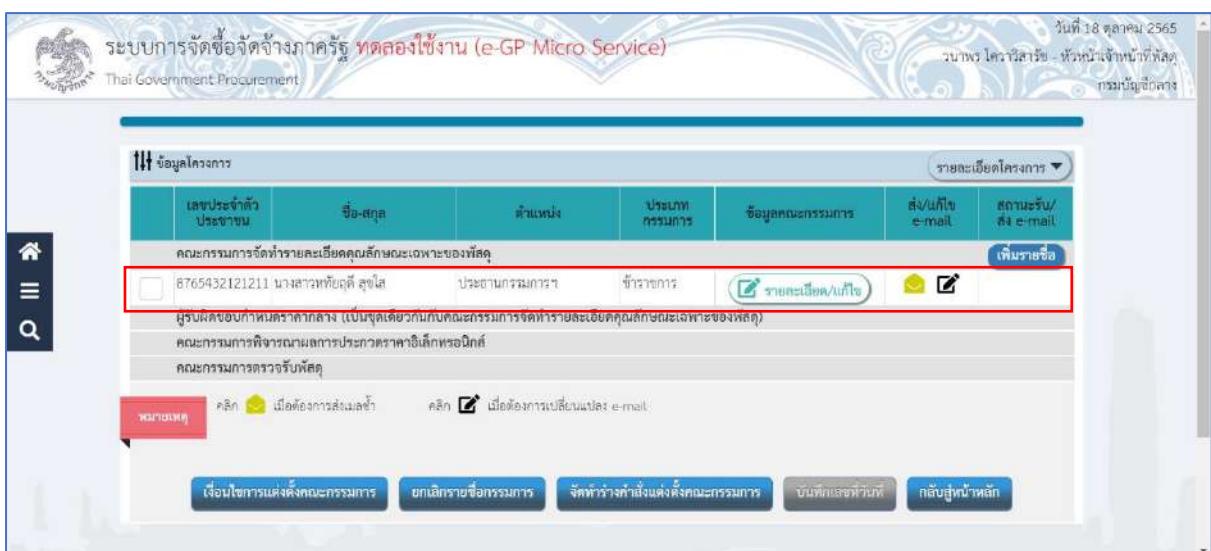

ให้ผู้ใช้ระบุรายชื่อคณะกรรมการตามข้อ 8) – 13) จนครบตามต้องการ

| 14 ข้อมูลโควงการ |                        |                                                 |                     |                                 |                                |                    | รายละเอียดโครงการ ♥    |
|------------------|------------------------|-------------------------------------------------|---------------------|---------------------------------|--------------------------------|--------------------|------------------------|
|                  | เลขประจำตัว<br>ประชาชน | do-ana                                          | shumla              | <b>USSUM</b><br><b>nassinns</b> | ร้อมลดผยกรรมการ                | Ba/unlu<br>e-mail  | สถานะรับ/<br>de e-mail |
|                  |                        | คณะกรรมการจัดทำรายละเอียดคุณลักษณะเฉพาะของพัสดุ |                     |                                 |                                |                    | เพิ่มรายชื่อ           |
|                  |                        | 8765432121211 นางสาวหลัยฤดี สูขใส.              | ประธานกรรมการฯ      | ข้ารายการ                       | <b>C</b> รายละเอียด/แก้ไข      | ☑                  |                        |
|                  |                        | 5157021204540 นางสาวนับทการ แจ่งใส              | 115531715           | ช้าราชการ                       | <b>C</b> mussiaun/unlo         | Ø                  |                        |
|                  |                        | 3100300525633 นางสาวการเสตา มากสุข              | massum muassammum a | ข้าราชการ                       | $\epsilon$ <i>Tuasdon/wile</i> | $\bullet$ $\alpha$ |                        |
|                  |                        |                                                 |                     |                                 |                                |                    |                        |

# **จัดทำร่างคำสั่งแต่งตั้งคณะกรรมการ**

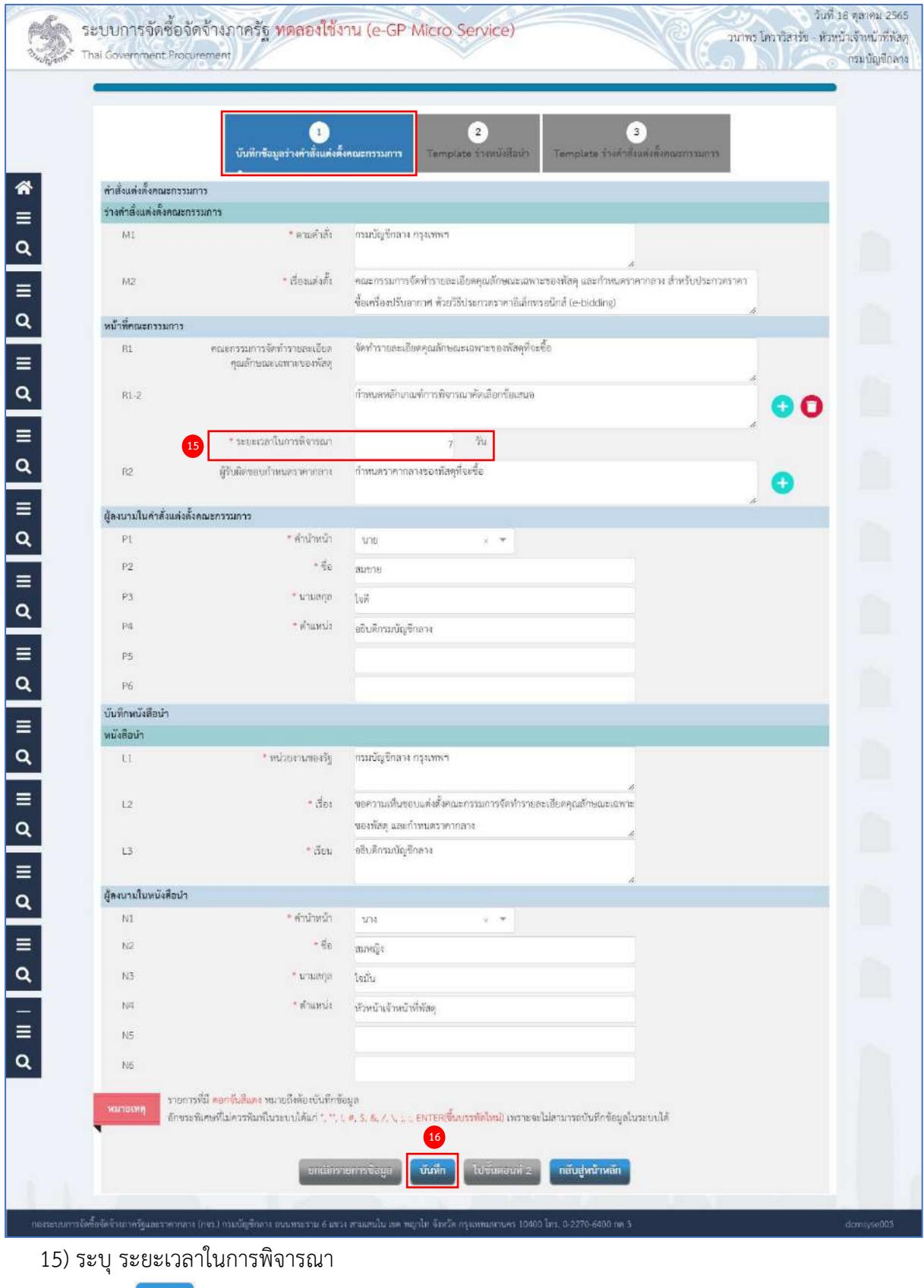

ี่ 16) กดปุ่ม <mark>โ<sup>บันทึก</sup> ระบบแสดงกล่องข้อความ "ต้องการบันทึกข้อมูล ใช่หรือไม่"</mark>

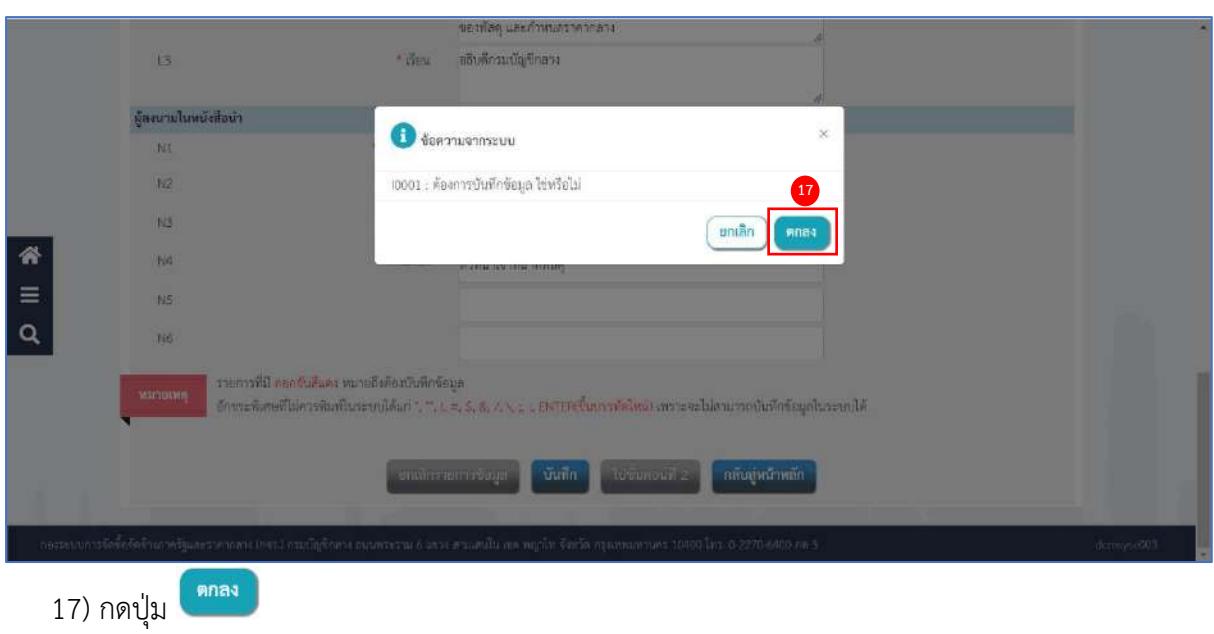

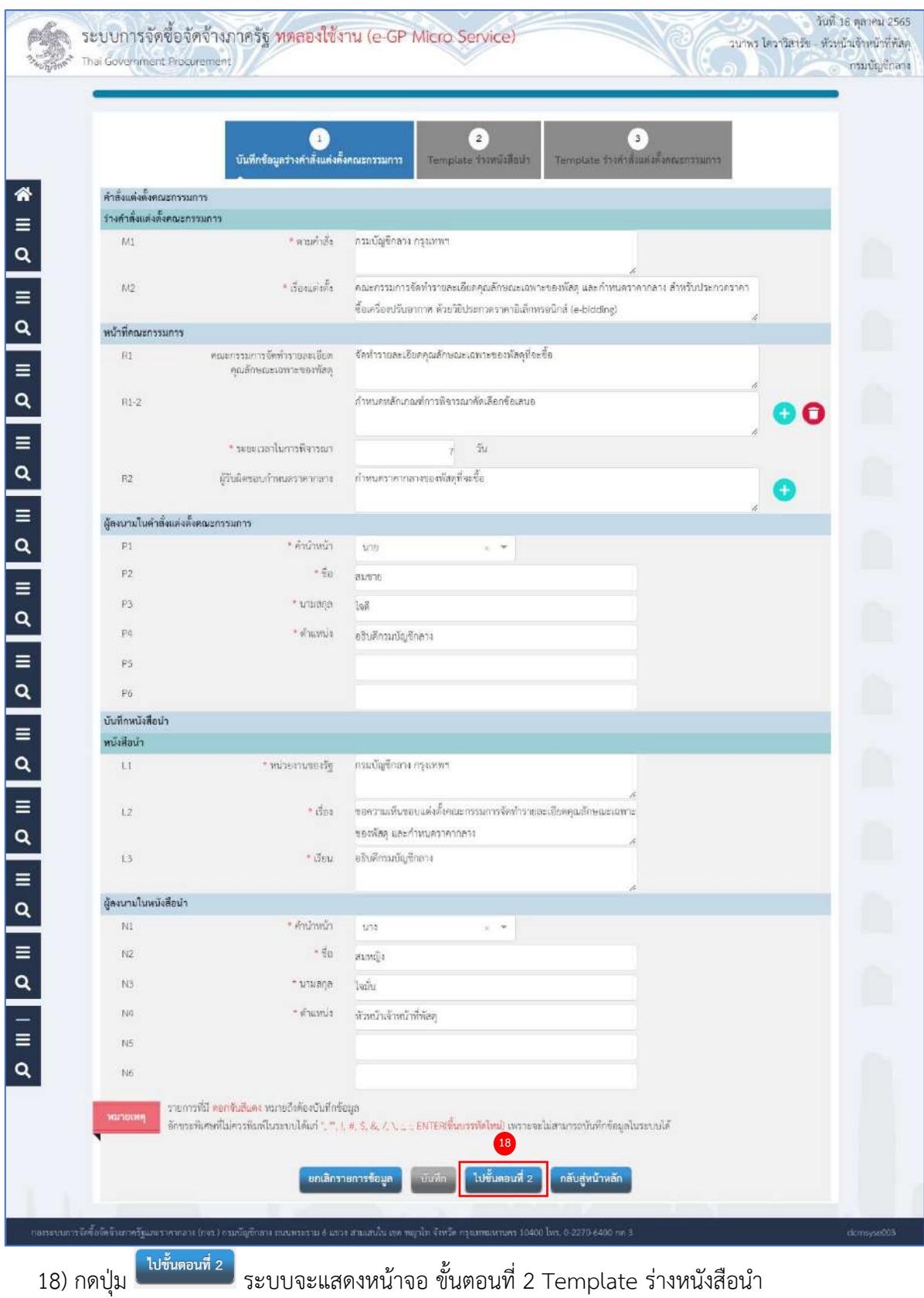

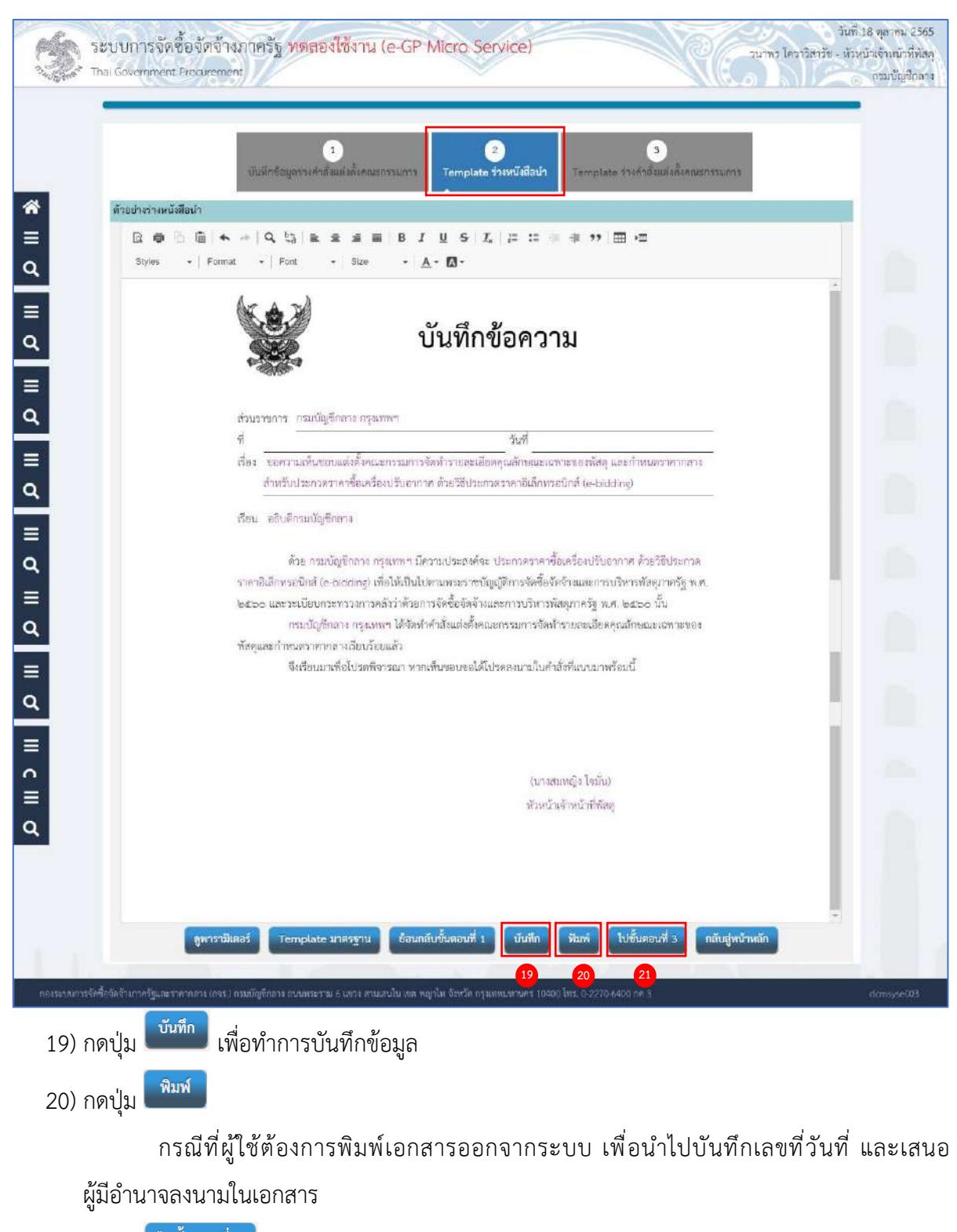

21) กดปุ่ม <mark>เ<sup>ปขั้นตอนที่ 3 </mark> ระบบจะแสดงหน้าจอ ขั้นตอนที่ 3 Template ร่างคำสั่งแต่งตั้งคณะกรรมการ</mark></sup>

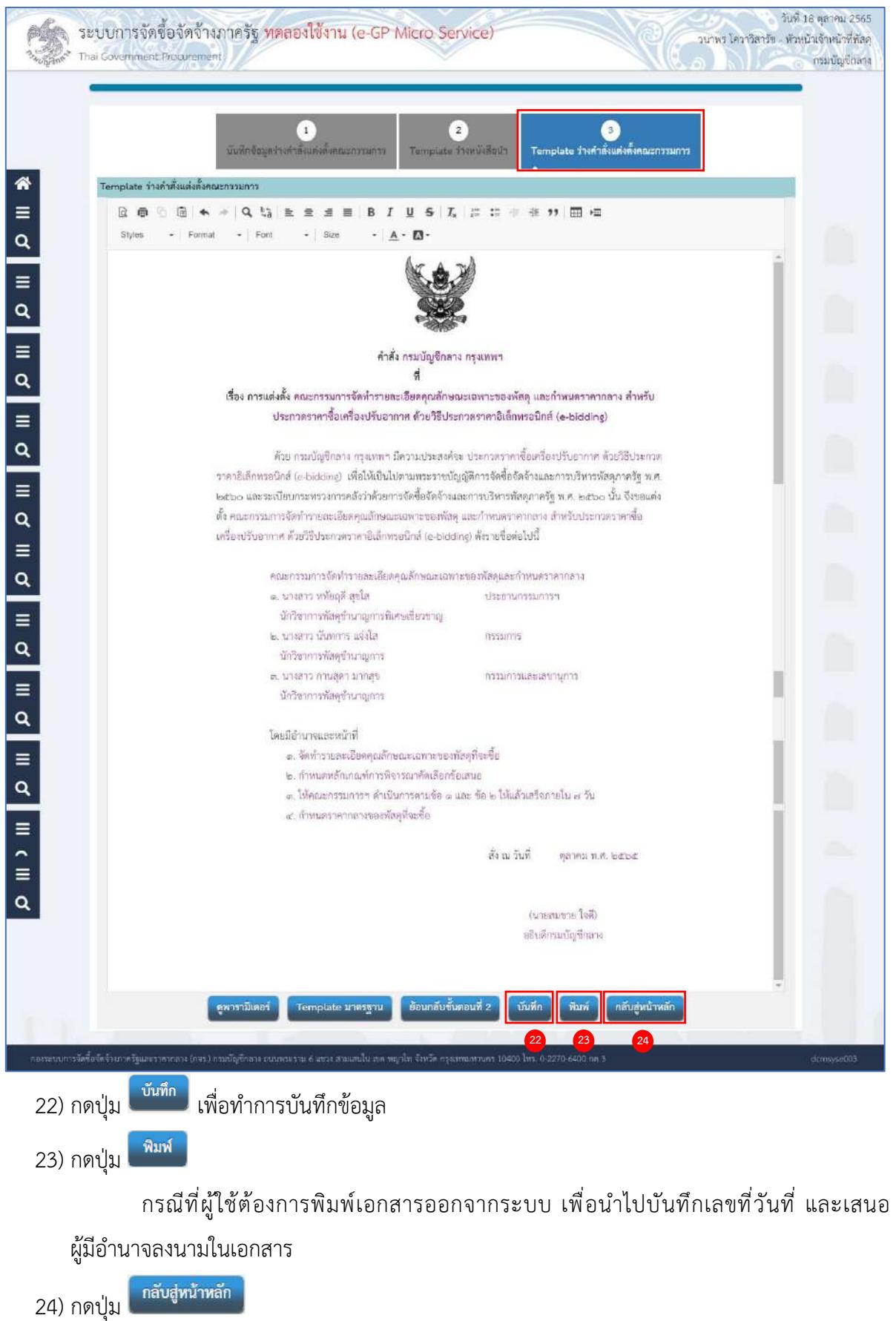

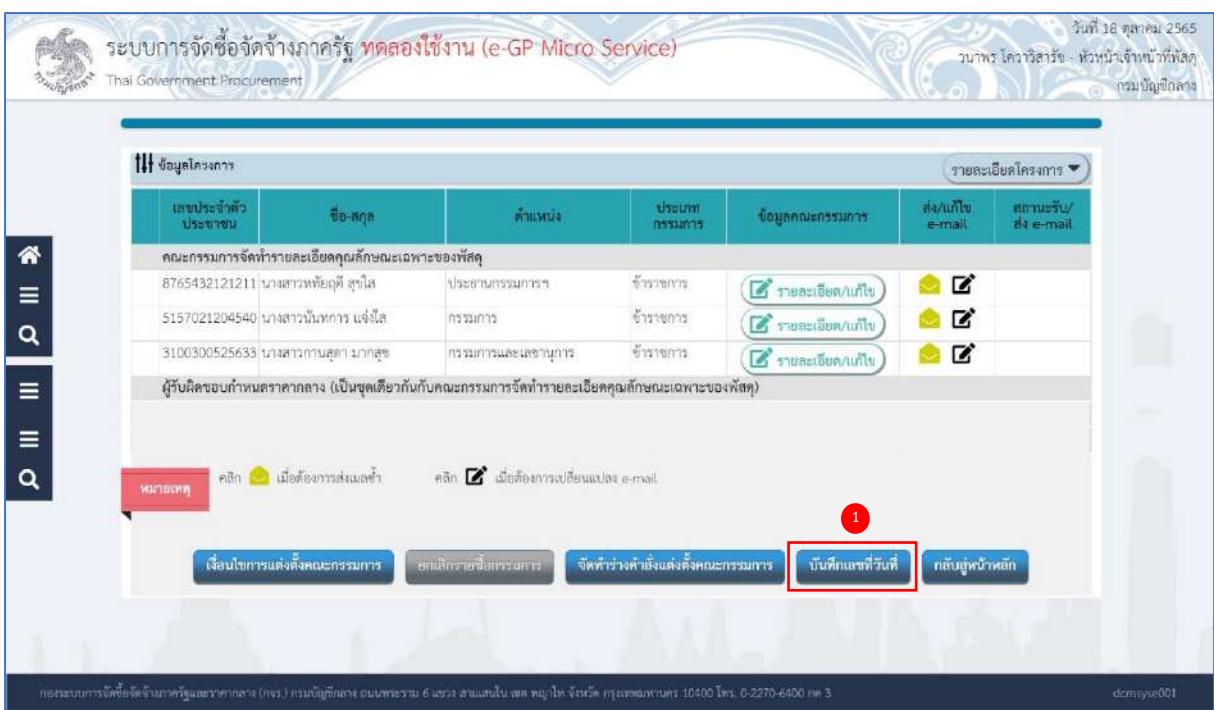

# **บันทึกเลขที่วันที่**

์ บันทึกเลขที่วันที่<br>.

1) กดปุ่ม

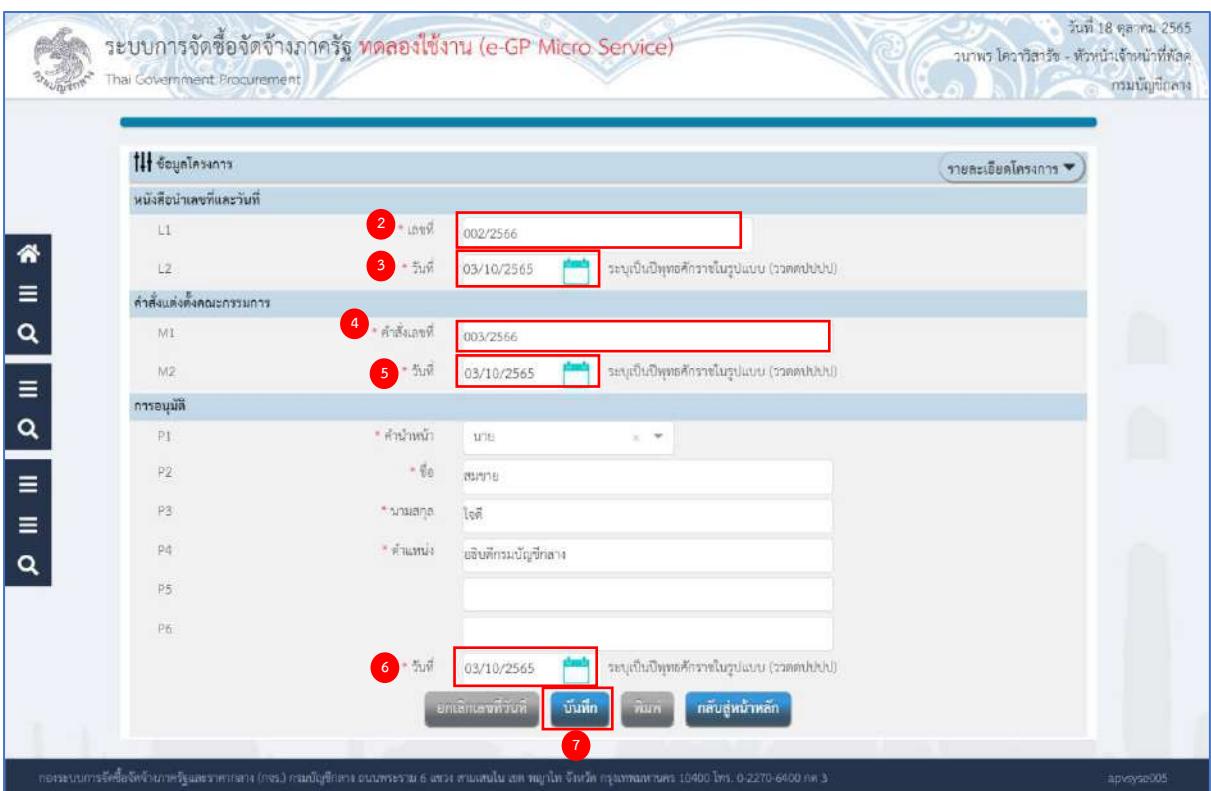

- 2) ระบุ L1 เลขที่ (หนังสือนำ)
- 3) ระบุ L2 วันที่ (ววดดปปปป) (หนังสือนำ) หรือกดเลือกวันที่จากปฏิทิน
- 4) ระบุ M1 เลขที่คำสั่ง (คำสั่งแต่งตั้งคณะกรรมการ)
- 5) ระบุ M2 วันที่ (ววดดปปปป) (คำสั่งแต่งตั้งคณะกรรมการ) หรือกดเลือกวันที่จากปฏิทิน
- 6) ระบุ วันที่อนุมัติ (ววดดปปปป) หรือกดเลือกวันที่จากปฏิทิน (สามารถระบุวันที่อนุมัติย้อนหลังได้)

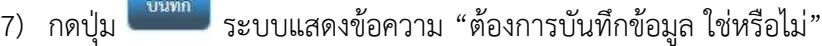

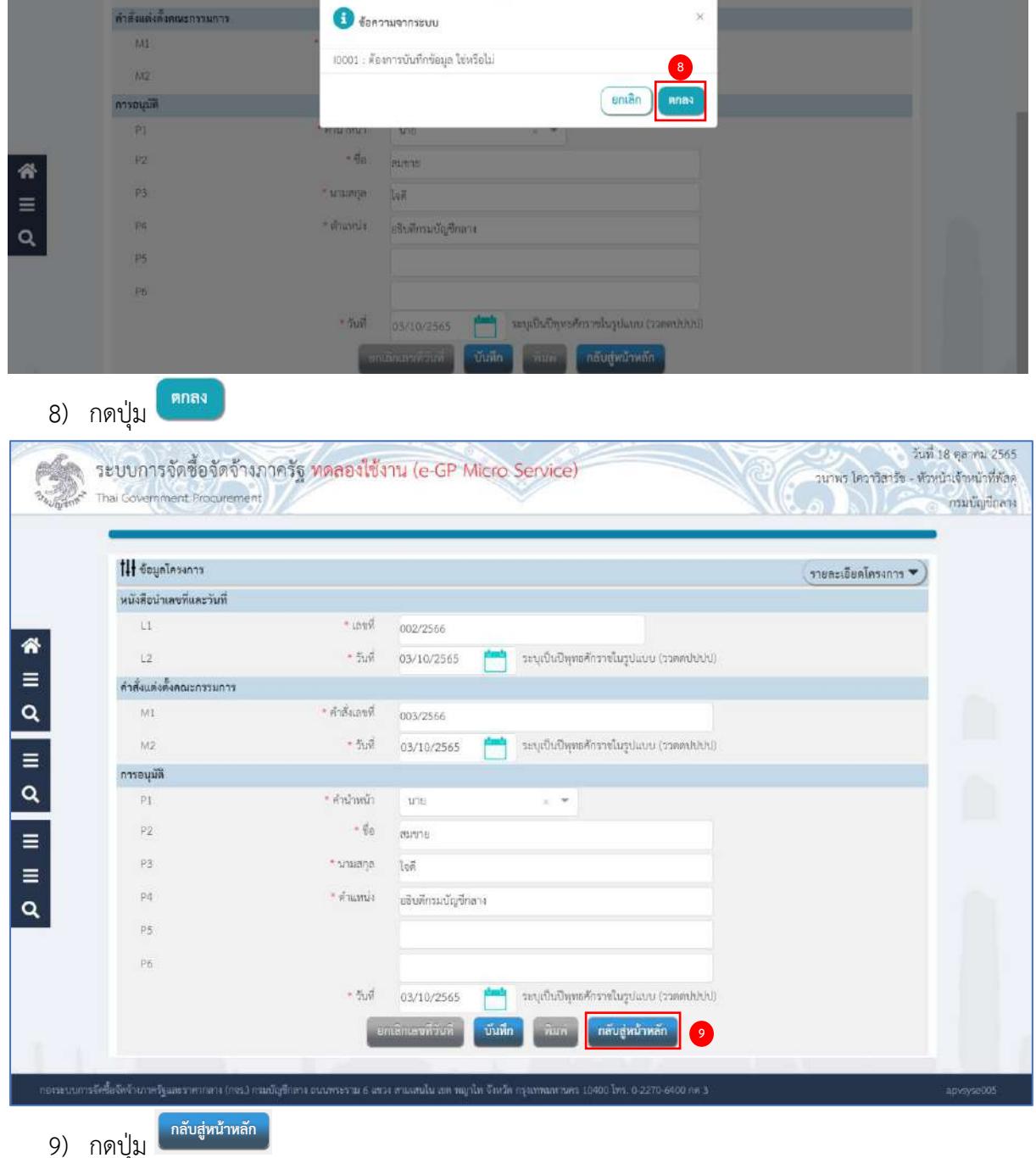

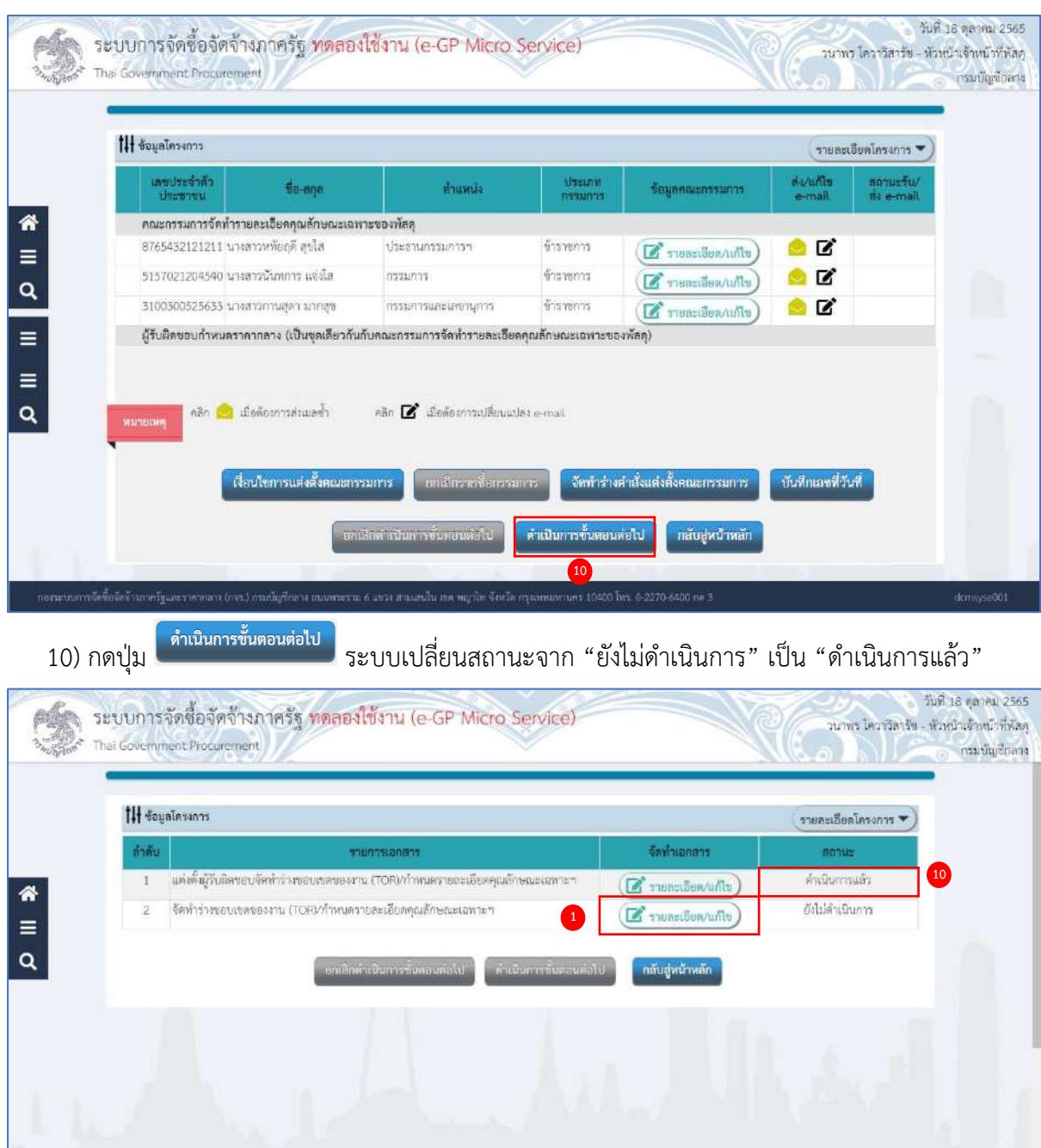

#### <span id="page-29-0"></span>**จัดทำร่างขอบเขตของงาน (TOR)/กำหนดรายละเอียดคุณลักษณะเฉพาะ**

- 1. ระเบียบฯ ข้อ 21
- 2. หนังสือคณะกรรมการวินิจฉัยปัญหาการจัดซื้อจัดจ้างและการบริหารพัสดุภาครัฐ ด่วนที่สุด ที่ กค (กวจ) 0405.2/ว 214 ลงวันที่ 18 พฤษภาคม 2563 ด่วนที่สุด ที่ กค (กวจ) 0405.4/ว 159 ลงวันที่ 20 มีนาคม 2566
- 1) กดปุ่ม <mark>(สำขอะเอียด/แก้ไข</mark>) ที่รายการ "จัดทำร่างขอบเขตของงาน (TOR)/กำหนดรายละเอียด

คุณลักษณะเฉพาะ"

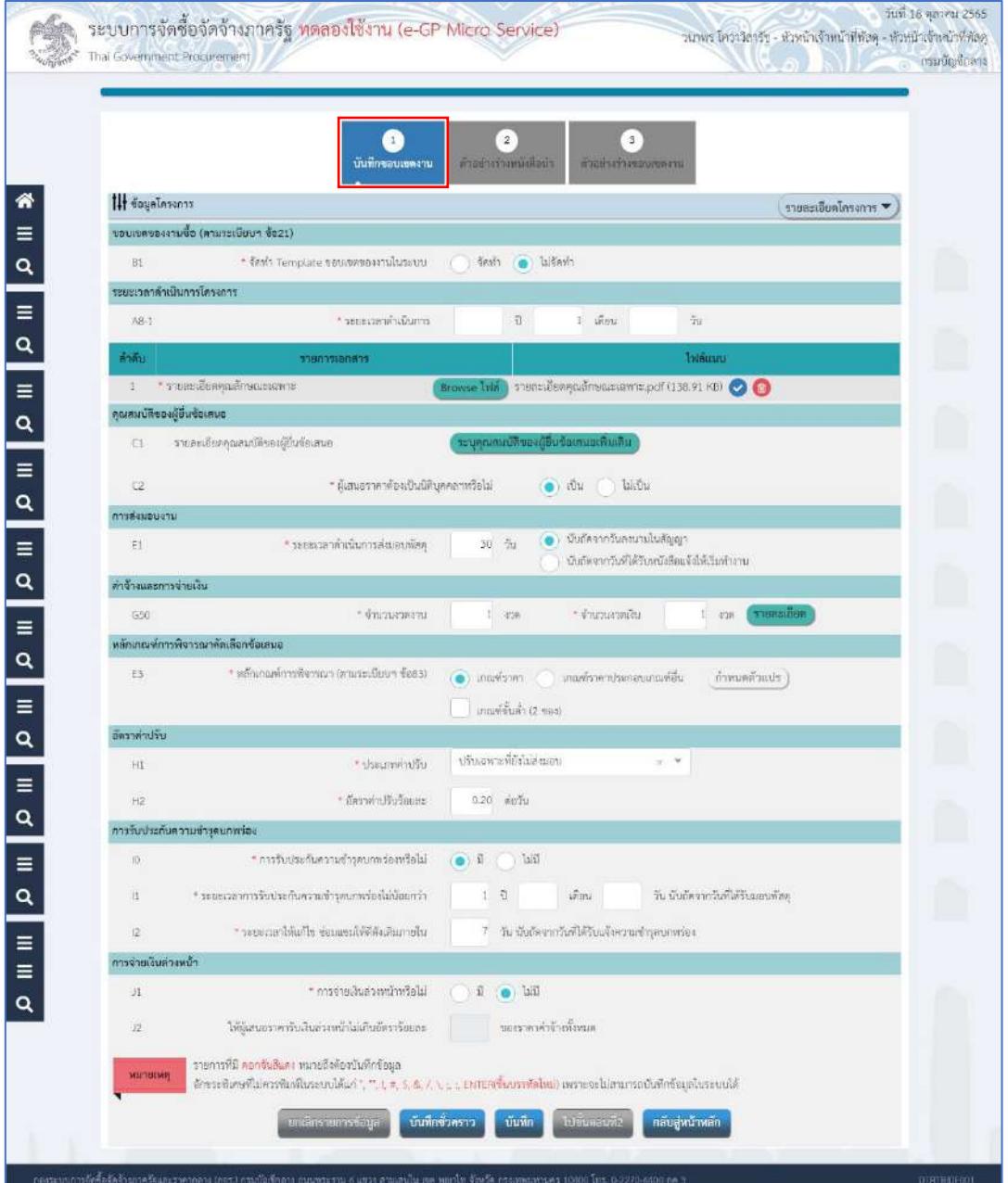

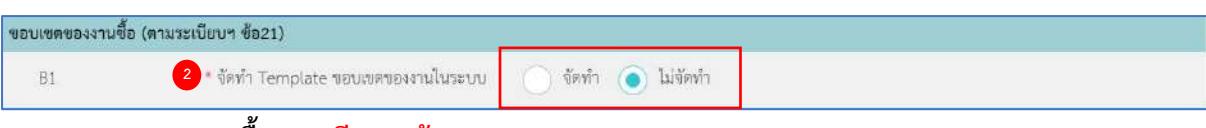

#### **ขอบเขตของงานซื้อ (ระเบียบฯ ข้อ 21)**

2) กดเลือก B1 จัดทำ Template ขอบเขตของงานซื้อ

ถ้าไม่จัดทำ Template ขอบเขตของงานในระบบ จะต้องทำการแนบไฟล์ รายละเอียดคุณลักษณะเฉพาะ

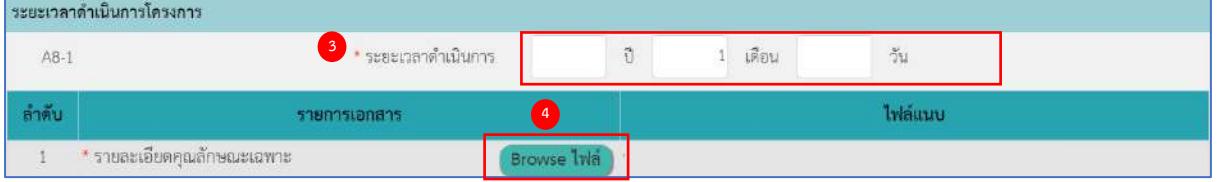

#### **ระยะเวลาดำเนินการโครงการ**

- 3) ระบุ A8-1 ระยะเวลาดำเนินการโครงการ
- 4) ระบุ รายละเอียดคุณลักษณะเฉพาะของพัสดุที่จะดำเนินการจัดซื้อ

ให้ผู้ใช้งานกดปุ่ม (สามารถแนบไฟล์ได้ไม่เกิน 100 mb/ครั้ง)

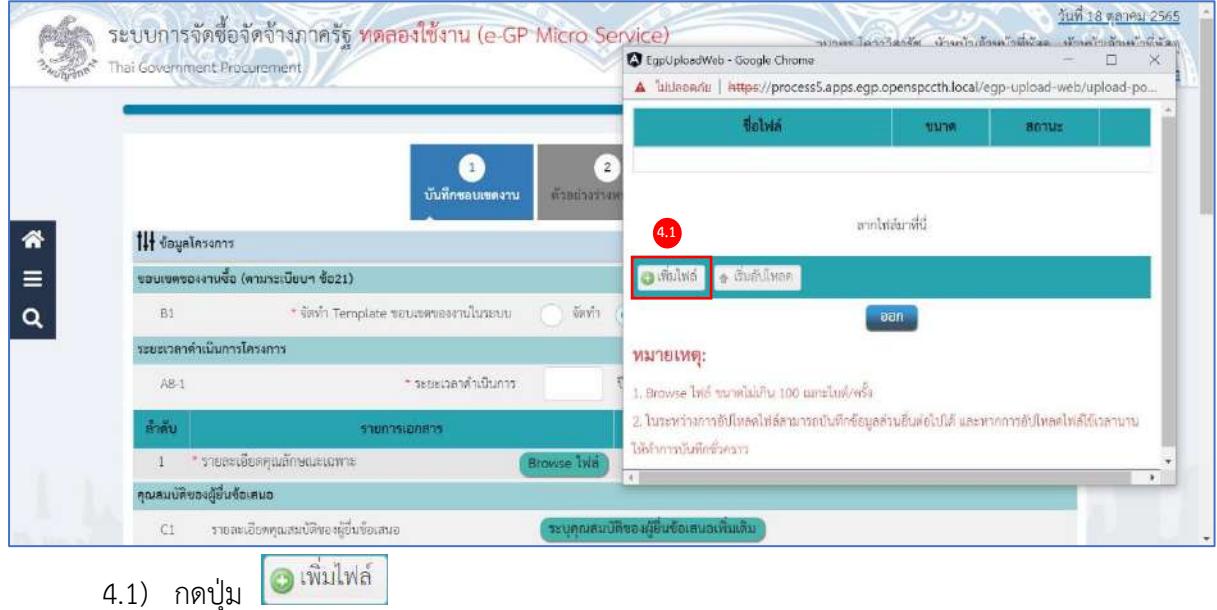

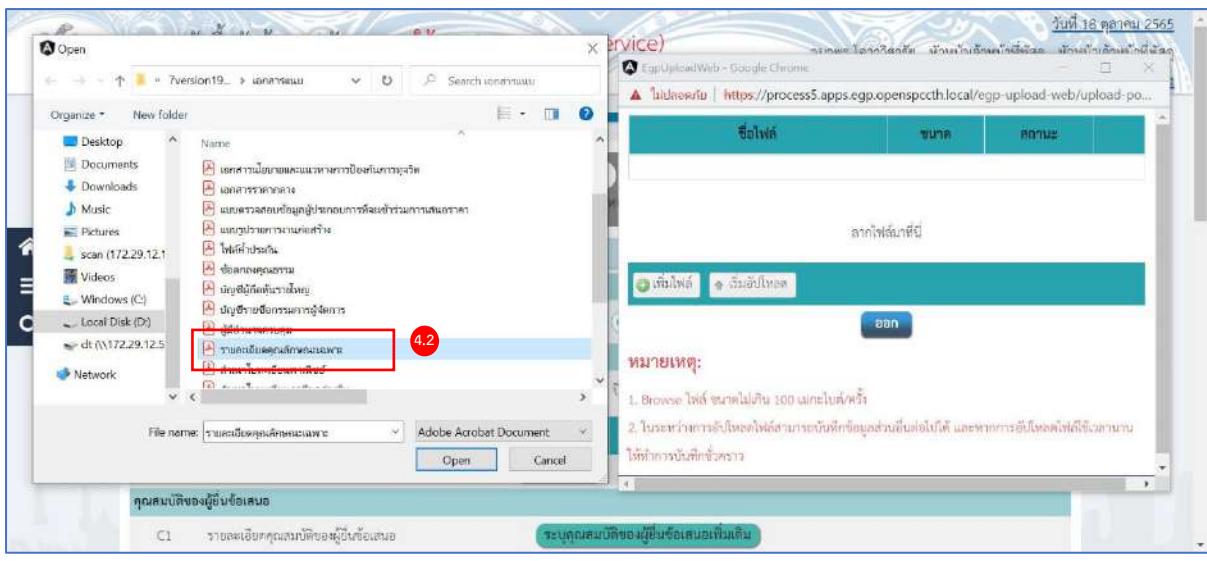

# 4.2) กดเลือกไฟล์ที่ต้องการ

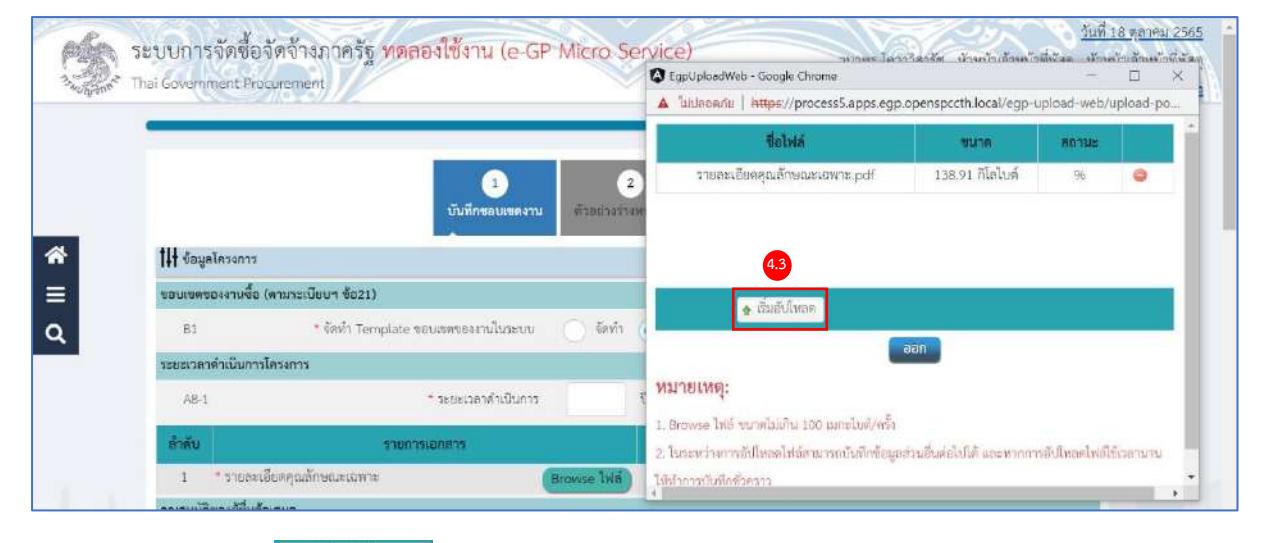

#### ๎<mark>↑</mark> เริ่มอัปโหลด 4.3) กดปุ่ม

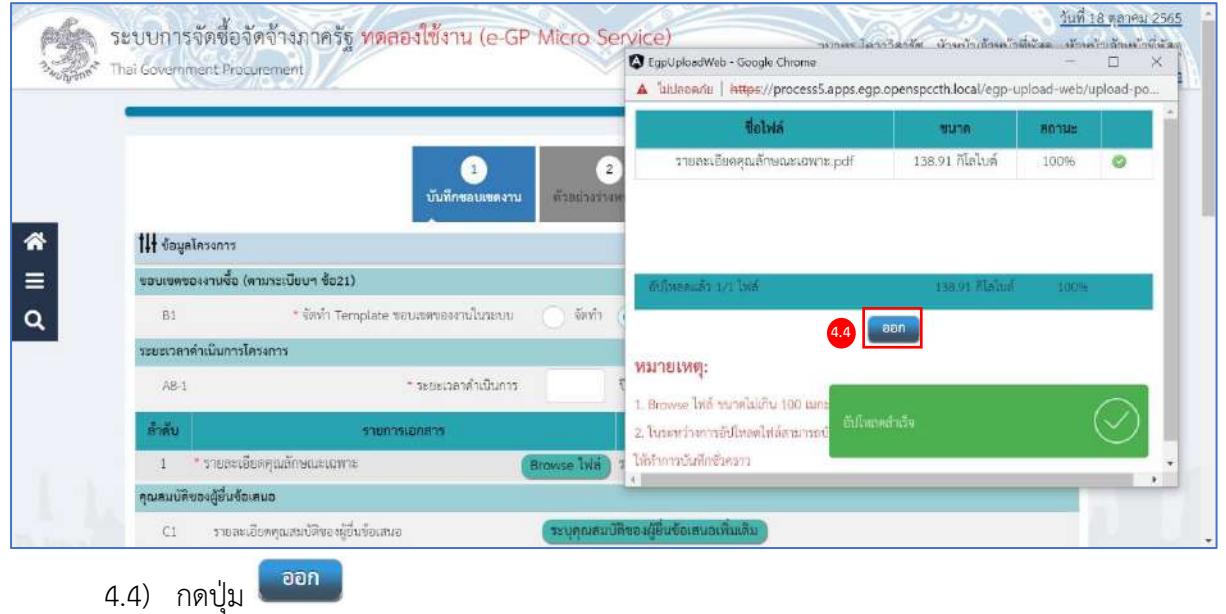

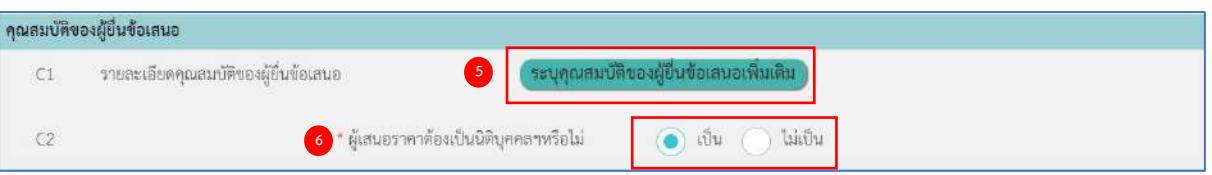

# **คุณสมบัติของผู้ยื่นข้อเสนอ (พรบ. มาตรา 64)**

5) C1 รายละเอียดคุณสมบัติของผู้ยื่นข้อเสนอ กรณีต้องการระบุเพิ่มเติม

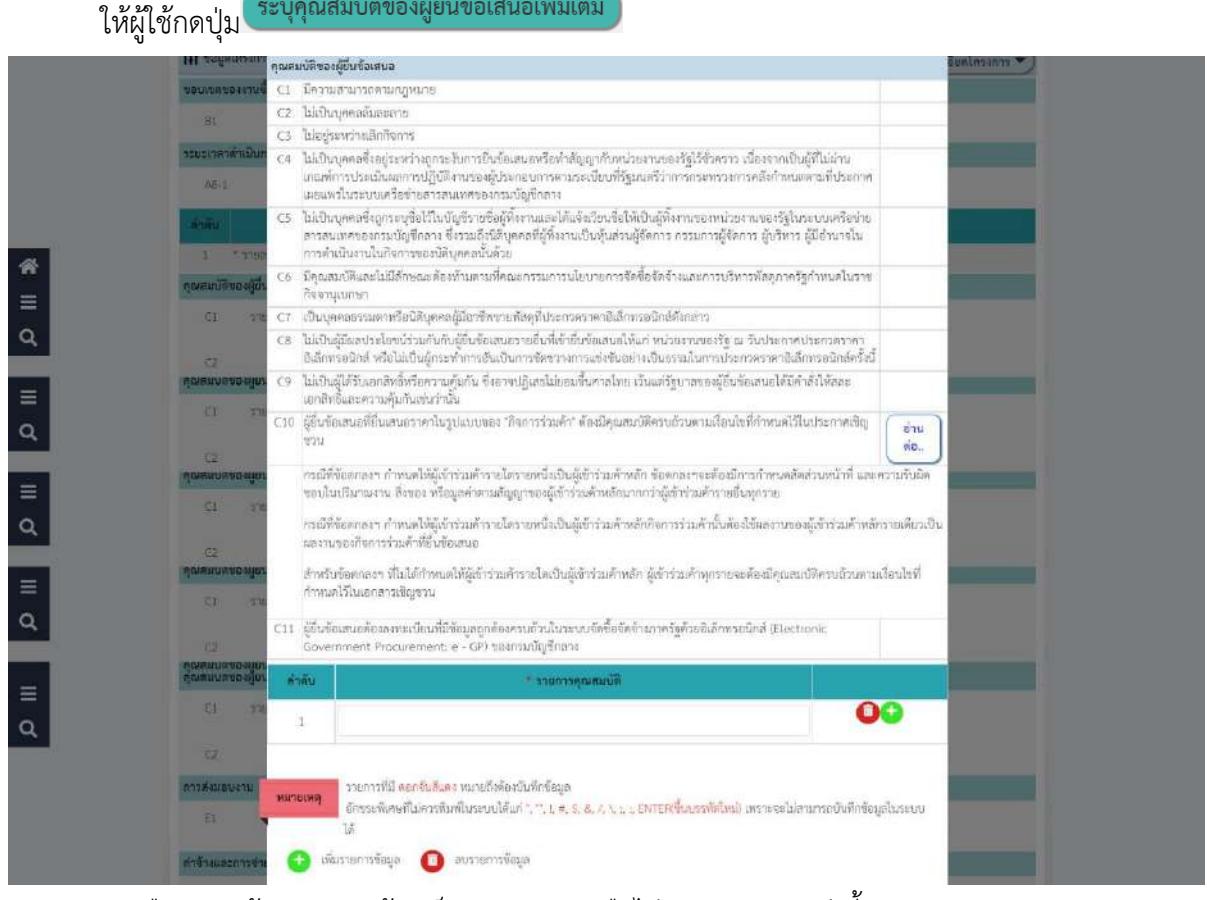

- 6) กดเลือก C2 ผู้เสนอราคาต้องเป็นนิติบุคคลฯหรือไม่ จากรายการ ดังนี้
	- เป็น
	- ไม่เป็น

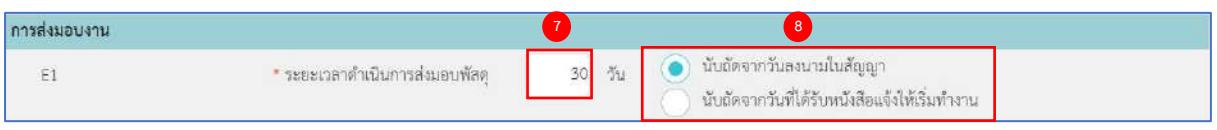

#### **การส่งมอบงาน**

- 7) ระบุ E1 ระยะเวลาดำเนินการส่งมอบพัสดุ
- 8) จากนั้นให้ผู้ใช้กดเลือก การส่งมอบงาน จากรายการ ดังนี้
	- นับถัดจากวันลงนามในสัญญา
	- นับถัดจากวันที่ได้รับหนังสือแจ้งให้เริ่มทำงาน

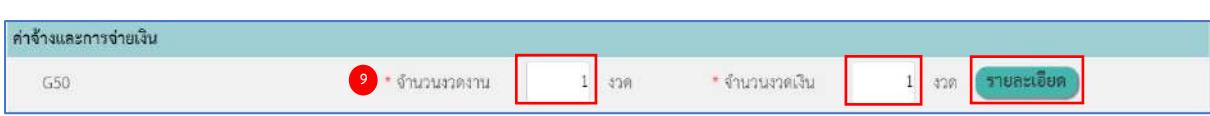

#### **ค่าจ้างและการจ่ายเงิน**

9) ระบุ G50 จำนวนงวดงาน และจำนวนงวดเงิน โดยแบ่งออกเป็นกี่งวดงาน งวดเงิน จากนั้นให้ผู้ใช้

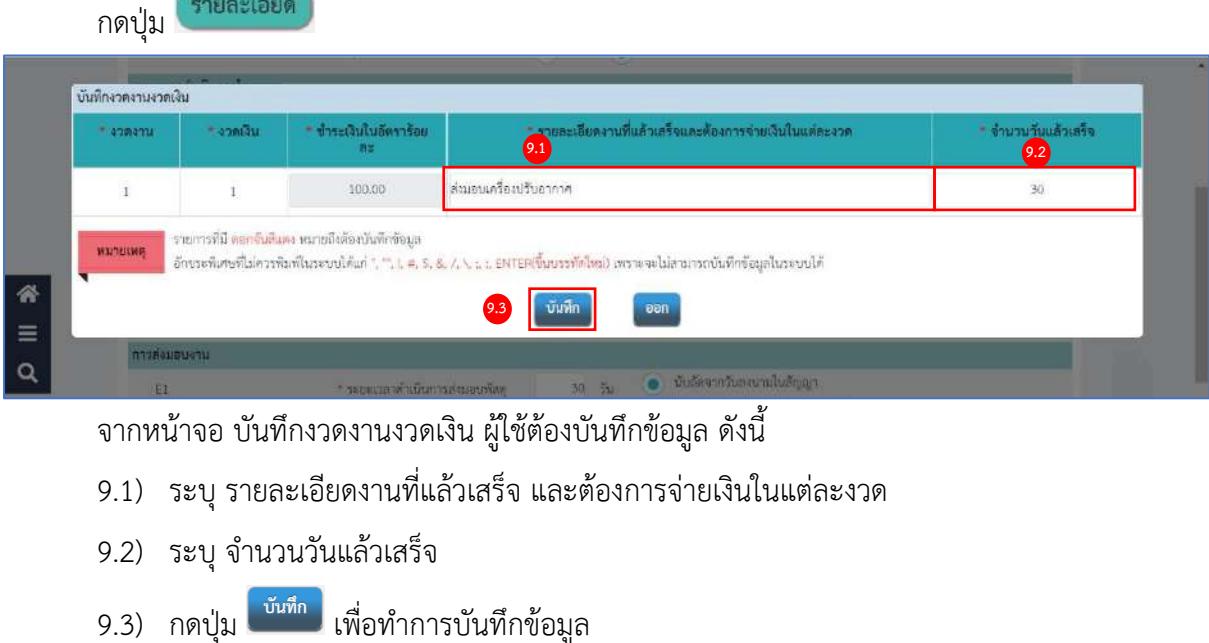

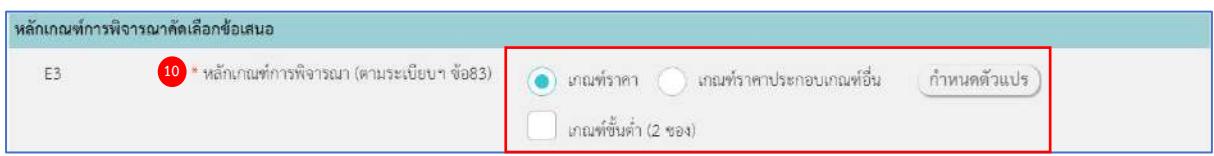

**หลักเกณฑ์การพิจารณาคัดเลือกข้อเสนอ (ระเบียบฯ ข้อ 83)**

10) กดเลือก E3 หลักเกณฑ์การพิจารณา จากรายการ ดังนี้

- เกณฑ์ราคา
- เกณฑ์ราคาประกอบเกณฑ์อื่น

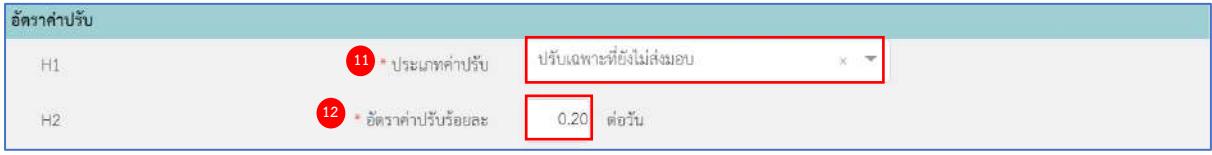

#### **อัตราค่าปรับ (ระเบียบฯ ข้อ 162)**

11) กดเลือก H1 ประเภทค่าปรับ จากรายการ ดังนี้

- ผลสำเร็จของงานทั้งหมดพร้อมกัน
- ปรับเฉพาะที่ยังไม่ส่งมอบ

12) ระบบแสดง H2 อัตราค่าปรับร้อยละ ให้โดยอัตโนมัติซึ่งเป็นอัตราค่าปรับสูงสุดสามารถแก้ไขได้

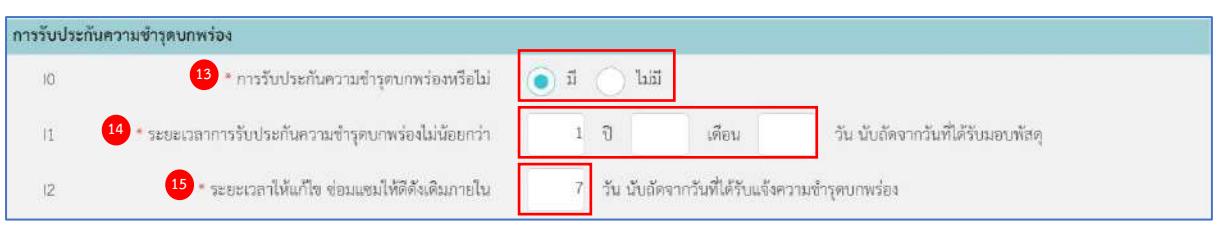

## **การรับประกันความชำรุดบกพร่อง**

13) กดเลือก I0 การรับประกันความชำรุดบกพร่อง จากรายการ ดังนี้

- $\bullet$  ปี
- $\bullet$   $\lambda$   $\lambda$   $\lambda$

14) ระบุ I1 ระยะเวลาการรับประกันความชำรุดบกพร่องไม่น้อยกว่า…วัน นับถัดจากวันที่ได้รับมอบพัสดุ

15) ระบุ I2 ระยะเวลาให้แก้ไข ซ่อมแซมให้ดีดังเดิมภายใน…วัน นับถัดจากวันที่ได้รับแจ้งความชำรุดบกพร่อง

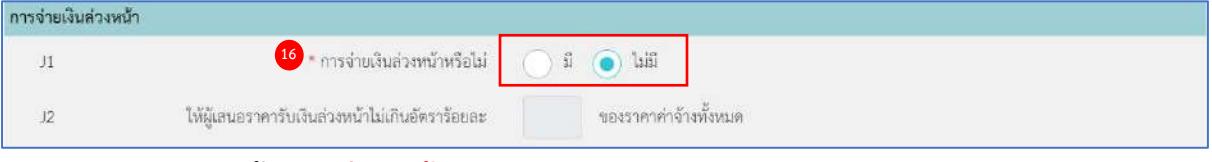

### **การจ่ายเงินล่วงหน้า (ระเบียบฯ ข้อ 89)**

16) กดเลือก J1 การจ่ายเงินล่วงหน้า จากรายการ ดังนี้

 $\bullet$  ปี

กรณีกดเลือก มี ให้ระบุ J2 ให้ผู้เสนอราคารับเงินล่วงหน้าไม่เกินอัตราร้อยละ..…ของราคา ค่าจ้างทั้งหมด

• ไม่มี

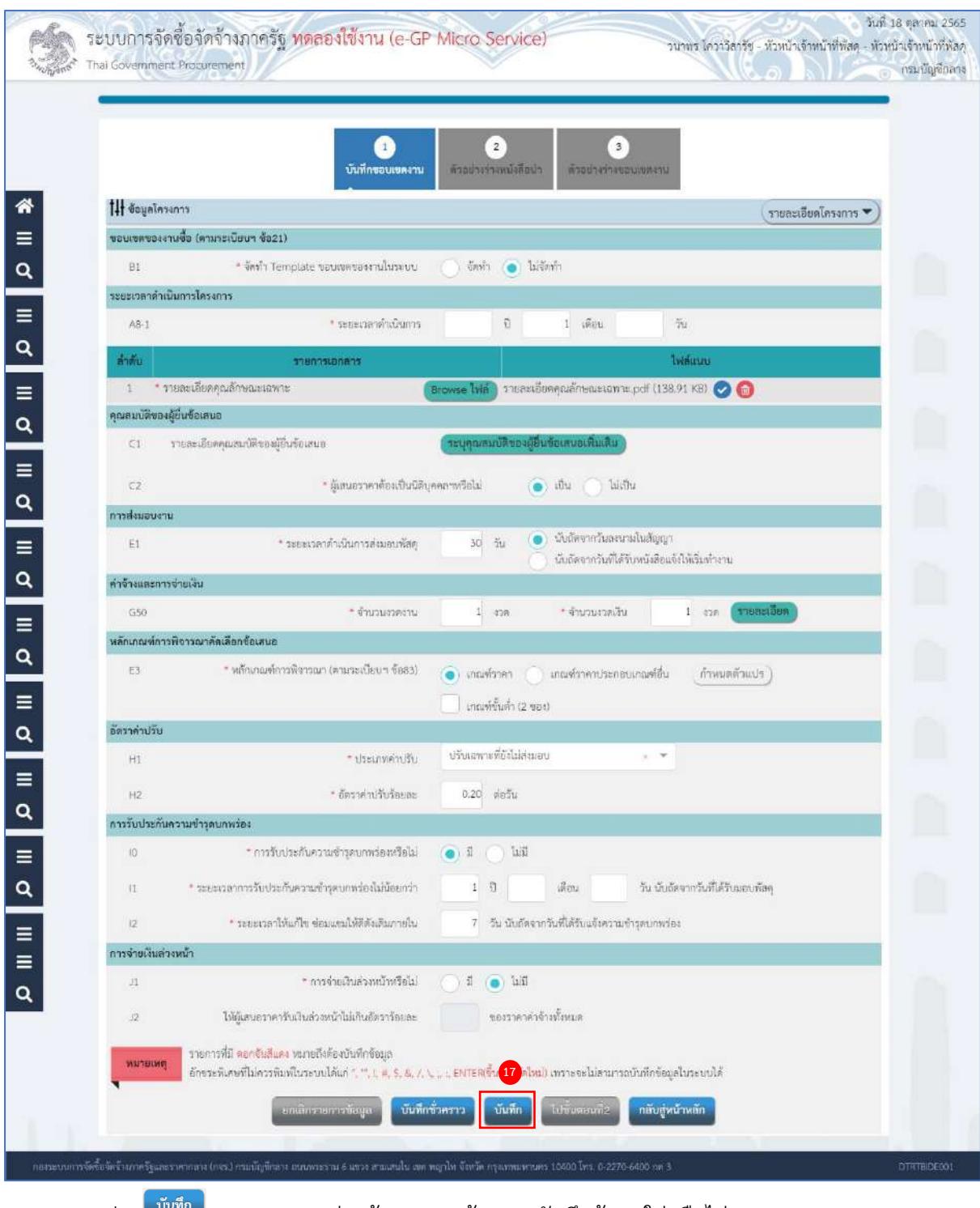

ี่ 17) กดปุ่ม <mark>เ<sup>บ้นทึก</sup> ระบบแสดงกล่องข้อความ "ต้องการบันทึกข้อมูลใช่หรือไม่"</mark>
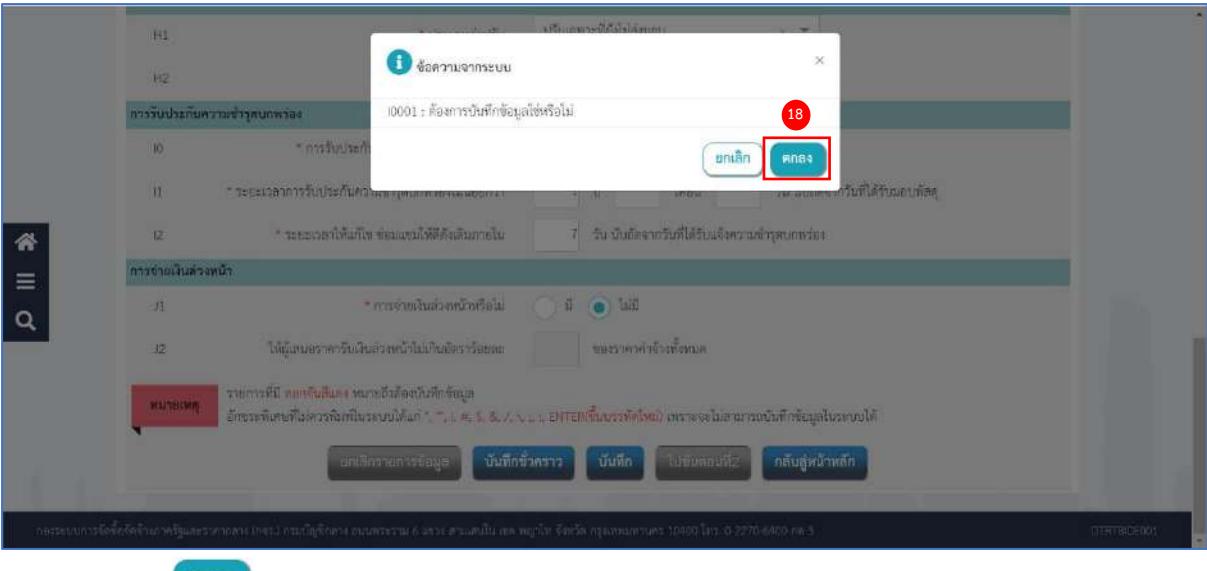

18) กดปุ่ม ระบบเปลี่ยนสถานะจาก "ยังไม่ดำเนินการ" เป็น "ดำเนินการแล้ว"

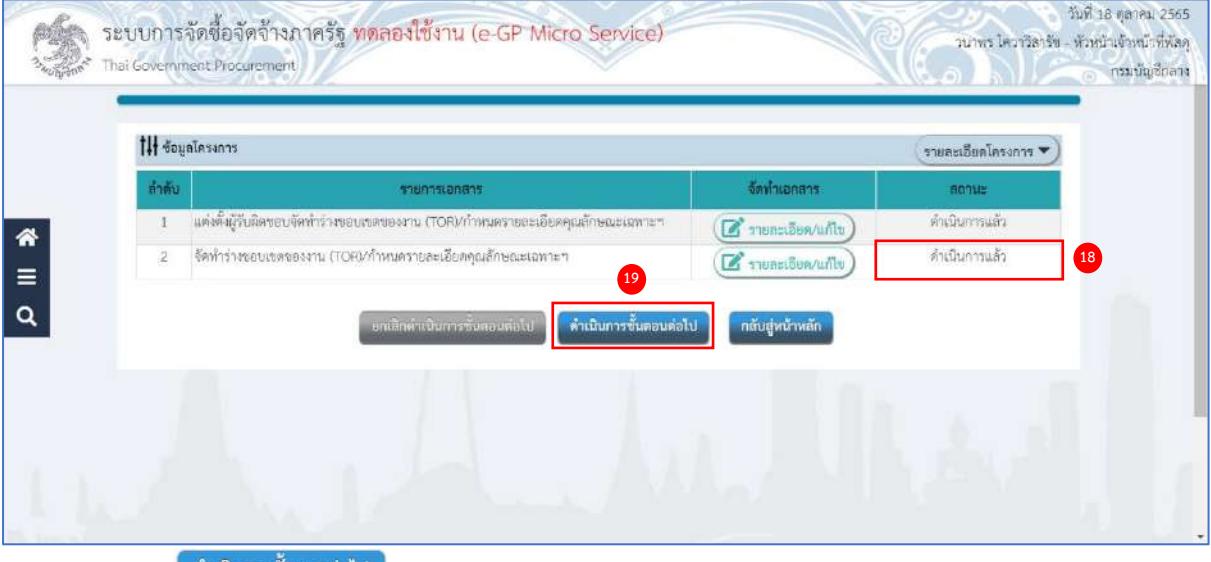

19) กดปุ่ม <mark>ได้าเนินการขั้นตอนต่อไป</mark> ระบบแสดงกล่องข้อความ "ต้องการดำเนินการขั้นตอนต่อไปใช่หรือไม่"

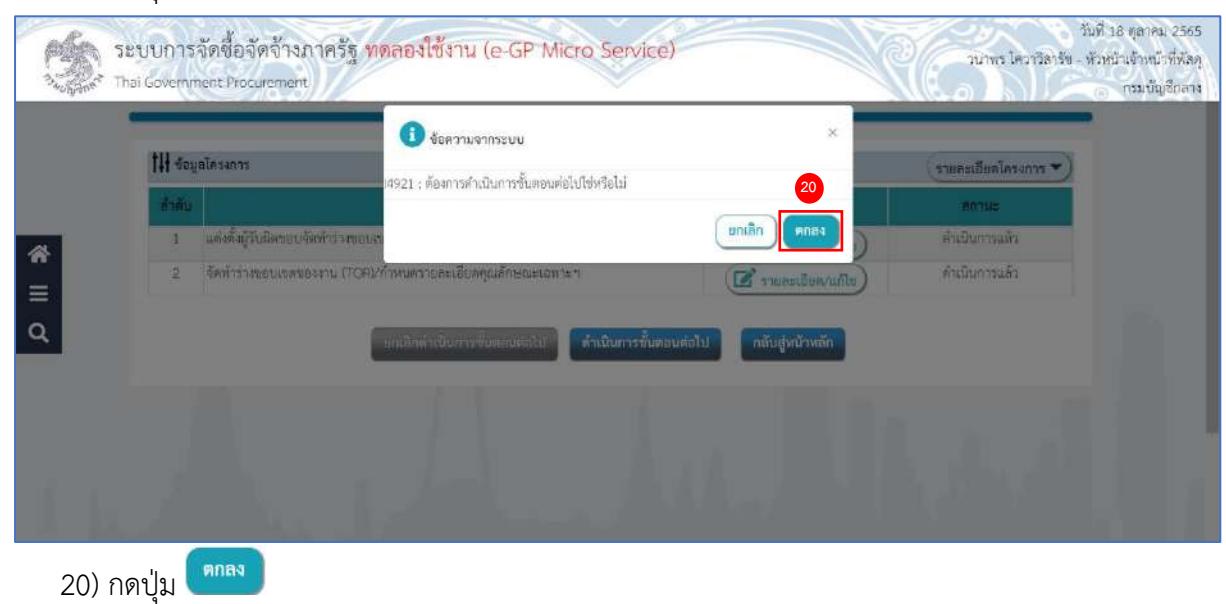

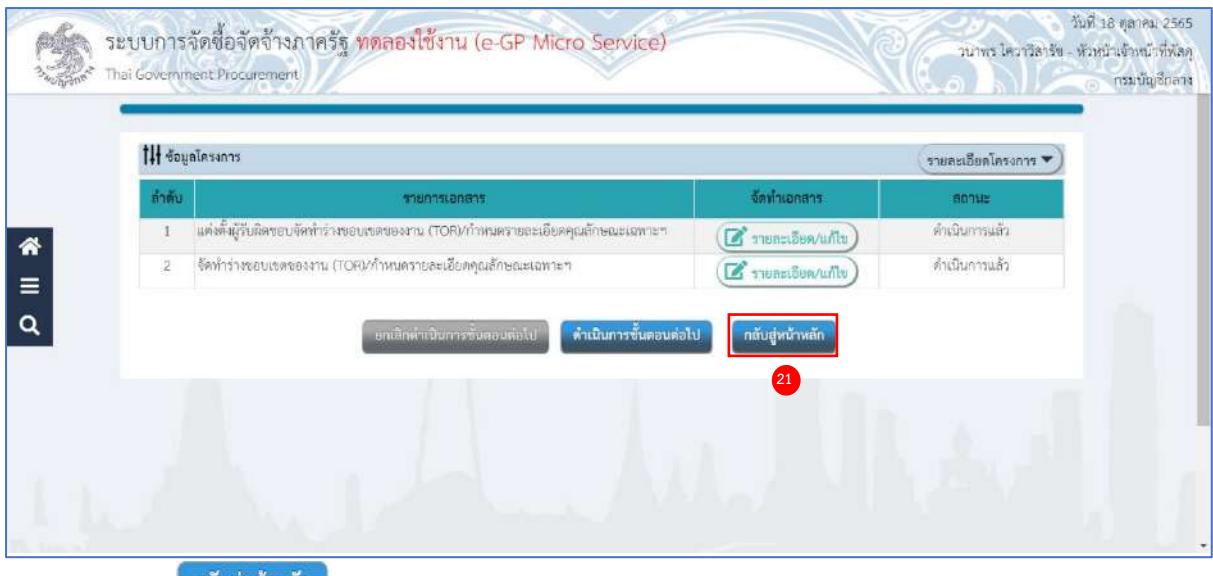

21) กดปุ่ม <mark>เ<sup>กลับ</sup>สู่หน้าหลัก</mark>

ระบบแสดงสถานะโครงการ "แต่งตั้งผู้รับผิดชอบและจัดทำร่างขอบเขตของงาน (TOR)/กำหนด

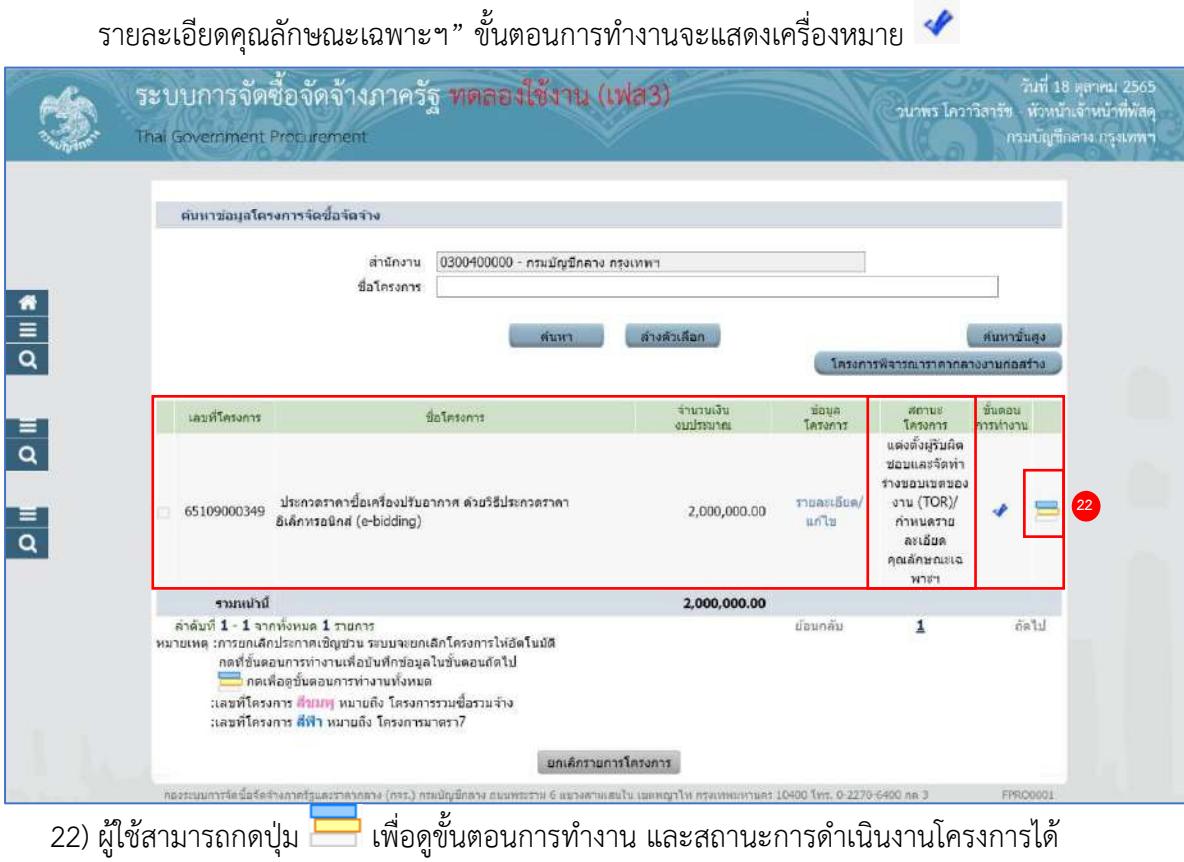

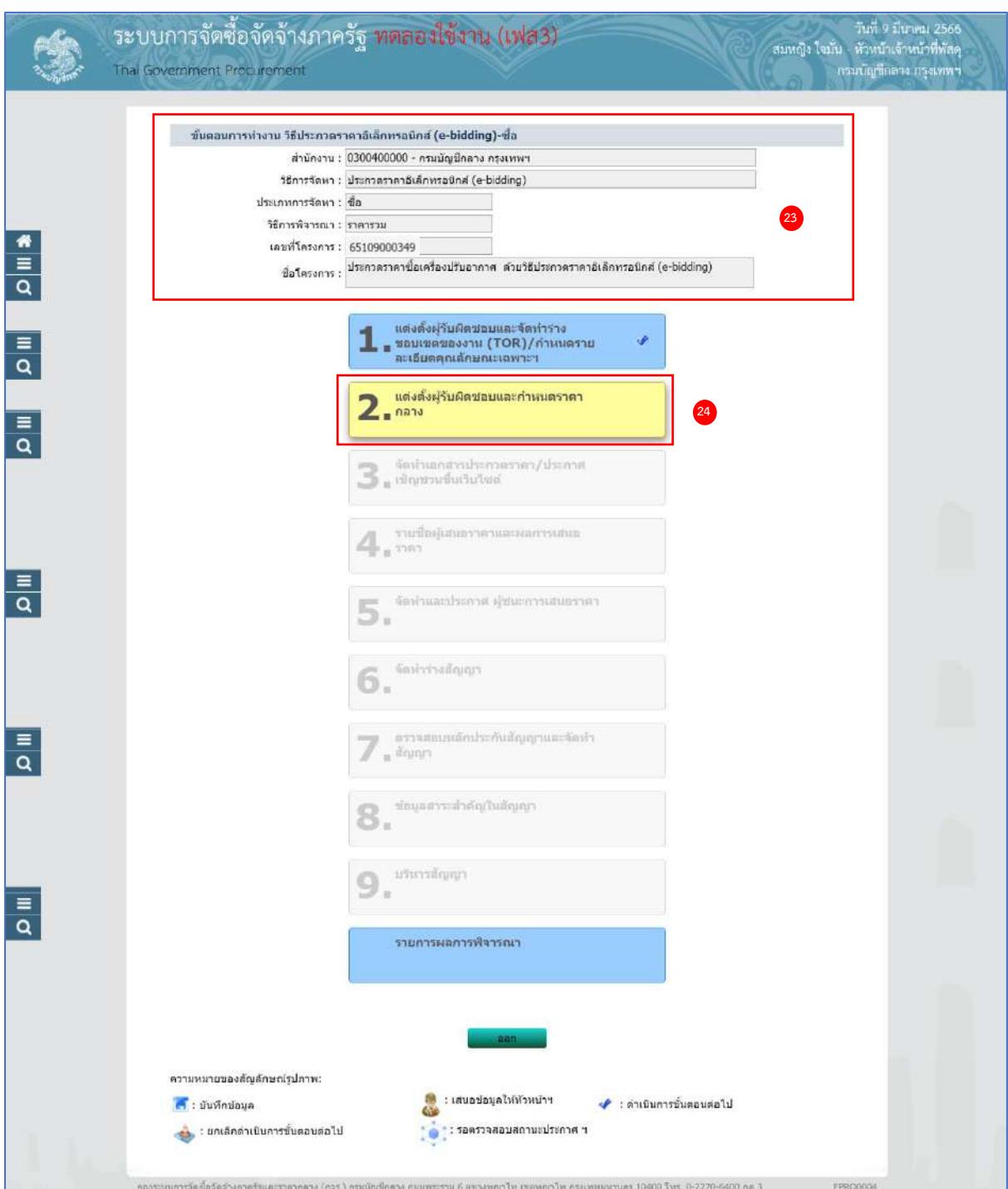

- 23) ระบบแสดงหน้าจอขั้นตอนการทำงาน ซึ่งผู้ใช้งานสามารถดูรายละเอียดโครงการได้
- 

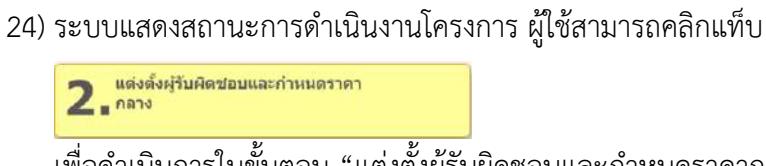

เพื่อดำเนินการในขั้นตอน "แต่งตั้งผู้รับผิดชอบและกำหนดราคากลาง" ได้

# **3. แต่งตั้งผู้รับผิดชอบและกำหนดราคากลาง**

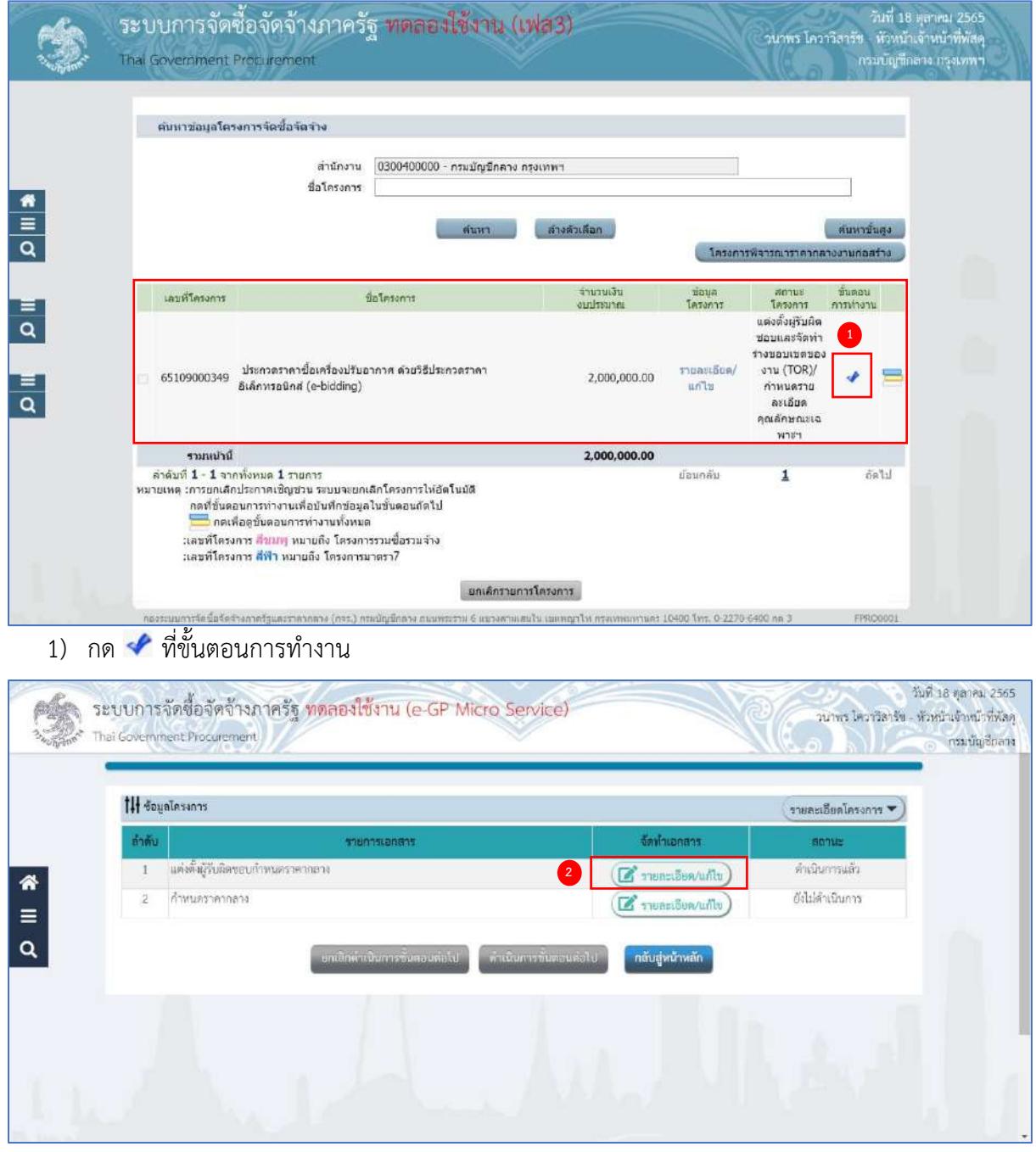

# **แต่งตั้งผู้รับผิดชอบกำหนดราคากลาง**

2) กดปุ่ม <mark>(สำยละเอียด/แก้ไข)</mark> ที่รายการ "แต่งตั้งผู้รับผิดชอบกำหนดราคากลาง"

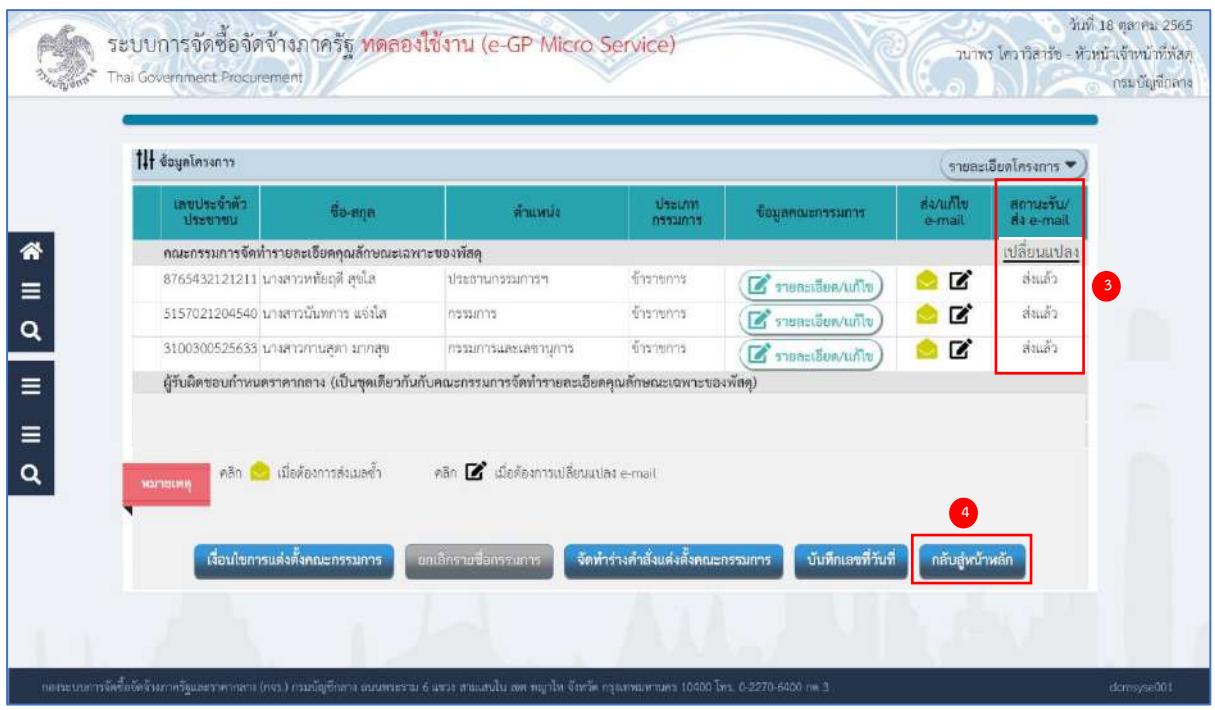

- 3) ระบบจะทำการส่ง e-mail ให้กับคณะกรรมการกำหนดราคากลางที่ระบุไว้ และแสดงสถานะการรับ/ ส่ง e-mail เป็น "ส่งแล้ว"
- ี่ 4) กดปุ่ม <mark>เ<sup>กลับสู่หน้าหลัก </mark>ระบบจะแสดงสถานะ เป็น "ดำเนินการแล้ว"</mark></sup>

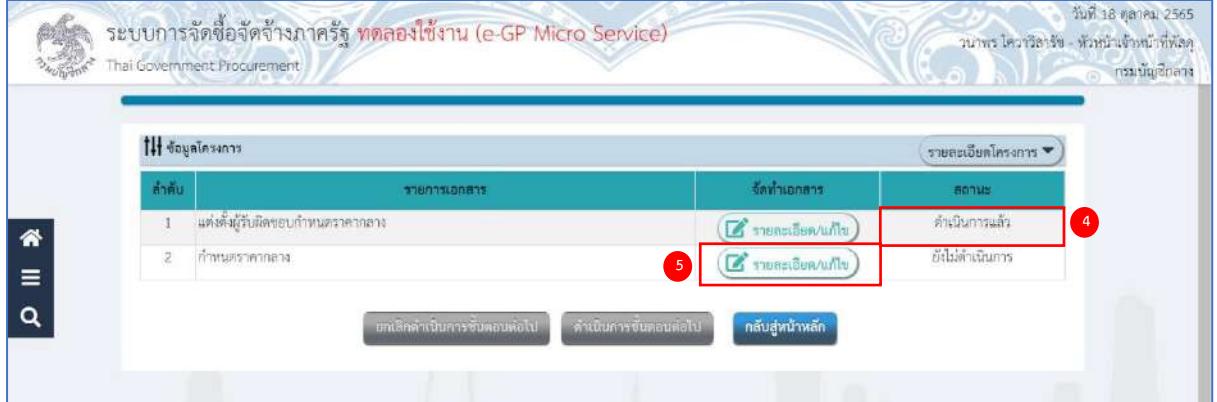

#### **กำหนดราคากลาง**

- 1. พระราชบัญญัติการจัดซื้อจัดจ้างและการบริหารพัสดุภาครัฐ พ.ศ. 2560 (มาตรา 4)
- 2. หนังสือกรมบัญชีกลาง ด่วนที่สุด ที่ กค 0433.2/ว 206 ลงวันที่ 1 พฤษภาคม 2562

เรื่อง คู่มือแนวทางการประกาศรายละเอียดข้อมูลราคากลาง และการคำนวณราคากลาง เกี่ยวกับการ จัดซื้อจัดจ้างของหน่วยงานของรัฐ

5) กดปุ่ม ที่รายการ "กำหนดราคากลาง"

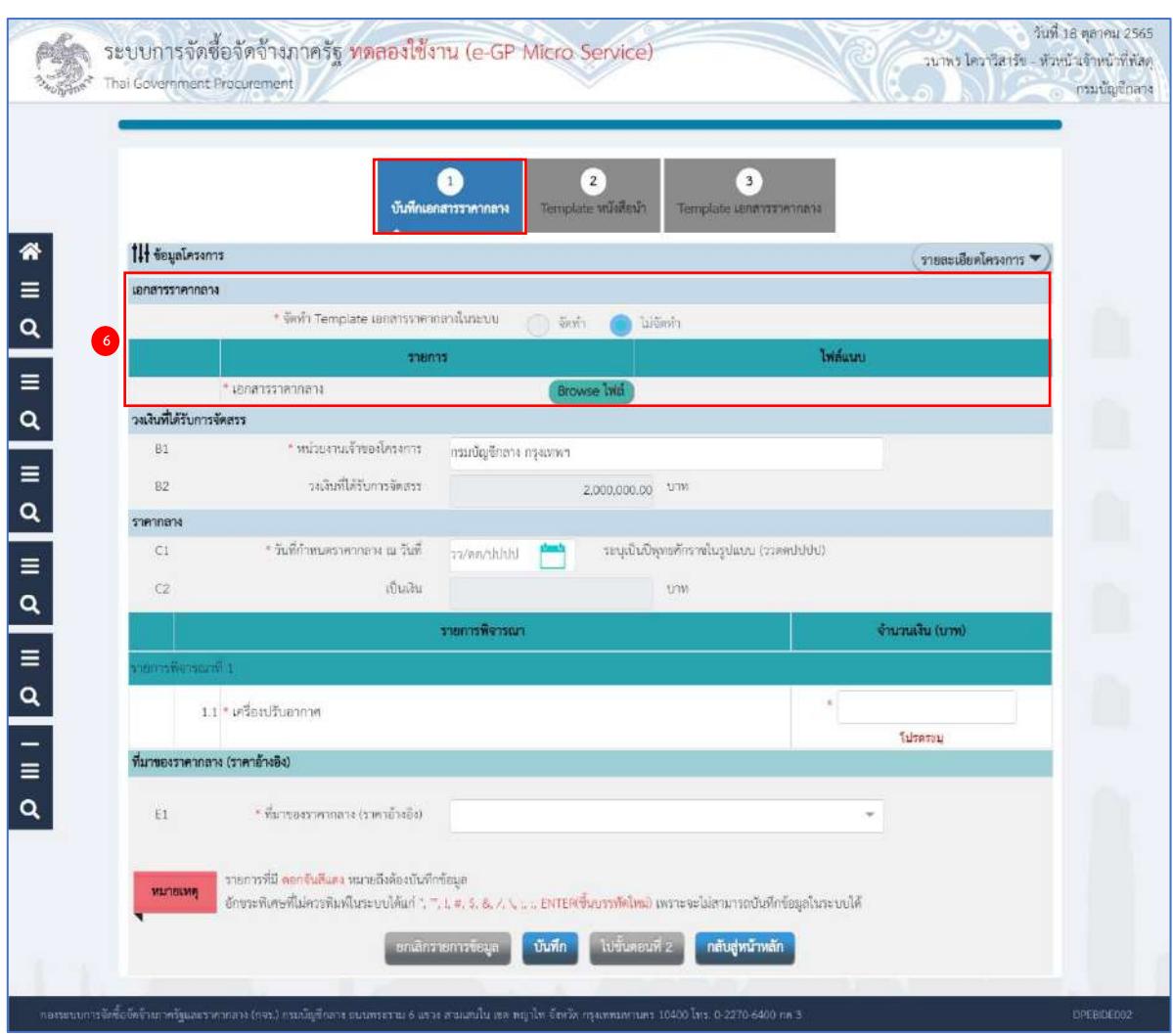

#### **เอกสารราคากลาง**

- 6) การจัดทำ template เอกสารราคากลางในระบบ
	- จัดทำ
	- ไม่จัดทำ

กรณีเลือกไม่จัดทำ ระบบจะให้แนบไฟล์เอกสารราคากลาง โดยกดปุ่ม

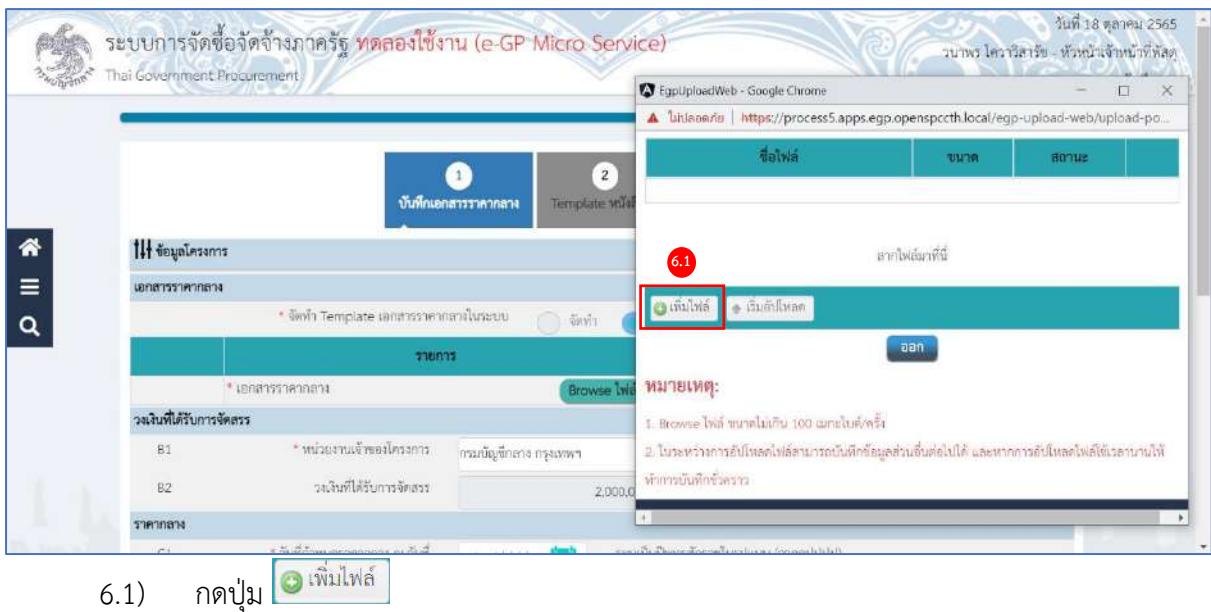

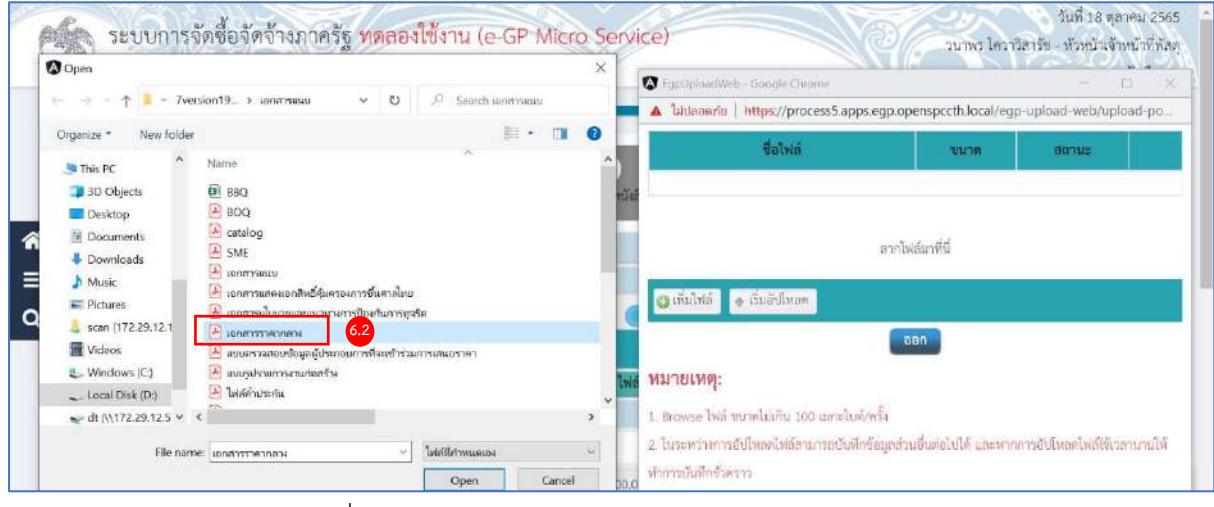

# 6.2) กดเลือกไฟล์ที่ต้องการ

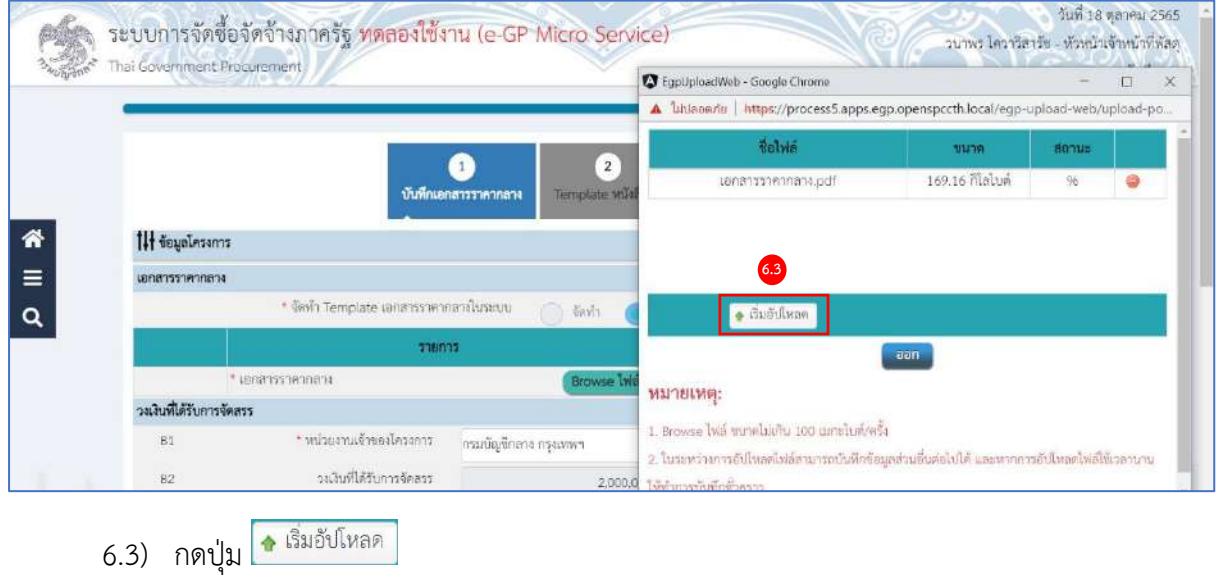

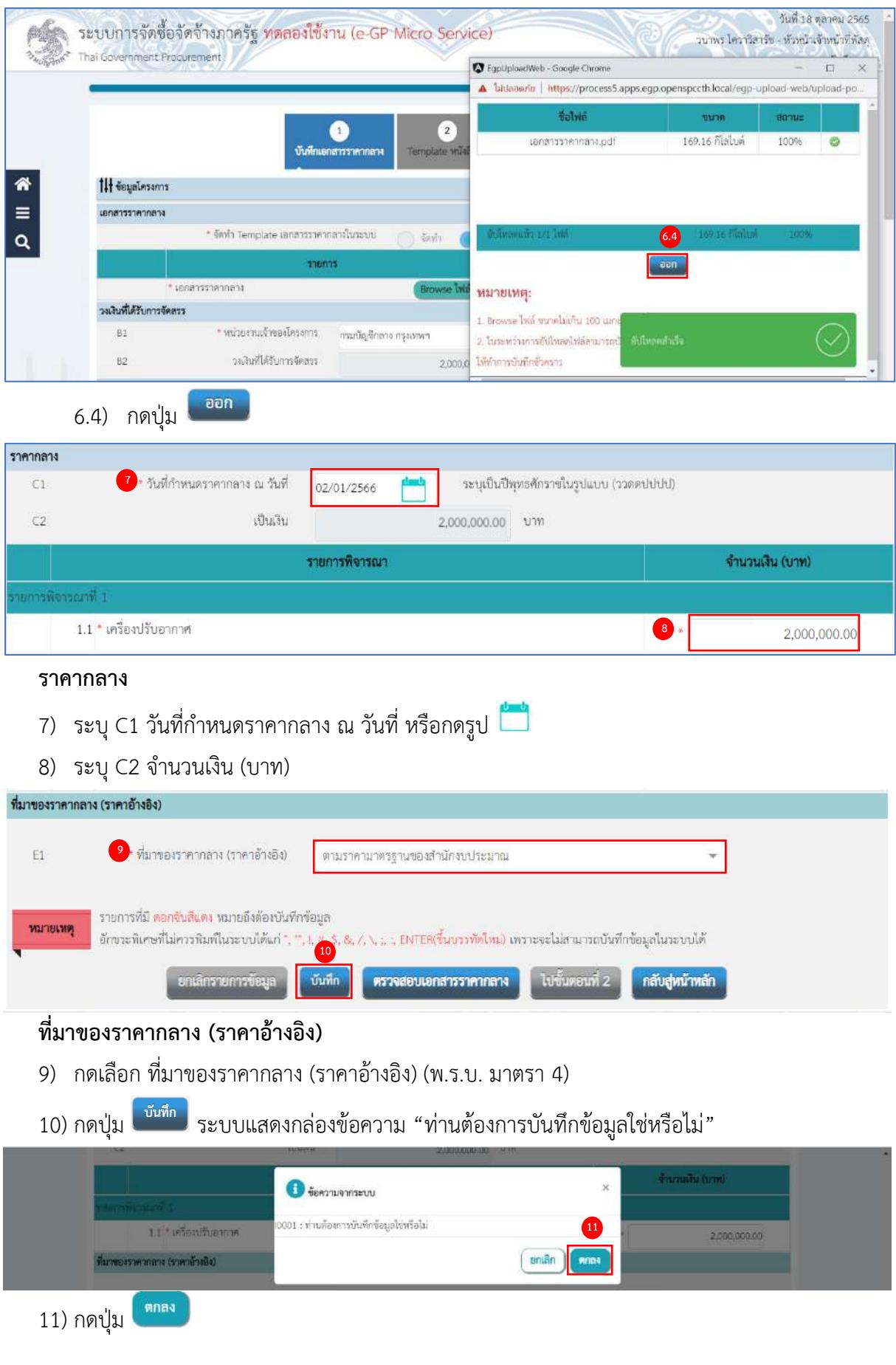

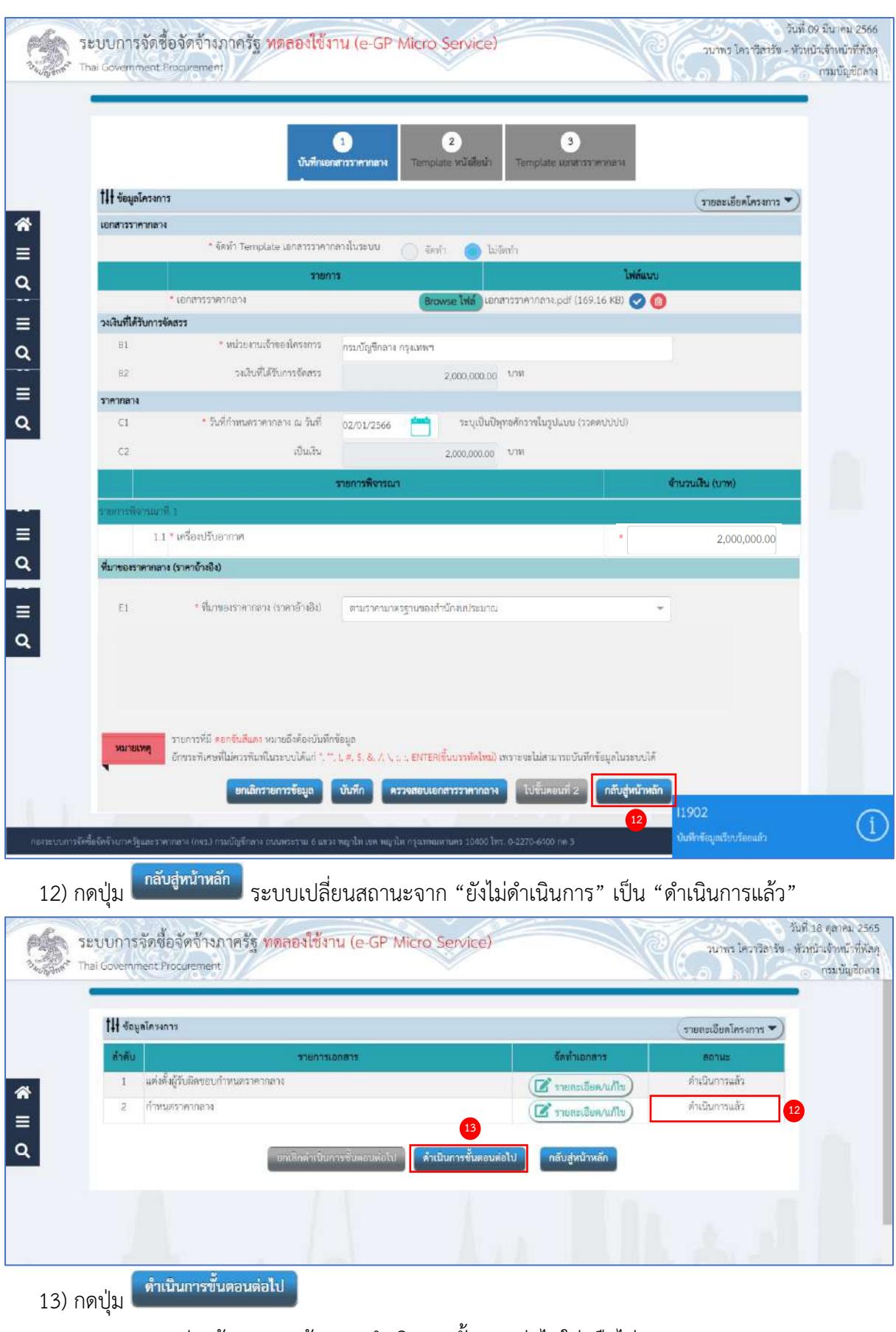

ระบบแสดงกล่องข้อความ "ต้องการดำเนินการขั้นตอนต่อไปใช่หรือไม่"

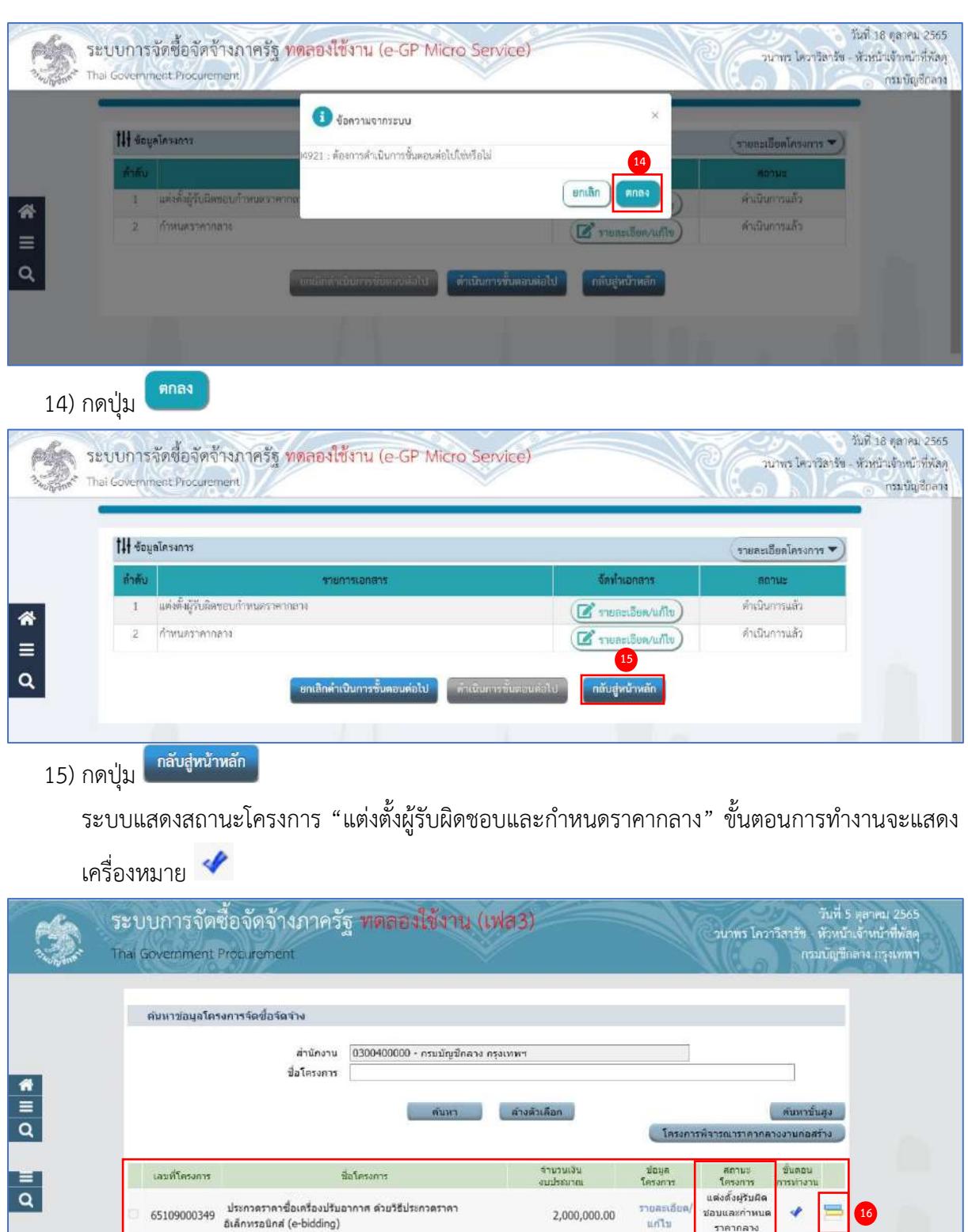

16) ผู้ใช้สามารถกดปุ่ม เพื่อดูขั้นตอนการทำงาน และสถานะการดำเนินงานโครงการได้

ยกเล็กรายการโครงการ .<br>เรลย์อสัตร์ของครัฐและราคากควง (กรร.) กรมบัญชีกลวง ถนนพระรม 6 แขวงสามเพนใน เขตพญาไท กรุงเทพมหานตร 10400 ใพร. 0-2270-6400 กล

1,290,000.00

ช่อนกลับ

 $\pmb{\underline{1}}$ 

รามหน้านี้

:<br>:เลขที่โครงการ <mark>สัชมพู</mark> หมายถึง โครงการรวมซื้อรวมจำง<br>:เลขที่โครงการ <mark>สัฟ้า</mark> หมายถึง โครงการมาตรา7

 $\tilde{\alpha}$ alıl

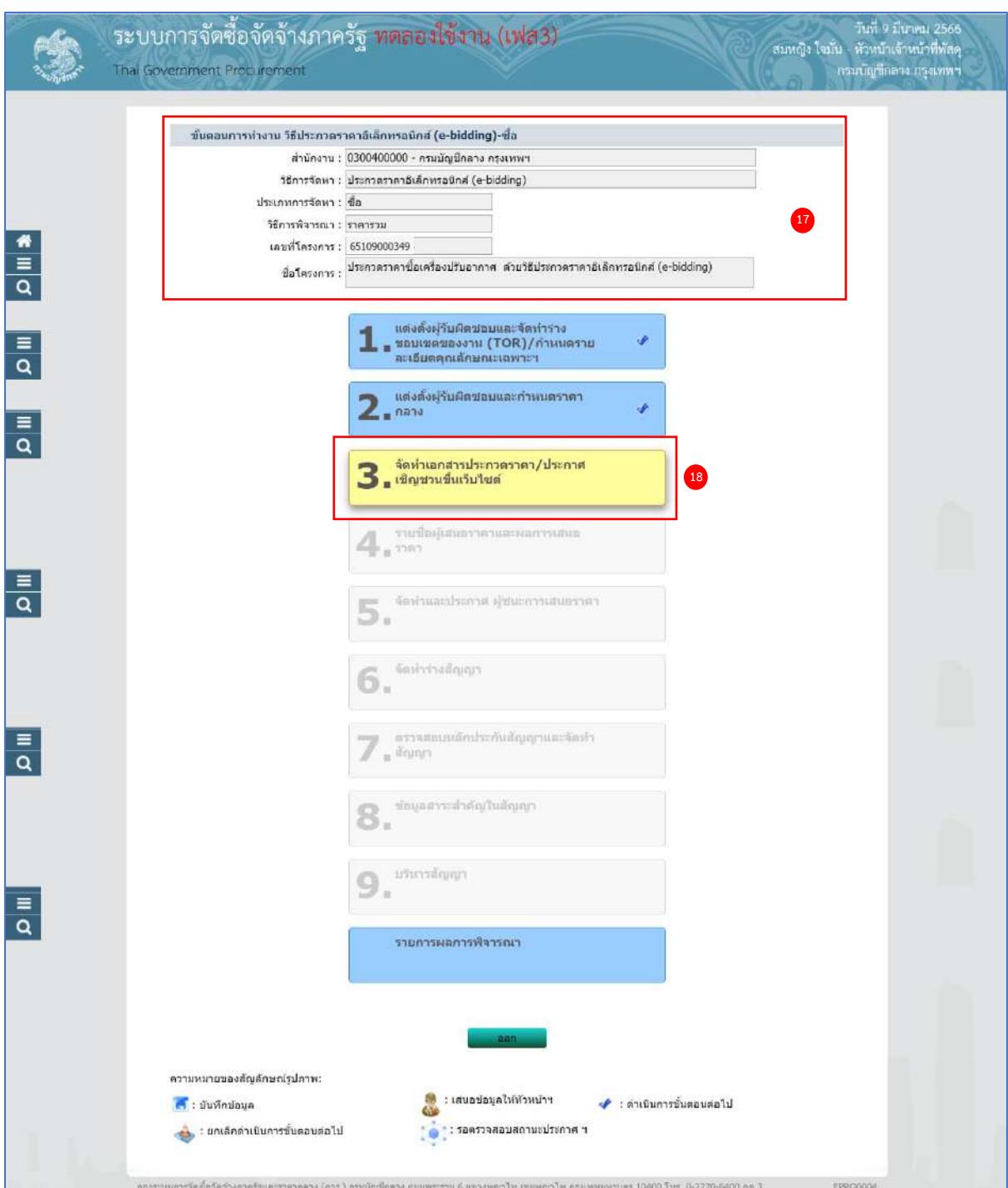

- 17) ระบบแสดงหน้าจอขั้นตอนการทำงาน ซึ่งผู้ใช้งานสามารถดูรายละเอียดโครงการได้
- 18) ระบบแสดงสถานะการดำเนินงานโครงการ ผู้ใช้สามารถคลิกแท็บ

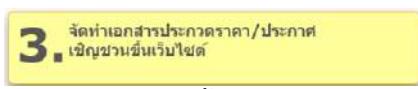

เพื่อดำเนินการในขั้นตอน "จัดทำเอกสารประกวดราคา/ประกาศเชิญชวนขึ้นเว็บไซต์" ได้

# **4. จัดทำเอกสารประกวดราคา/ประกาศเชิญชวนขึ้นเว็บไซต์**

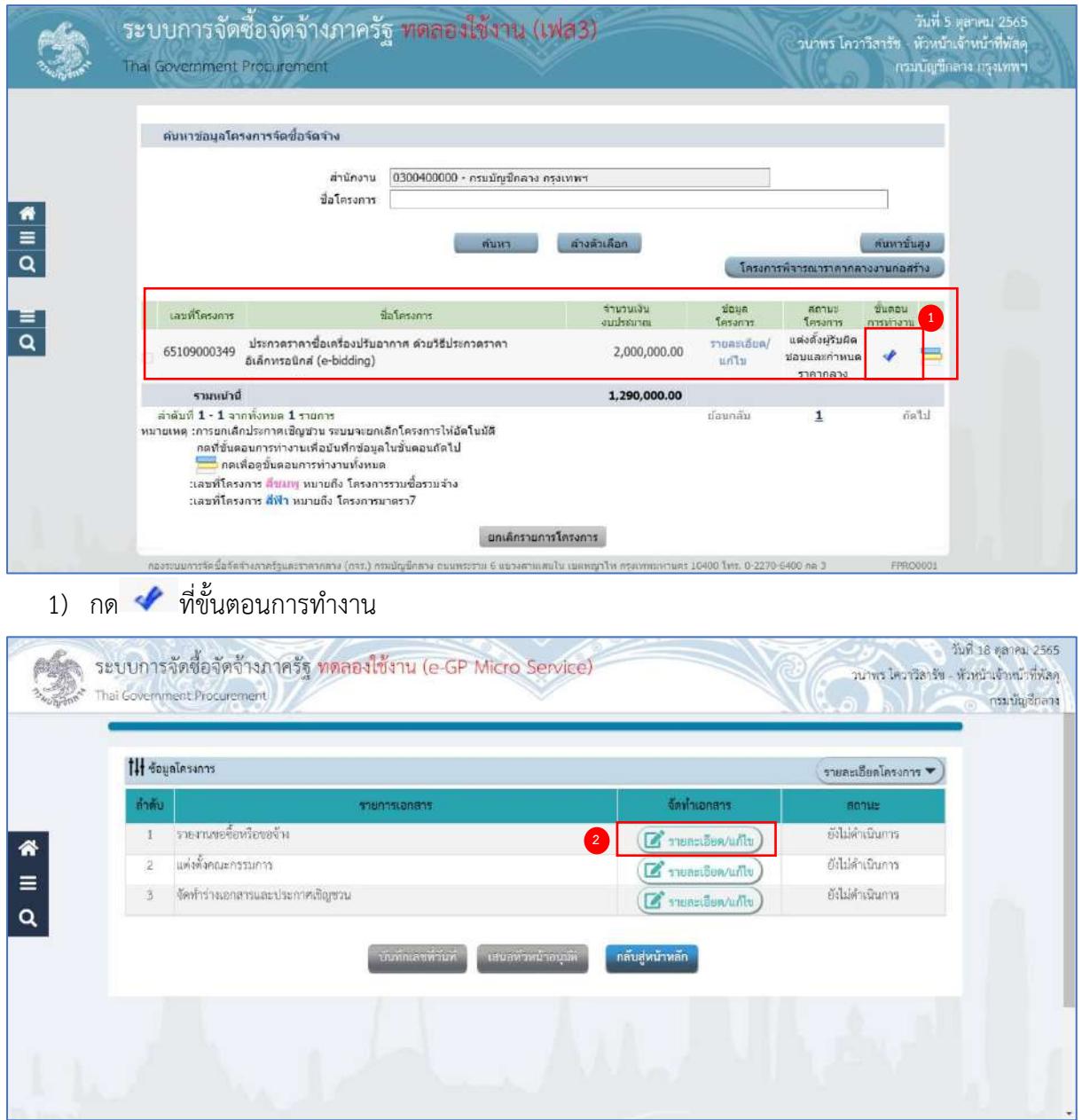

# **รายงานขอซื้อขอจ้าง (ระเบียบฯ ข้อ 22)**

2) กดปุ่ม <mark>(สีรายละเอียด/แก้ไข)</mark> ที่รายการ "รายงานขอซื้อขอจ้าง"

ระบบจะแสดงหน้าจอขั้นตอนที่ 1 บันทึกรายงานขอซื้อขอจ้าง

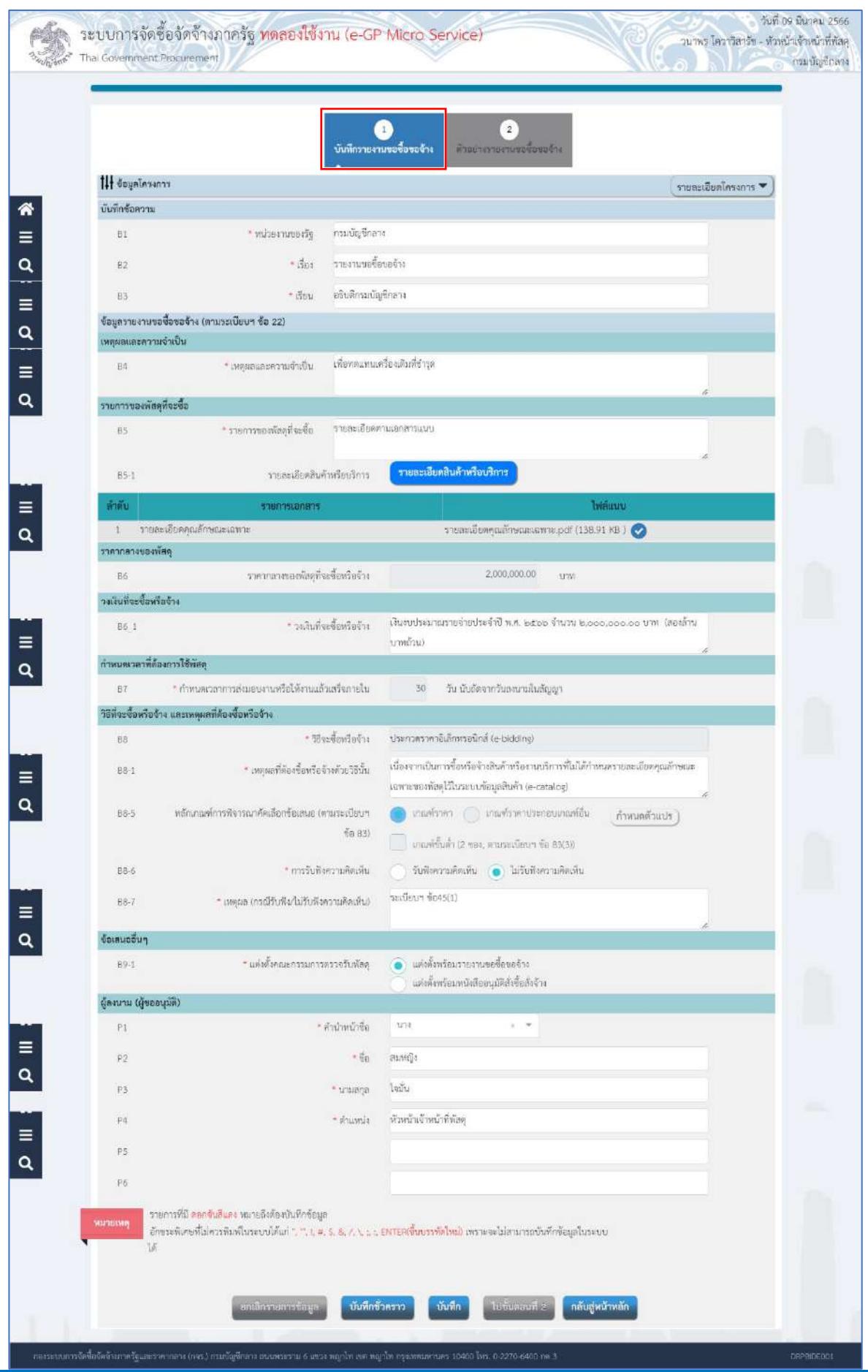

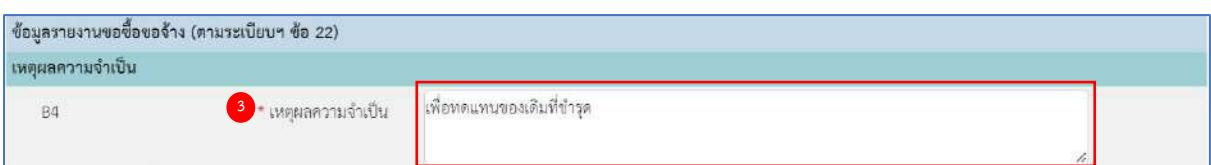

# **ข้อมูลรายงานขอซื้อขอจ้าง (ระเบียบฯ ข้อ 22)**

#### **เหตุผลความจำเป็น**

3) ระบุ B4 เหตุผลความจำเป็น

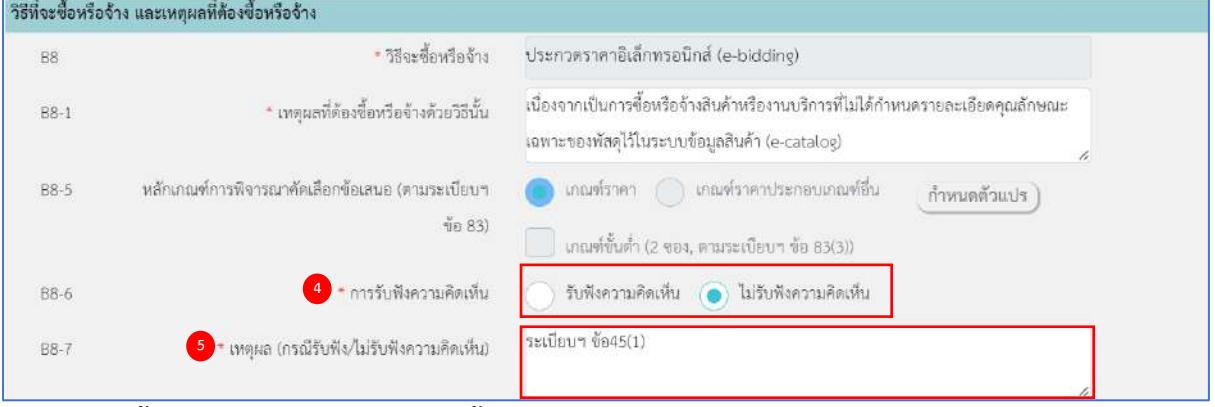

## **วิธีที่จะซื้อหรือจ้าง และเหตุผลที่ต้องซื้อหรือจ้าง**

- 4) กดเลือก B8-6 การรับฟังความคิดเห็น จากรายการ ดังนี้(ระเบียบฯ ข้อ 45)
	- รับฟังความคิดเห็น (กรณีวงเงินเกิน 5 ล้านบาท ระบบจะบังคับให้ต้องรับฟังความคิดเห็น)
	- ไม่รับฟังความคิดเห็น (กรณีวงเงินไม่เกิน 5 ล้านบาท ระบบบังคับให้ระบุเหตุผล)
- 5) ระบุ B8-7 เหตุผล(กรณีรับฟัง/ไม่รับฟังความคิดเห็น)

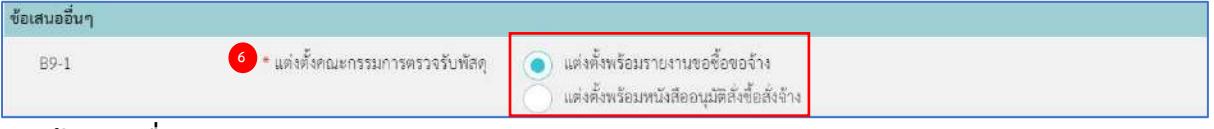

#### **ข้อเสนออื่นๆ**

- 6) กดเลือก B9-1 แต่งตั้งคณะกรรมการตรวจรับพัสดุ จากรายการ ดังนี้(ระเบียบฯ ข้อ 25 และข้อ 26)
	- แต่งตั้งพร้อมรายงานขอซื้อขอจ้าง
	- แต่งตั้งพร้อมหนังสืออนุมัติสั่งซื้อสั่งจ้าง

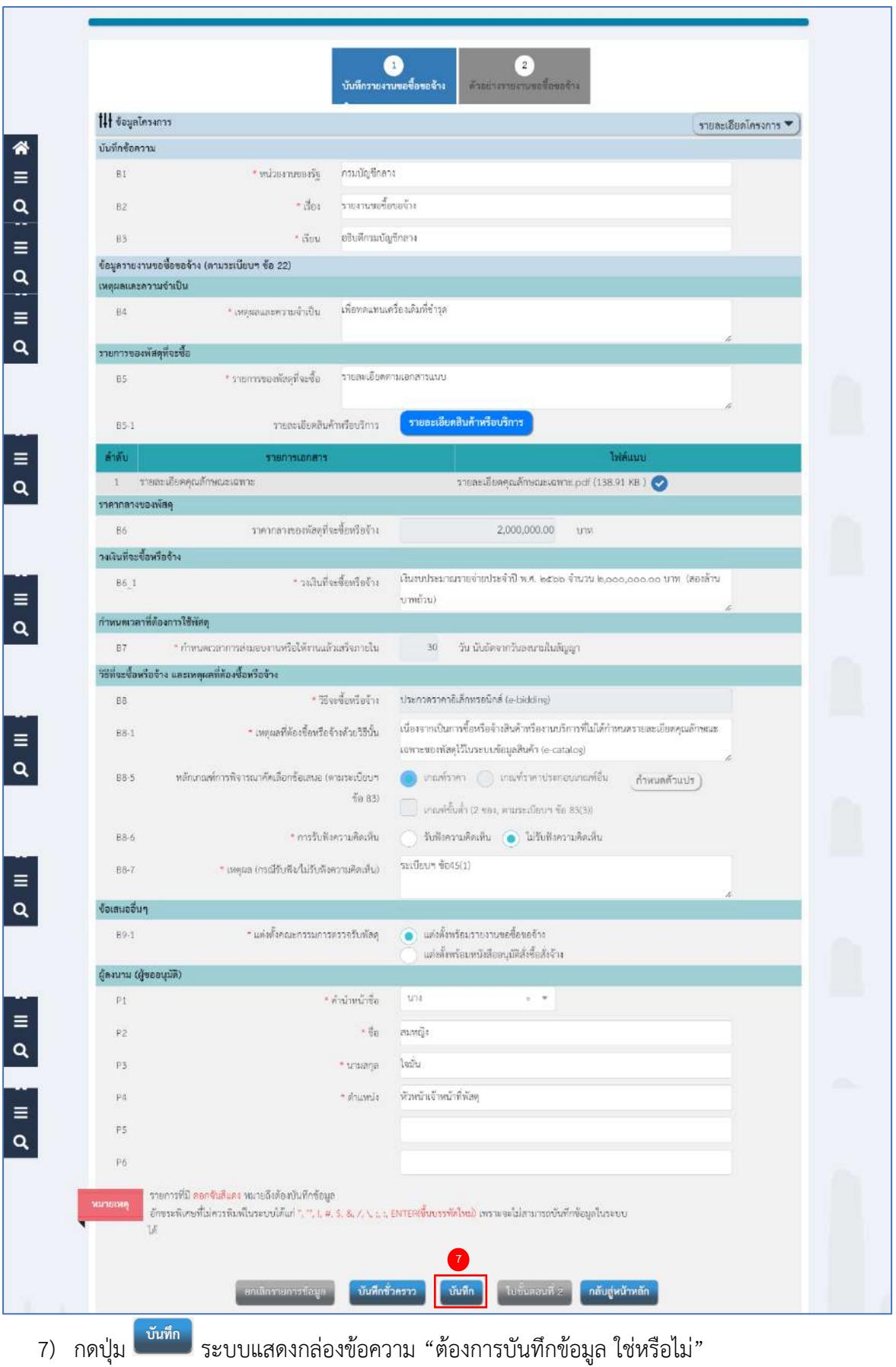

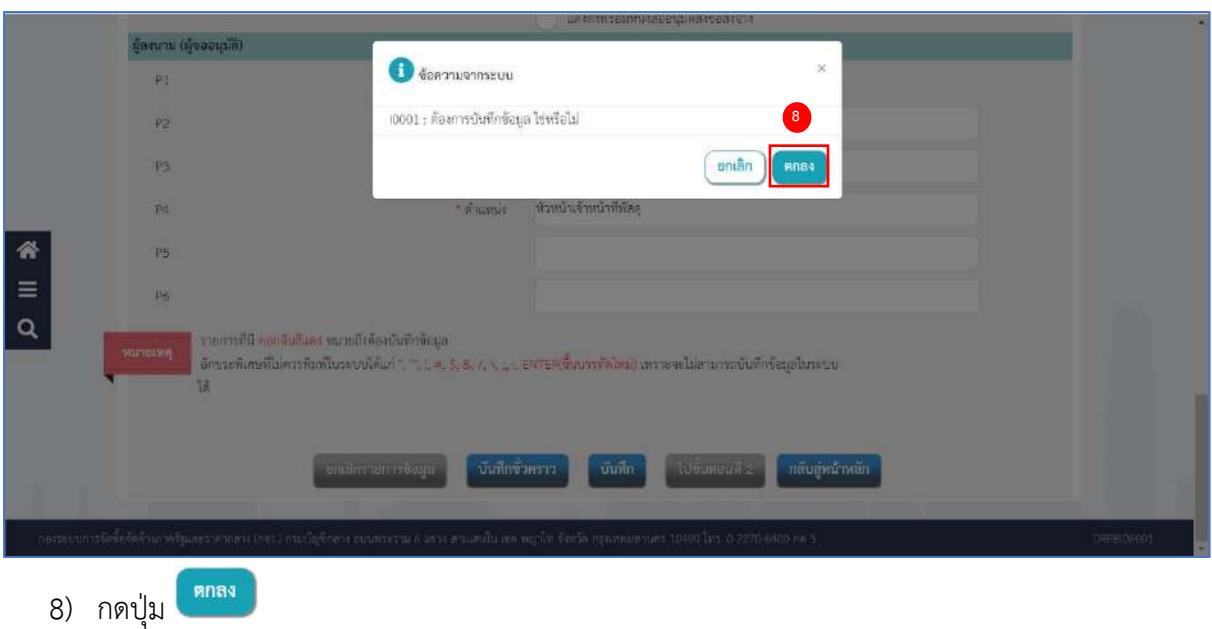

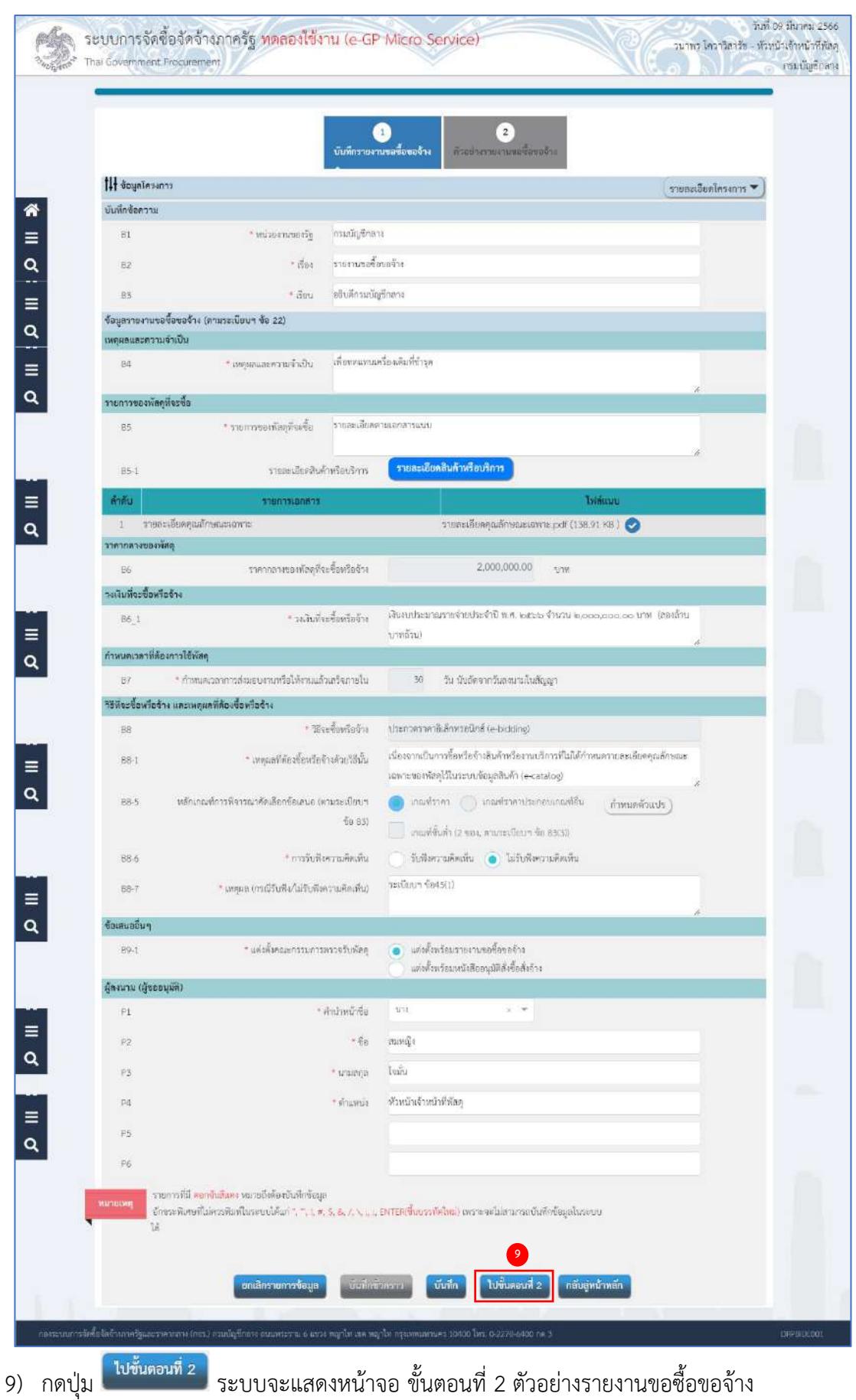

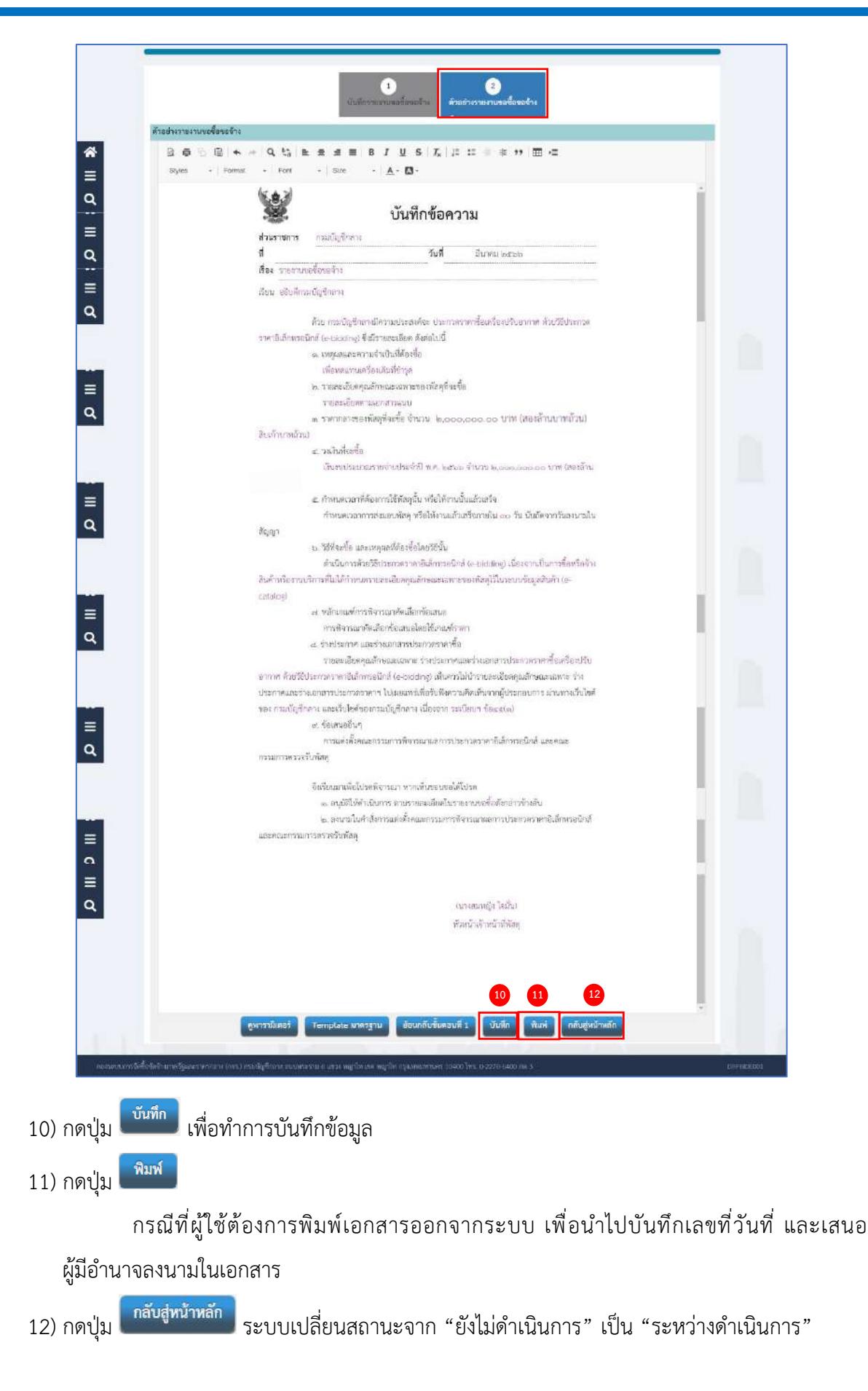

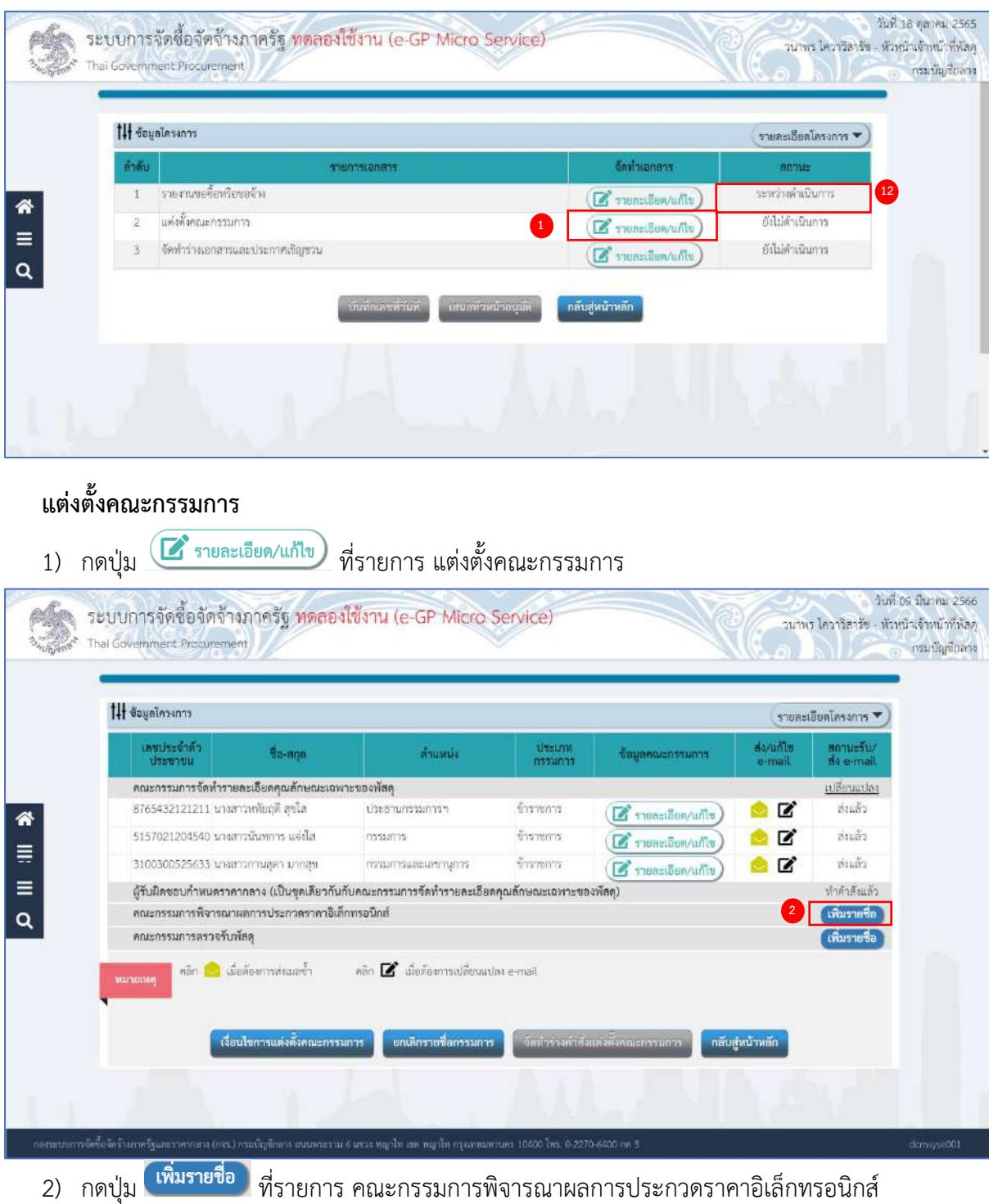

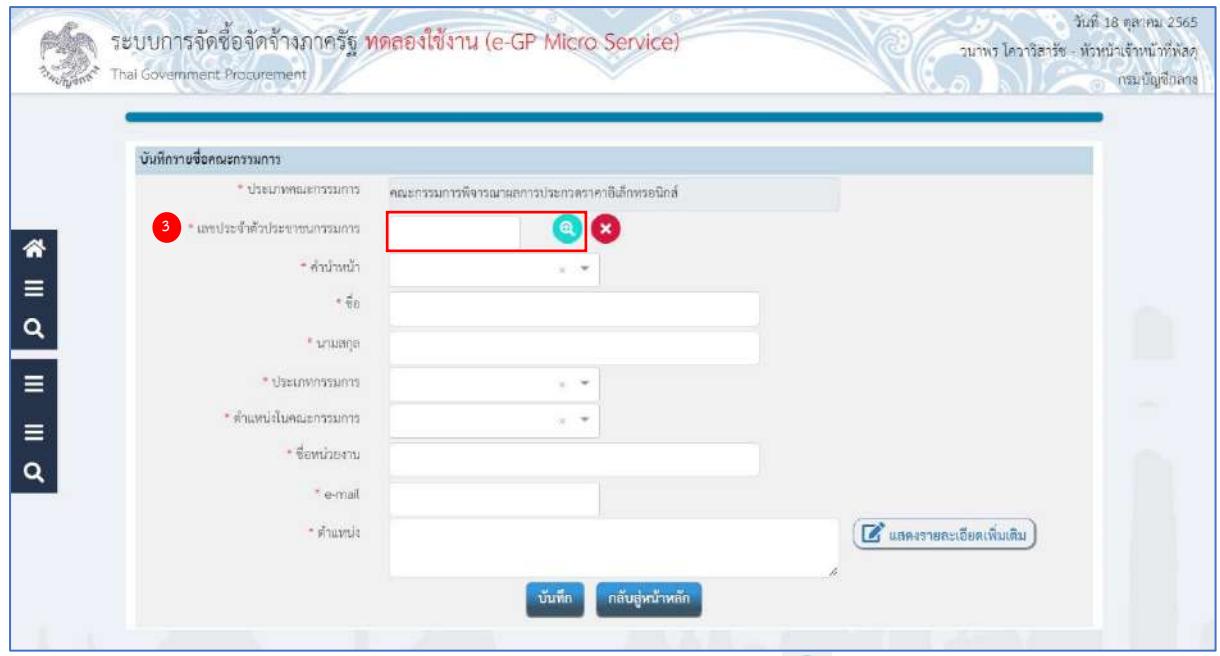

3) ระบุ เลขประจำตัวประชาชนกรรมการ หรือกดเครื่องหมาย **Q** เพื่อค้นหารายชื่อคณะกรรมการ ที่เคยแต่งตั้งในหน่วยงาน

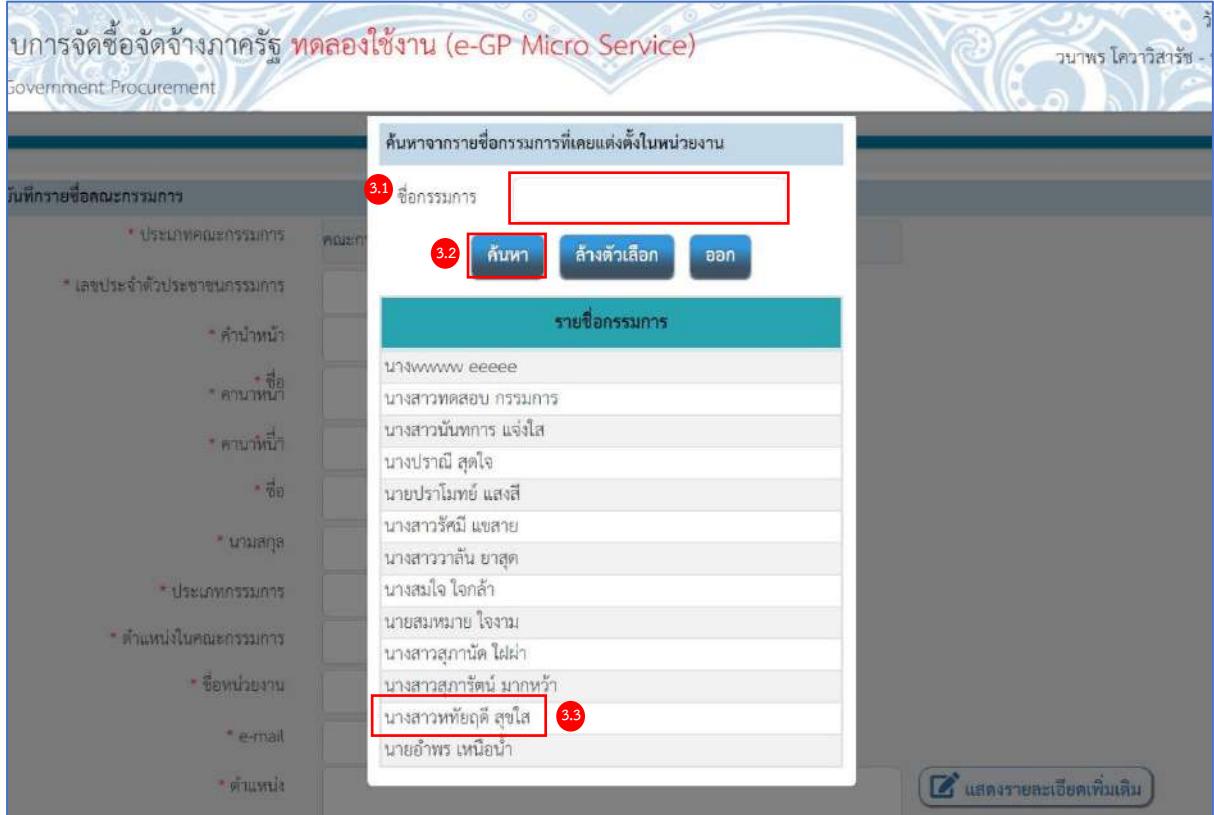

- จากหน้าจอ ค้นหารายชื่อกรรมการที่เคยแต่งตั้งในหน่วยงาน ผู้ใช้สามารถค้นหาข้อมูล ดังนี้
- 3.1)ระบุ ชื่อกรรมการ

ด้นหา 3.2)กดปุ่ม

3.3)กดเลือกรายชื่อกรรมการที่ต้องการตามเงื่อนไขที่ผู้ใช้ระบุ

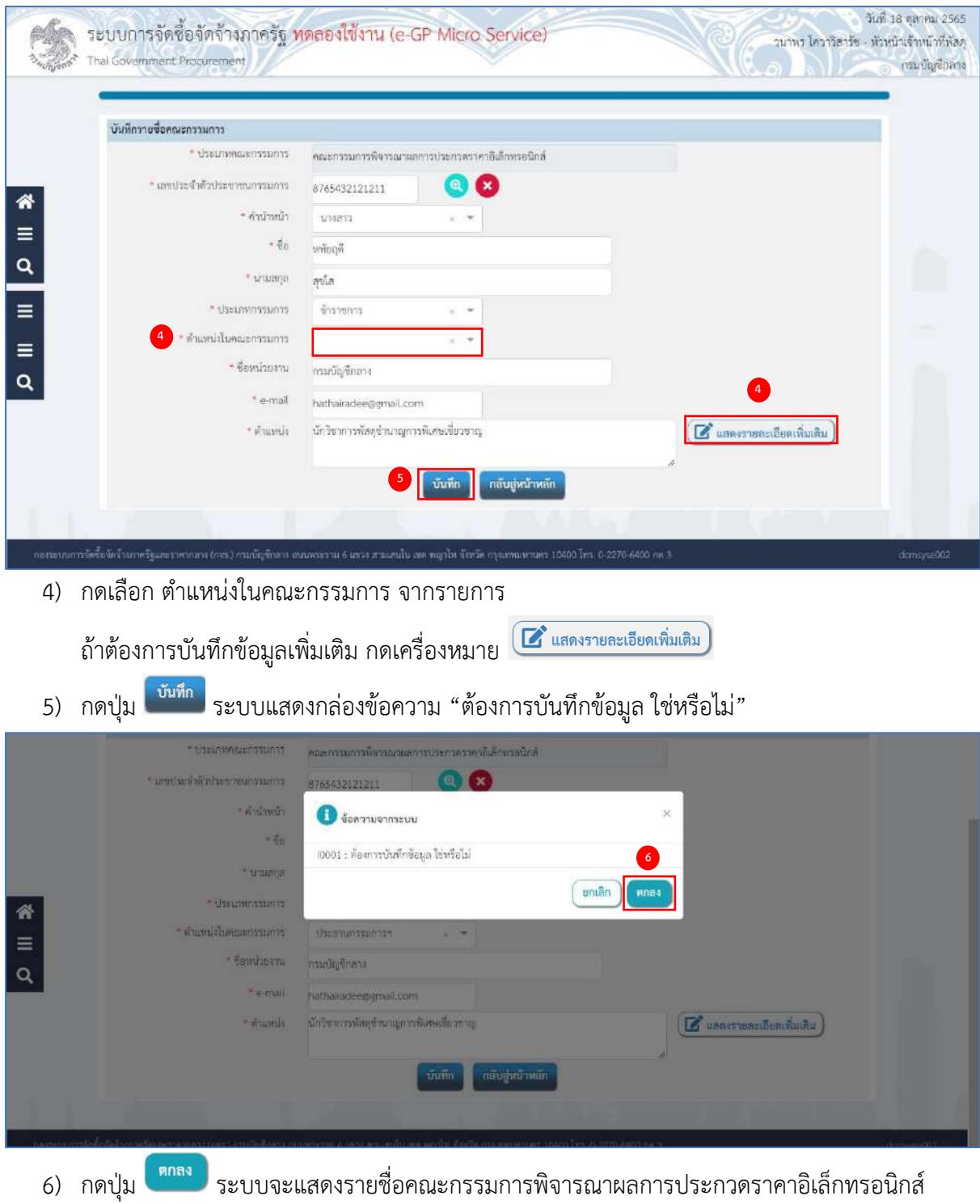

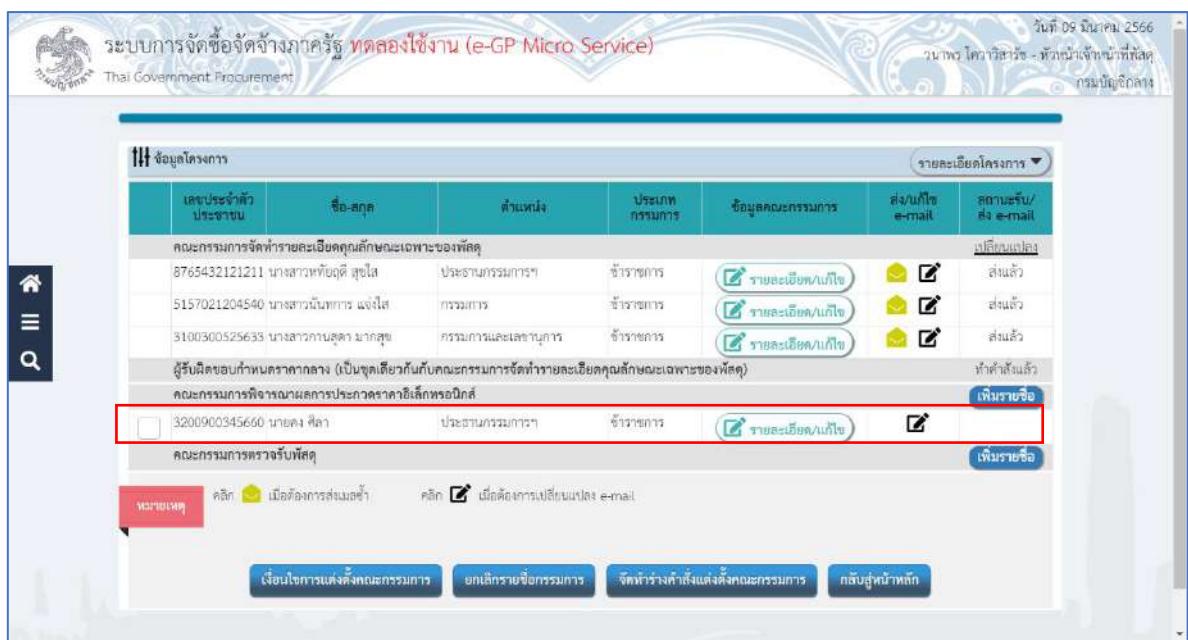

ให้ผู้ใช้ระบุรายชื่อคณะกรรมการตามข้อ 2) – 6) จนครบตามต้องการ

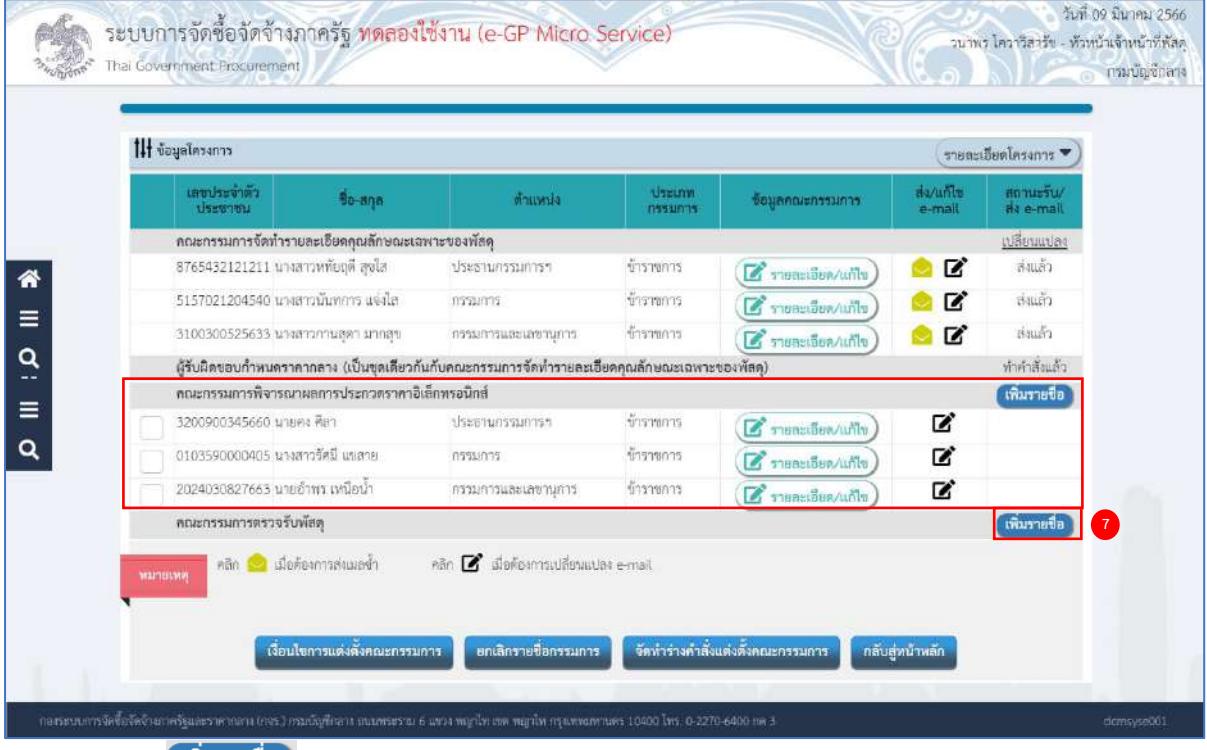

7) กดปุ่ม ที่รายการ "คณะกรรมการตรวจรับพัสดุ" (ระเบียบฯ ข้อ 26) ในการซื้อครั้งเดียวกัน ห้ามแต่งตั้งผู้ที่เป็นกรรมการพิจารณาผลการประกวดราคาอิเล็กทรอนิกส์ เป็นกรรมการตรวจรับพัสดุ

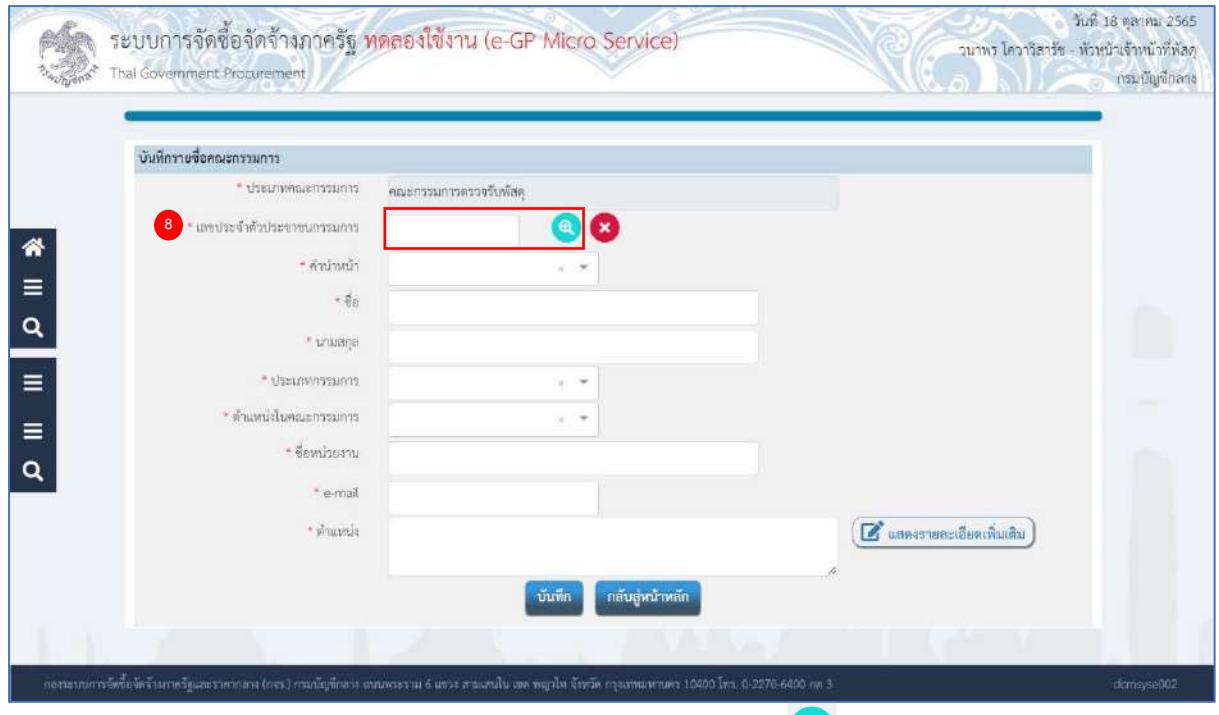

8) ระบุ เลขประจำตัวประชาชนกรรมการ หรือกดเครื่องหมาย ���� เพื่อค้นหารายชื่อคณะกรรมการ ที่เคยแต่งตั้งในหน่วยงาน

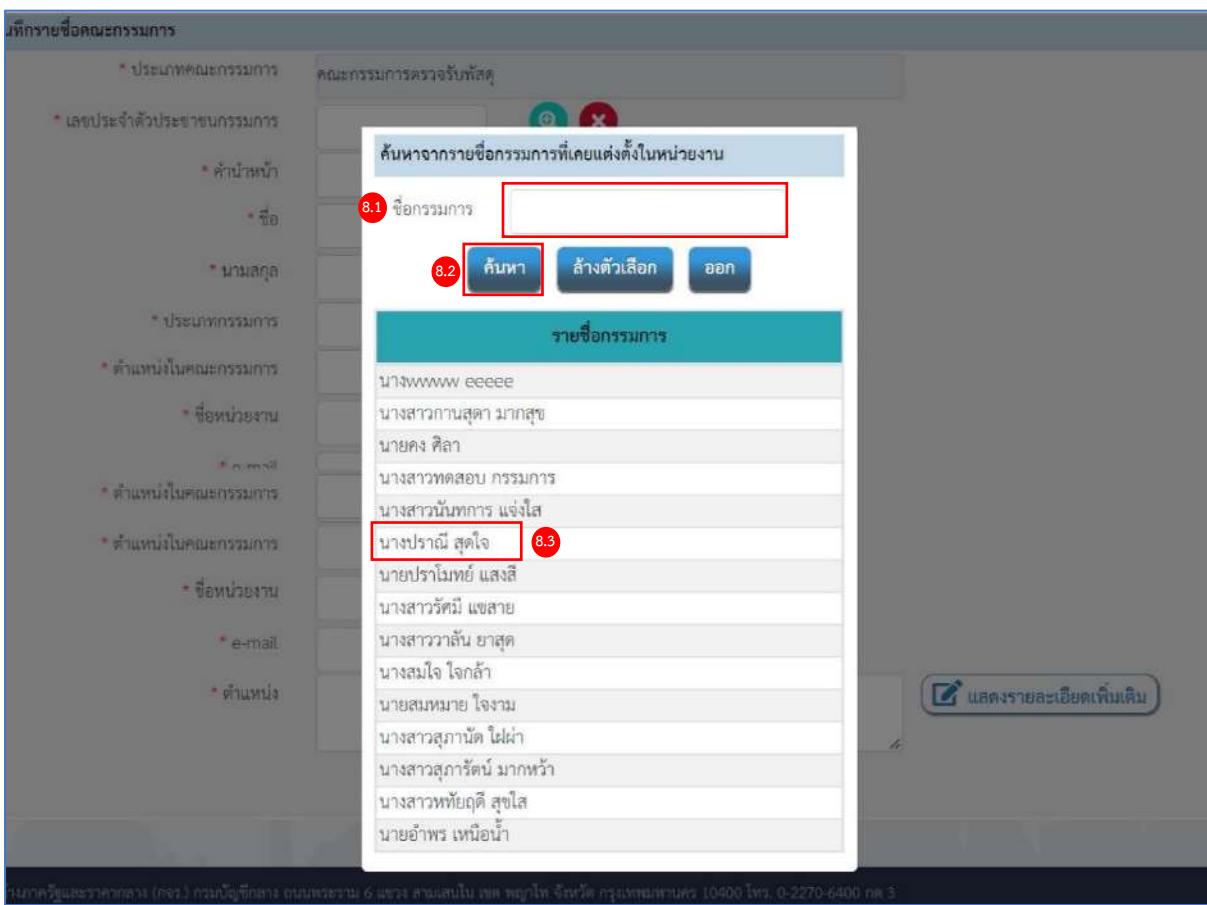

จากหน้าจอ ค้นหารายชื่อกรรมการที่เคยแต่งตั้งในหน่วยงาน ผู้ใช้สามารถค้นหาข้อมูล ดังนี้

- 8.1) ระบุ ชื่อกรรมการ
- ์<br>กันหา 8.2) กดปุ่ม
- 8.3) กดเลือกรายชื่อกรรมการที่ต้องการตามเงื่อนไขที่ผู้ใช้ระบุ

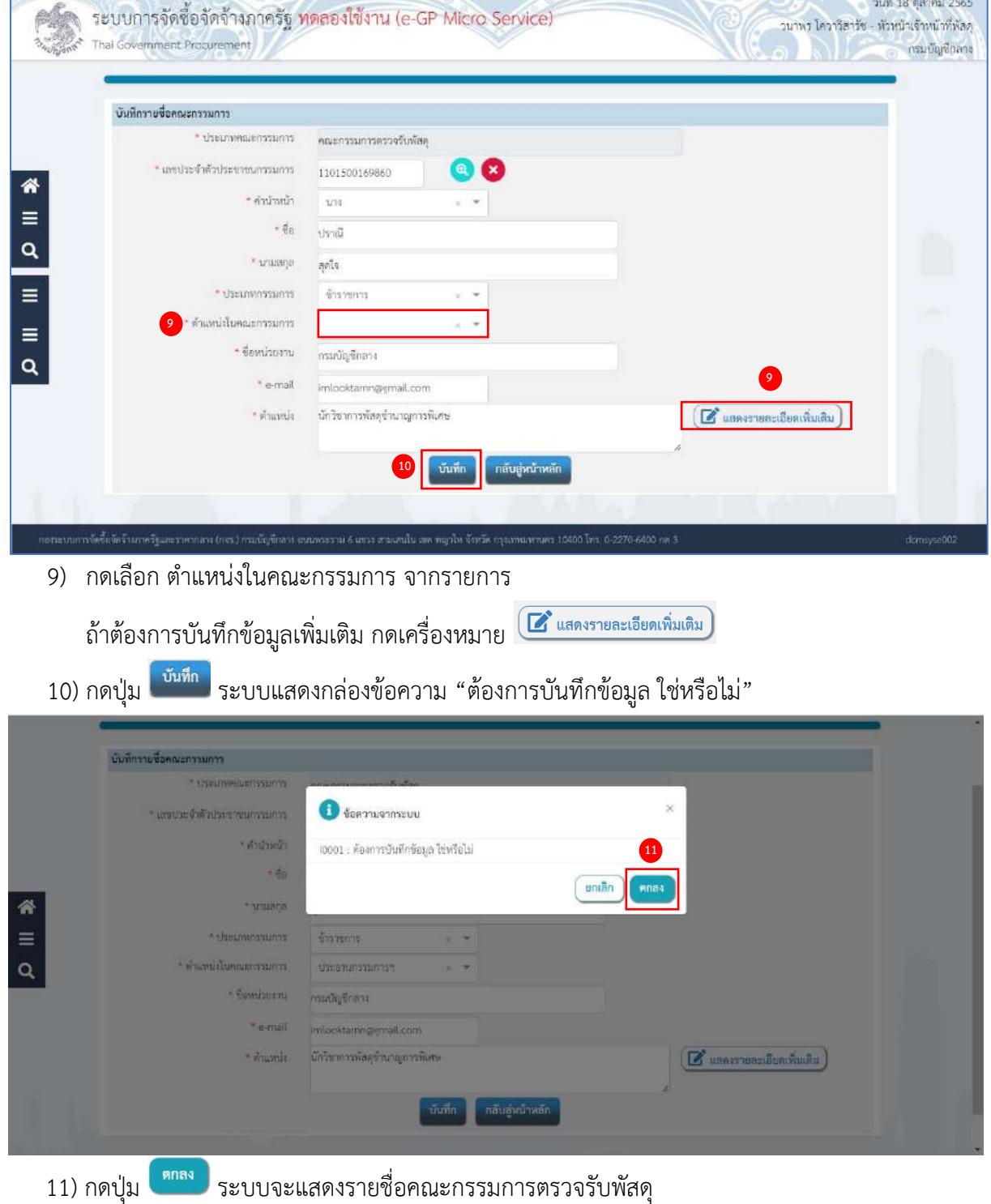

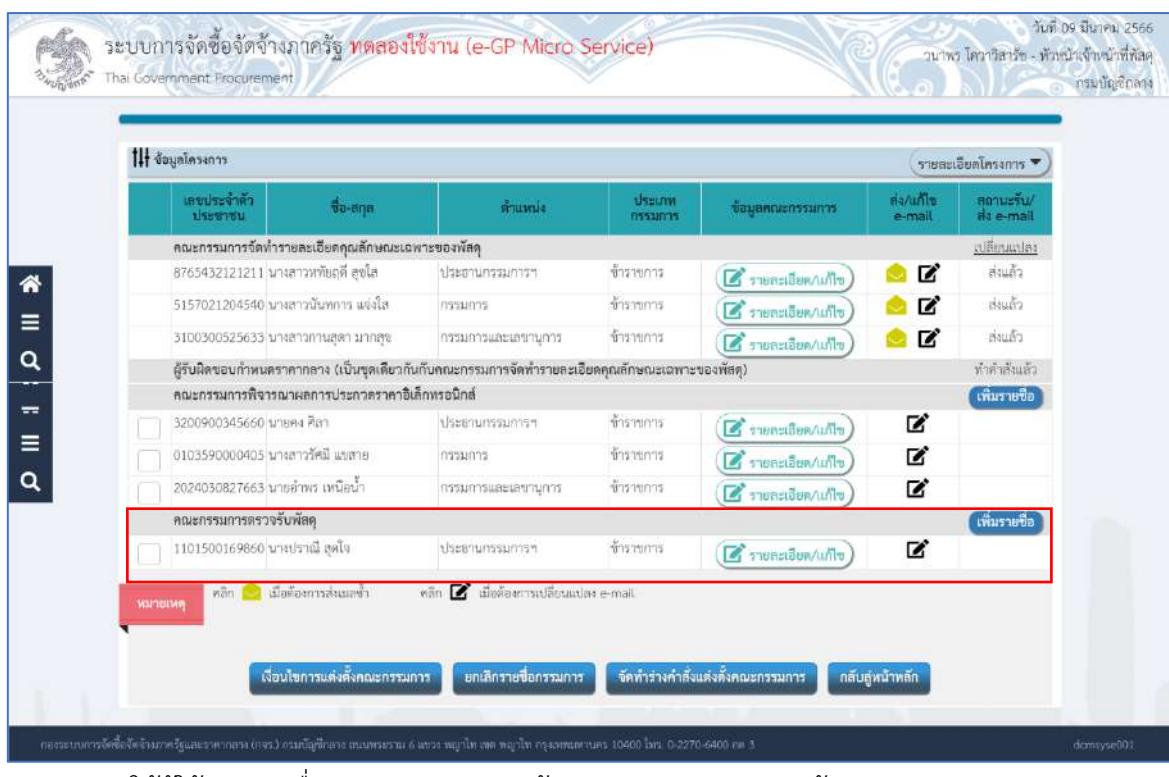

ให้ผู้ใช้ระบุรายชื่อคณะกรรมการตามข้อ 7) – 11) จนครบตามต้องการ

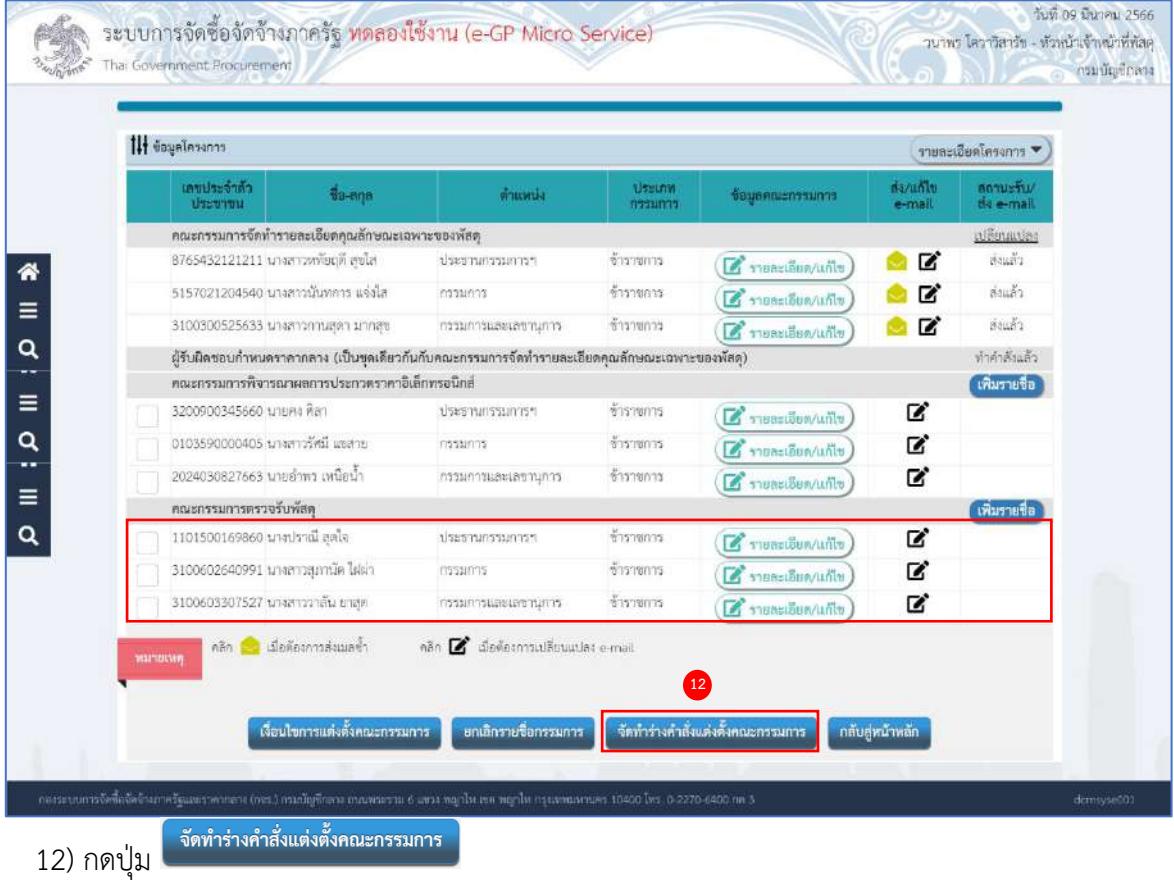

ระบบจะแสดงหน้าจอ ขั้นตอนที่ 1 บันทึกข้อมูลร่างคำสั่งแต่งตั้งคณะกรรมการ

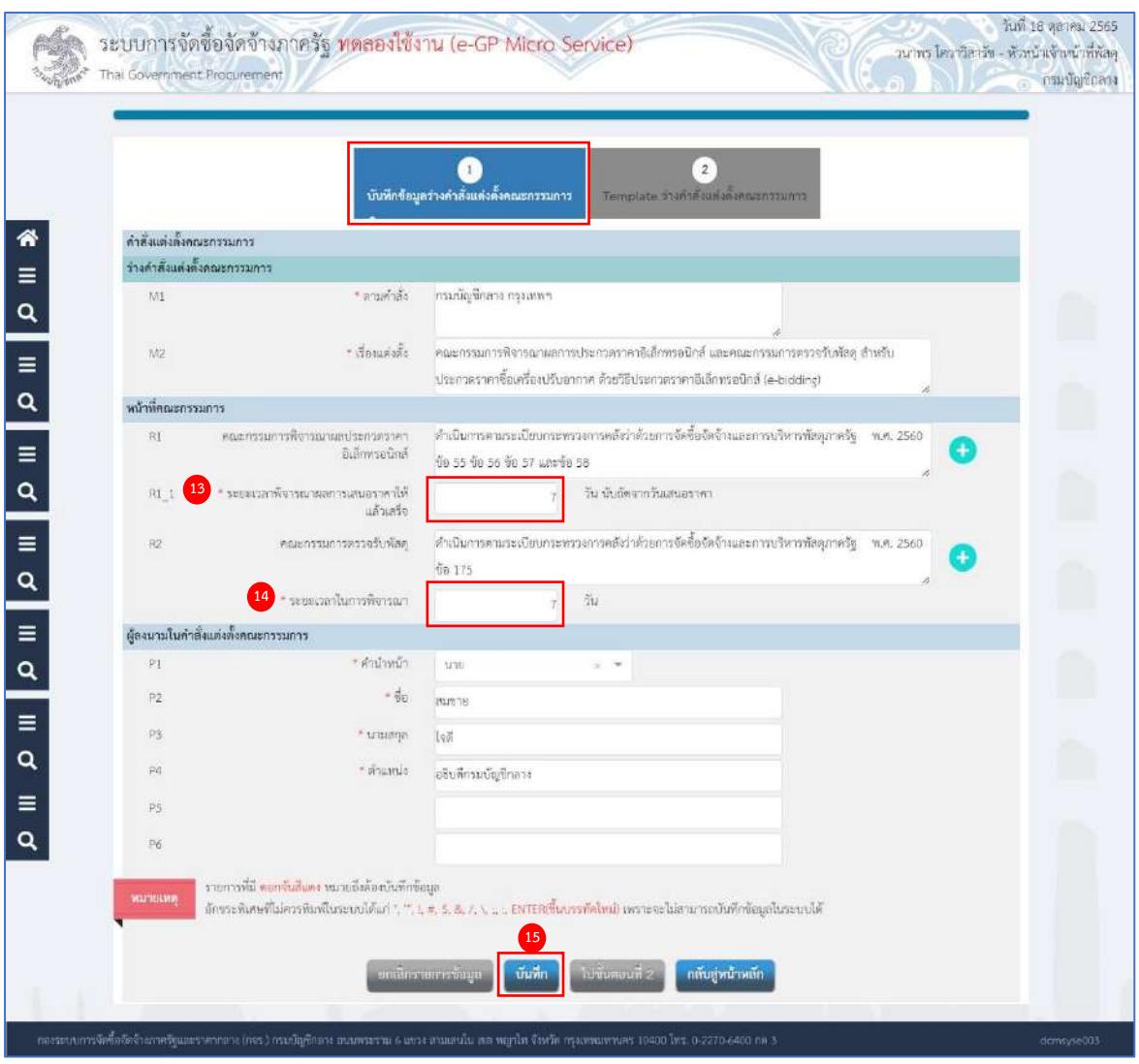

# **จัดทำร่างคำสั่งแต่งตั้งคณะกรรมการ**

- 13) ระบุ ระยะเวลาพิจารณาผลการเสนอราคาให้แล้วเสร็จ
- 14) ระบุ ระยะเวลาในการพิจารณา
- 15) กดปุ่ม <mark>โ<sup>บันทึก</sup> วระบบแสดงกล่องข้อความ "ต้องการบันทึกข้อมูล ใช่หรือไม่"</mark>

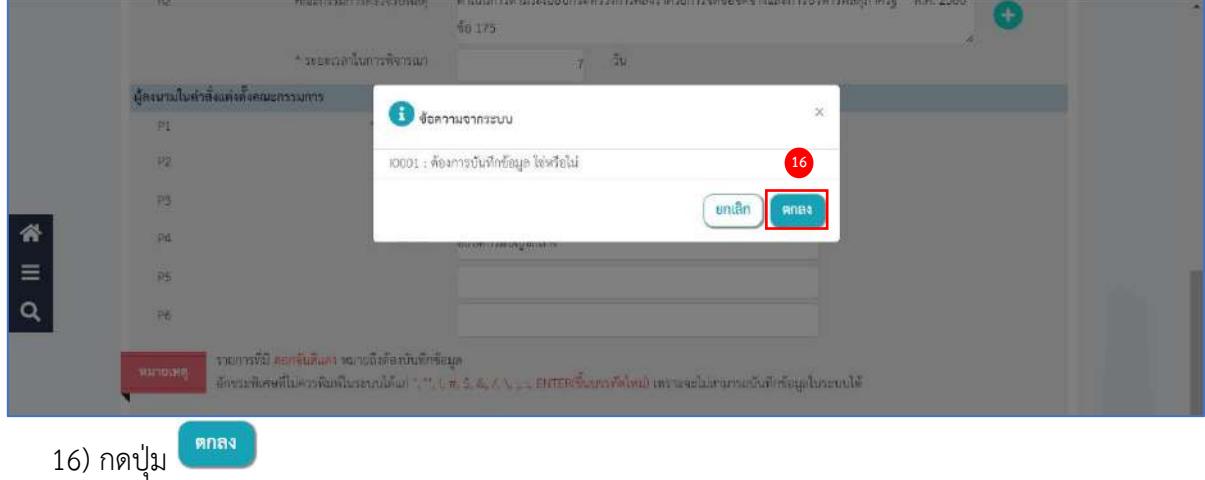

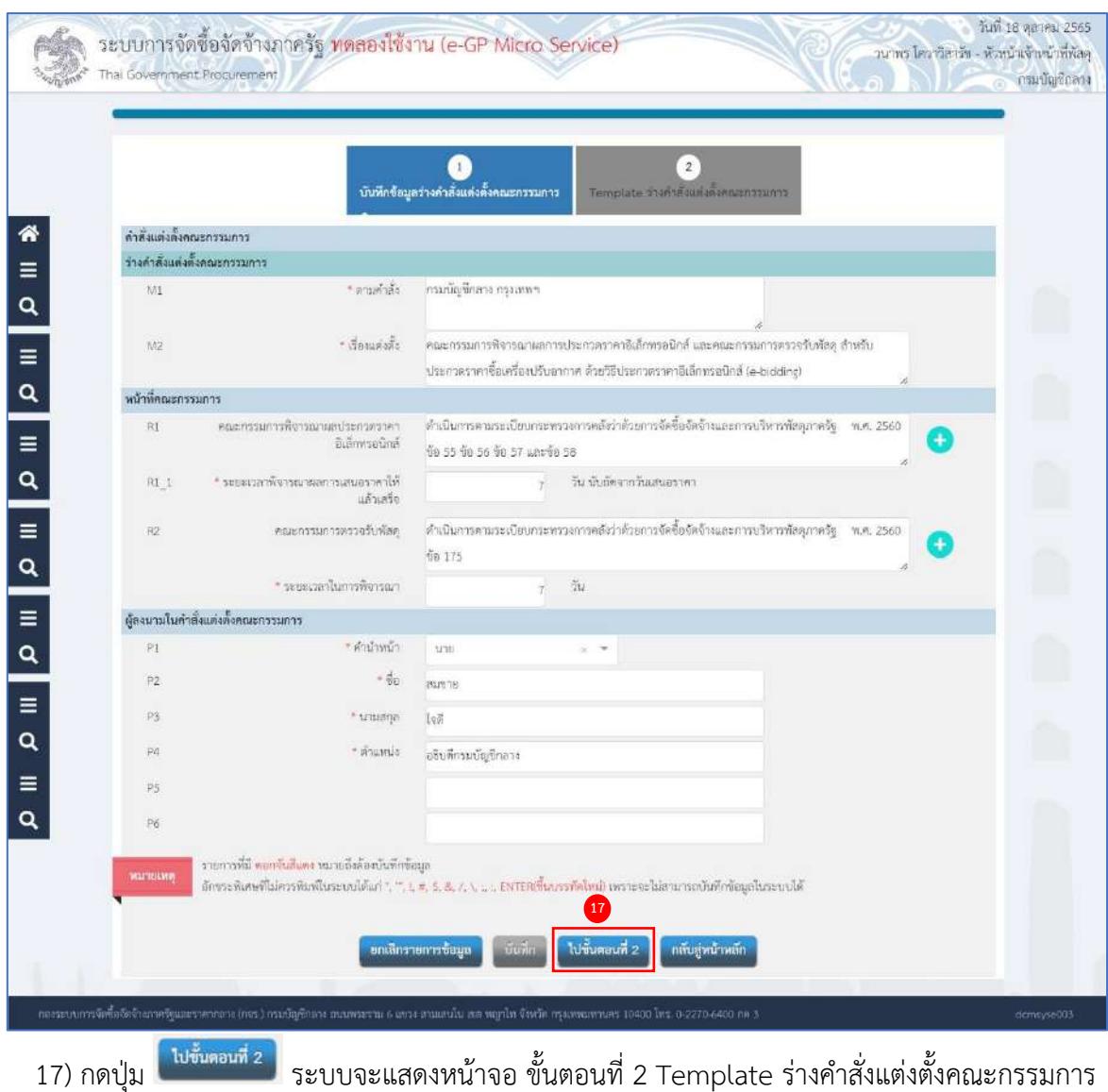

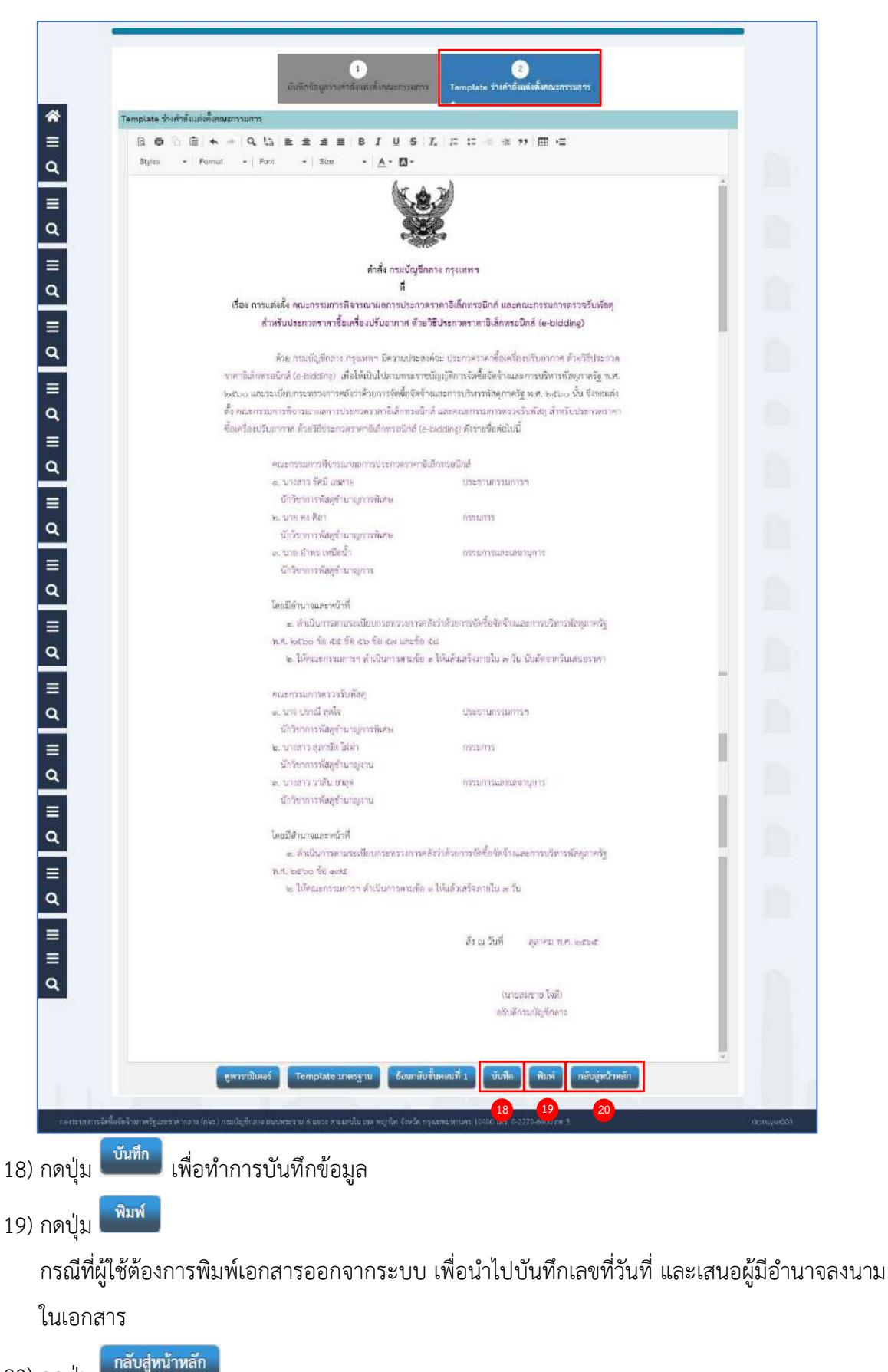

20) กดปุ่ม

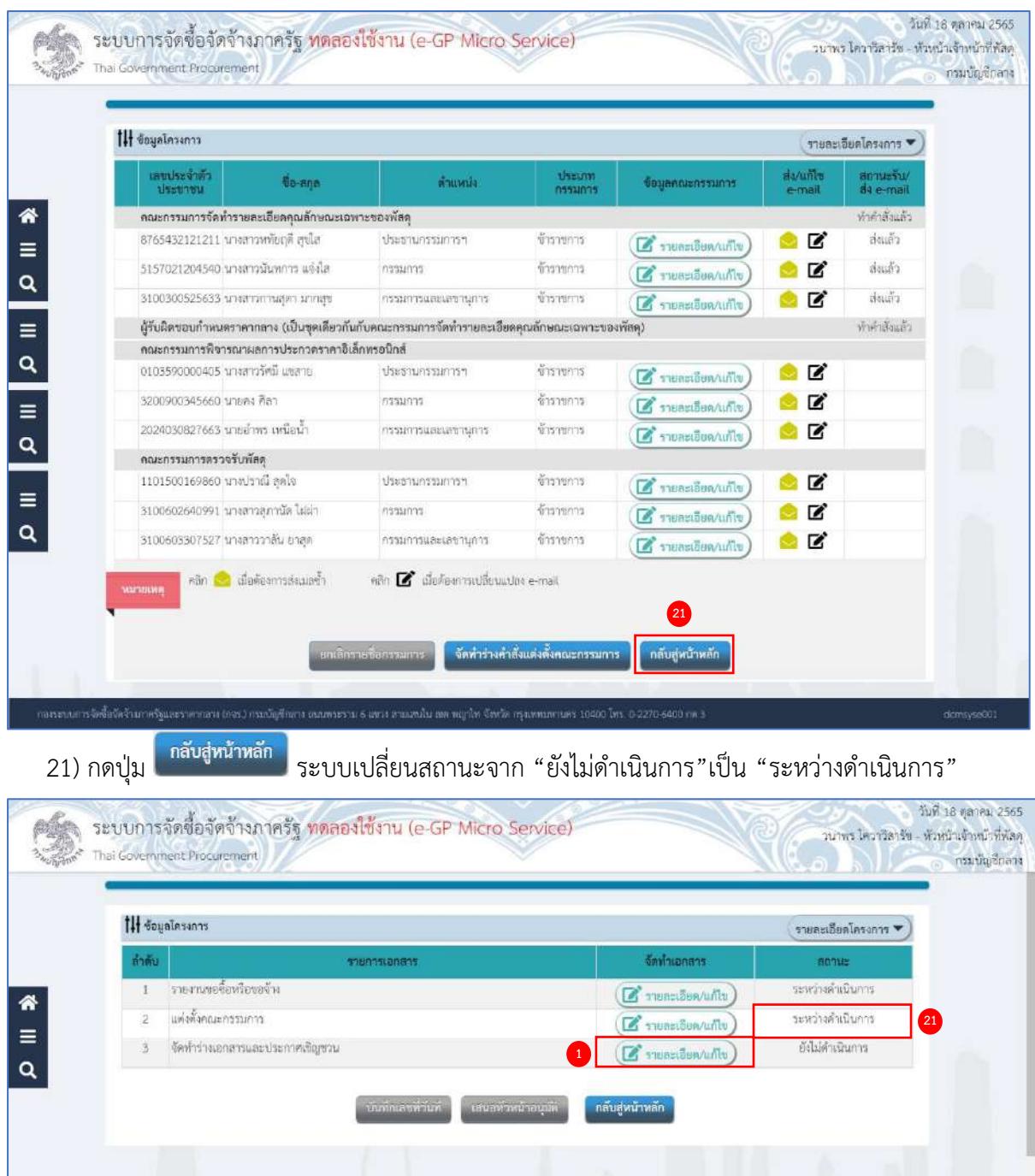

#### **จัดทำร่างเอกสารและประกาศเชิญชวน**

- 1. หนังสือคณะกรรมการวินิจฉัยปัญหาการจัดซื้อจัดจ้างและการบริหารพัสดุภาครัฐ ด่วนที่สุด ที่ กค (กวจ) 0405.2/ว 214 ลงวันที่ 18 พฤษภาคม 2563 เรื่อง แนวทางปฏิบัติในการกำหนดคุณสมบัติ ของผู้ยื่นข้อเสนอ การกำหนดผลงาน การระบุคุณลักษณะเฉพาะของพัสดุหรือยี่ห้อของพัสดุ และการพิจารณาคุณสมบัติผู้ยื่นข้อเสนอของหน่วยงานของรัฐ กรณีการกำหนดสิ่งที่ไม่ใช่สาระสำคัญ
- 2. หนังสือคณะกรรมการวินิจฉัยปัญหาการจัดซื้อจัดจ้างและการบริหารพัสดุภาครัฐ ด่วนที่สุด ที่ กค (กจ/0405.2/ว 581 ลงวันที่ 7 ธันวาคม 2563 เรื่อง การกำหนดคุณสมบัติของผู้ยื่นข้อเสนอ ที่เป็นกิจการร่วมค้า
- 1) กดปุ่ม <mark>1 รายละเอียด/แก้ไข</mark> ที่รายการ ร่างเอกสารประกวดราคาและประกาศเชิญชวน

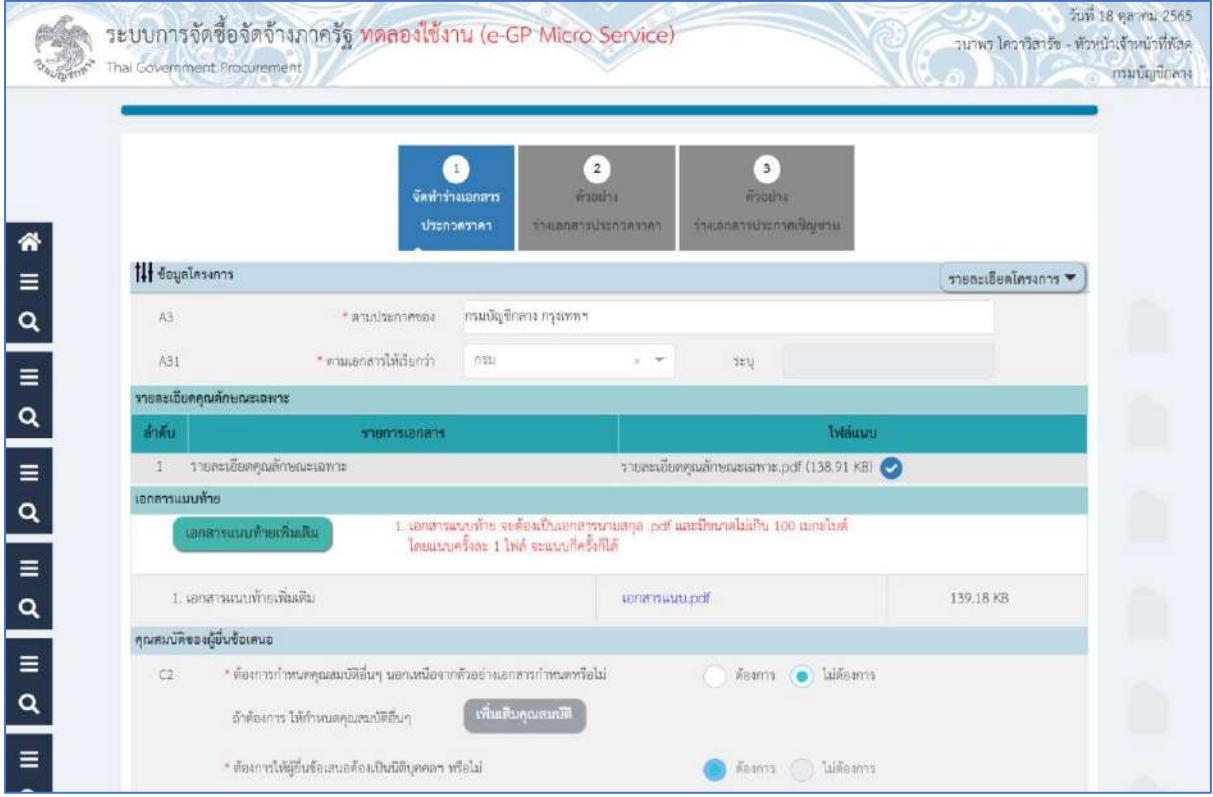

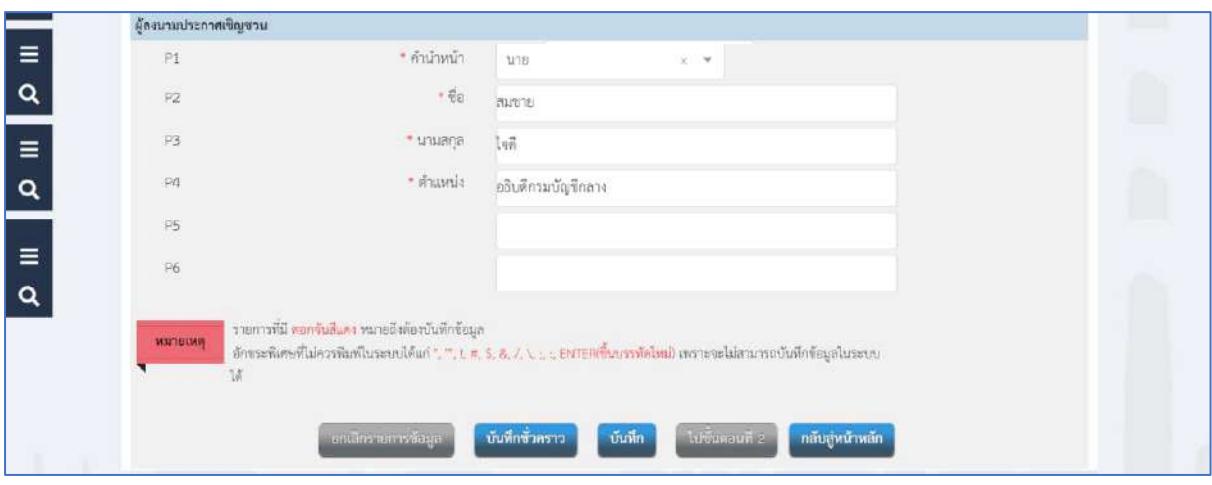

…………………………………………………………………………………………………………………………………………………………..

### **ข้อมูลโครงการ**

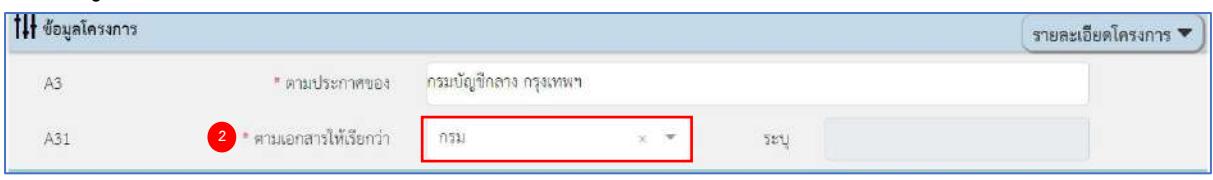

2) กดเลือก A31 ตามเอกสารให้เรียกว่า จากรายการ และระบุ

## **เอกสารแนบท้าย**

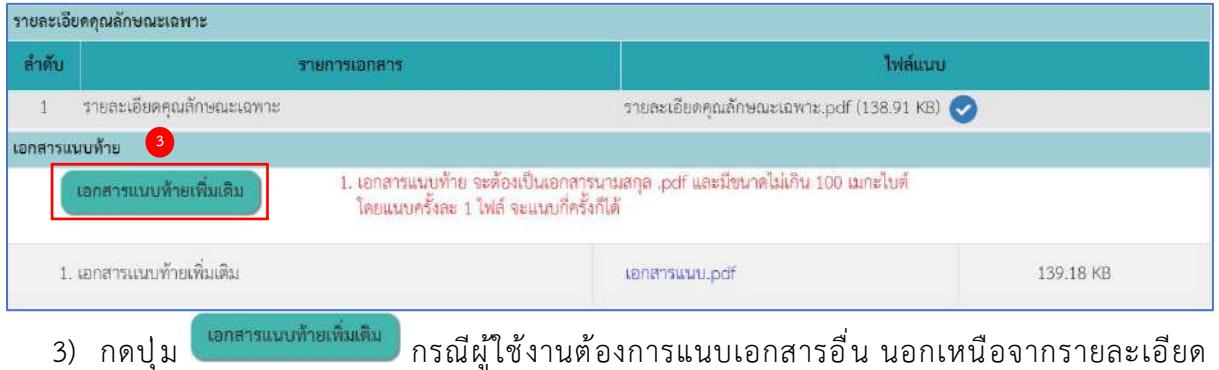

### คุณลักษณะเฉพาะ

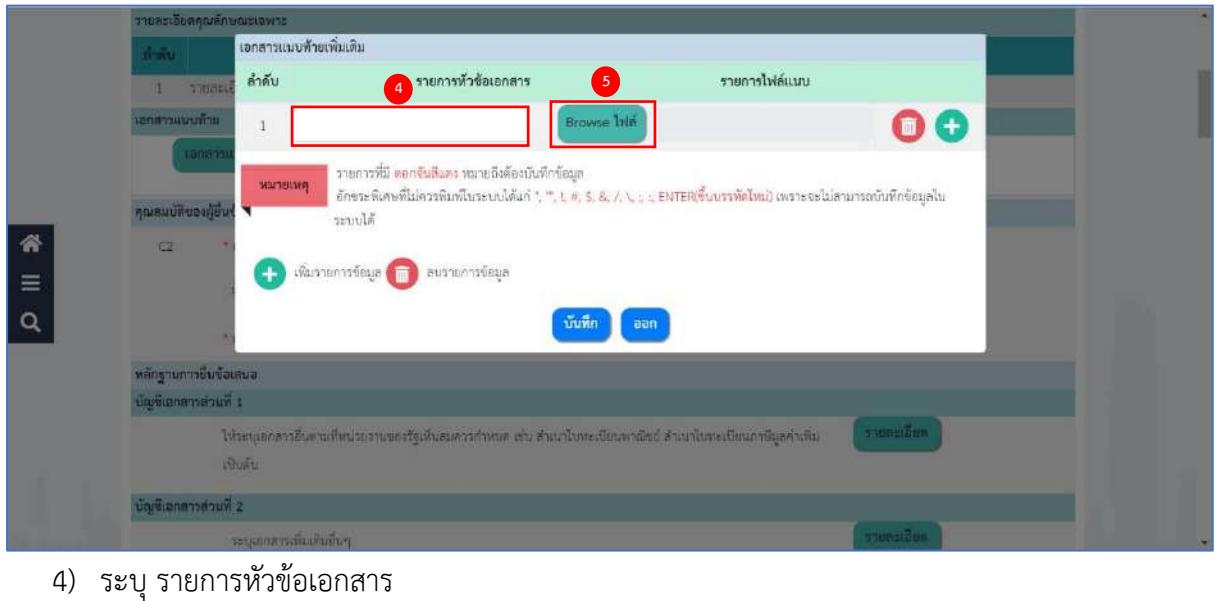

5) กดปุ่ม

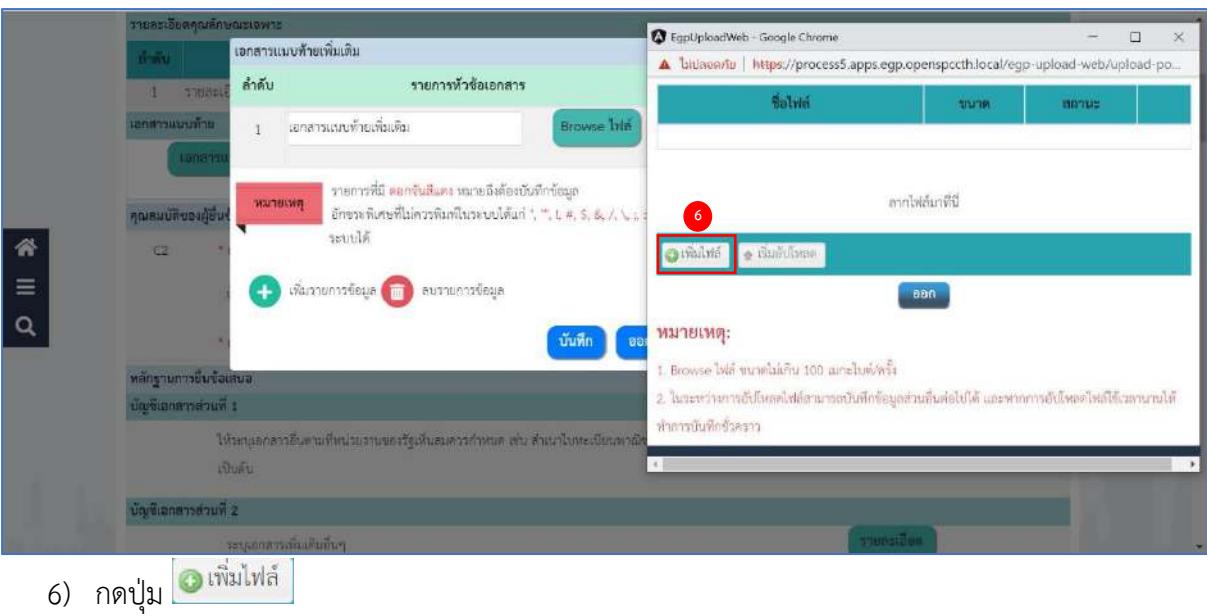

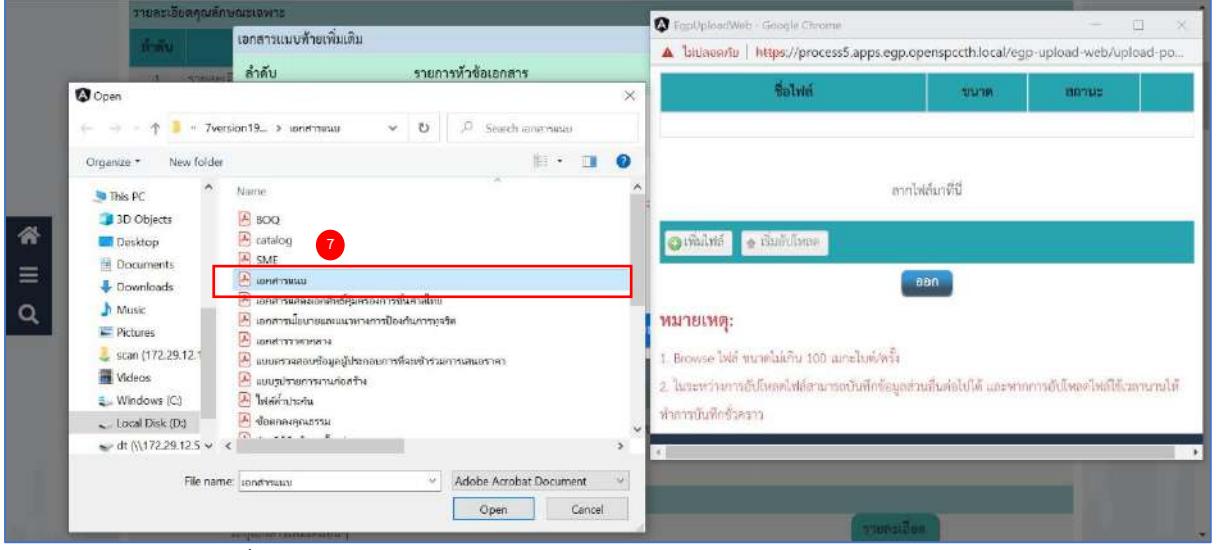

7) กดเลือกไฟล์ที่ต้องการแนบ

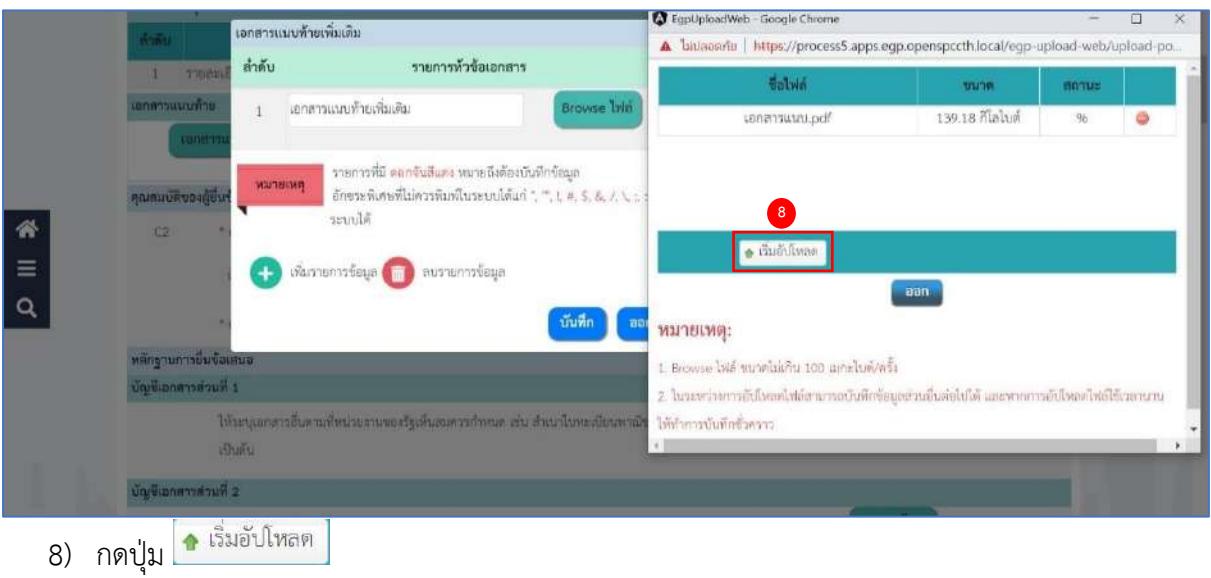

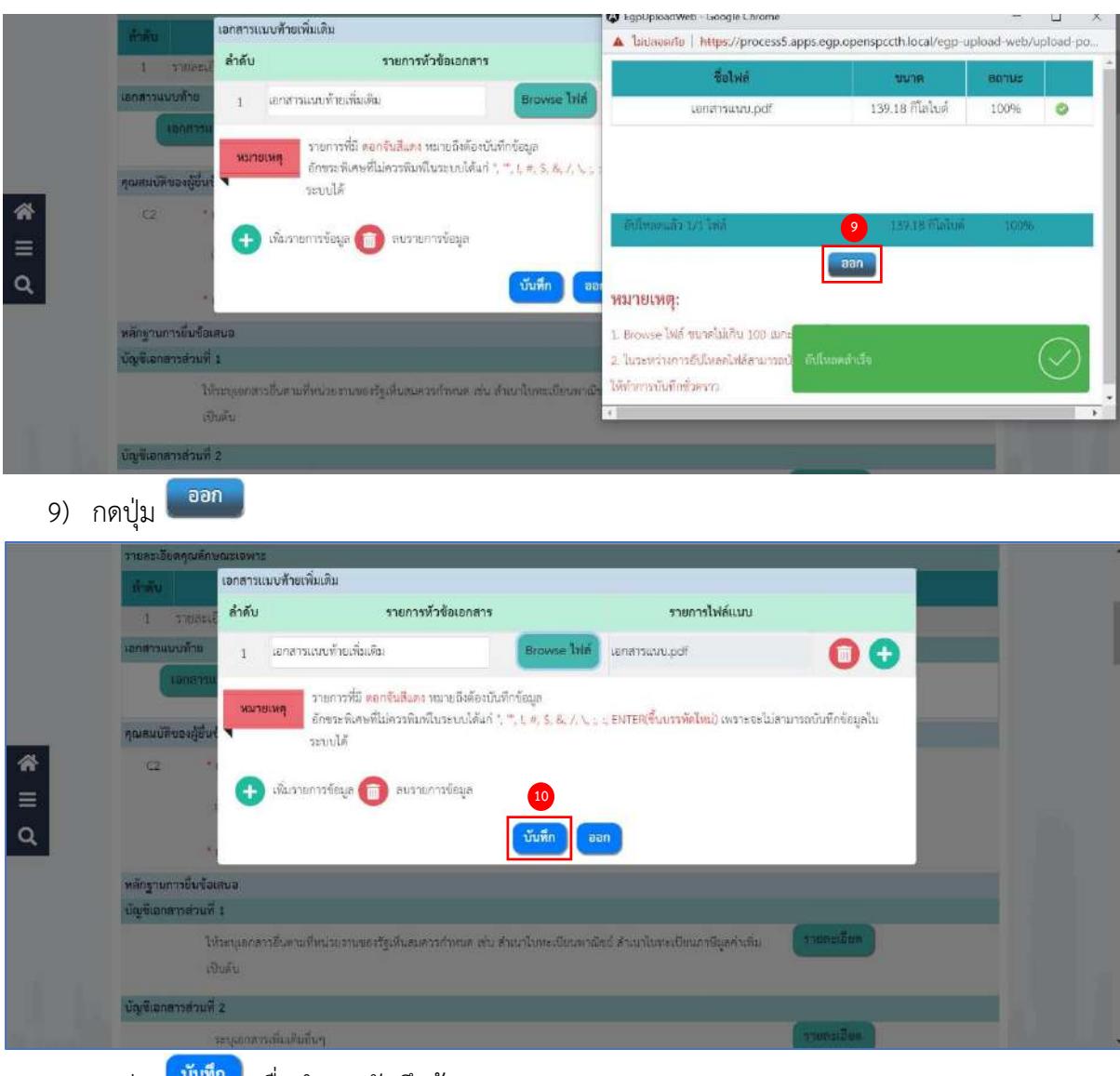

ี่ 10) กดปุ่<mark>ม <sup>บันทึก</sup> เ</mark>พื่อทำการบันทึกข้อมูล

### **คุณสมบัติของผู้ยื่นข้อเสนอ**

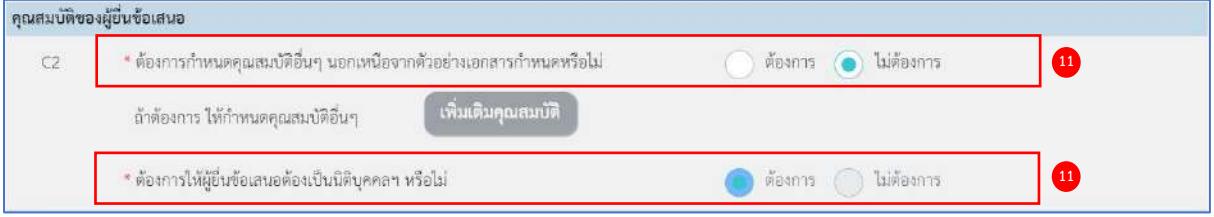

- 11) กดเลือก C2 ต้องการกำหนดคุณสมบัติอื่นๆ นอกเหนือจากตัวอย่างเอกสารกำหนดหรือไม่ จากรายการ ดังนี้
	- ต้องการ
	- ไม่ต้องการ

กรณีเลือก เป็น "ต้องการ" ให้ผู้ใช้งานกำหนดคุณสมบัติอื่นๆ โดยกดปุ่ม เพิ่มเติมคุณสมบัติ

# **หลักฐานการยื่นข้อเสนอ**

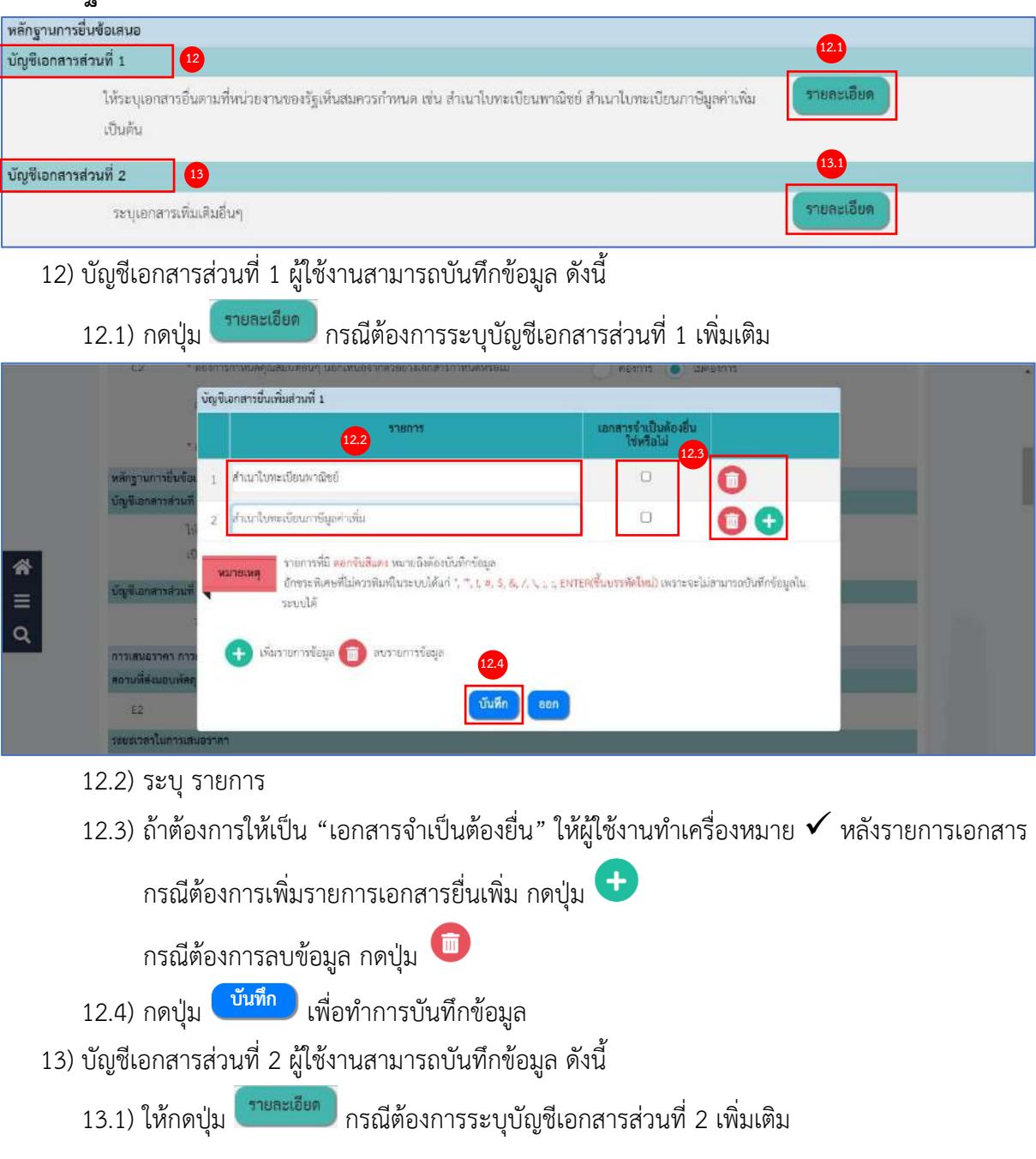

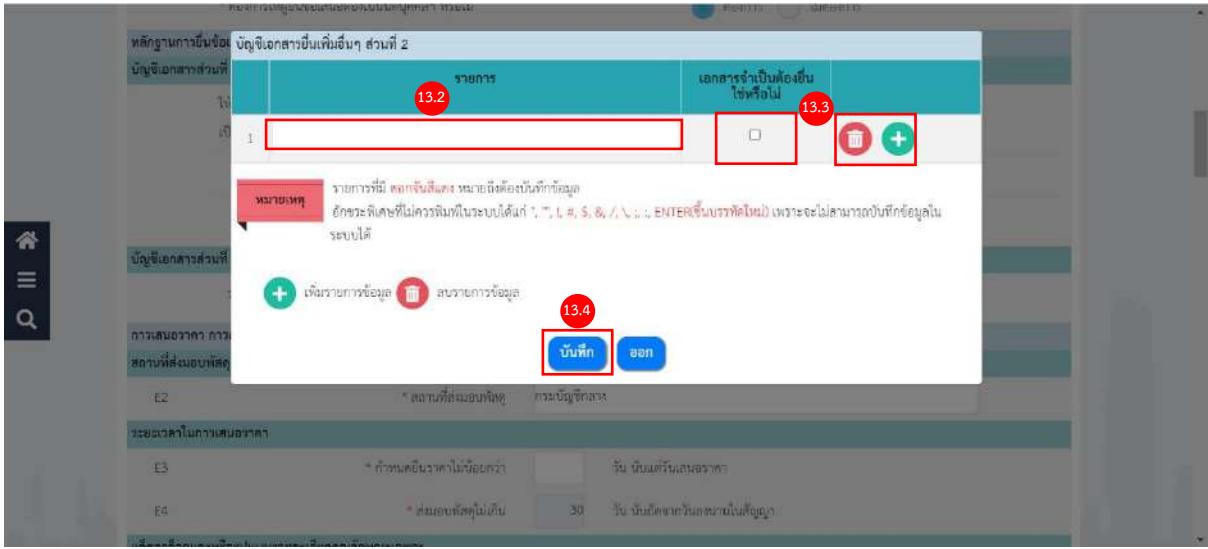

- 13.2) ระบุ รายการเอกสารยื่นเพิ่ม
- 13.3) ถ้าต้องการให้เป็น "เอกสารจำเป็นต้องยื่น" ให้ผู้ใช้งานทำเครื่องหมาย ✓ หลังรายการเอกสาร

กรณีต้องการเพิ่มรายการเอกสารยื่นเพิ่ม กดปุ่ม กรณีต้องการลบข้อมูล กดปุ่ม

13.4) กดปุ่ม <mark><sup>เบ้นทึก</mark> เพื่อทำการบันทึกข้อมูล</mark></sup>

## **การเสนอราคา การกำหนดวัน เวลา สถานที่เสนอราคา และอื่นๆ ตามเอกสารประกวดราคาข้อ ๔ ระยะเวลาในการเสนอราคา**

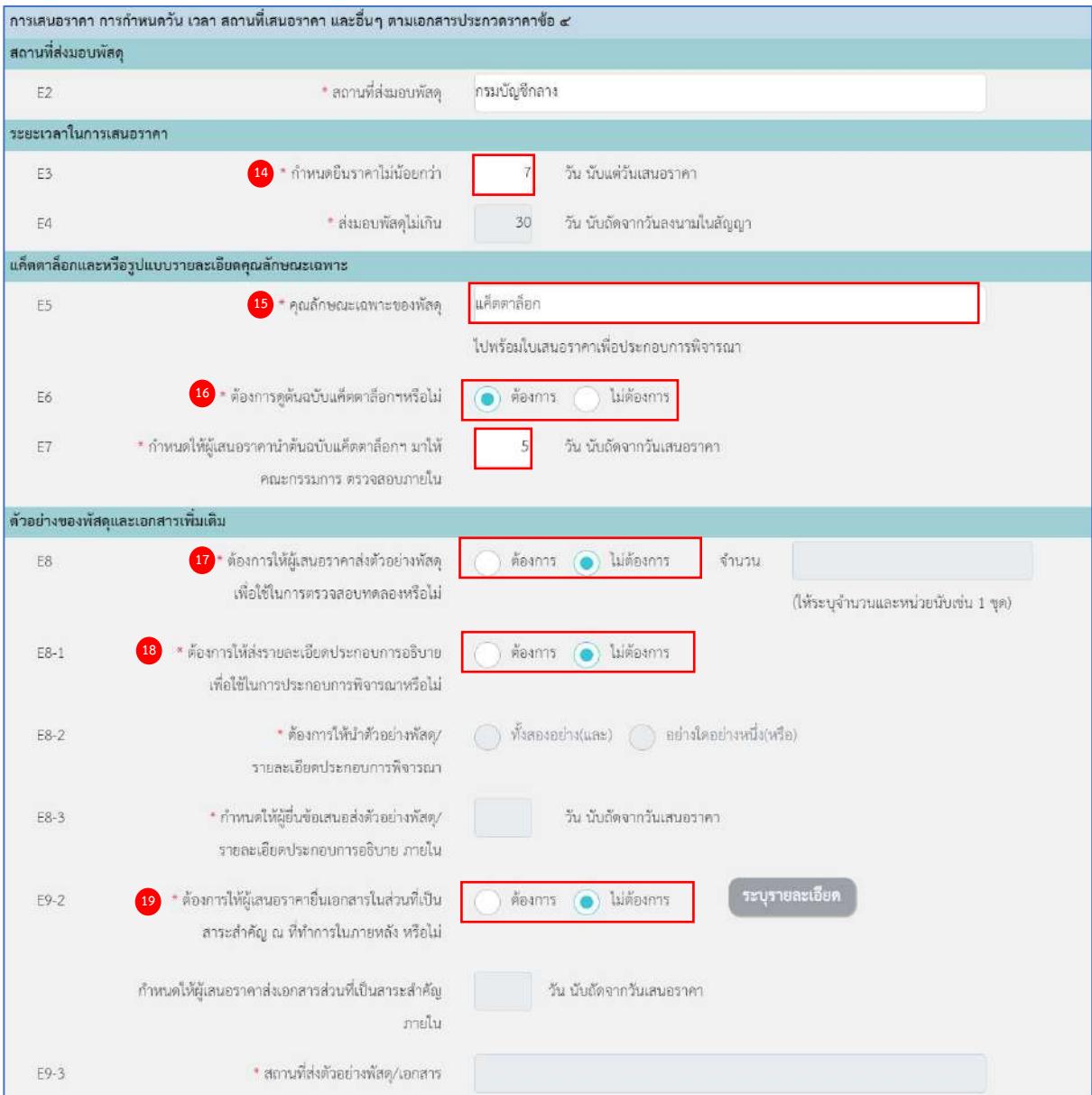

### **ระยะเวลาในการเสนอราคา**

14) ระบุ E3 ระยะเวลากำหนดยืนราคาไม่น้อยกว่า (นับแต่วันเสนอราคา)

### **แค็ตตาล็อกและหรือรูปแบบรายละเอียดคุณลักษณะเฉพาะ**

- 15) ระบุE5 คุณลักษณะเฉพาะของพัสดุ (ไปพร้อมใบเสนอราคาเพื่อประกอบการพิจารณา)
- 16) กดเลือก E6 ต้องการดูต้นฉบับแค็ดตาล็อกฯ หรือไม่ จากรายการ ดังนี้
	- ต้องการ
	- ไม่ต้องการ

กรณีกดเลือก เป็น **"ต้องการ"** จะต้อง ระบุ E7 ช่วงวันที่กำหนดให้ผู้เสนอราคานำต้นฉบับ แค็ตตาล็อกฯ มาให้คณะกรรมการ ตรวจสอบภายใน…..วัน
### **ตัวอย่างของพัสดุและเอกสารเพิ่มเติม (ระเบียบฯ ข้อ 44)**

- 17) กดเลือก E8 ต้องการให้ผู้เสนอราคาส่งตัวอย่างพัสดุเพื่อใช้ในการตรวจสอบทดลองหรือไม่ จากรายการ ดังนี้
	- ต้องการ
	- ไม่ต้องการ
		- กรณีกดเลือก เป็น **"ต้องการ"** จะต้อง ระบุจำนวนและหน่วยนับ
- 18) กดเลือก E8-1 ต้องการให้ส่งรายละเอียดประกอบการอธิบายเพื่อใช้ในการประกอบการพิจารณา หรือไม่ จากรายการ ดังนี้
	- ต้องการ
	- ไม่ต้องการ

กรณีกดเลือก เป็น **"ต้องการ"** ผู้ใช้งานต้องระบุ E8-2 ต้องการให้นำตัวอย่างพัสดุ/รายละเอียด ประกอบการพิจารณา และ E8-3 กำหนดวันให้ผู้ยื่นข้อเสนอส่งตัวอย่างพัสดุ/รายละเอียด ประกอบการอธิบาย ภายใน.....วัน นับถัดจากวันเสนอราคา

- 19) กดเลือก E9-2 ต้องการให้ผู้เสนอราคายื่นเอกสารในส่วนที่เป็นสาระสำคัญ ณ ที่ทำการในภายหลัง หรือไม่ จากรายการ ดังนี้
	- ต้องการ
	- ไม่ต้องการ

กรณีกดเลือก เป็น **"ต้องการ"** ให้กดปุ่ม "ระบุรายละเอียด" เพื่อเพิ่มรายละเอียด และ "ระบุวัน ในการกำหนดให้ผู้เสนอราคาส่งเอกสารส่วนที่เป็นสาระสำคัญ ภายในวันเสนอราคา" และ "ระบุE9-2 สถานที่ตัวอย่างพัสดุ/เอกสาร"

### **การสอบถามเพิ่มเติมเกี่ยวกับสถานที่หรือแบบรูปรายการละเอียด (ระเบียบฯ ข้อ 52)**

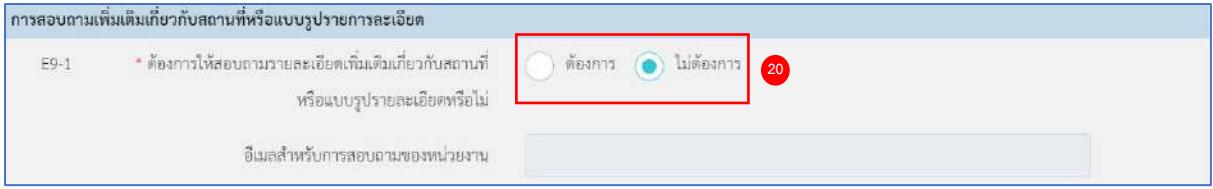

20) กดเลือก E9-1 ต้องการให้สอบถามรายละเอียดเพิ่มเติมเกี่ยวกับสถานที่ หรือแบบรูปรายละเอียด จากรายการ ดังนี้

• ต้องการ

กรณีกดเลือก "ต้องการ" ให้ผู้ใช้ระบุ e-mail หน่วยงาน

• ไม่ต้องการ

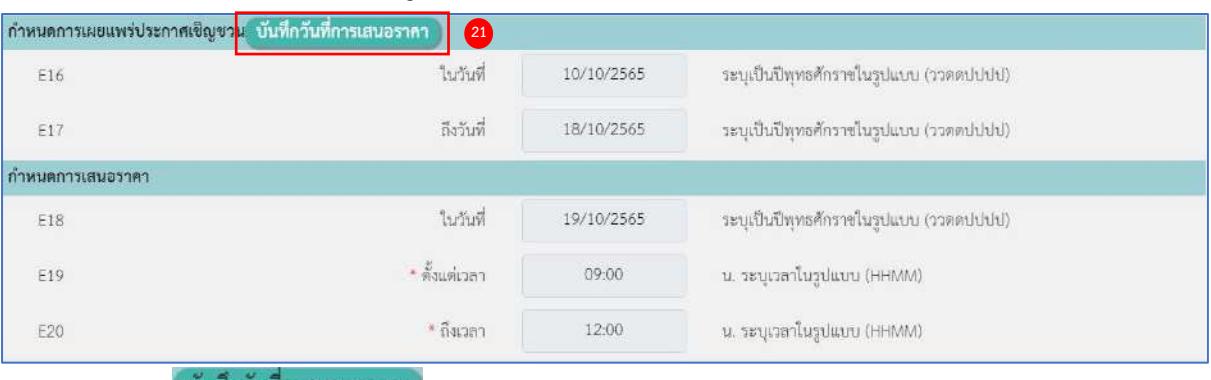

### **กำหนดการเผยแพร่ประกาศเชิญชวน (ระเบียบฯ ข้อ 51)**

### 21) กดปุ่ม

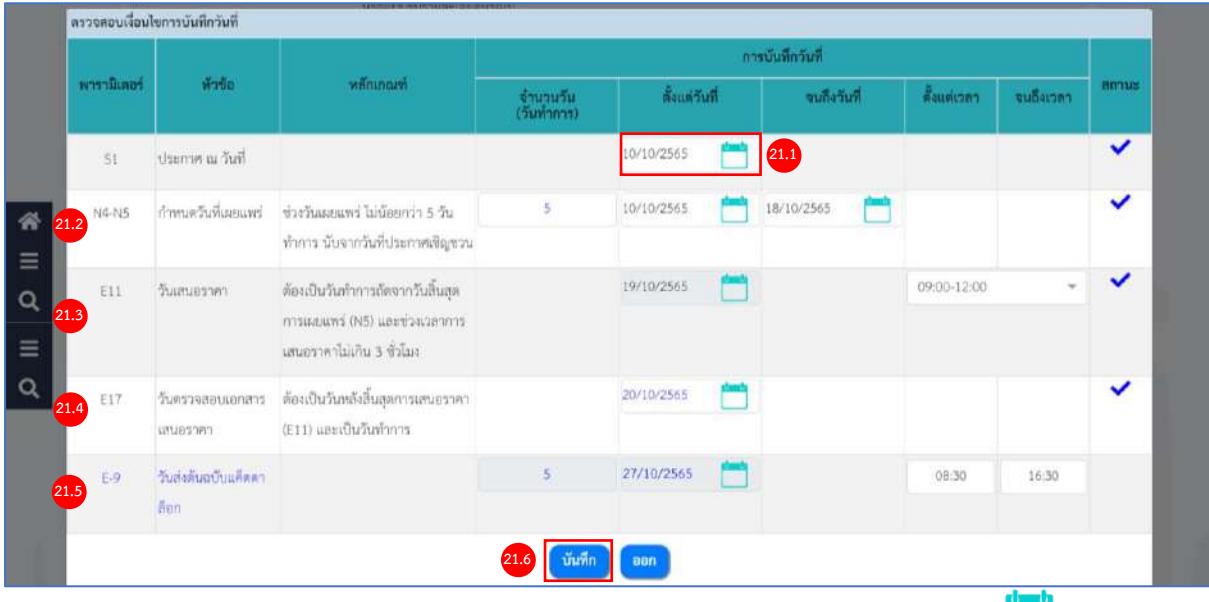

- 21.1) ระบุ S1 ประกาศ ณ วันที่ **(ระเบียบฯ ข้อ 51)** หรือกดเลือกวันที่จากปฏิทิน
- 21.2) ระบบคำนวณ N4-N5 ช่วงวันที่กำหนดวันที่เผยแพร่ (ช่วงวันเผยแพร่ ไม่น้อยกว่า 5 วันทำการ

นับจากวันที่ประกาศเชิญชวน) ให้ผู้ใช้สามารถแก้ไขวันที่ได้ หรือกดเลือกวันที่จากปฏิทิน

- 21.3) ระบบคำนวณ E11 วันเสนอราคา ให้ผู้ใช้กดเลือกช่วงเวลาในการเสนอราคา (ต้องเป็นวันทำการ ถัดจากวันสิ้นสุดการเผยแพร่ (N5) ให้ผู้ใช้สามารถแก้ไขวันที่ได้ หรือกดเลือกวันที่จากปฏิทิน และช่วงเวลาการเสนอราคาไม่เกิน 3 ชั่วโมง แบ่งออกเป็น 2 ช่วง คือ 9.00 น. – 12.00 น. หรือ 13.00 น. – 16.00 น.)
- 21.4) ระบบคำนวณ E17 วันที่ตรวจสอบเอกสารเสนอราคา (ต้องเป็นวันหลังสิ้นสุดการเสนอราคา และเป็นวันทำการ) ให้ผู้ใช้สามารถแก้ไขวันที่ได้ หรือกดเลือกวันที่จากปฏิทิน
- 21.5) ระบบคำนวณ E-9 วันส่งต้นฉบับแค็ตตาล็อก ให้ผู้ใช้สามารถแก้ไขวันที่ได้ หรือกดเลือกวันที่

จากปฏิทิน

่ 21.6) กดปุ่ม <mark><sup>. บันทึก )</mark> เพื่อทำการบันทึกข้อมูล</mark></sup>

## **การทำสัญญาซื้อขาย**

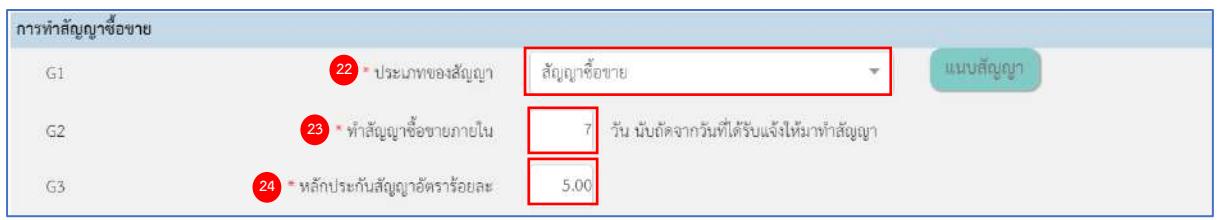

- 22) กดเลือก G1 ประเภทของสัญญา จากรายการ
- 23) ระบุ G2 วันที่ทำสัญญาซื้อขายภายใน…..วัน
- 24) ระบบแสดง G3 อัตราร้อยละหลักประกันสัญญา ให้โดยอัตโนมัติ

### **อัตราค่าปรับ (ระเบียบฯ ข้อ 162)**

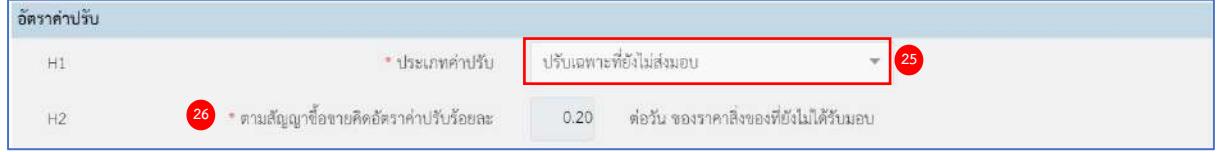

25) กดเลือก H1 ประเภทค่าปรับ จากรายการ

26) ระบบแสดง H2 อัตราร้อยละค่าปรับสัญญาซื้อขาย ให้โดยอัตโนมัติ

### **ข้อสงวนสิทธิในการเสนอราคาและอื่นๆ**

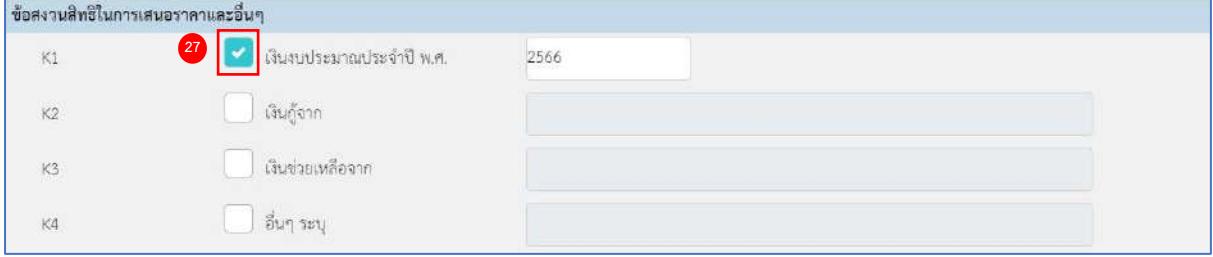

 $\,$  27) ทำเครื่องหมาย  $\checkmark\,$  หน้ารายการข้อสงวนสิทธิในการเสนอราคาและอื่นๆ ที่ต้องการ

# **การสอบถามและรายละเอียดทางเว็บไซต์**

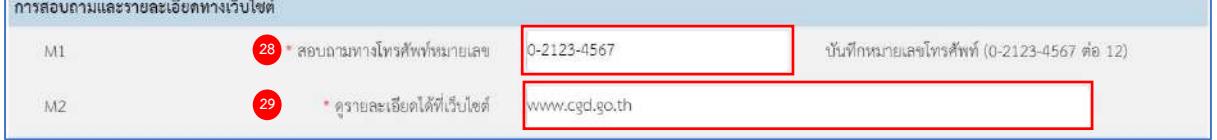

28) ระบุ M1 เบอร์โทรศัพท์ในการสอบถาม

29) ระบุ M2 เว็บไซต์ที่ต้องการให้ดูรายละเอียด (ซึ่งเป็นเว็บไซต์ของหน่วยงาน)

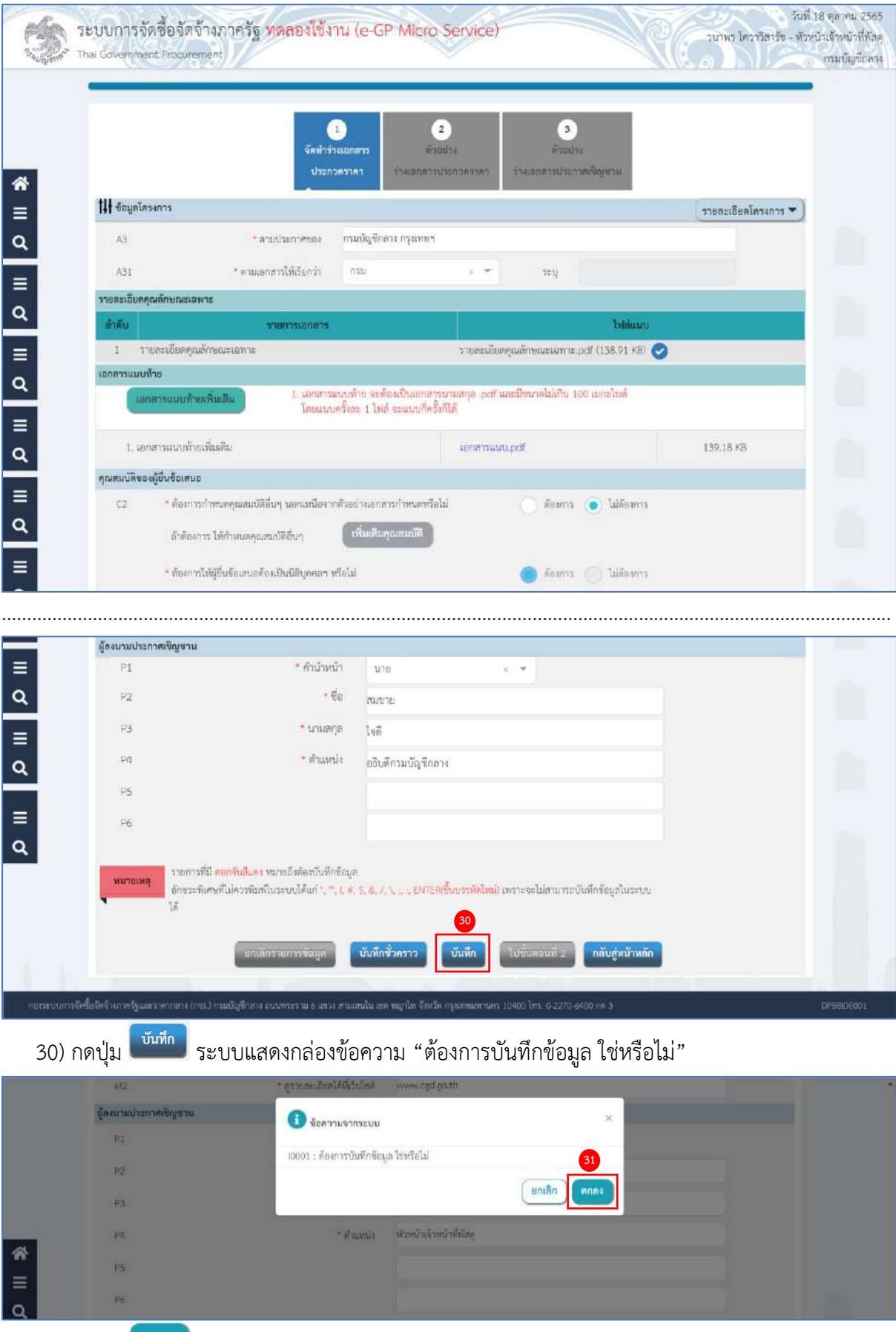

31) กดปุ่ม

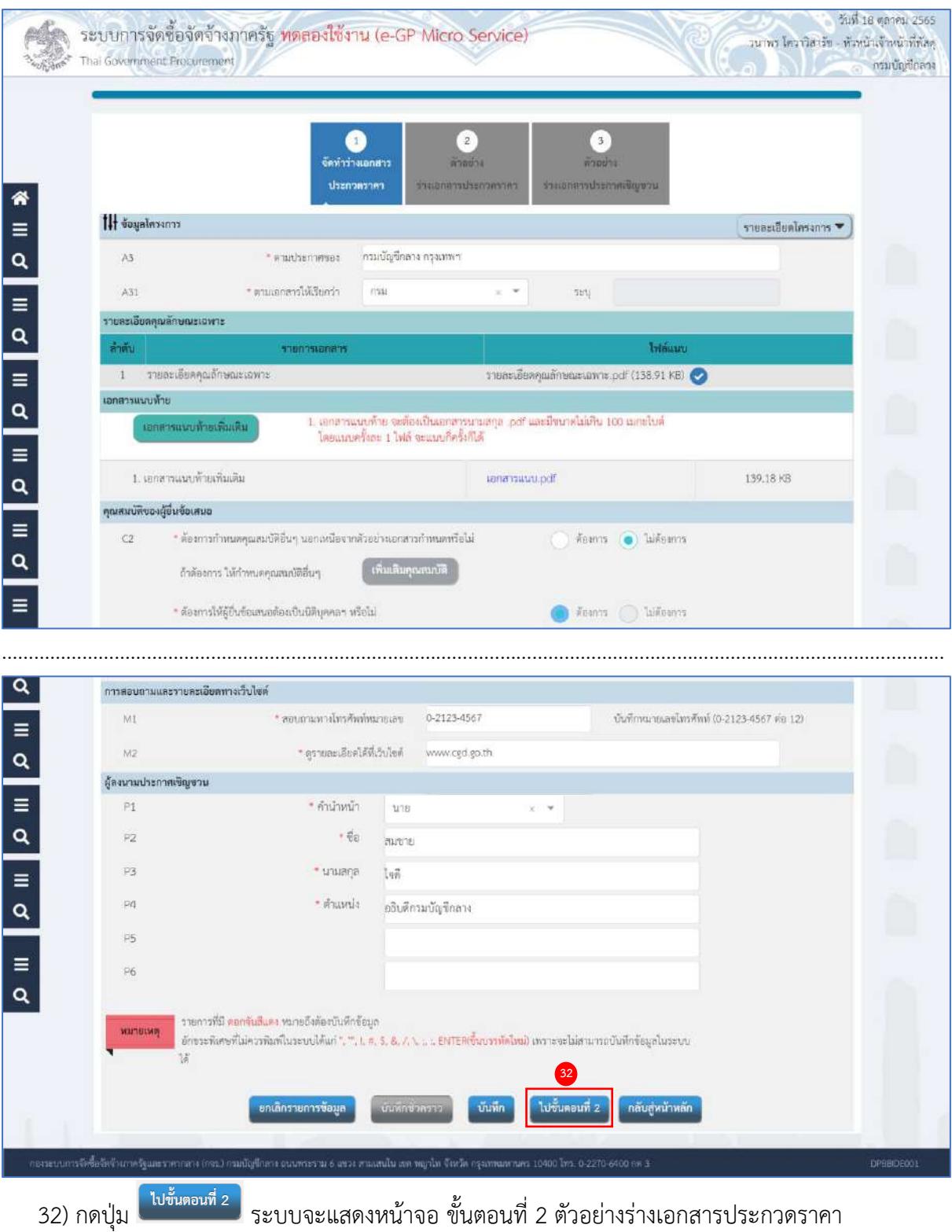

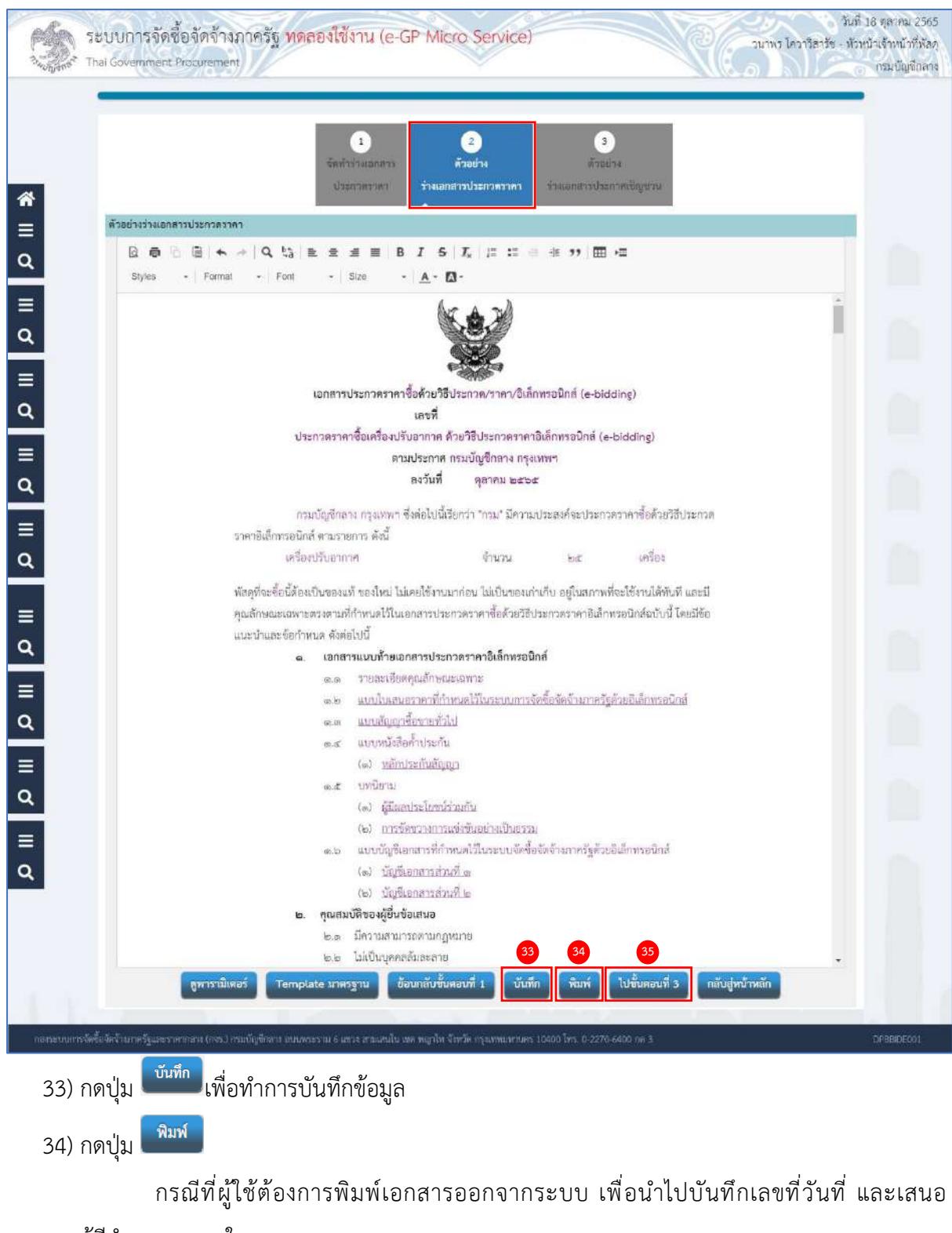

ผู้มีอำนาจลงนามในเอกสาร

้<br>35) กดปุ่ม <mark>ไปขั้นตอนที่ 3 ว</mark>ระบบจะแสดงหน้าจอ ขั้นตอนที่ 3 ตัวอย่างร่างเอกสารประกาศเชิญชวน

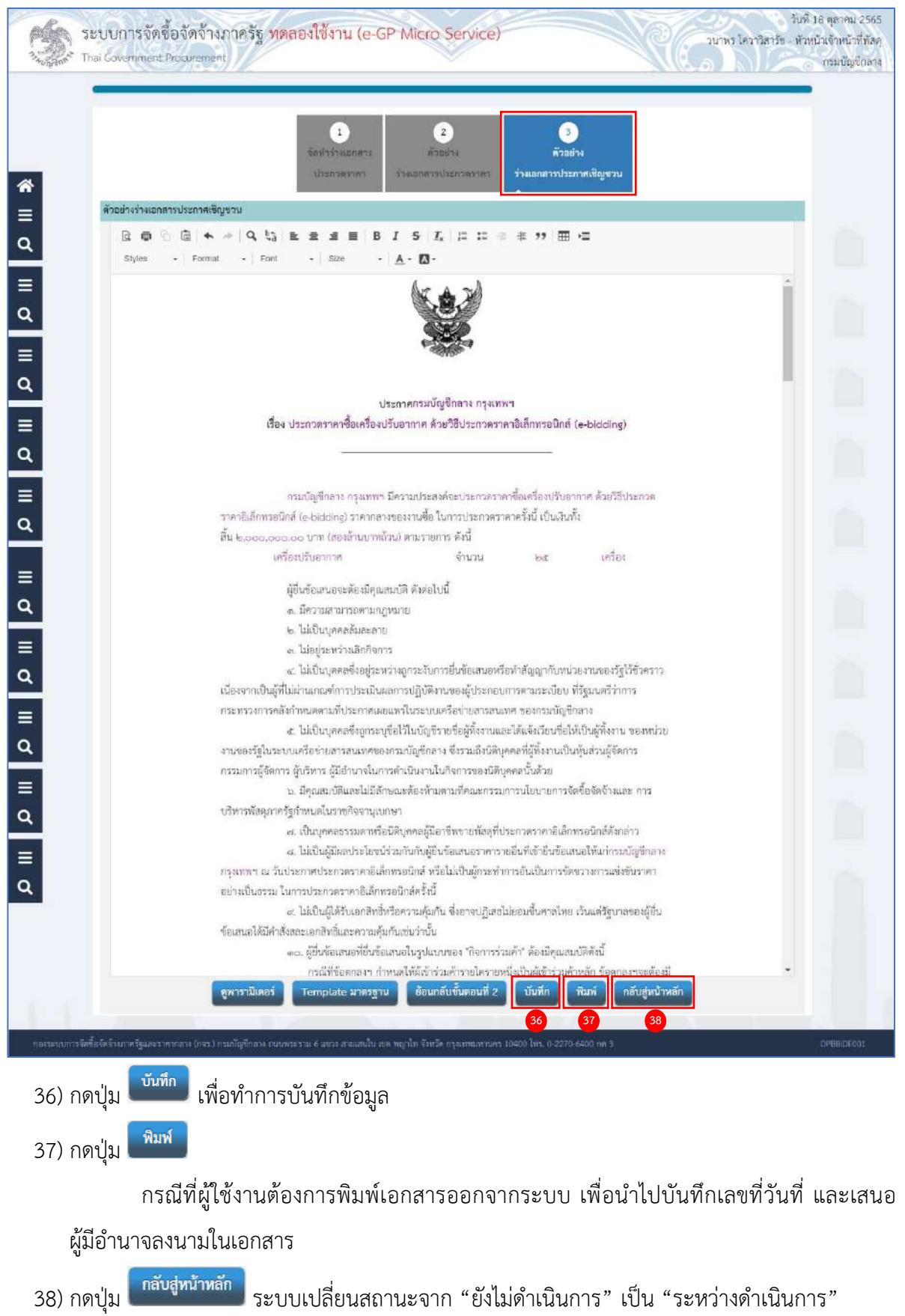

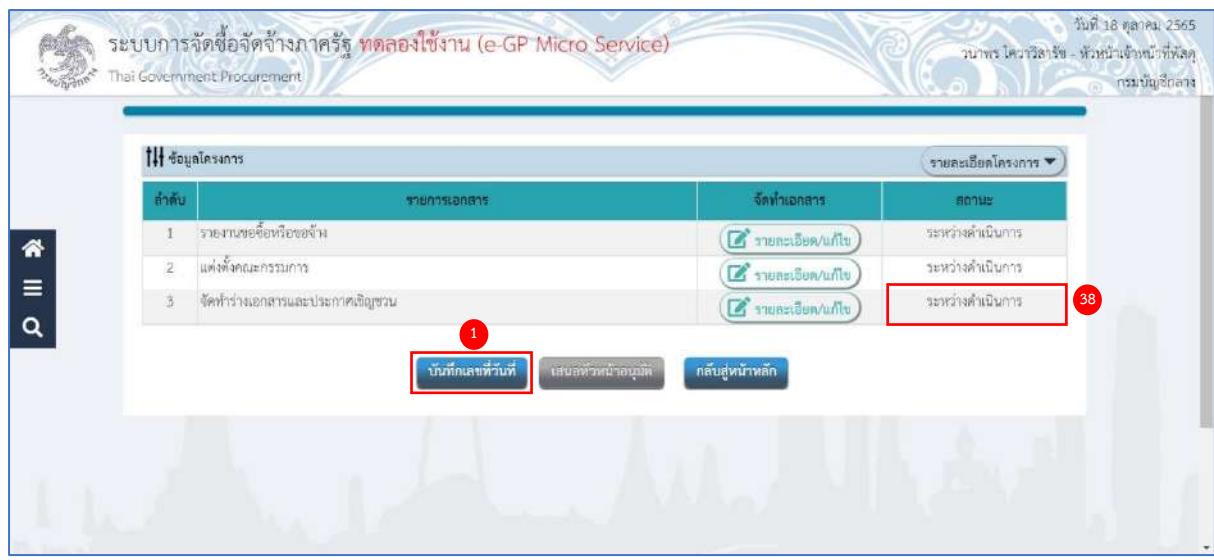

# **บันทึกเลขที่วันที่**

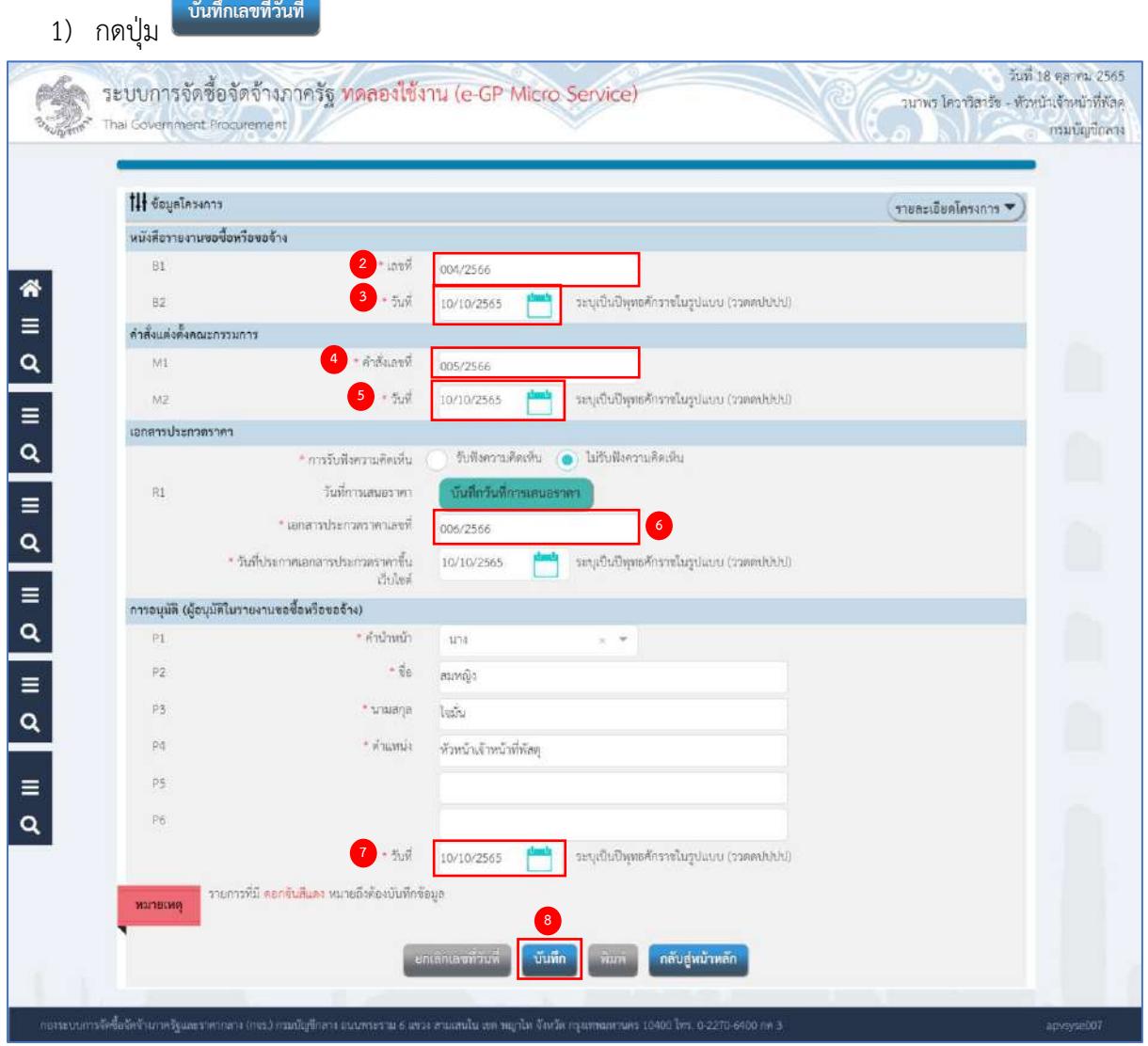

# **หนังสือรายงานขอซื้อหรือขอจ้าง**

- 2) ระบุ B1 เลขที่ (หนังสือรายงานขอซื้อขอจ้าง)
- 3) ระบุ B2 วันที่ (หนังสือรายงานขอซื้อขอจ้าง) (สามารถระบุวันที่ย้อนหลังได้และไม่เกินวันที่ปัจจุบัน)

### **คำสั่งแต่งตั้งคณะกรรมการ**

- 4) ระบุ M1 เลขที่ (คำสั่งแต่งตั้งคณะกรรมการ)
- 5) ระบุ M2 วันที่ (คำสั่งแต่งตั้งคณะกรรมการ) (สามารถระบุวันที่ย้อนหลังได้และไม่เกินวันที่ปัจจุบัน)

### **เอกสารประกวดราคา**

6) ระบุ R1 เลขที่เอกสารประกวดราคา

## **การอนุมัติ (ผู้อนุมัติในรายงานขอซื้อขอจ้าง)**

- 7) ระบุ วันที่อนุมัติ(สามารถระบุวันที่ย้อนหลังได้และไม่เกินวันที่ปัจจุบัน)
- 8) กดปุ่ม <mark>เ<sup>บันทึก</sup> ระบบแสดงกล่องข้อความ "ต้องการบันทึกข้อมูล ใช่หรือไม่"</mark>

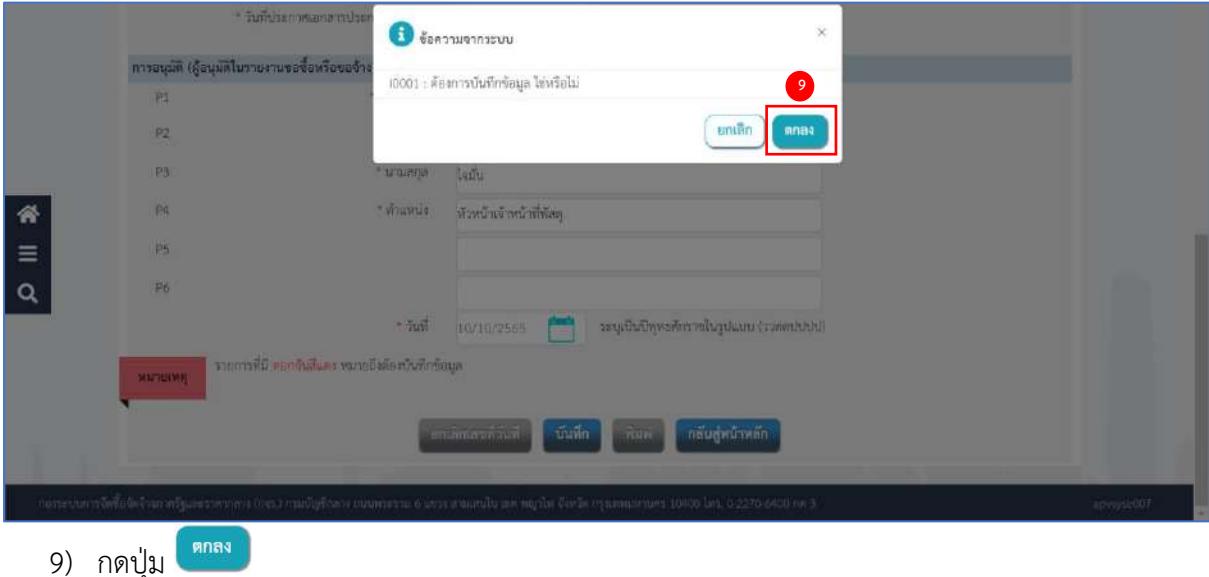

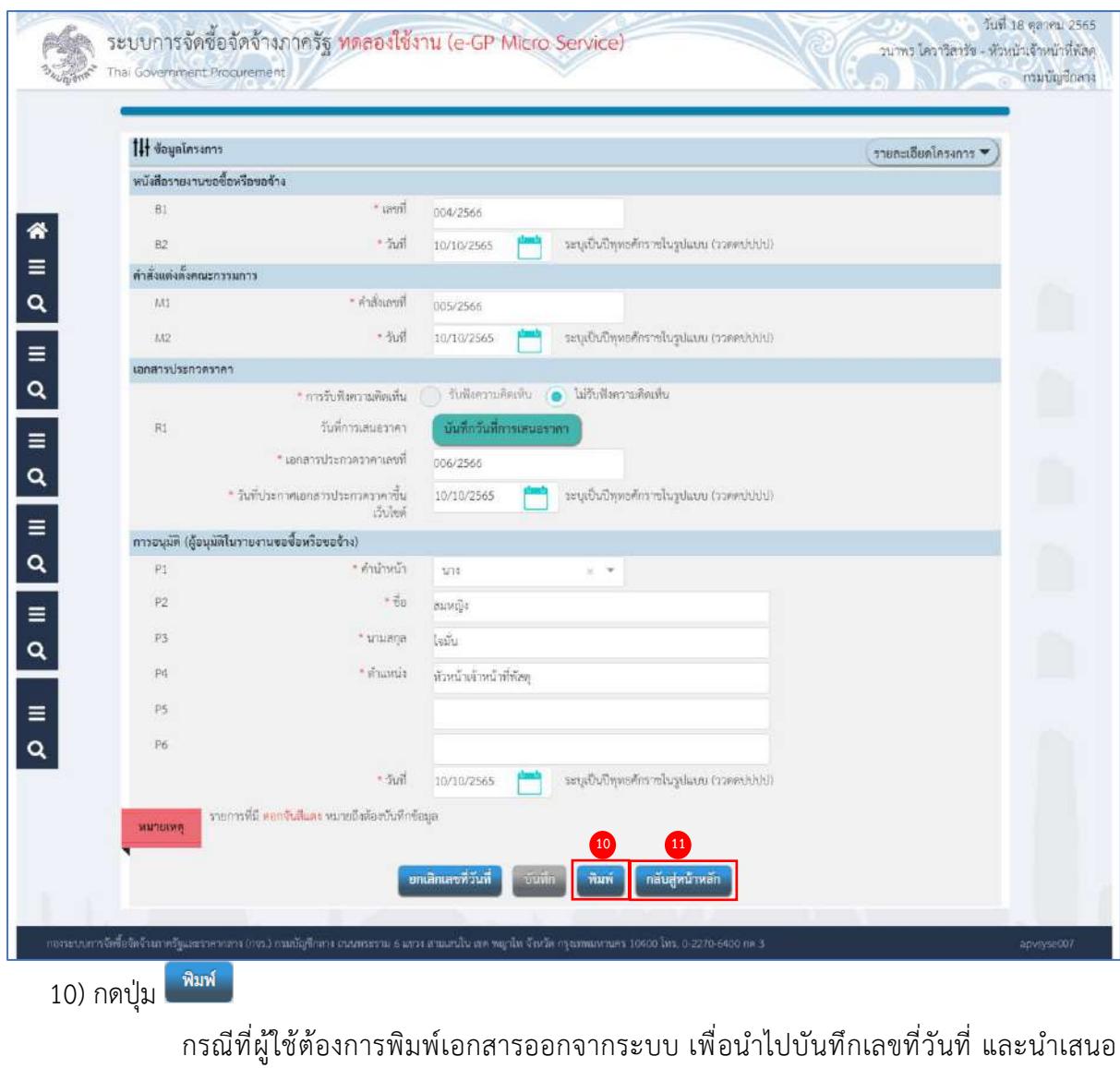

# ผู้มีอำนาจลงนามในเอกสาร

# 11) กดปุ่ม

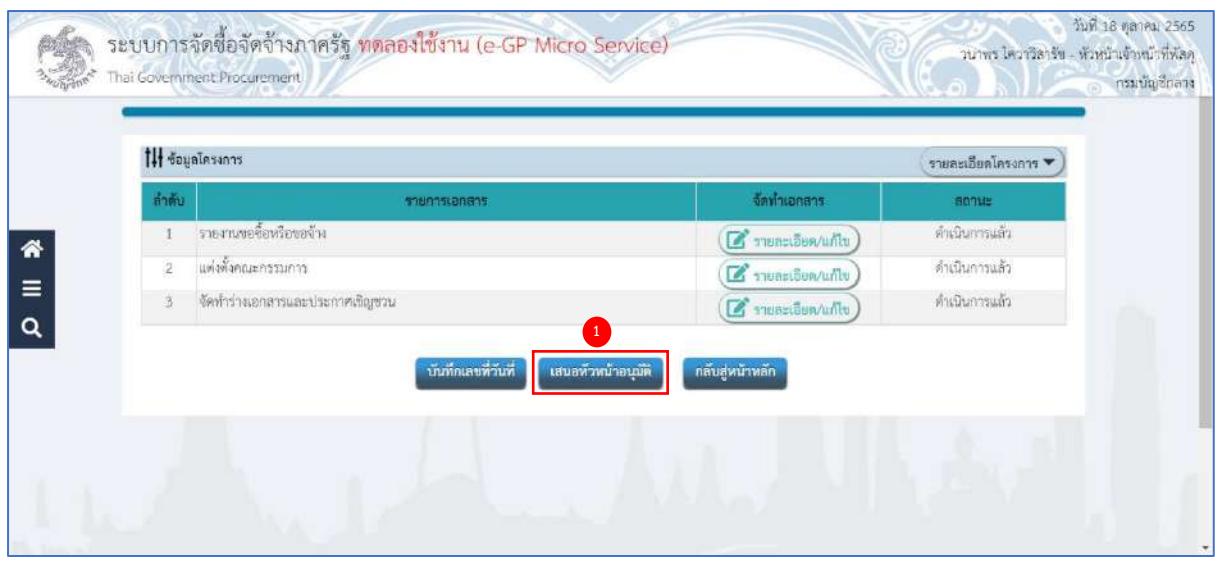

## **เสนอหัวหน้าอนุมัติ**

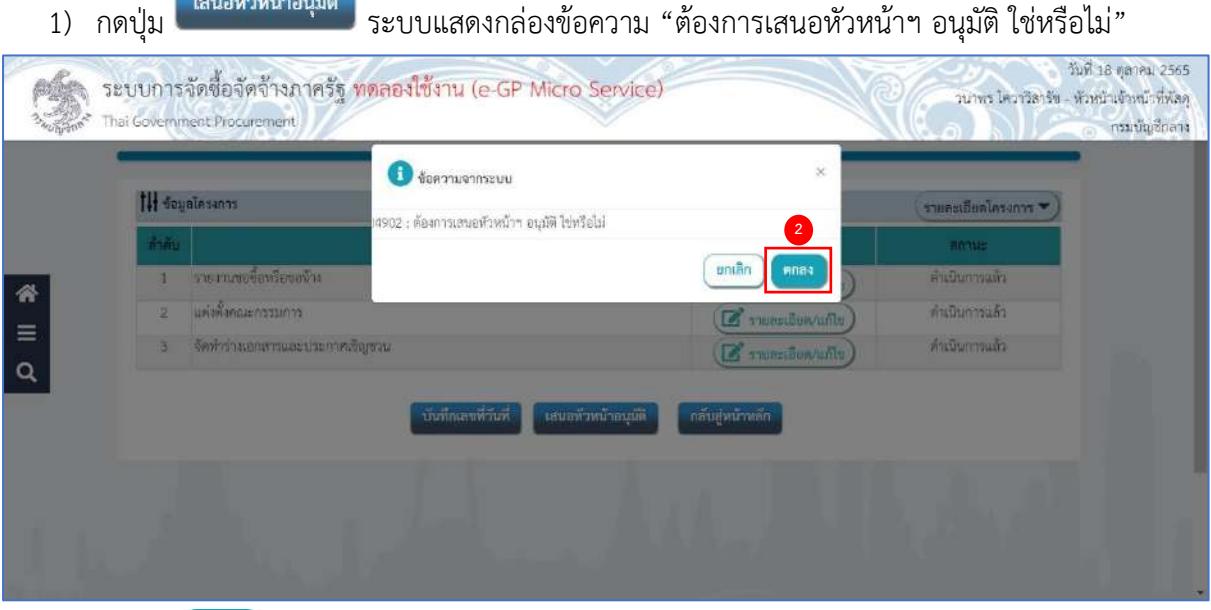

2) กดปุ่ม <mark>(<sup>ตกลง</sup> )</mark>

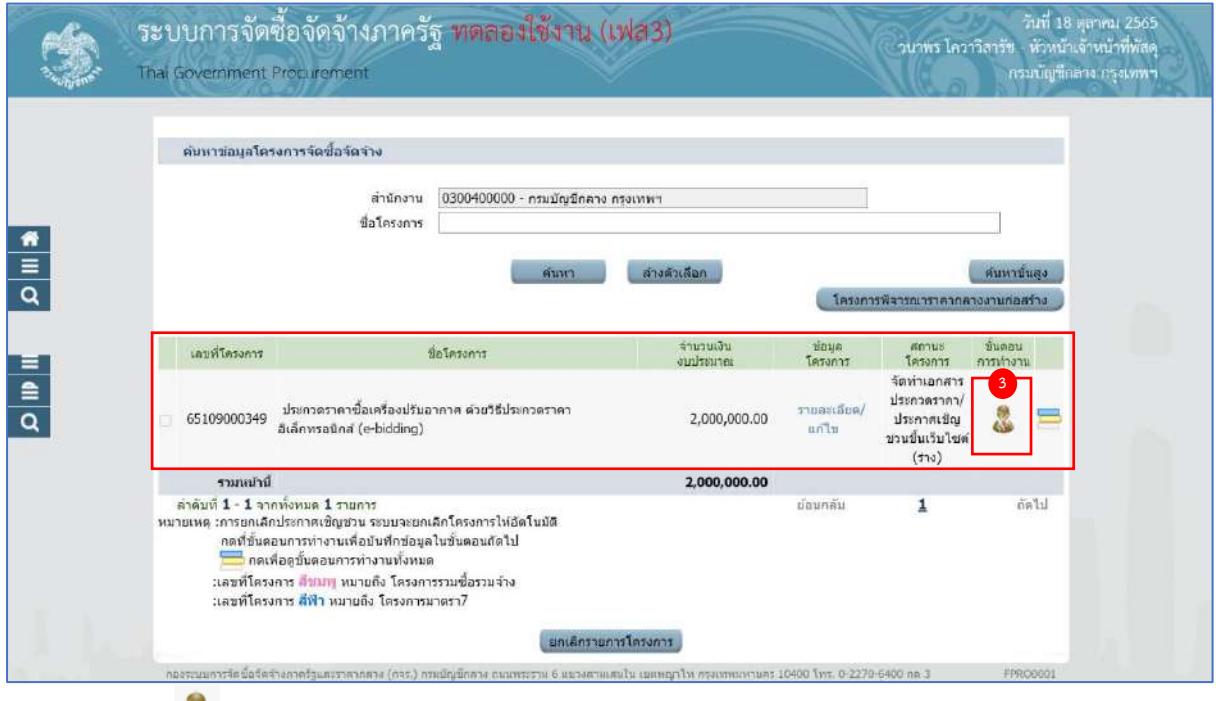

# 3) กดรูป ระบบจะแสดงหน้าจอ ขั้นตอนที่ 1 ตัวอย่างรายงานขอซื้อขอจ้าง

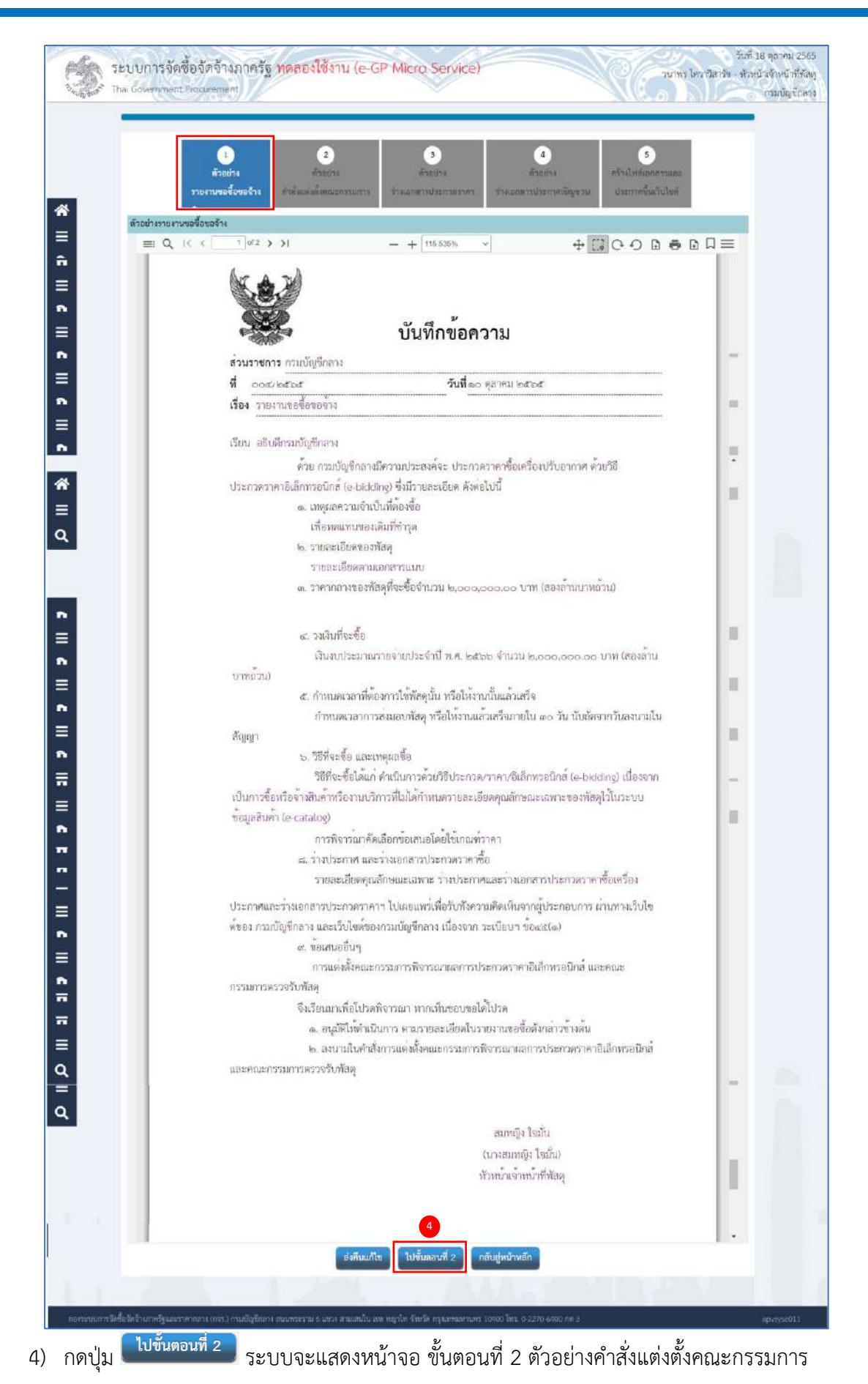

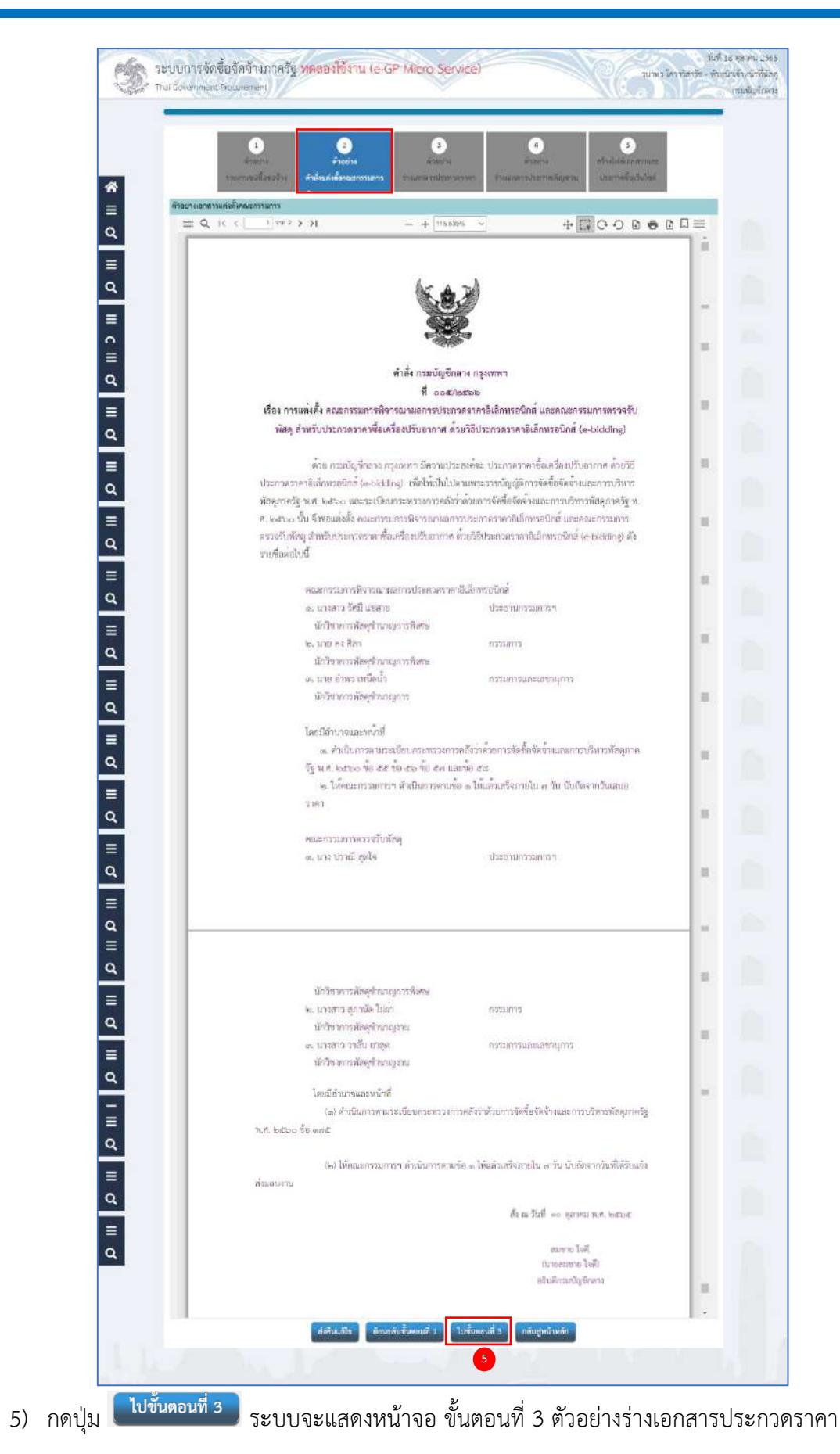

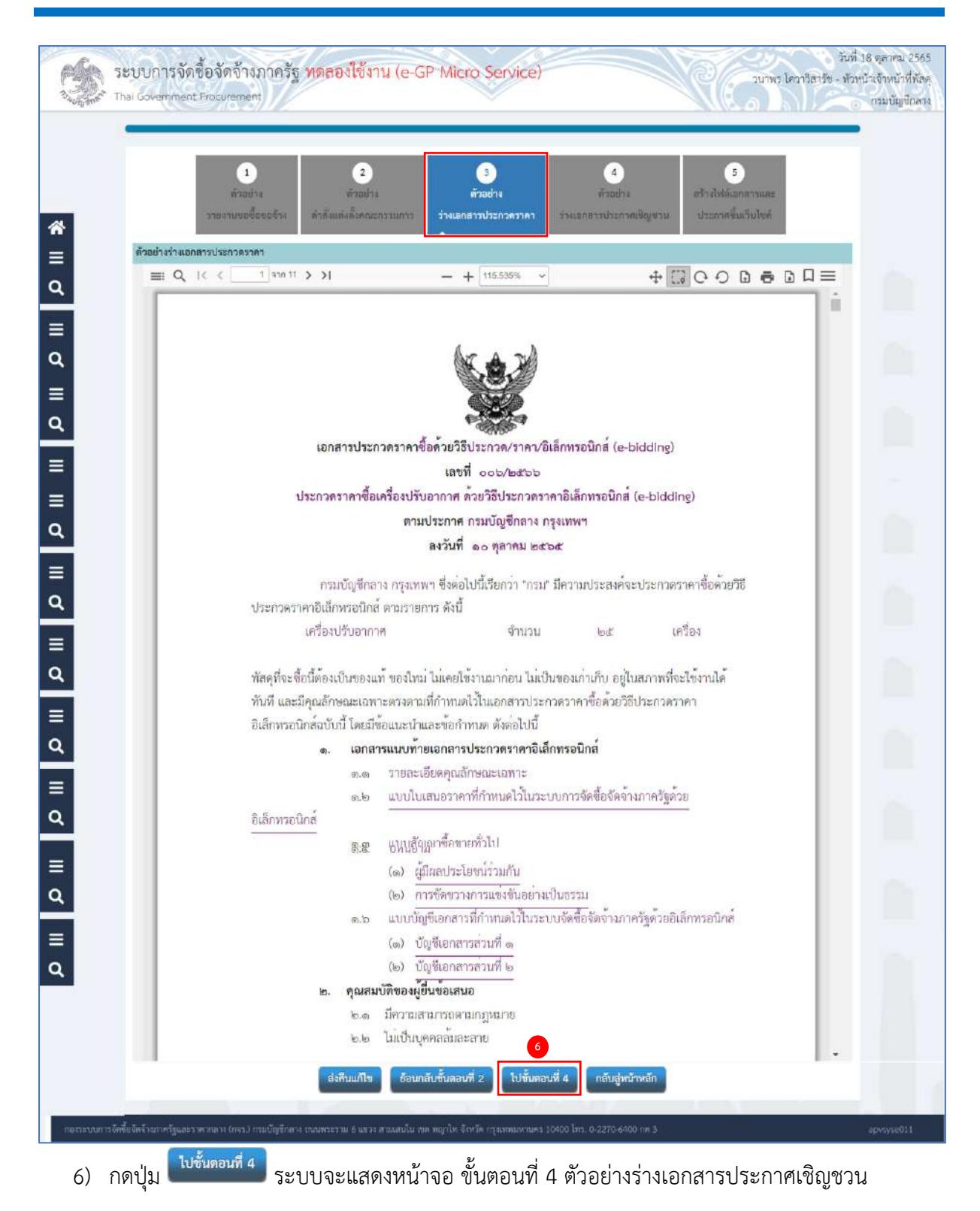

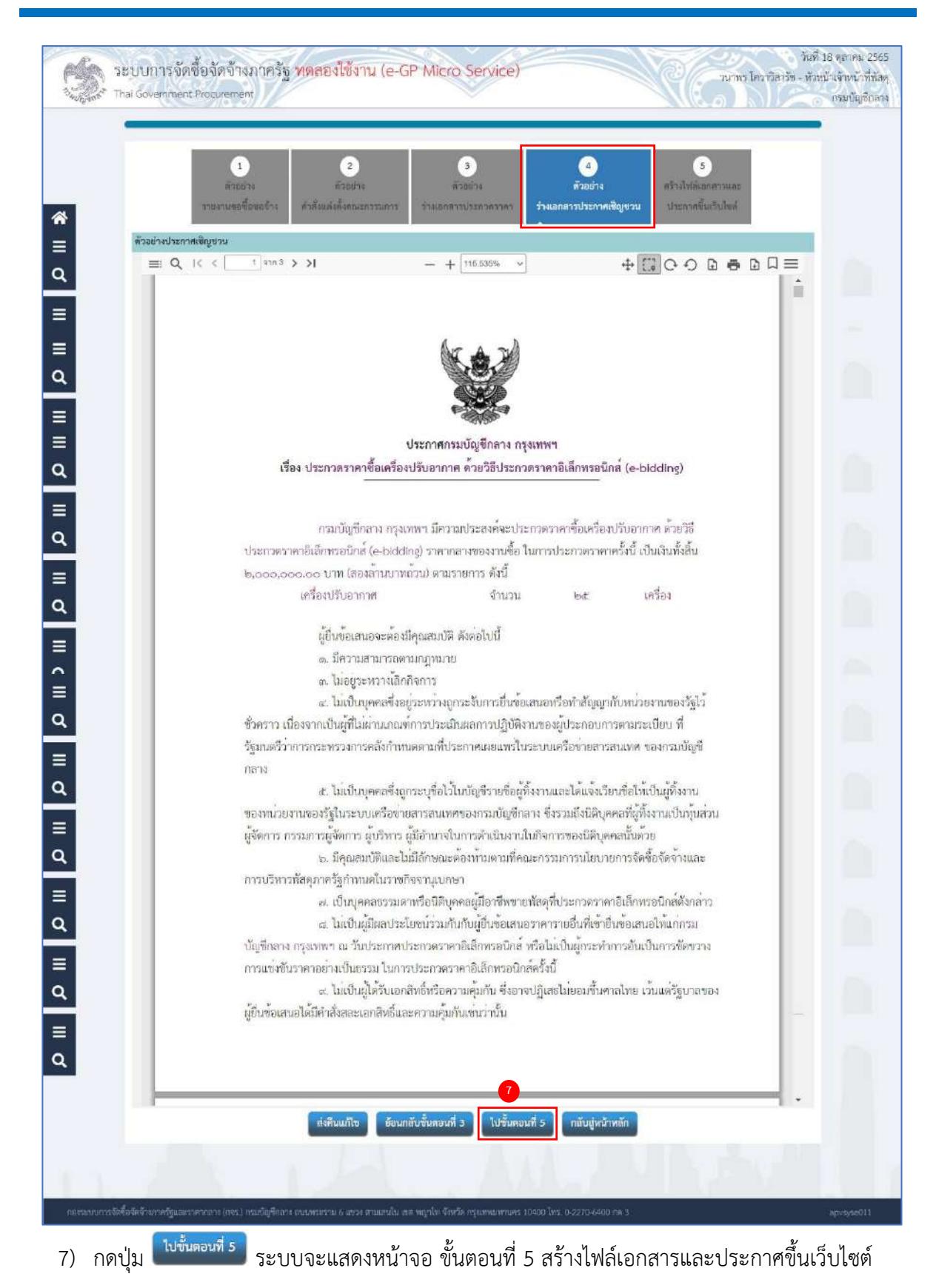

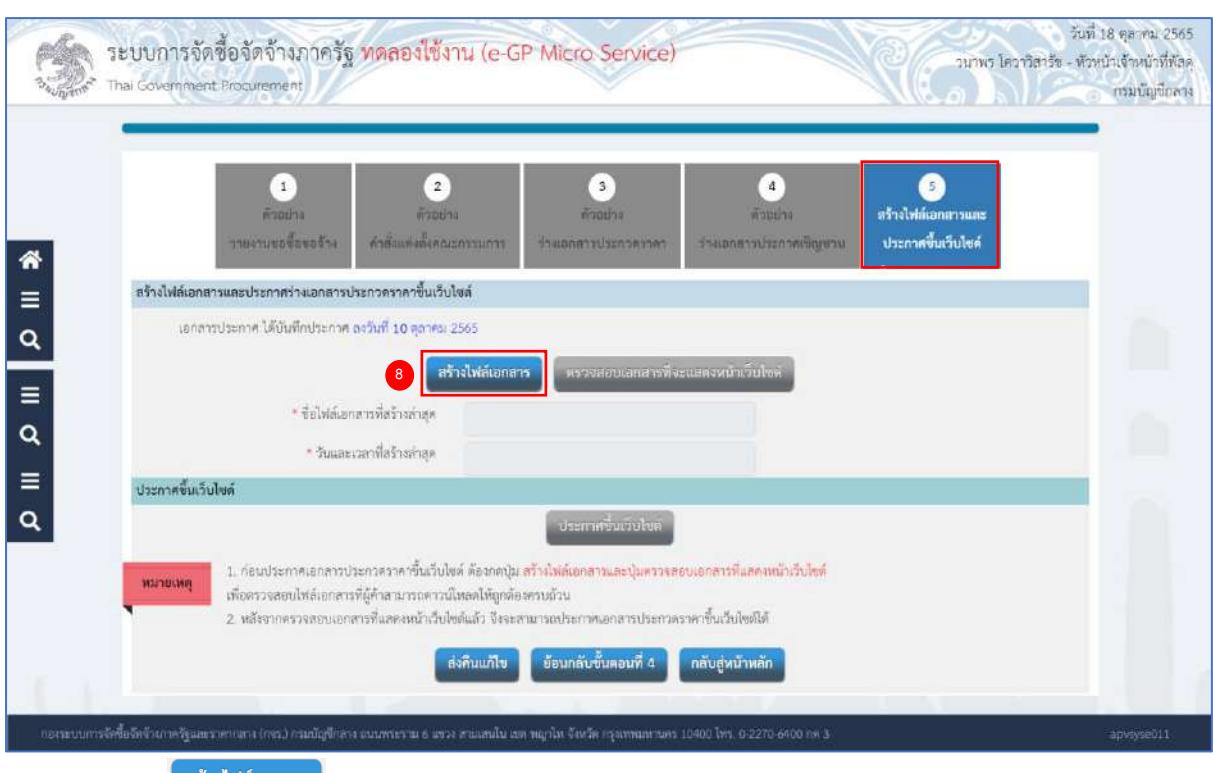

8) กดปุ่ม <sup>(สร้างไฟล์เอกสาร</sup>)

# ระบบจะสร้างชื่อไฟล์เอกสารและวันที่เวลาที่สร้างให้โดยอัตโนมัติ

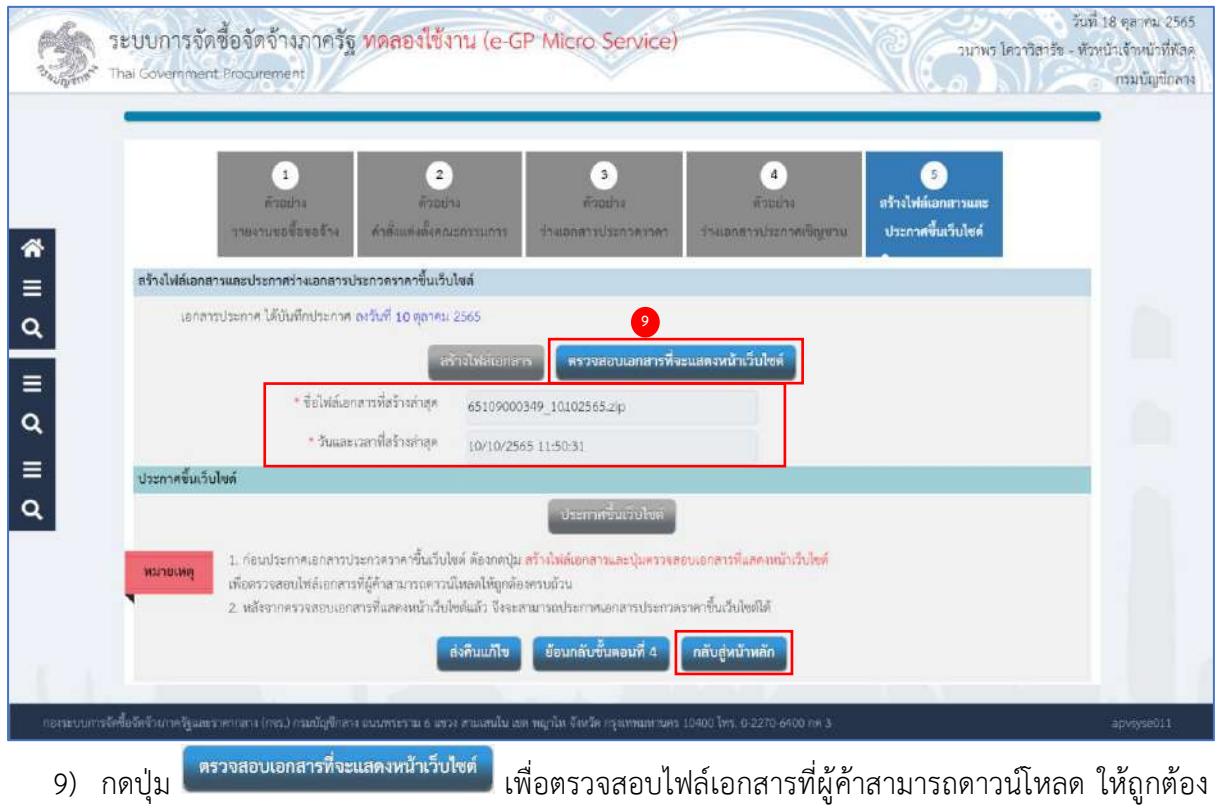

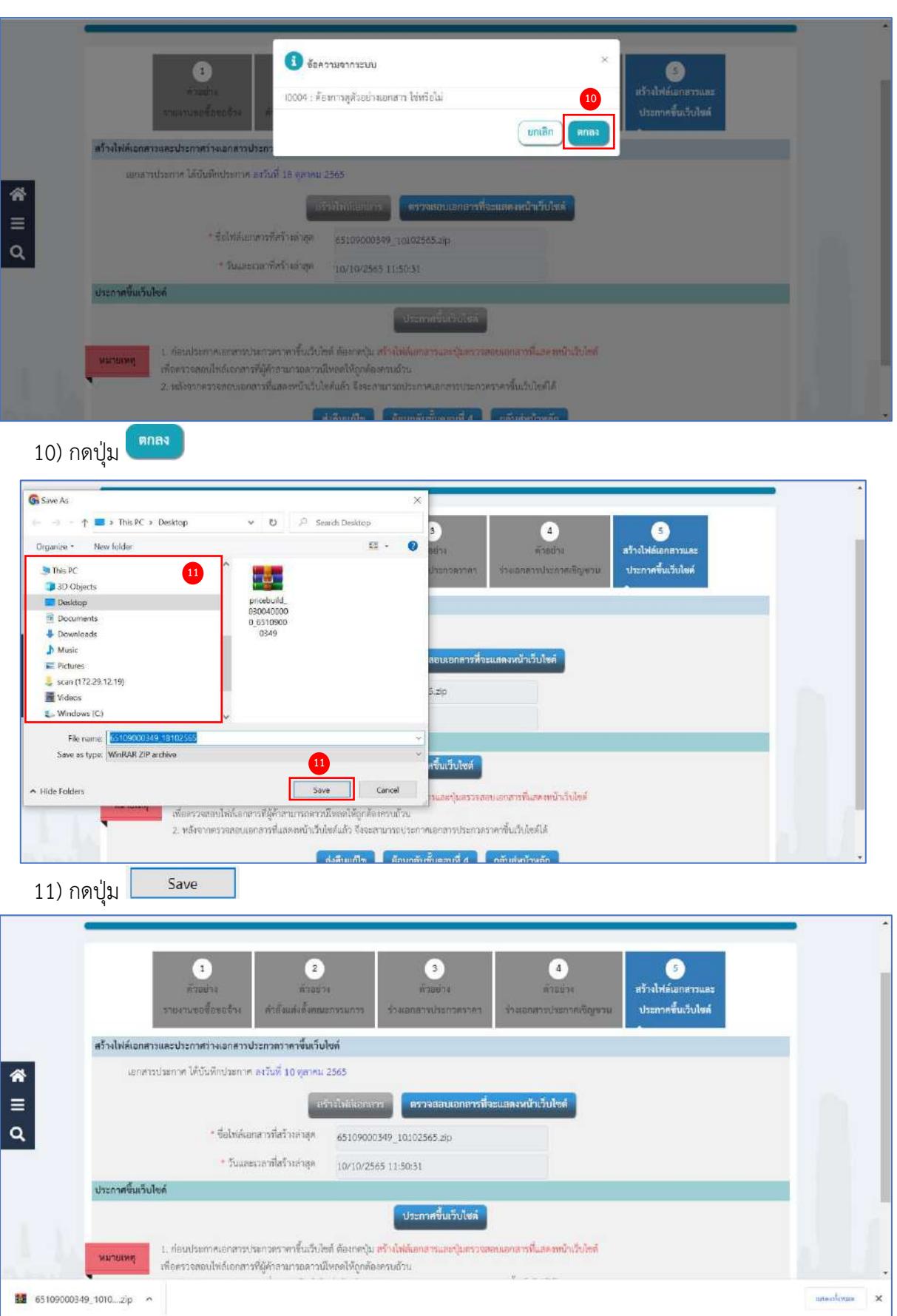

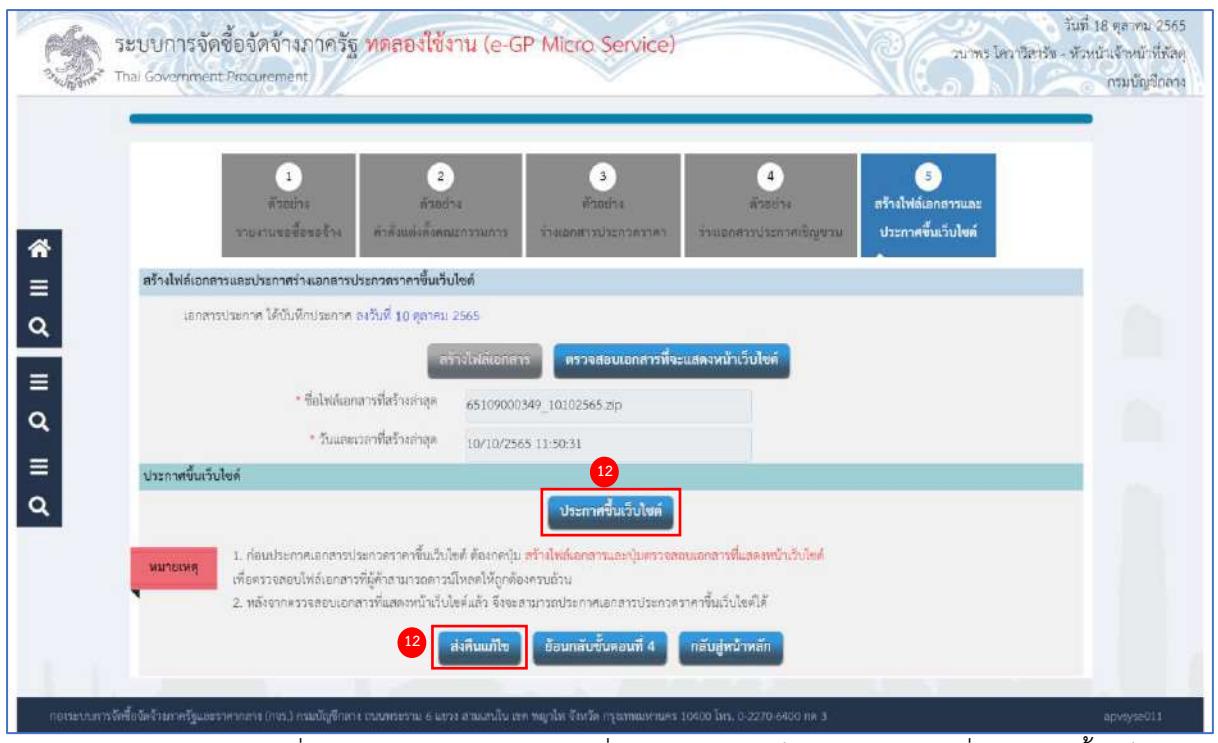

12) หัวหน้าเจ้าหน้าที่ตรวจสอบเอกสารต่างๆ ที่จะแสดงหน้าเว็บไซต์ และวันที่ประกาศขึ้นเว็บไซต์

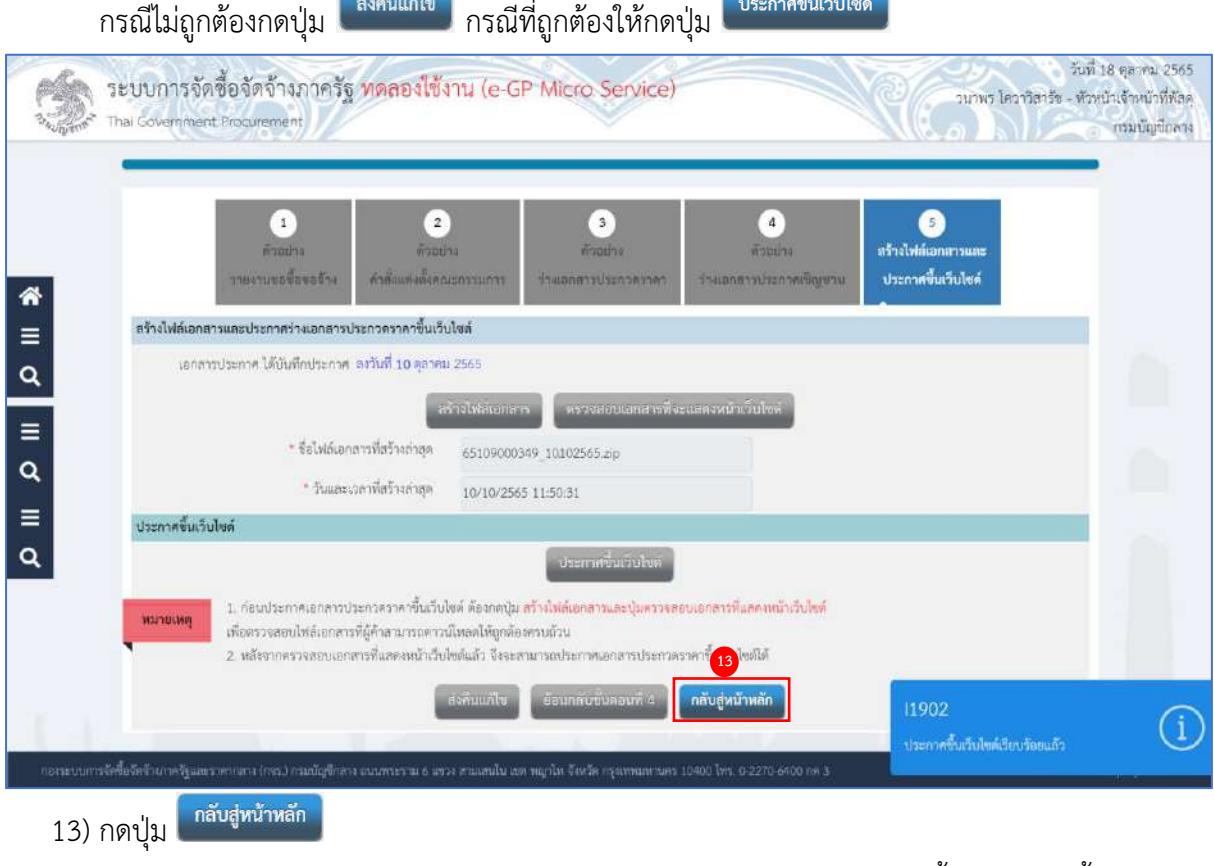

ระบบแสดงสถานะโครงการ "จัดทำเอกสารประกวดราคา/ประกาศเชิญชวนขึ้นเว็บไซต์" ขั้นตอนการ ทำงานจะแสดงเครื่องหมาย

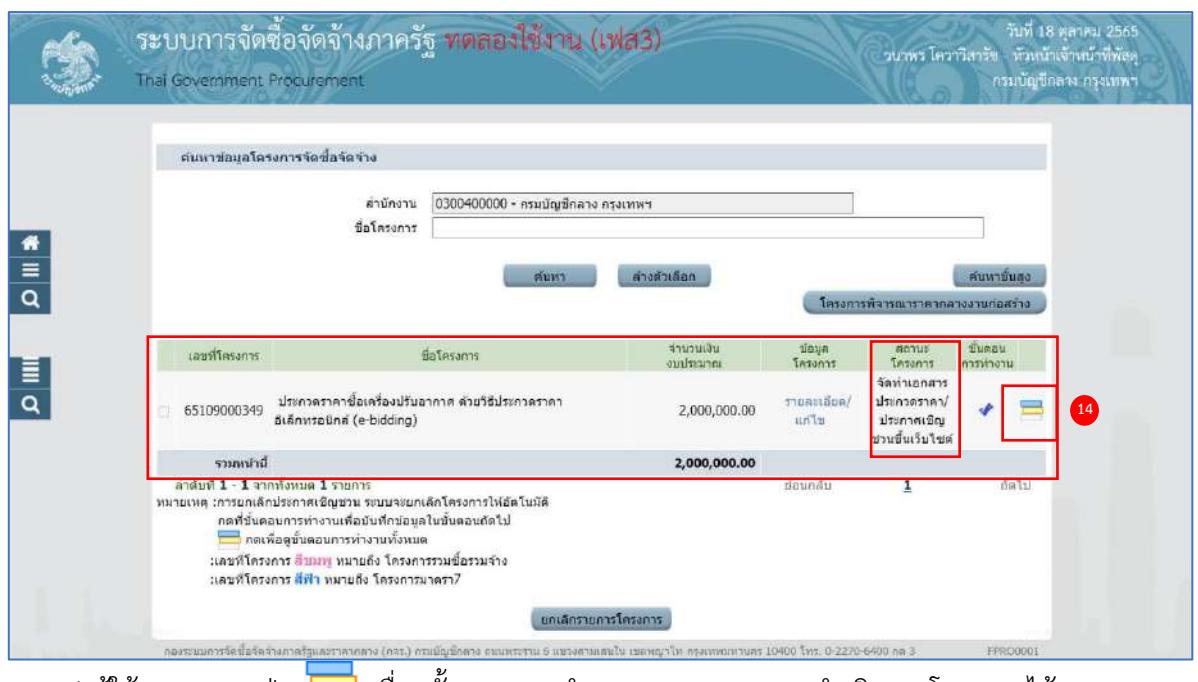

14) ผู้ใช้สามารถกดปุ่ม เพื่อดูขั้นตอนการทำงาน และสถานะการดำเนินงานโครงการได้

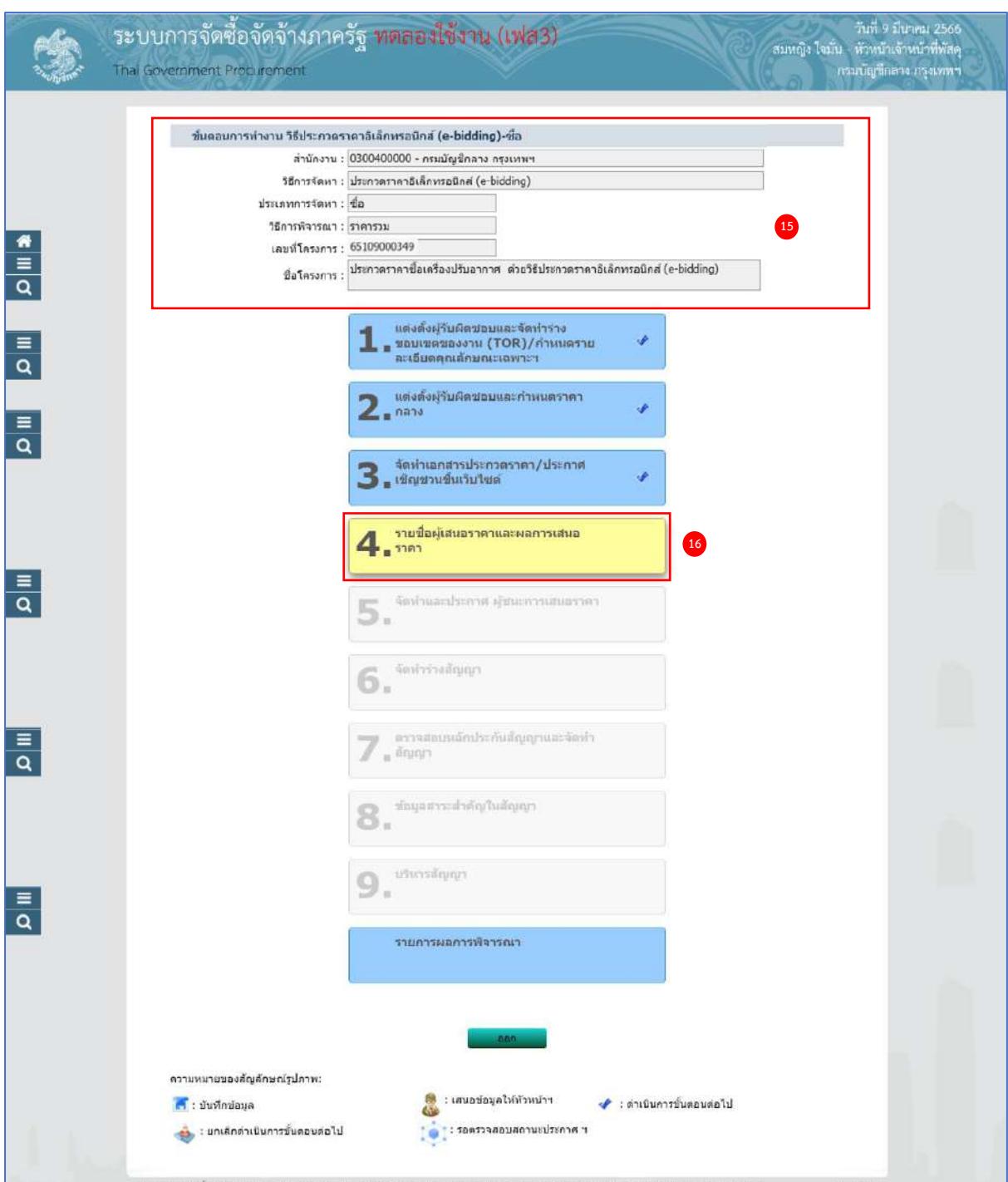

- 15) ระบบแสดงหน้าจอขั้นตอนการทำงาน ซึ่งผู้ใช้งานสามารถดูรายละเอียดโครงการได้
- 16) ระบบแสดงสถานะการดำเนินงานโครงการ ผู้ใช้สามารถคลิกแท็บ

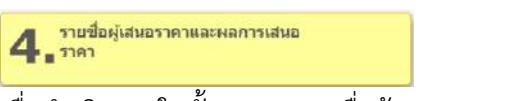

เพื่อดำเนินการในขั้นตอน "รายชื่อผู้เสนอราคาและผลการเสนอราคา" ได้

## **5. รายชื่อผู้เสนอราคาและผลการเสนอราคา**

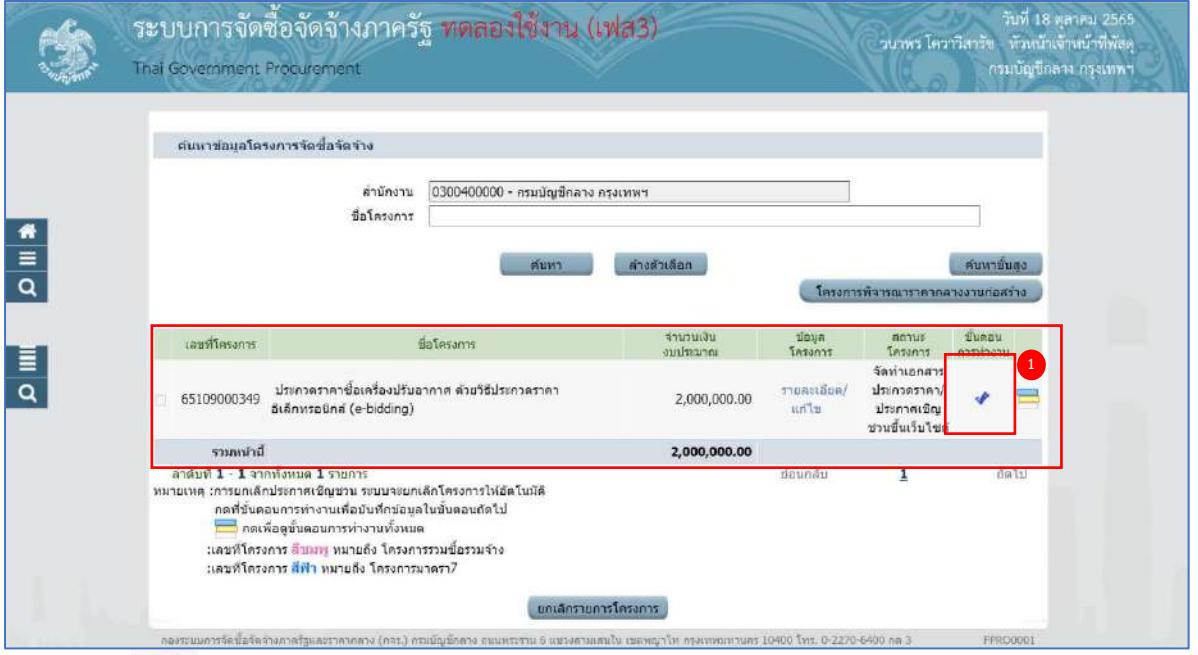

1) กด ที่ขั้นตอนการทำงาน

#### **การเสนอราคาและผลการเสนอราคา**

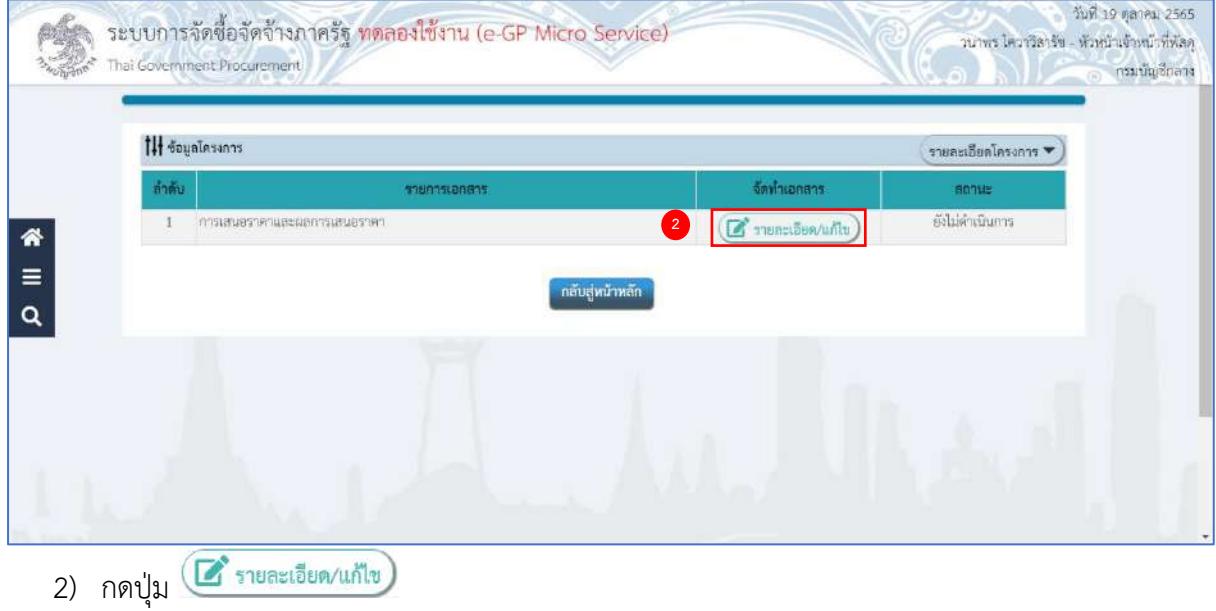

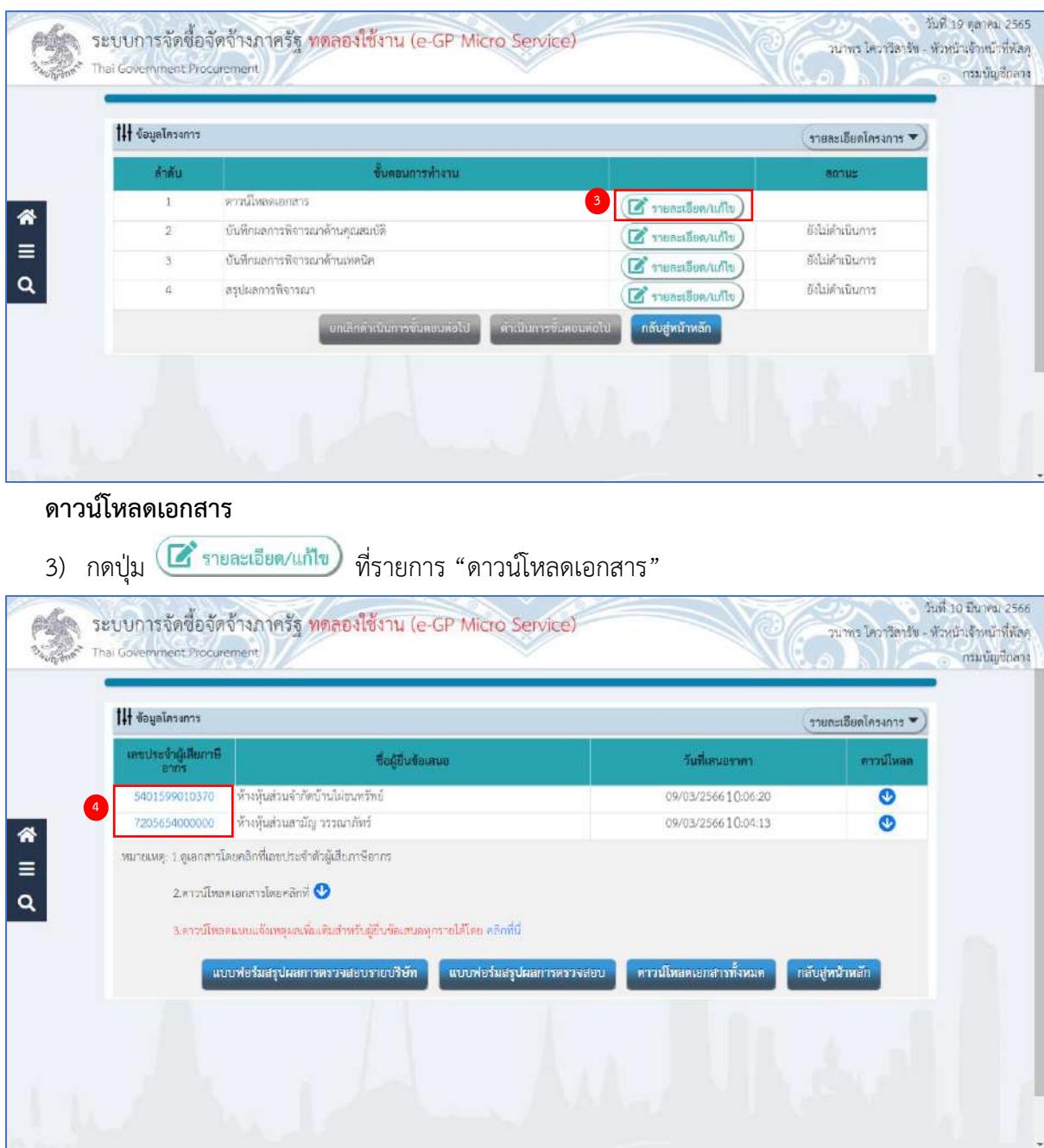

4) กดที่ข้อมูล "เลขประจำตัวผู้เสียภาษีอากร" จะแสดงเป็นรายการเอกสาร และสามารถดาวน์โหลด เอกสารแต่ละรายการได้

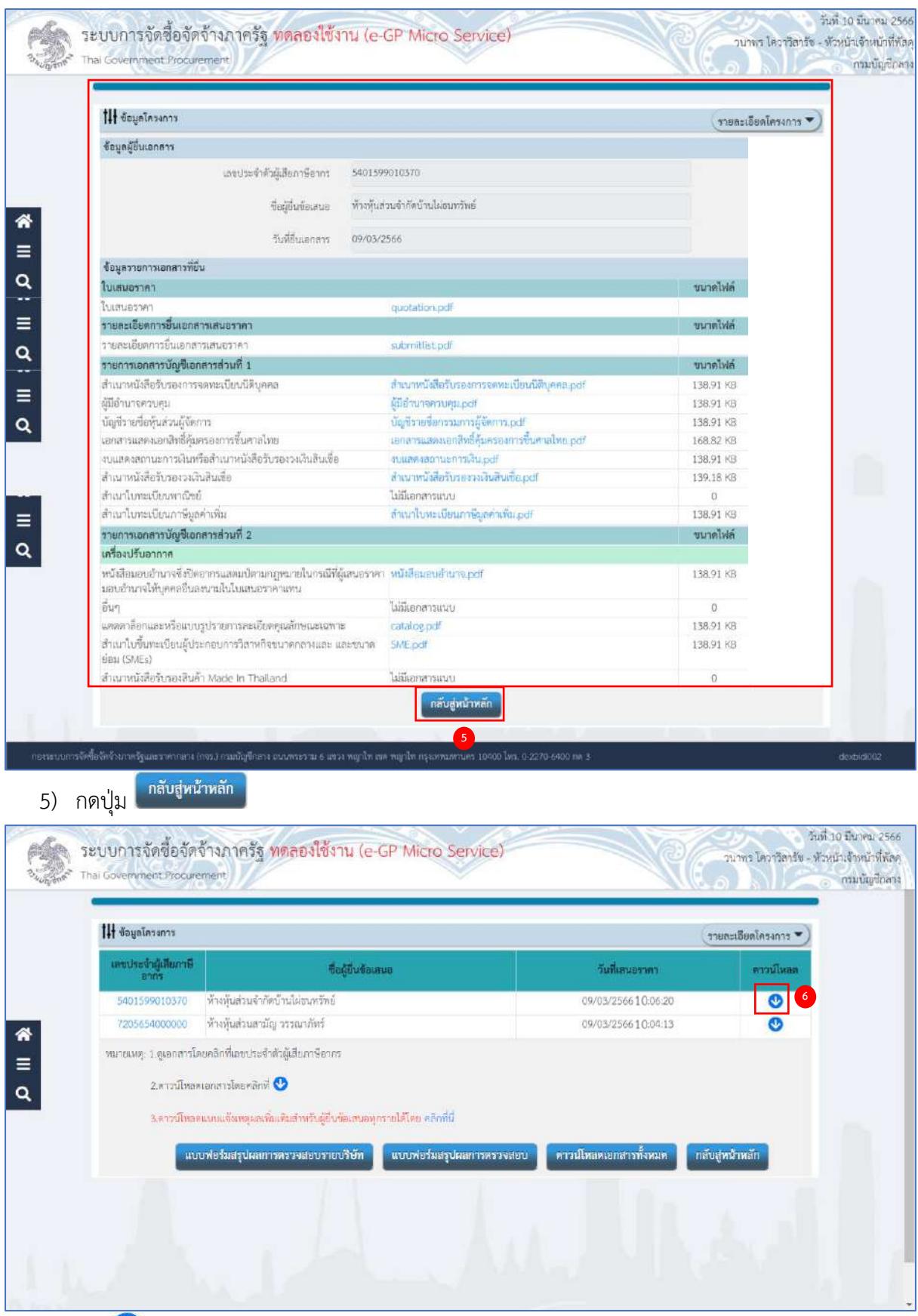

6) กด เพื่อดาวน์โหลดเอกสารของผู้ยื่นข้อเสนอ ในรูปแบบ (zip file) ของผู้ยื่นเสนอราคาแต่ละราย

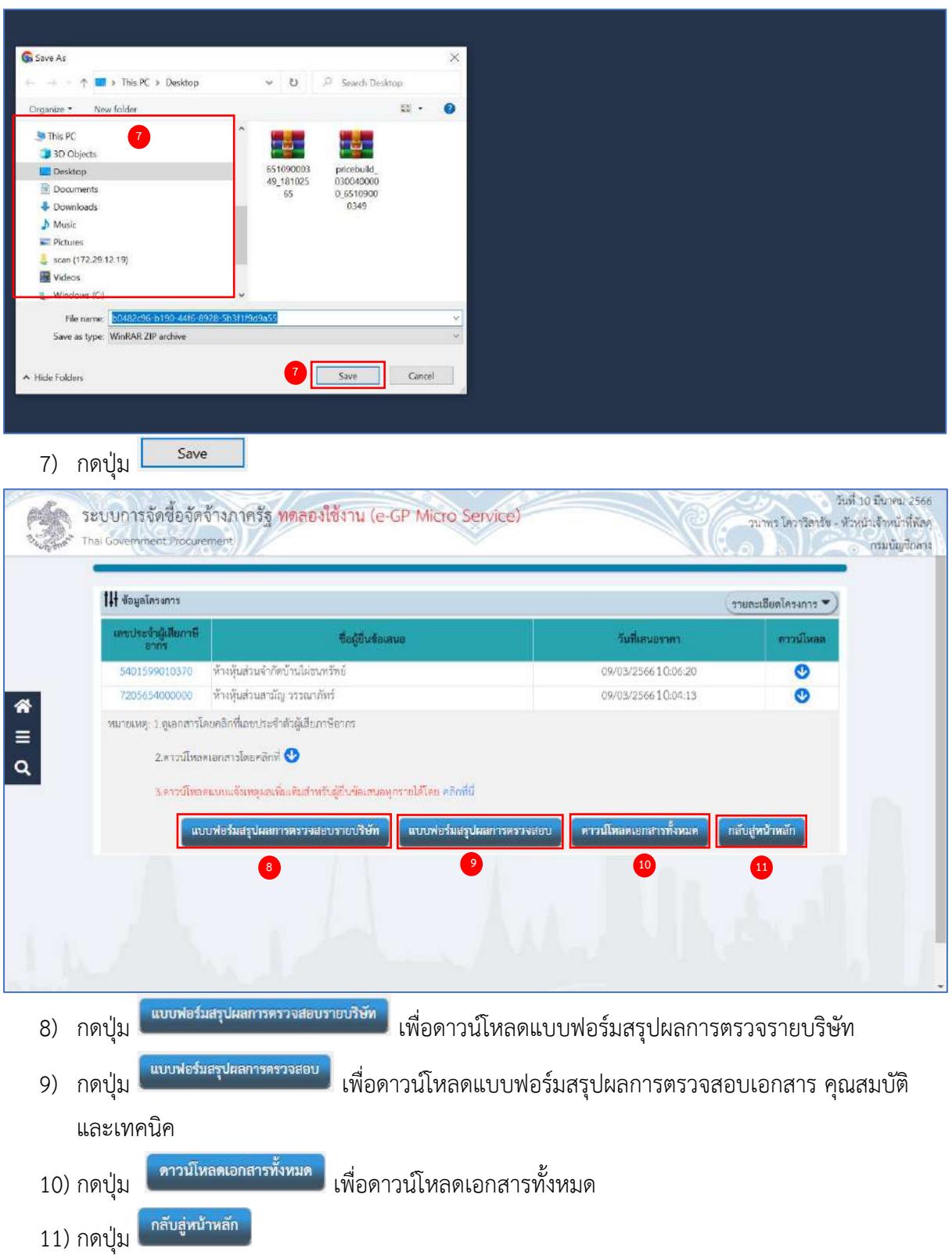

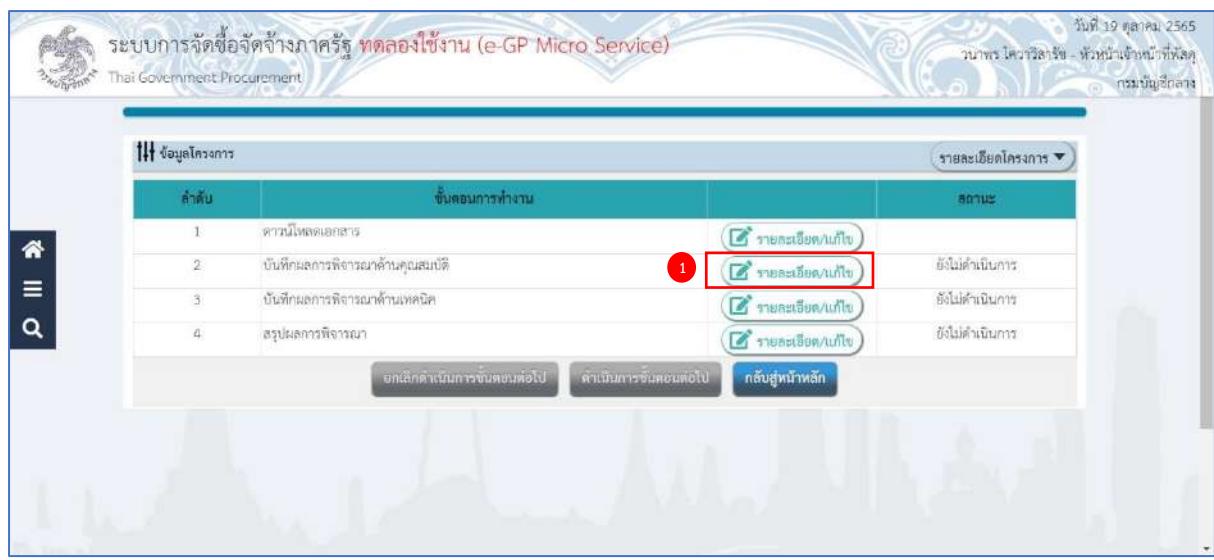

### **บันทึกผลการพิจารณาด้านคุณสมบัติ**

1) กดปุ่ม <mark>(ฮิรายละเอียด/แก้ไข</mark>) รายการ "บันทึกผลการพิจารณาด้านคุณสมบัติ"

ระบบแสดงกล่องข้อความ หน่วยงานจะต้องตรวจสอบเอกสารและคุณสมบัติของผู้ยื่นเสนอราคา ทุกรายโดยละเอียด

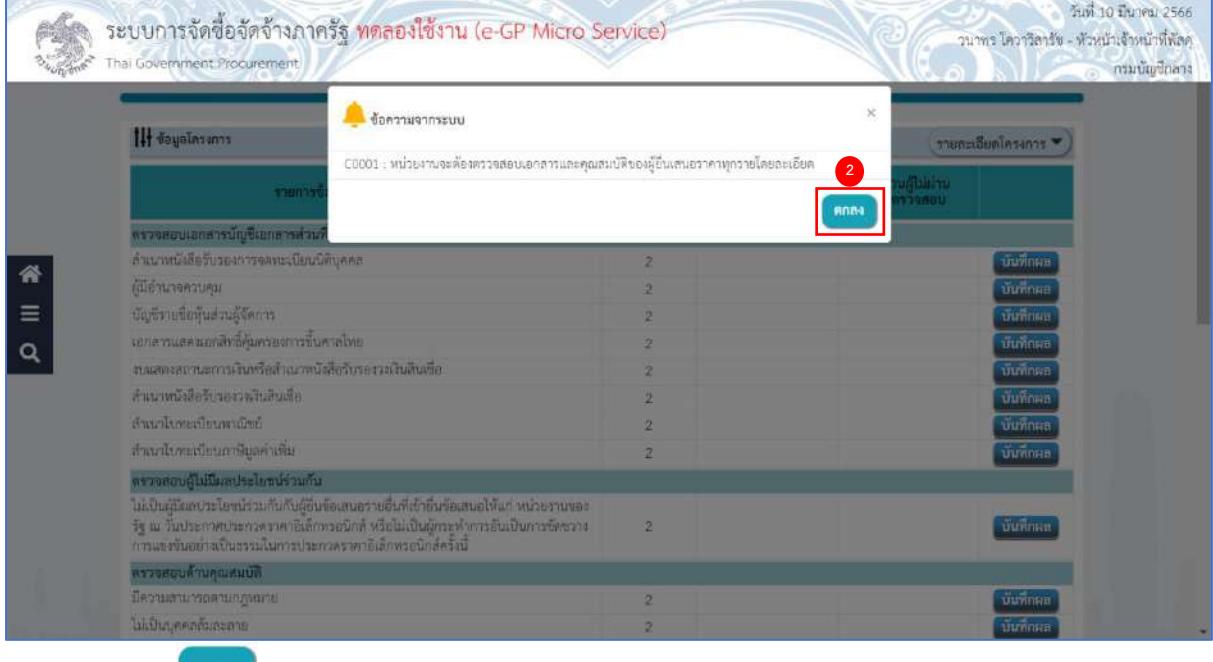

2) กดปุ่ม <mark>ตกลง</mark>

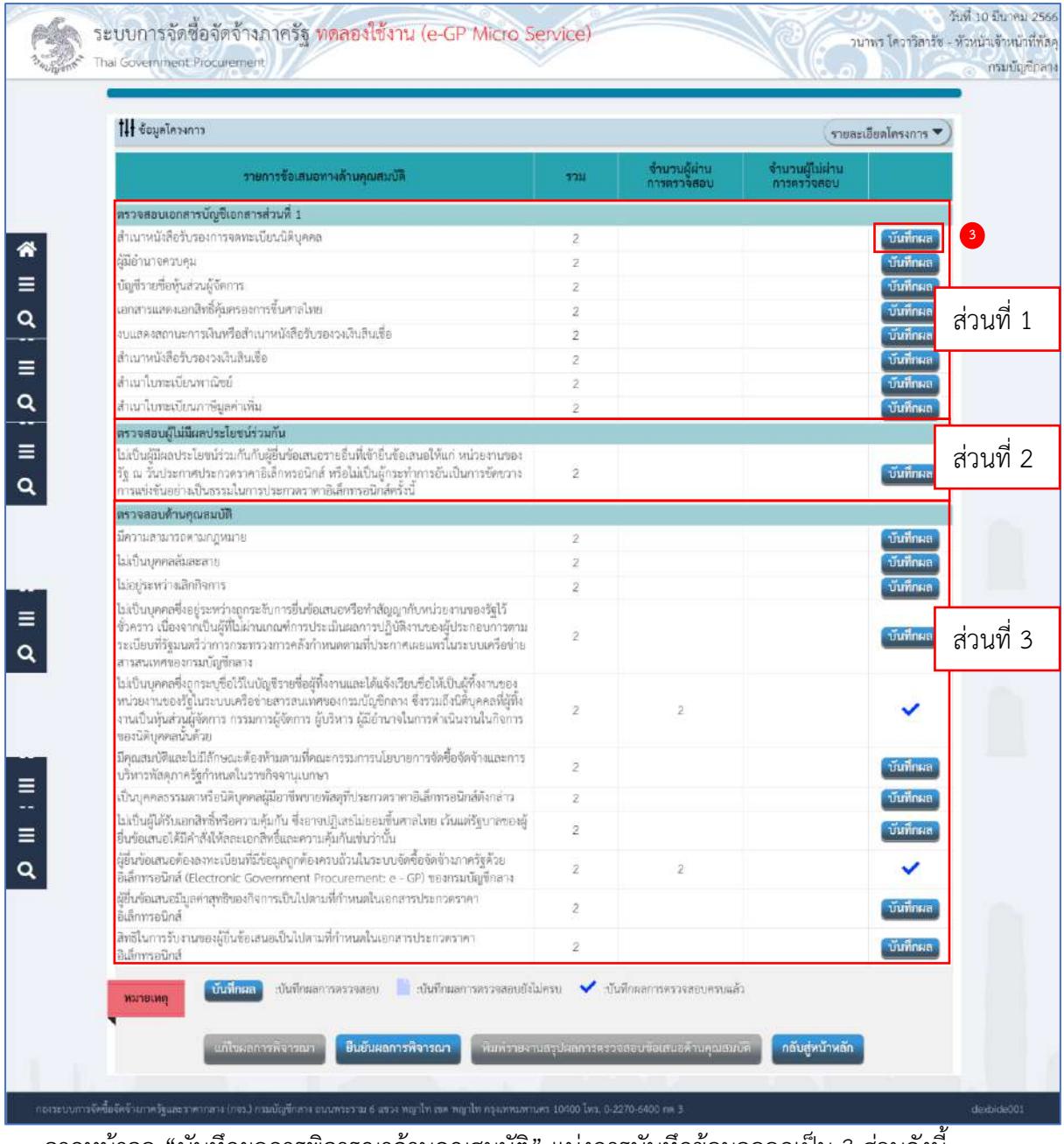

- จากหน้าจอ "บันทึกผลการพิจารณาด้านคุณสมบัติ" แบ่งการบันทึกข้อมูลออกเป็น 3 ส่วนดังนี้
	- **ส่วนที่ 1 ตรวจสอบเอกสารบัญชีส่วนที่ 1**
	- **ส่วนที่ 2 ตรวจสอบผู้ไม่มีผลประโยชน์ร่วมกัน**
	- **ส่วนที่ 3 ตรวจสอบด้านคุณสมบัติ**
- 3) กดปุ่ม <mark>บันทึกผล</mark>

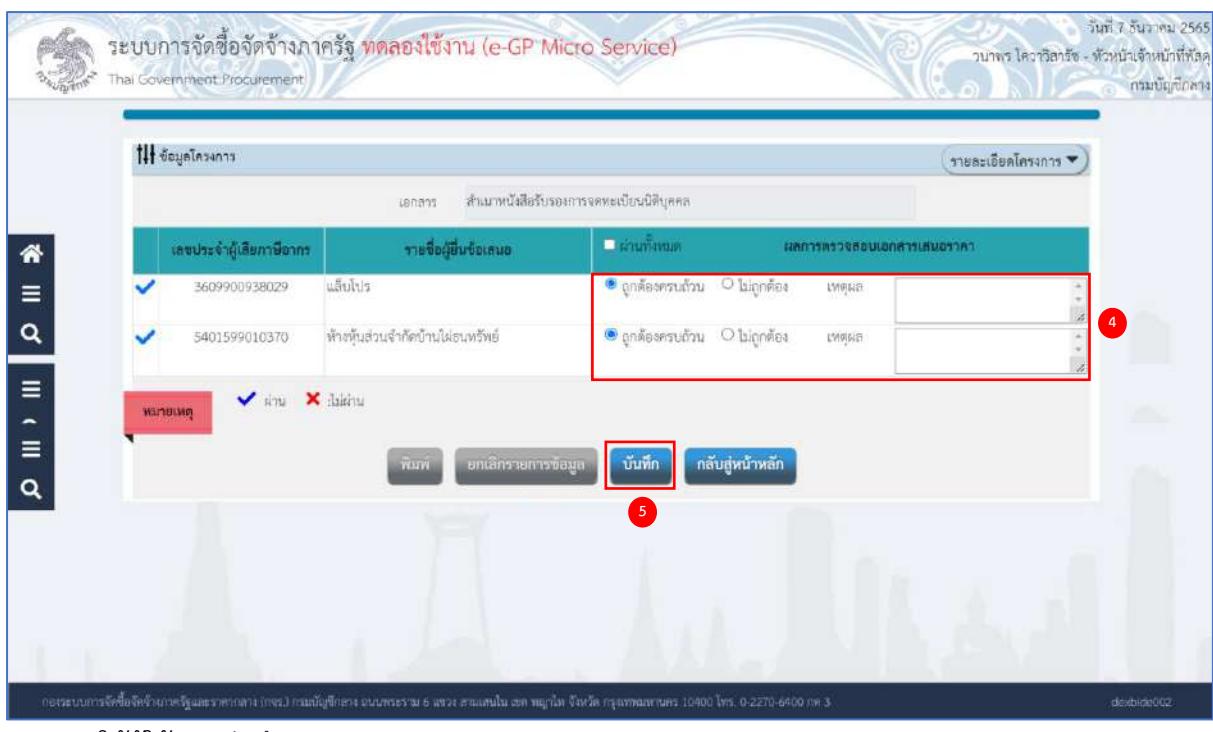

- 4) ให้ผู้ใช้งานบันทึกผลการตรวจสอบ จากรายการระบบ
	- 4.1) ถูกต้องครบถ้วน
	- 4.2) ไม่ถูกต้อง และระบุเหตุผล

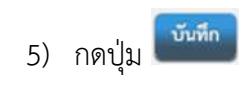

| รายการซื้อเลนอทางด้านคุณสมบัติ<br>5711<br>$\bar{z}$<br>ž<br>2<br>2<br>$\bar{2}$<br>2<br>ž<br>$\bar{z}$<br>2<br>$\bar{2}$<br>ż<br>$\overline{\mathbf{2}}$<br>$\overline{c}$                                                                                                    | จำนวนผู้ผ่าน<br><b>UGBPCPRPLI</b><br>2 | จำนวนผู้ไม่ผ่าน<br>การตรวจสอบ | ✓<br>บันทึกผล<br>บันทึกผล<br>บันทึกผล<br>บันทึกผล<br>บันทึกผล<br>บันทึกผล<br>บันทึกผล<br>บันทึกผล |
|----------------------------------------------------------------------------------------------------|----------------------------------------|-------------------------------|---------------------------------------------------------------------------------------------------|
| ตรวจสอบเอกสารบัญชีเอกสารส่วนที่ 1                                                                                                    |                                        |                               |                                                                                                   |
| สำเนาหนังสือรับรองการจดทะเบียนปีติบุคคล<br>ผู้มีอำนาจควบคุม                                                                                                    |                                        |                               |                                                                                                   |
|                                                                                                    |                                        |                               |                                                                                                   |
| บัญชีวายชื่อหุ่นส่วนผู้จัดการ<br>เอกสารและงเอกสิทธิคุ้มครองการขึ้นศาลไทย<br>งบนลดงสถานะการเงินหรือสำเนาหนังสือรับรองวงเงินสินเชื่อ                                                                                                    |                                        |                               |                                                                                                   |
|                                                                                                    |                                        |                               |                                                                                                   |
|                                                                                                    |                                        |                               |                                                                                                   |
| สำเนาหนังสือรับรองวงเงินสินเชื่อ                                                                                                    |                                        |                               |                                                                                                   |
| สำเนาในทะเบียนพาณิชย์<br>คราจสอบผู้ไม่มีผลประโยชน์ร่วมกัน<br>รัฐ ณ วันประกาศประกวดราคาอิเล็กพรอนิกส์ หรือไม่เป็นผู้กระทำการอันเป็นการขัดขวาง<br>การแข่งขันอย่างเป็นธรรม ในการประกวดราคาอิเล็กทรอนิกส์ครั้งนี้                                                                                                    |                                        |                               |                                                                                                   |
| ลำเนาโบทะเบียนภาษีมูลค่าเพิ่ม                                                                                                    |                                        |                               |                                                                                                   |
|                                                                                                    |                                        |                               |                                                                                                   |
| ไม่เป็นผู้มีผลประโยชน์ร่วมกันกับผู้อื่นข้อเสนอรายอื่นที่เข้ายืนข้อเสนอให้แก่ หน่วยงานของ<br>ตรวจสอบด้านคุณสมบัติ<br>มีความสามารถตามกฎหมาย<br>ไม่เป็นบุคคลล้มละลาย<br>ไม่อยู่ระหว่างเลิกกิจการ<br>ไม่เป็นบุคคลซึ่งอยู่ระหว่างถูกระจับการอื่นข้อเสนอหรือทำสัญญากับหน่วยงานของรัฐไว้<br>ชั่วคราว เนื่องจากเป็นผู้ที่ไม่ผ่านเกณฑ์การประเมินผลการปฏิบัติงานของผู้ประกอบการตาม<br>ระเบียนที่รัฐมนตรีว่าการกระทรวงการคลังก้าเทมตตามที่ประกาศเผยแพร่ในระบบเครือข่าย |                                        |                               |                                                                                                   |
|                                                                                                    |                                        |                               |                                                                                                   |
|                                                                                                    |                                        |                               |                                                                                                   |
|                                                                                                    |                                        |                               | บันทึกผล                                                                                          |
|                                                                                                    |                                        |                               | บันทึกผล                                                                                          |
|                                                                                                    |                                        |                               | บันทึกผล                                                                                          |
| สารสนเทศของกรมบัญชีกลาง                                                                                                    |                                        |                               | บันทึกผล                                                                                          |
| ไม่เป็นบุคคลซึ่งการะบุซื้อไว้ในบัญชีรายชื่อผู้ที่งงานและได้แจ้งเวียนซื้อให้เป็นผู้ที่งงานของ<br>หน่วยงานของรัฐในระบบเครือข่ายสารสนเทศของกรมบัญชีกลาง ซึ่งรวมถึงนิติบุคคอที่ผู้ที่ง<br>2<br>งานเป็นหุ้นส่วนผู้จัดการ กรรมการผู้จัดการ ผู้บริหาร ผู้มีอำนาจในการคำเป็นงานในกิจการ<br>ของนิติบุคคลนั้นด้วย                                                                                                    | 2                                      |                               |                                                                                                   |
| มีคุณสมป์ดีและไม่มีสักษณะต้องห้ามตามที่คณะกรรมการนโยบายการจัดซื้อจัดจ้างและการ<br>$\overline{2}$<br>บริหารพัสตุภาครัฐกำหนดในราชกิจจานุเบกษา                                                                                                    |                                        |                               | บันทึกผล                                                                                          |
| เป็นบุคคลธรรมดาหรือนิติบุคคลผู้มีอาชีพรับจ้างงานที่ประกวดราคาอิเล็กพรอนิกส์ดังกล่าว<br>2                                                                                                    |                                        |                               | บันทึกผล                                                                                          |
| ไม่เป็นผู้ได้รับเอกสิทธิ์หรือความคุ้มกัน ซึ่งอาจปฏิเสธไม่ยอมขึ้นศาลไทย เว้นแต่รัฐบาลของผู้<br>$\bar{z}$<br>ยืนข้อเสนอได้มีคำสั่งให้สละเอกสีหริ่และความคุ้มกันเช่นว่านั้น                                                                                                    |                                        |                               | บันทึกผล                                                                                          |
| ผู้ยื่นข้อเสนอต้องลงทะเบียนที่มีข้อมูลถูกต้องครบถ้วนในระบบจัดซื้อจัดจ้างภาครัฐด้วย<br>2<br>อิเล็กพรอนิกส์ (Electronic Government Procurement: e - GP) ของกรมบัญชีกลาง                                                                                                    | $\overline{c}$                         |                               |                                                                                                   |
| ผู้ยื่นข้อเสนอซึ่งได้รับคัดเลือกเป็นคู่สัญญาด้องลงทะเบียนในระบบจัดซื้อจัดจ้างภาครัฐด้วย<br>2<br>อิเล็กพรอนิกส์ ของกรมนัญชีกลาง ตามที่คณะกรรมการ ป.ป.ช. กำหนด                                                                                                    |                                        |                               | บันทึกผล                                                                                          |
| ผู้ยื่นข้อแถนอด้องมีผลงานก่อสร้างประเภทเดียวกันกับงานที่ประกวดราคาจ้างก่อสร้างใน<br>$\bar{z}$<br>วงเงินไม่น้อยกว่า<br>ผู้อื่นข้อเสนอต้องไม่อยู่ในฐานะเป็นผู้ไม่แสดงบัญชีรายรับรายจ่ายหรือแสดงบัญชีรายรับราย                                                                                                    |                                        |                               | บันทึกผล                                                                                          |
| $\overline{2}$<br>จ่ายไม่ถูกต้องครบถ้วนในสาระสำคัญตามที่คณะกรรมการ ป.ป.ช. ก้าหนด<br>ผู้ยื่นข้อเสนอซึ่งได้รับคัดเลือกเป็นคู่สัญญาต้องรับและจ่ายเงินผ่านบัญชีชนาคาร เว้นแต่การ                                                                                                    |                                        |                               | บันทึกผล                                                                                          |
| จ้ายเงินแต่ละครั้งซึ่งมีมูลค่าไม่เกินสามหนึ่นบาทคู่สัญญาอาจจ่ายเป็นเงินสตก็ได้ ตามที่คณะ<br>ž<br>กรรมการ ป.ป.ข. กำหนด                                                                                                    |                                        |                               | บันทึกผล                                                                                          |
| ผู้ยื่นข้อเสนอมีมูลค่าสุทธิของกิจการเป็นไปตามที่กำหนดในเอกสารประกวดราคา<br>$\overline{\mathbf{z}}$<br>อิเล็กทรอนิกส์                                                                                                    |                                        |                               | บันทึกผล                                                                                          |
| สิทธิในการรับงานของผู้อื่นข้อเสนอเป็นไปตามที่กำหนดในเอกสารประกวดราคา.<br>$\overline{2}$<br>อิเล็กหรอบิกส์                                                                                                    |                                        |                               | บันทึกผล                                                                                          |

6) ระบบแสดงเครื่องหมาย ✓ ในรายการที่บันทึกผลเรียบร้อยแล้ว

### **หมายเหตุ**

ให้บันทึกผลการพิจารณา ให้ครบทุกรายการโดยสามารถดำเนินการตามข้อ 3) - 6) เมื่อบันทึก เอกสารทุกรายการเรียบร้อยแล้ว ระบบจะเปลี่ยนผลการพิจารณาเอกสารเป็น เครื่องหมาย ✓ ทุกรายการ ดังรูป

วันที่ 19 ตุลาคม 2565

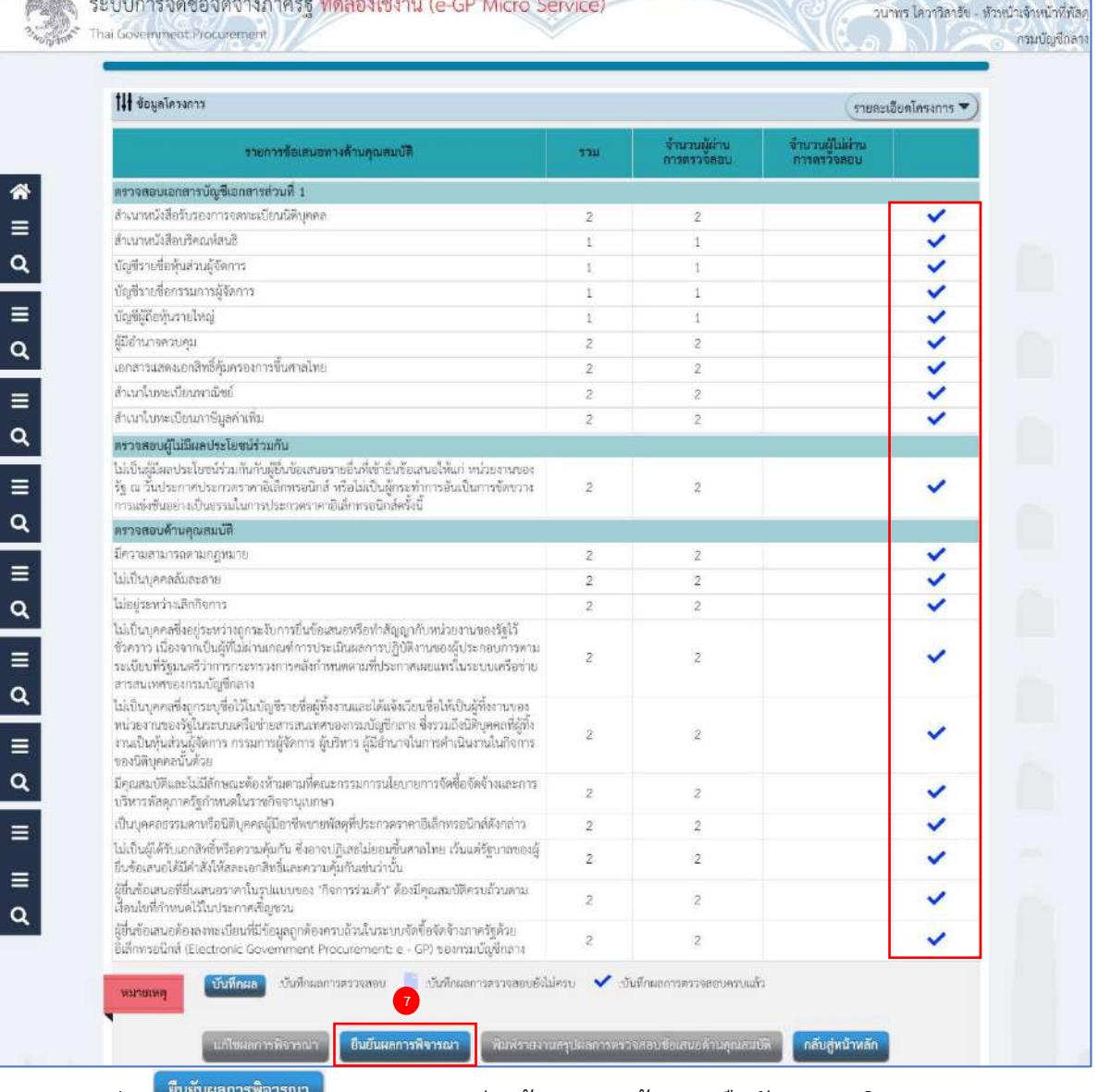

ี่ 7) กดปุ่ม <sup>เรียชันผลการพิจารณา </sup> ระบบแสดงกล่องข้อความ "ต้องการยืนยันผลการพิจารณาการตรวจสอบ

## เอกสารและคุณสมบัติหรือไม่"

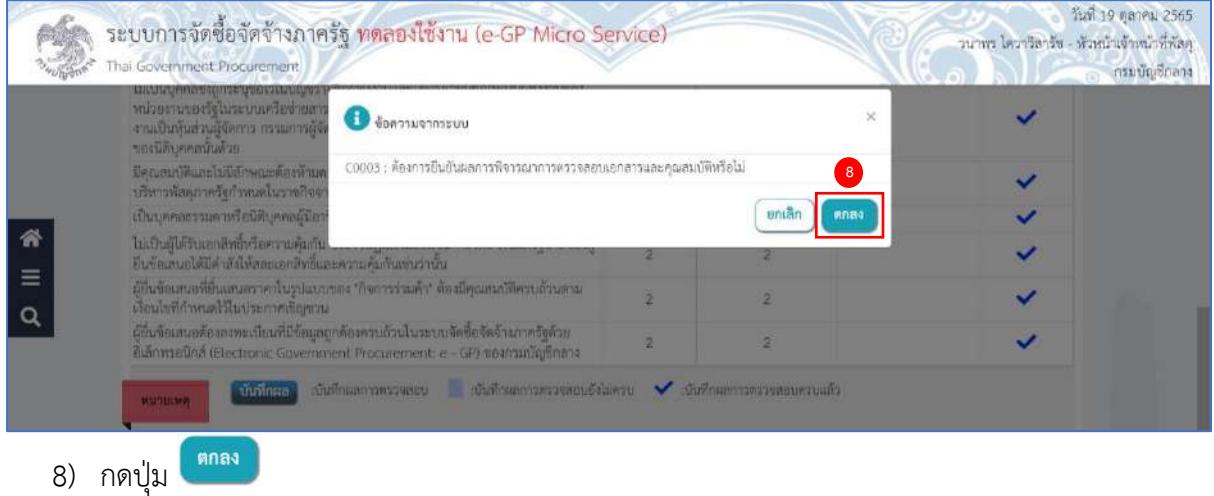

วันที่ 19 ตุลาคม 2565

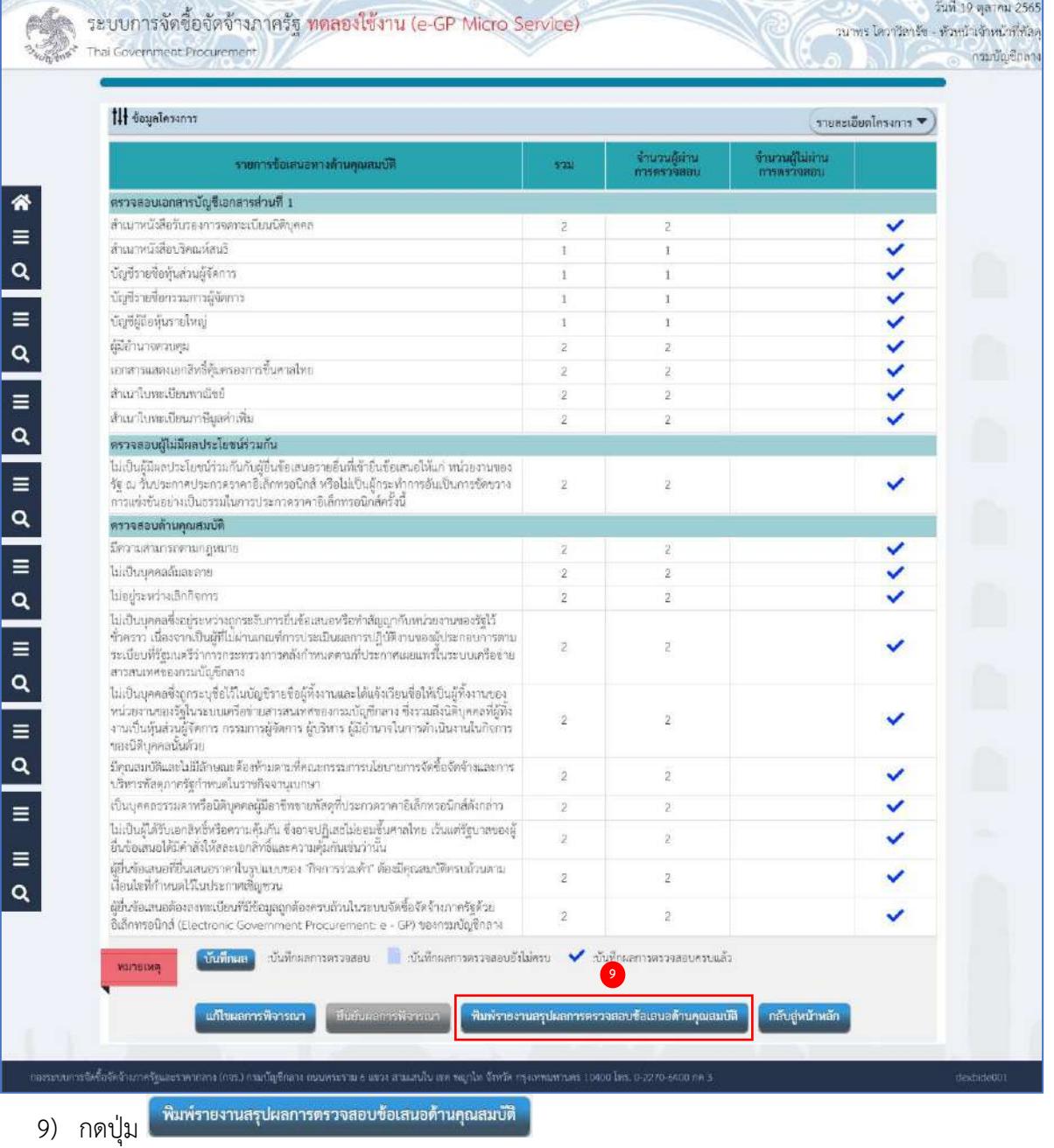

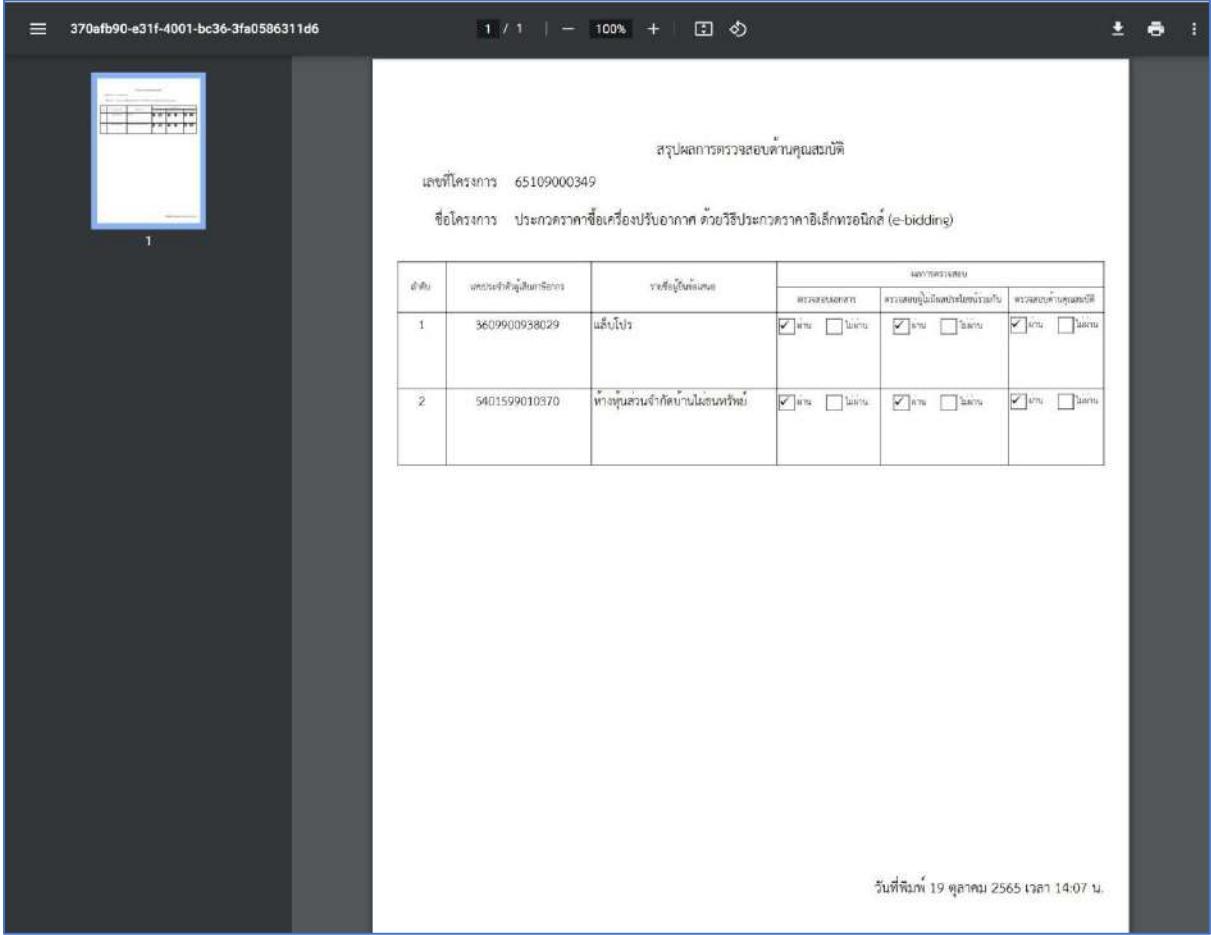

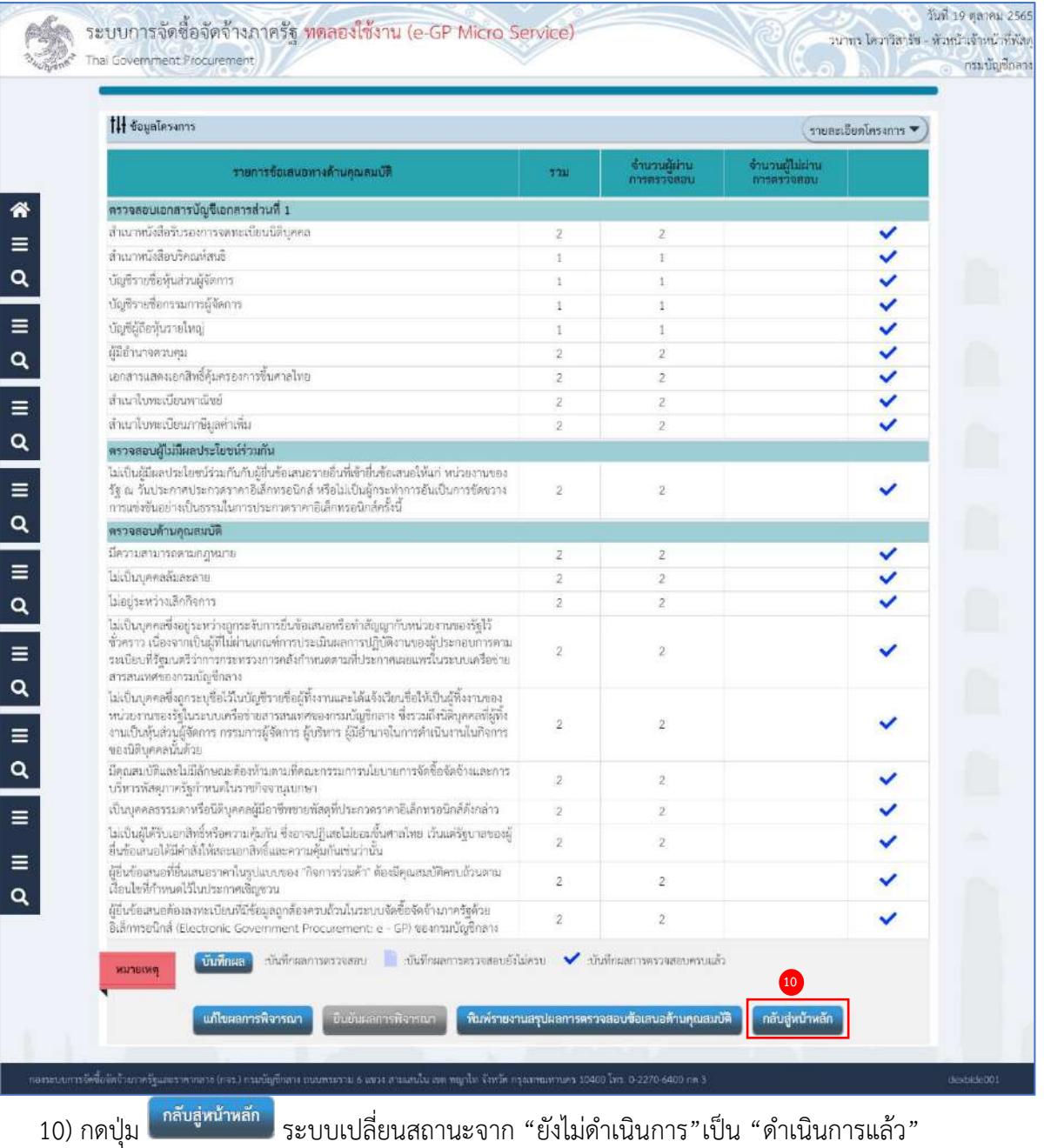

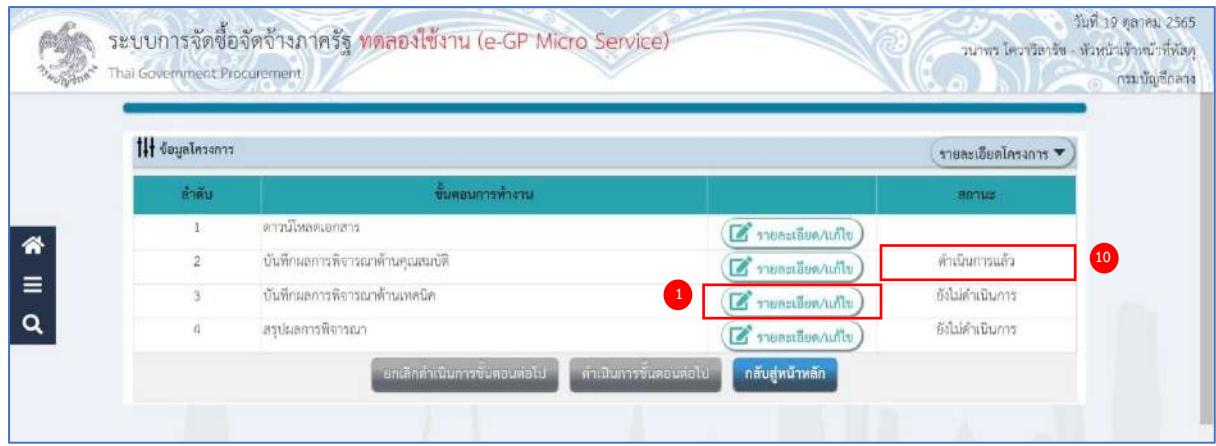

### **บันทึกผลการพิจารณาด้านเทคนิค**

1) กดปุ่ม <mark>(สำขละเอียด/แก้ไข</mark>) รายการ "ระบุผลการพิจารณาด้านเทคนิค"

ระบบแสดงกล่องข้อความ "หน่วยงานจะต้องตรวจสอบเอกสารและข้อเสนอด้านเทคนิคของผู้ยื่น ข้อเสนอราคาทุกรายโดยละเอียด"

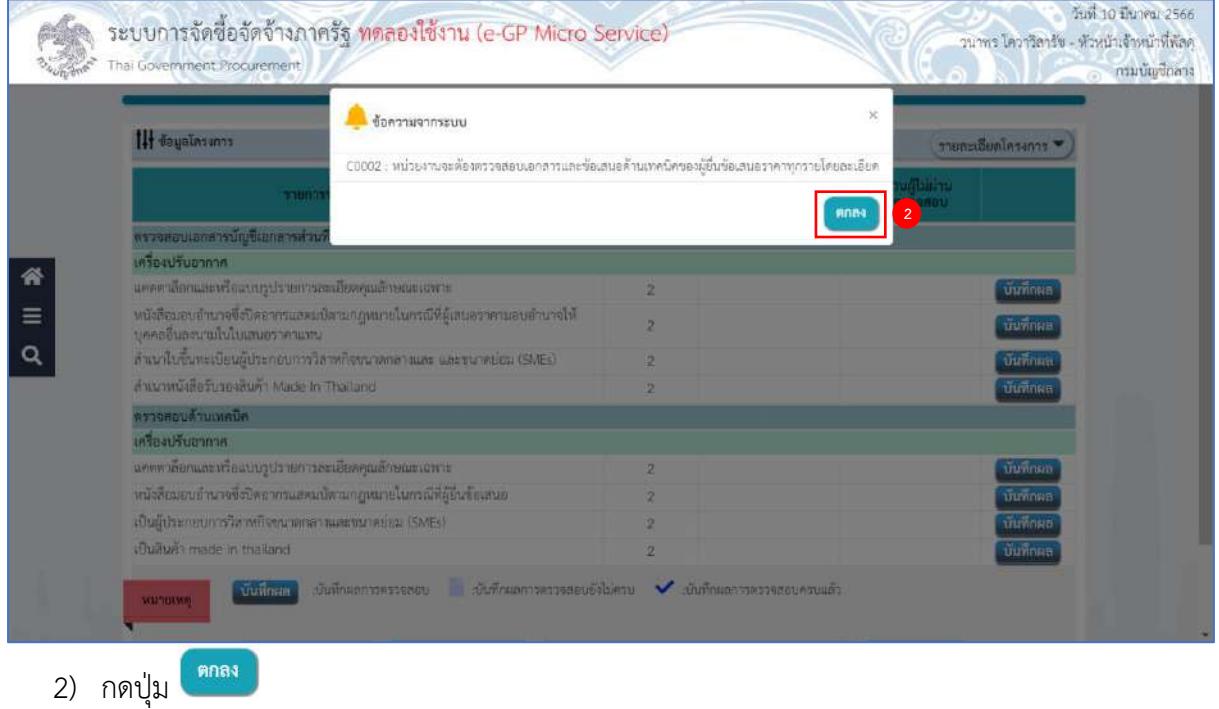

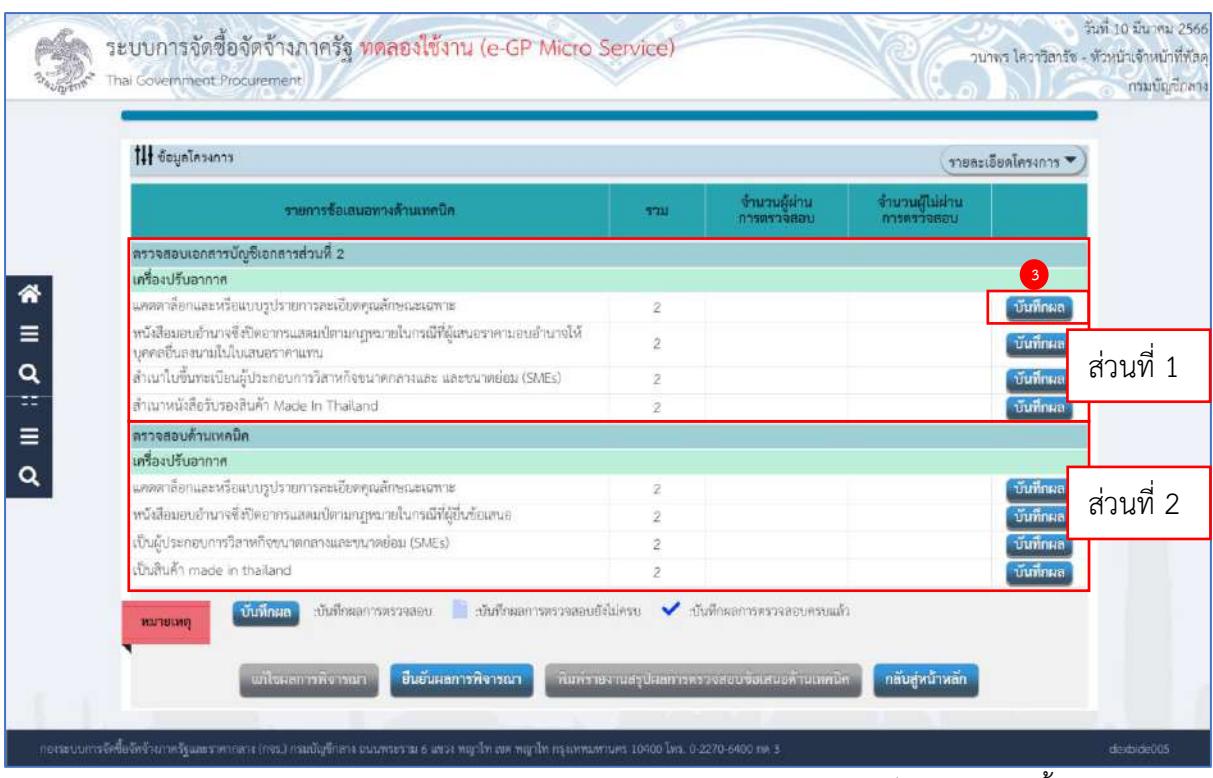

จากหน้าจอ "บันทึกผลการพิจารณาด้านเทคนิค" แบ่งการบันทึกข้อมูลออกเป็น 2 ส่วนดังนี้

## **ส่วนที่ 1 ตรวจสอบเอกสารบัญชีส่วนที่ 2**

### **ส่วนที่ 2 ตรวจสอบด้านเทคนิค**

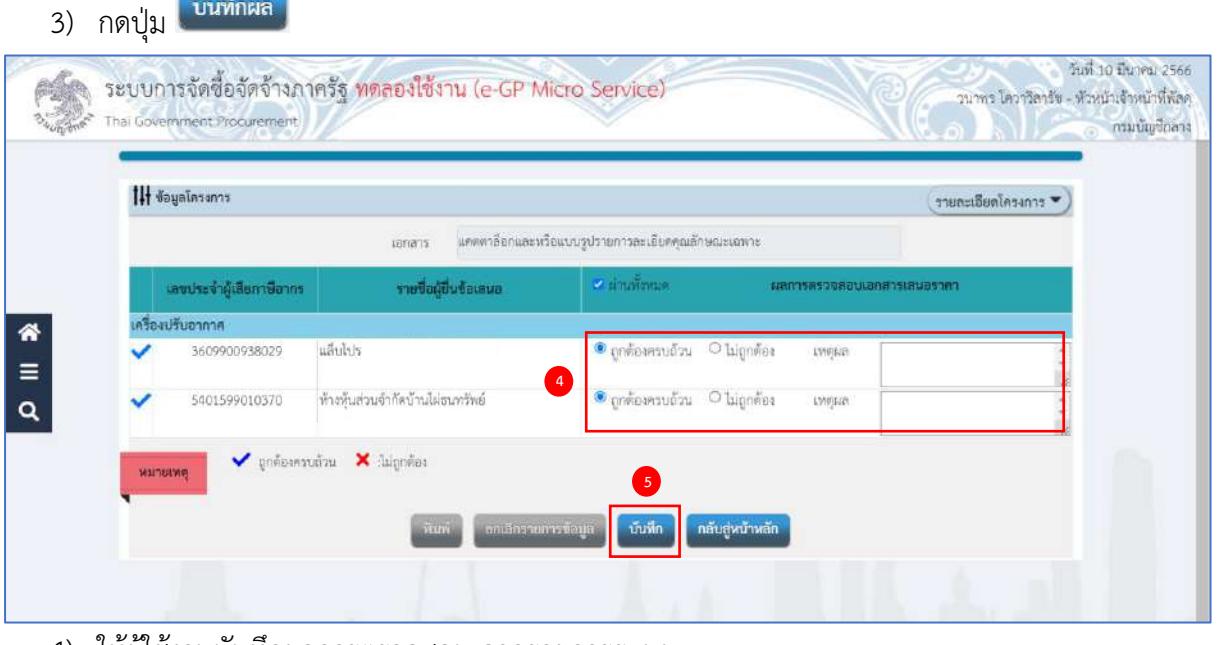

- 4) ให้ผู้ใช้งานบันทึกผลการตรวจสอบ จากรายการระบบ
	- 4.1)ถูกต้องครบถ้วน
	- 4.2)ไม่ถูกต้อง และระบุเหตุผล
- บันทึก 5) กดปุ่ม

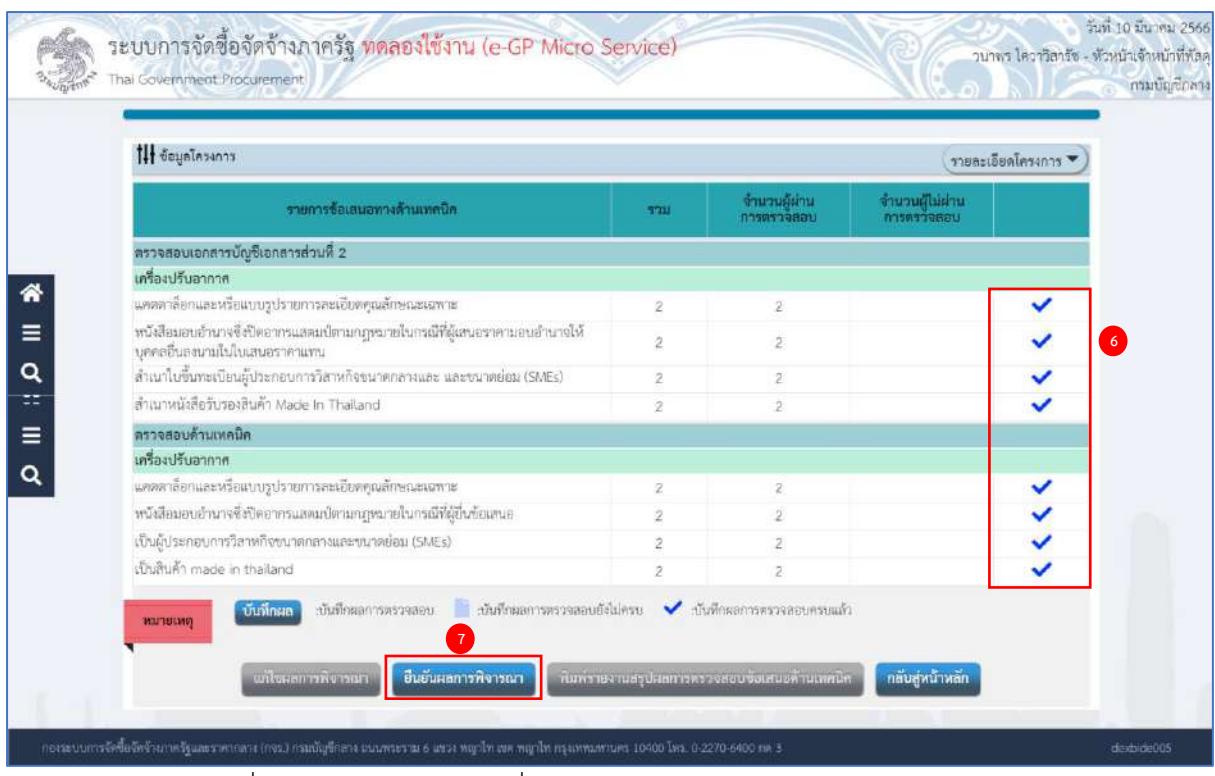

6) ระบบแสดงเครื่องหมาย ✓ ในรายการที่บันทึกผลเรียบร้อยแล้ว

### **หมายเหตุ**

ให้บันทึกผลการพิจารณา ให้ครบทุกรายการโดยสามารถดำเนินการตามข้อ 3) - 6) เมื่อบันทึก เอกสารทุกรายการเรียบร้อยแล้ว ระบบจะเปลี่ยนผลการพิจารณาเอกสารเป็น เครื่องหมาย ✓ ทุกรายการ ดังรูป

7) กดปุ่ม ระบบแสดงกล่องข้อความ "ยืนยันผลการพิจารณาการตรวจสอบเอกสาร และข้อเสนอด้านเทคนิคหรือไม่"

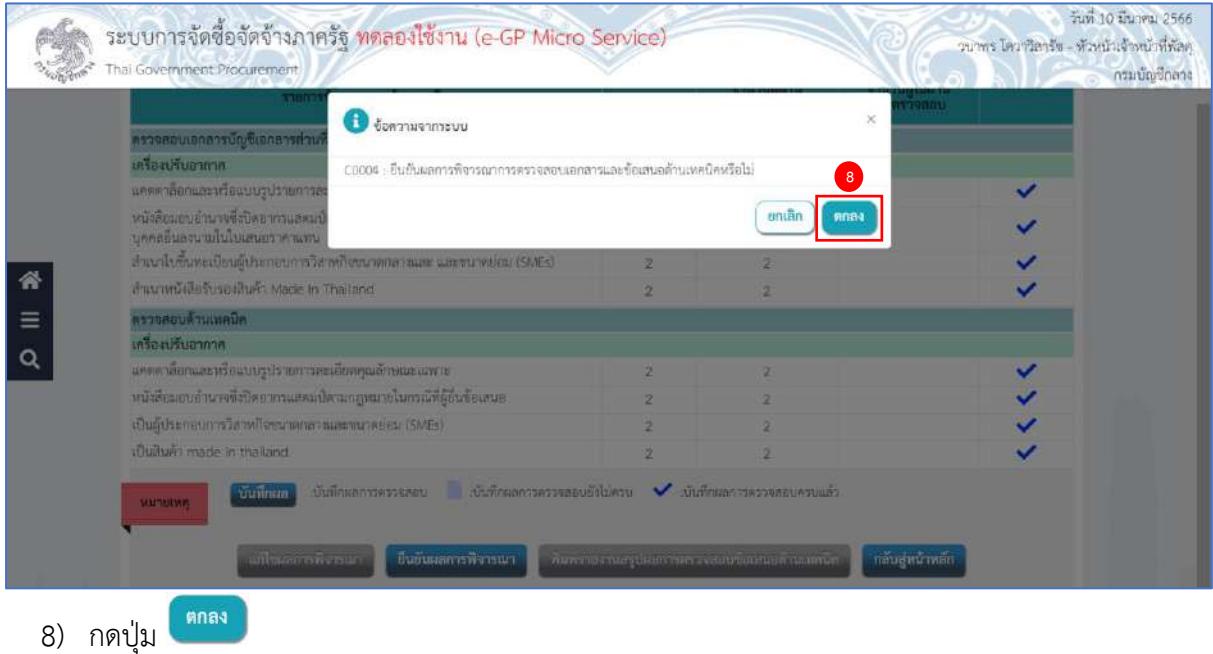

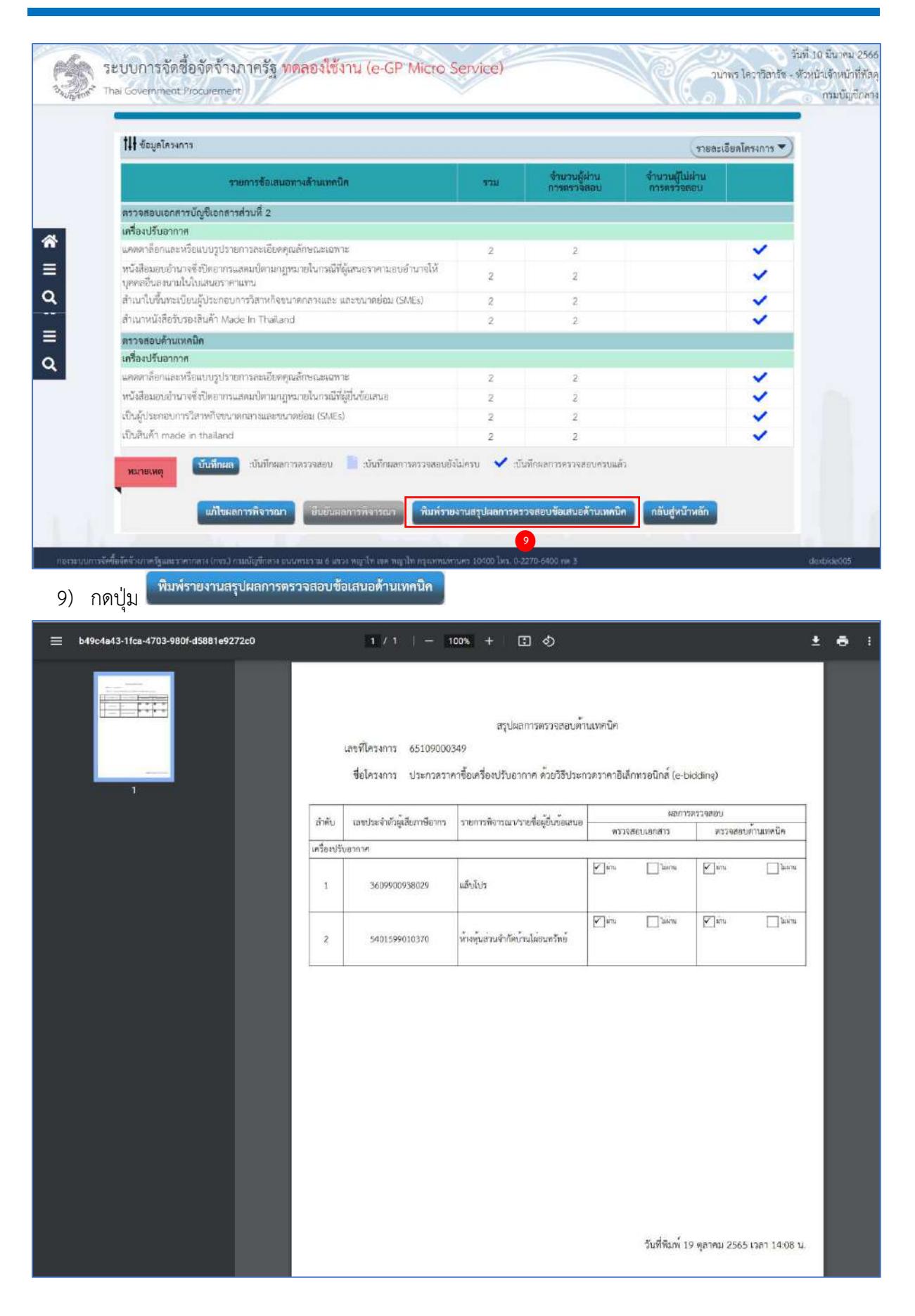
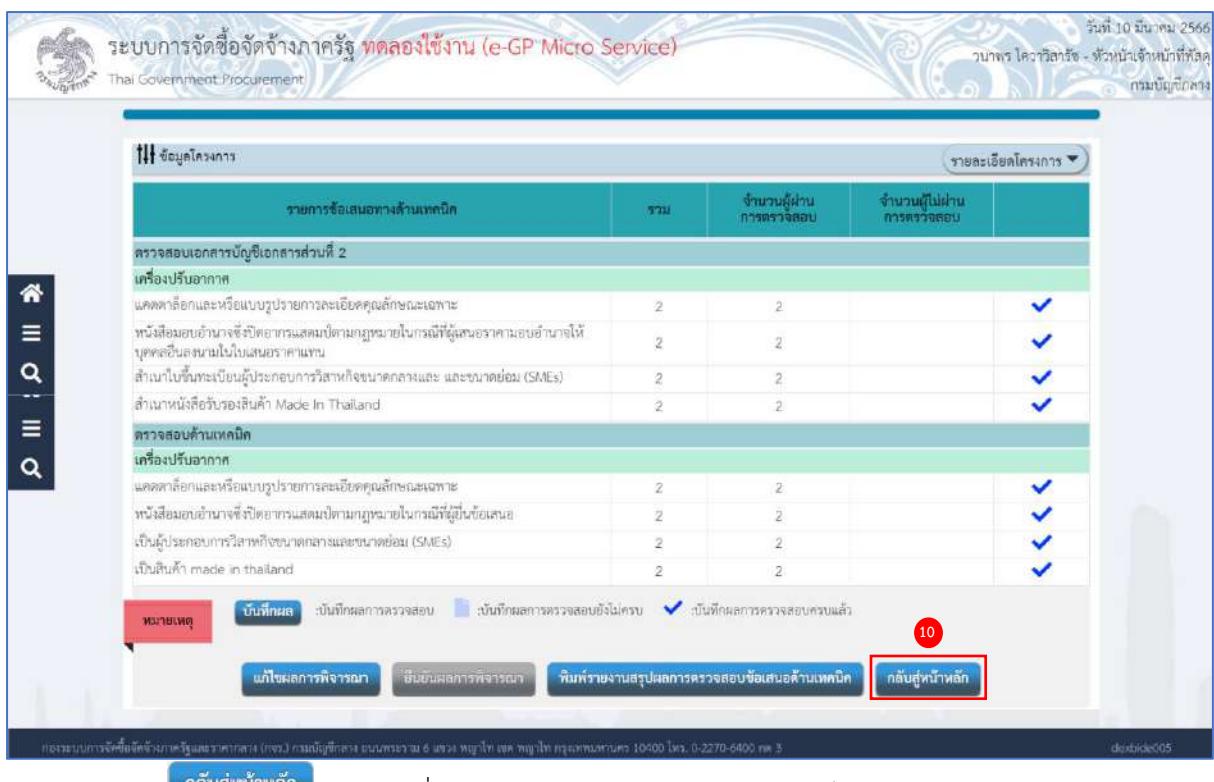

## ี่ 10) กดปุ่ม <sup>กลับสู่หน้าหลัก</sup> ระบบเปลี่ยนสถานะจาก "ยังไม่ดำเนินการ" เป็น "ดำเนินการแล้ว"

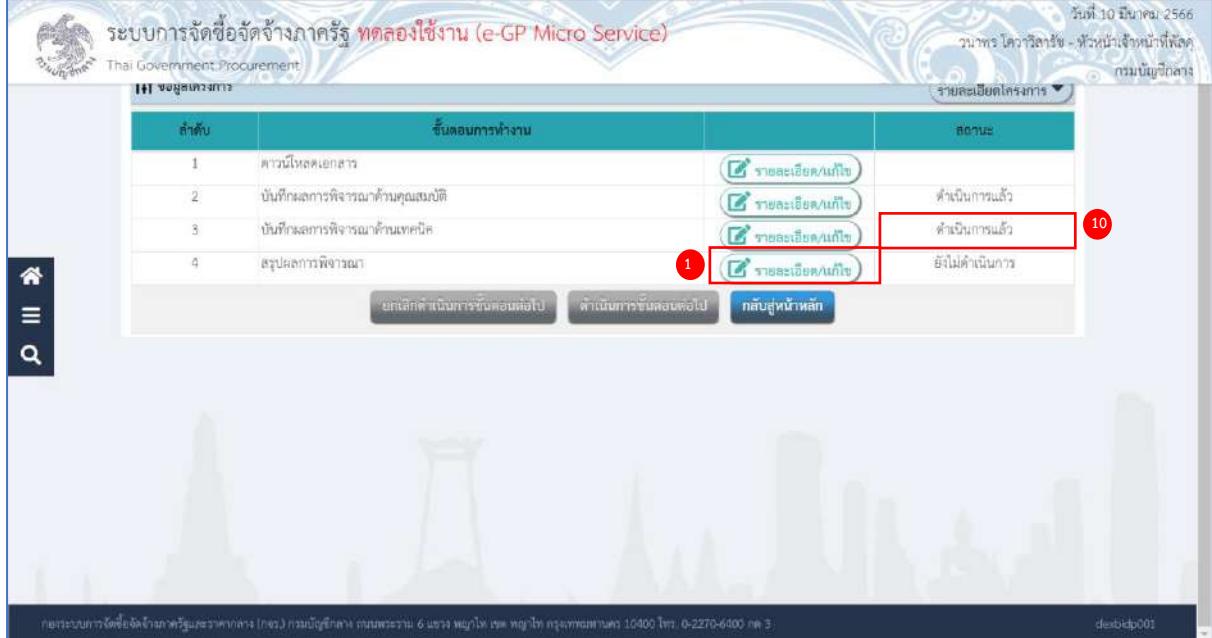

#### **สรุปผลการพิจารณา**

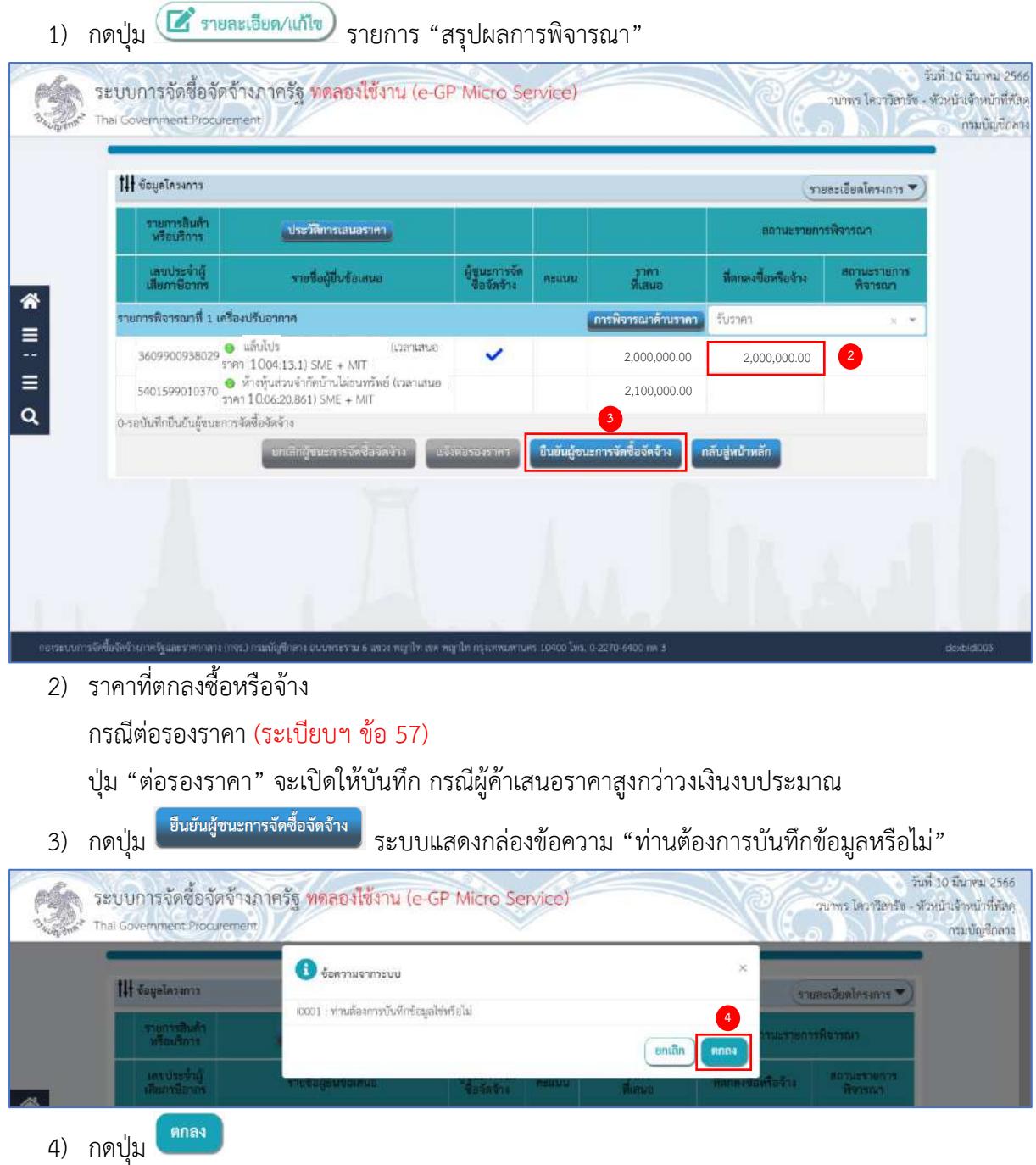

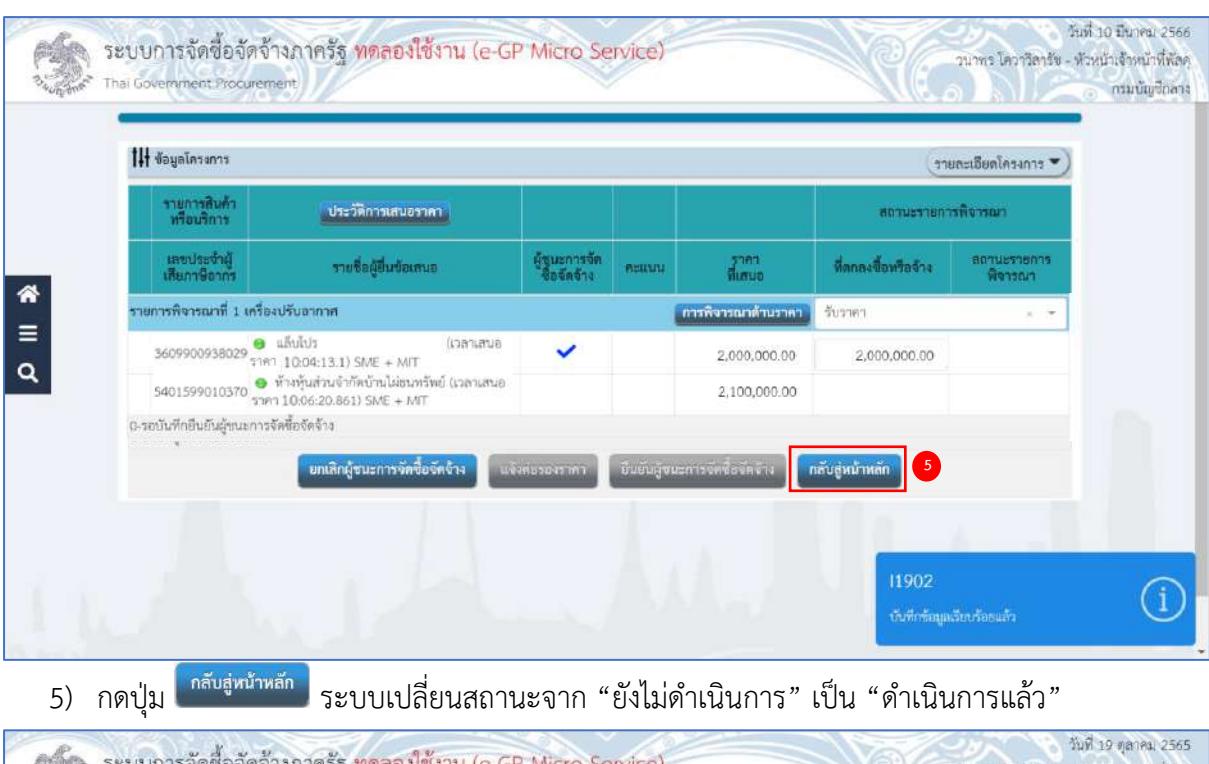

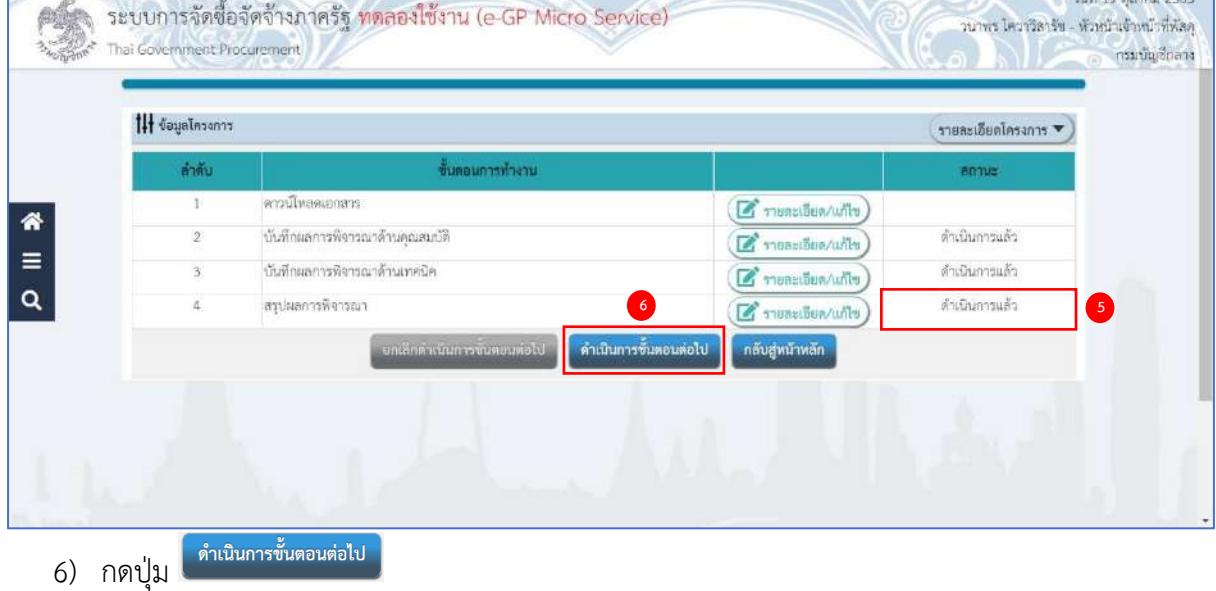

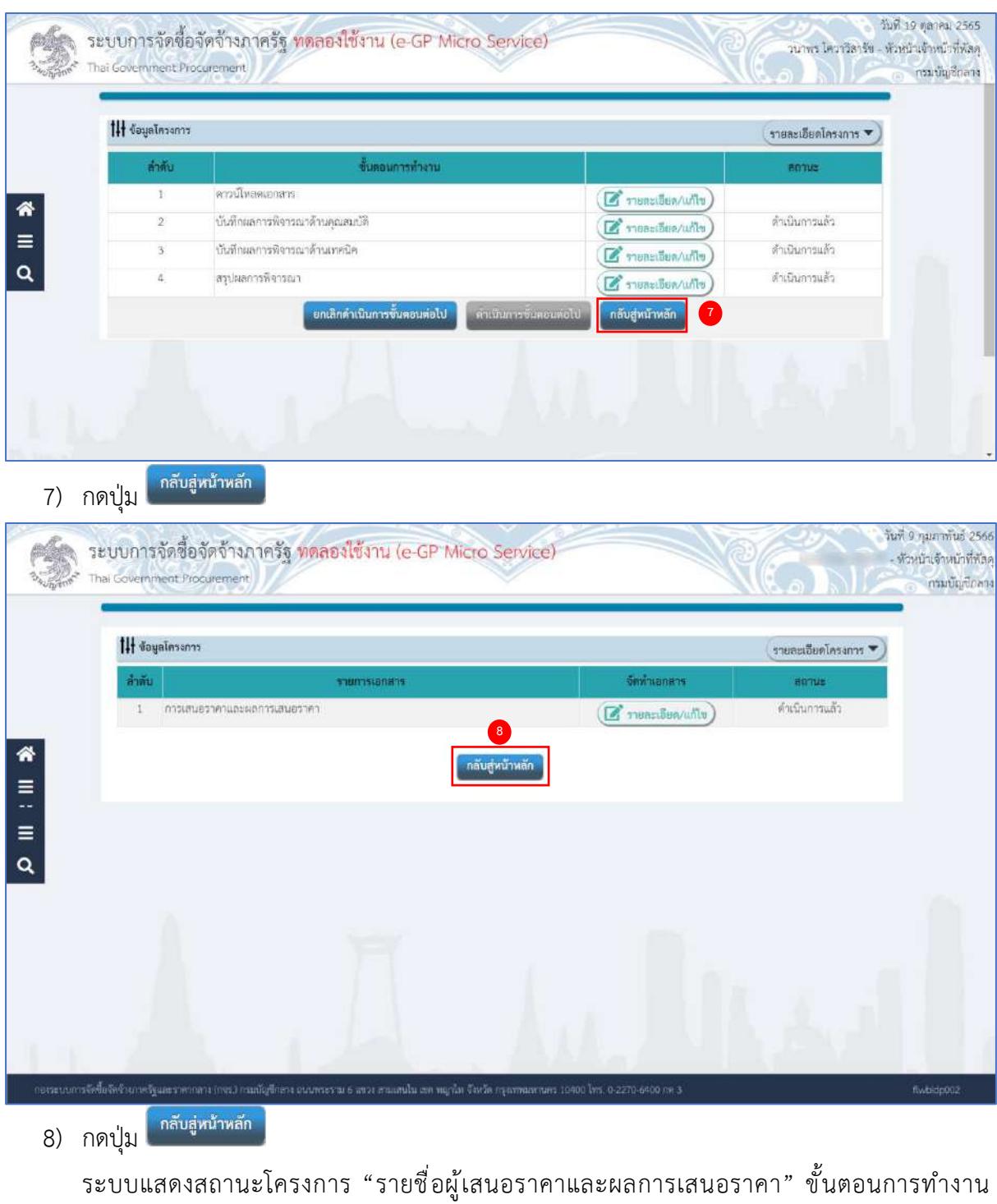

เป็นเครื่องหมาย

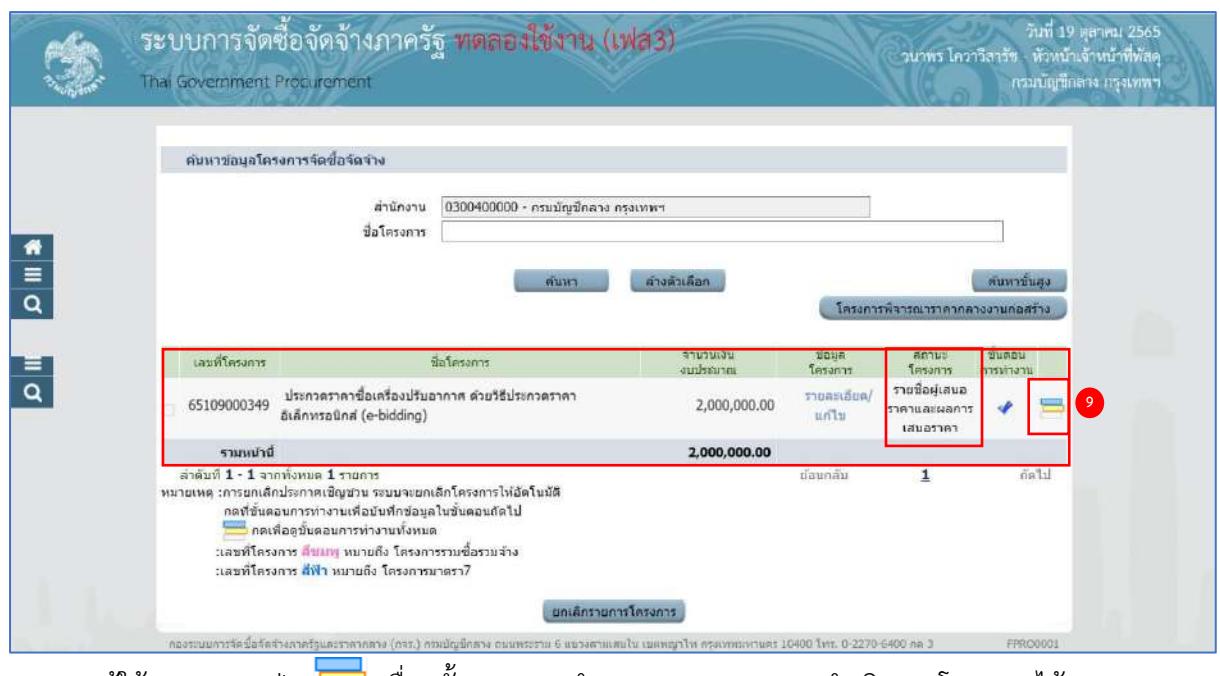

9) ผู้ใช้สามารถกดปุ่ม เพื่อดูขั้นตอนการทำงาน และสถานะการดำเนินงานโครงการได้

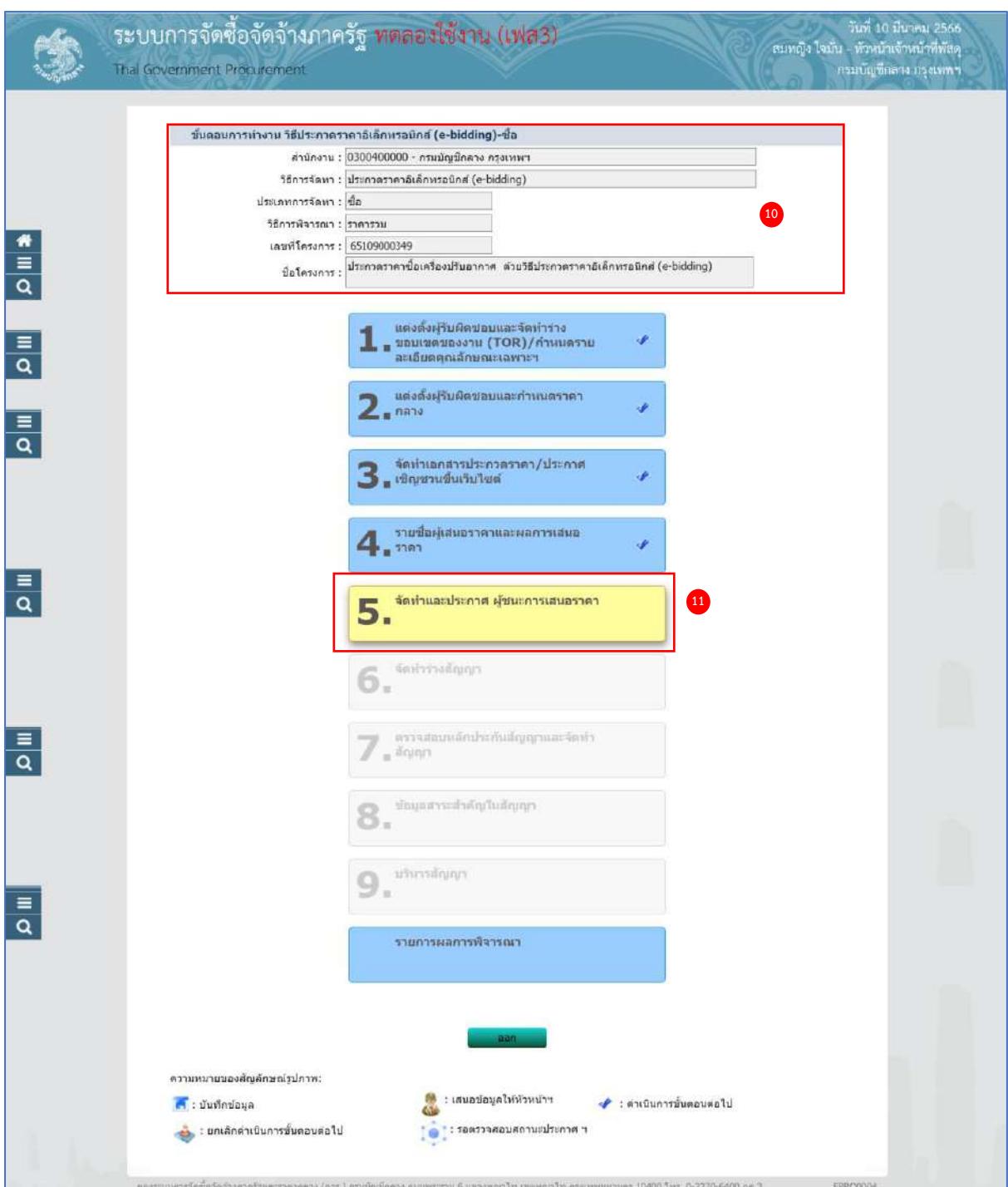

- 10) ระบบแสดงหน้าจอขั้นตอนการทำงาน ซึ่งผู้ใช้งานสามารถดูรายละเอียดโครงการได้
- 

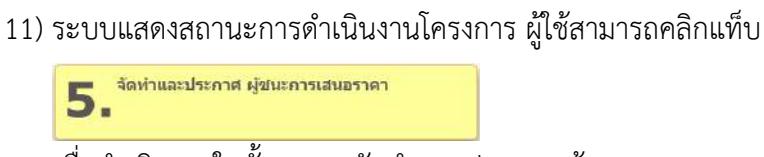

เพื่อดำเนินการในขั้นตอน "จัดทำและประกาศ ผู้ชนะการเสนอราคา" ได้

## **6. จัดทำและประกาศ ผู้ชนะการเสนอราคา (พ.ร.บ. มาตรา 66 และระเบียบฯ ข้อ 42 )**

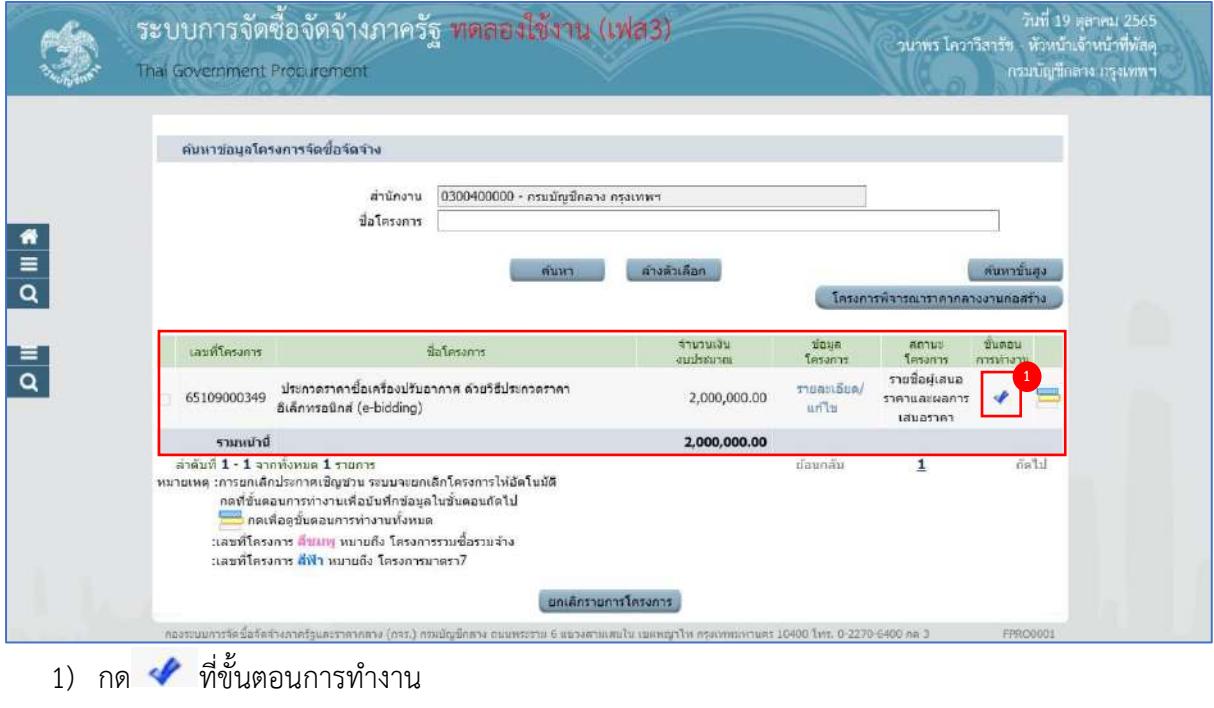

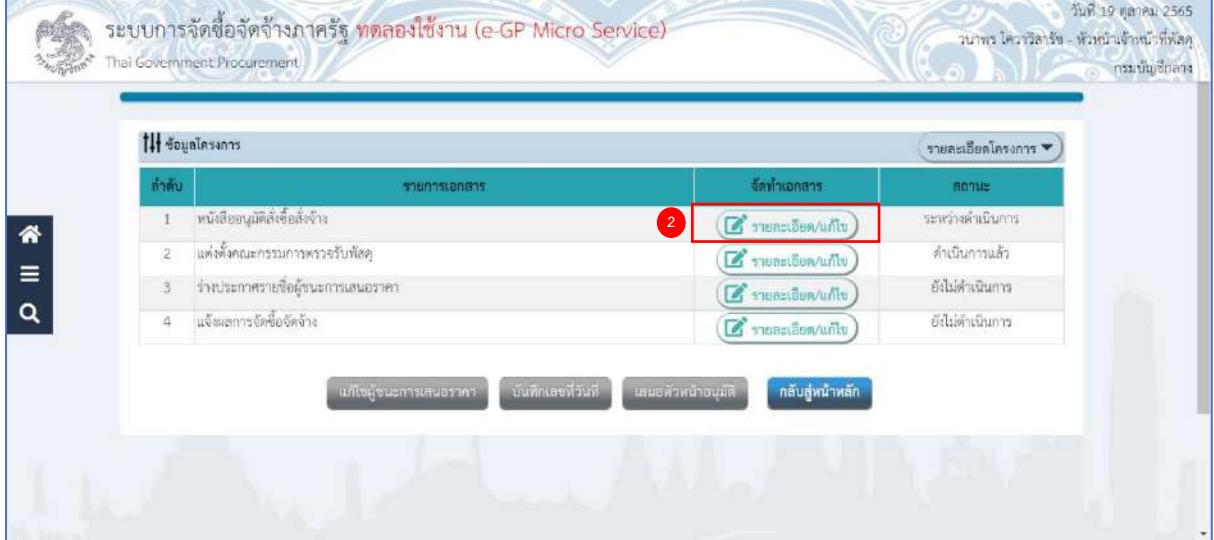

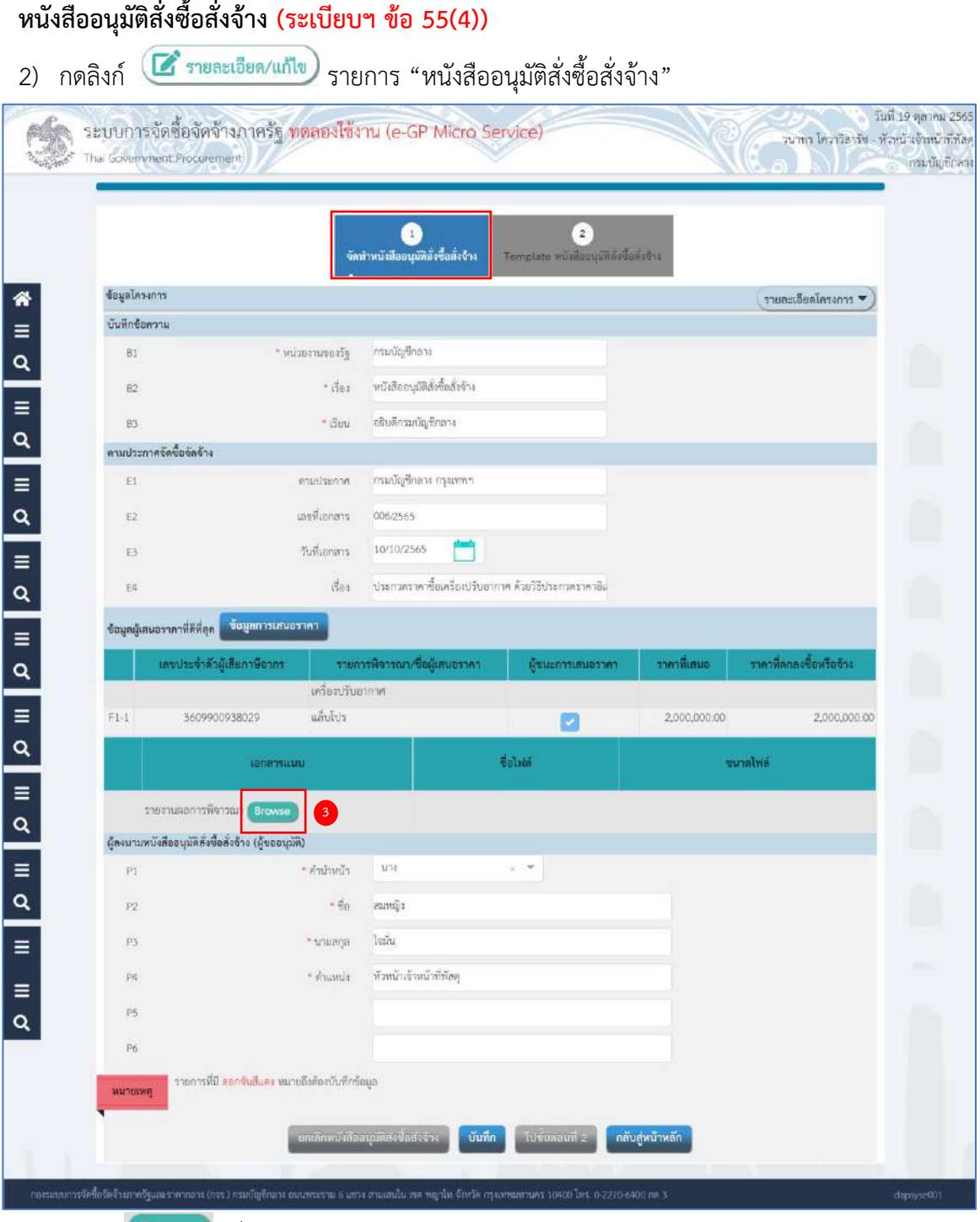

3) กดปุ่ม <sup>(Browse)</sup> เพื่อแนบไฟล์รายงานผลการพิจารณาของคณะกรรมการพิจารณาผลฯ

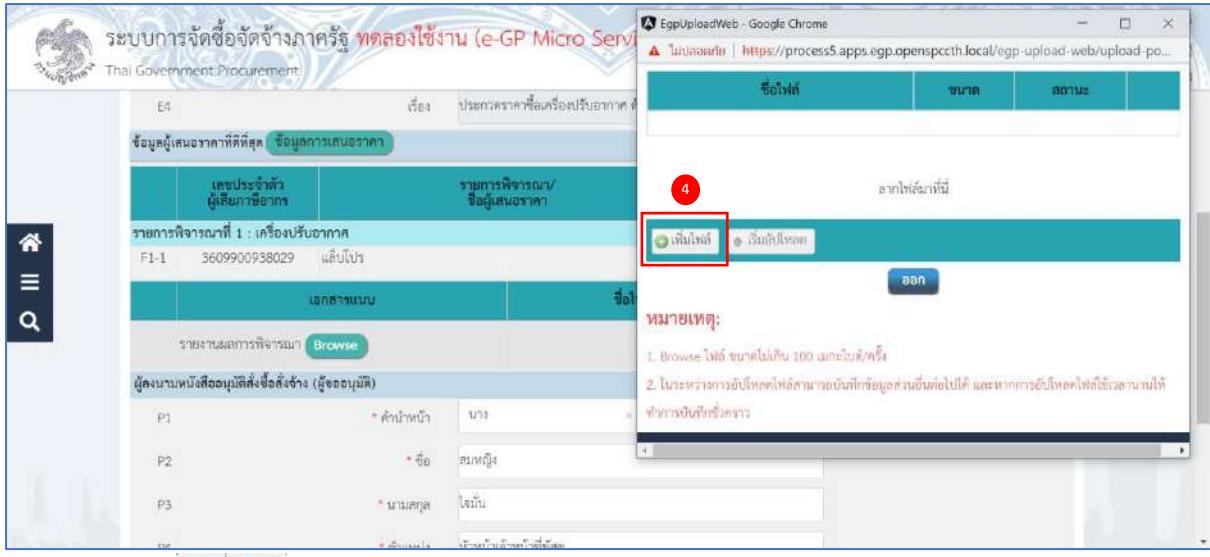

# 4) กดปุ่ม

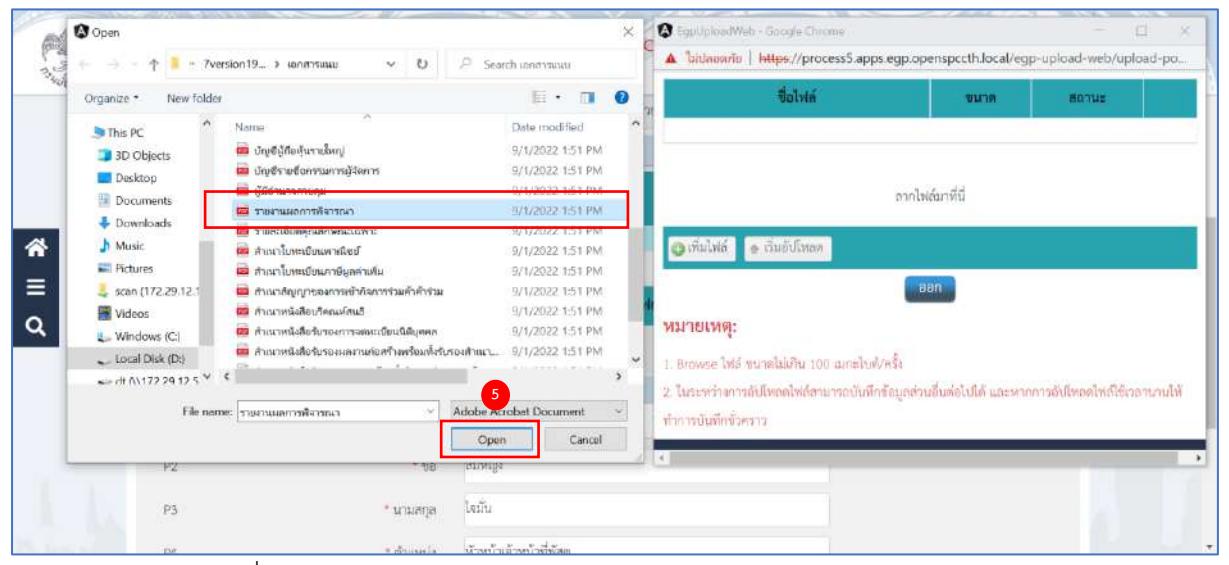

#### 5) กดเลือกไฟล์ที่ต้องการ

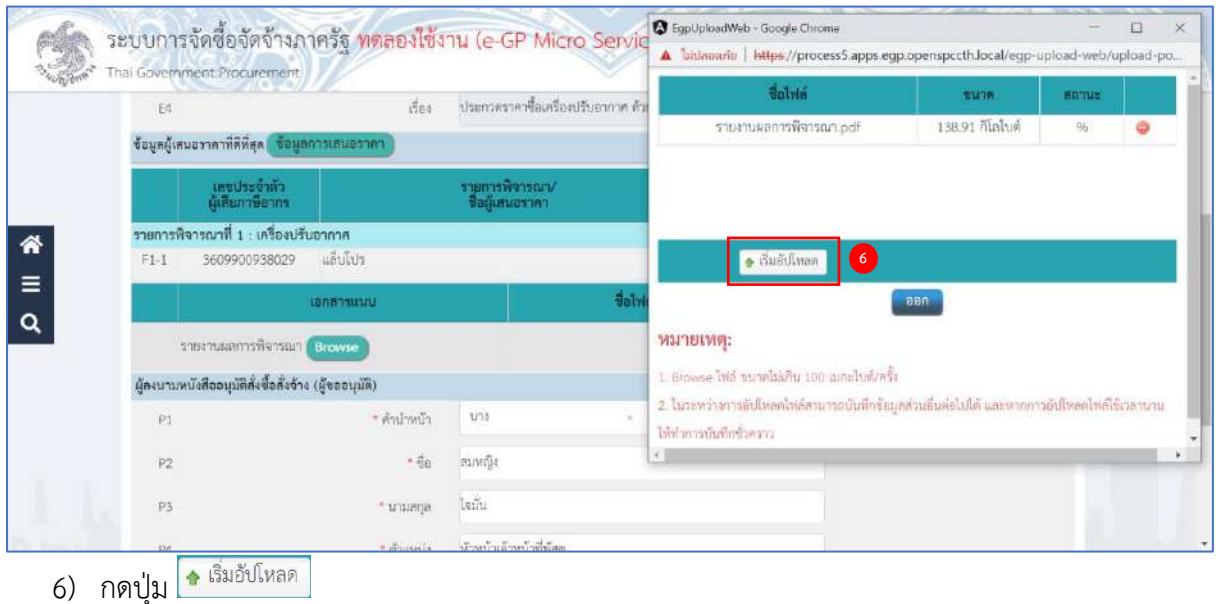

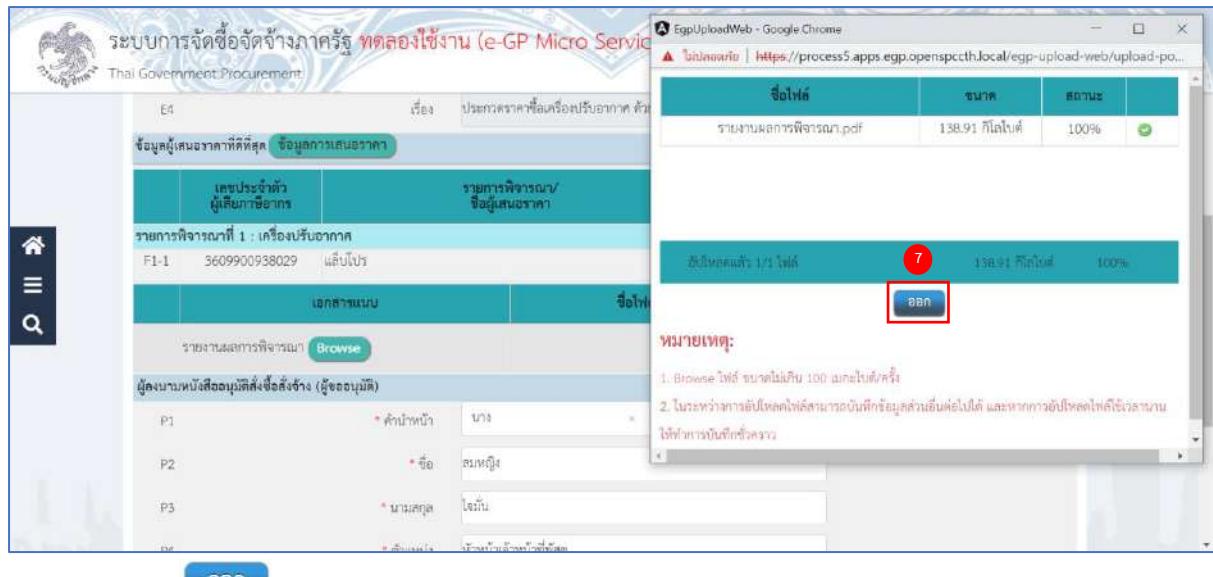

7) กดปุ่ม <mark>ออก</mark>

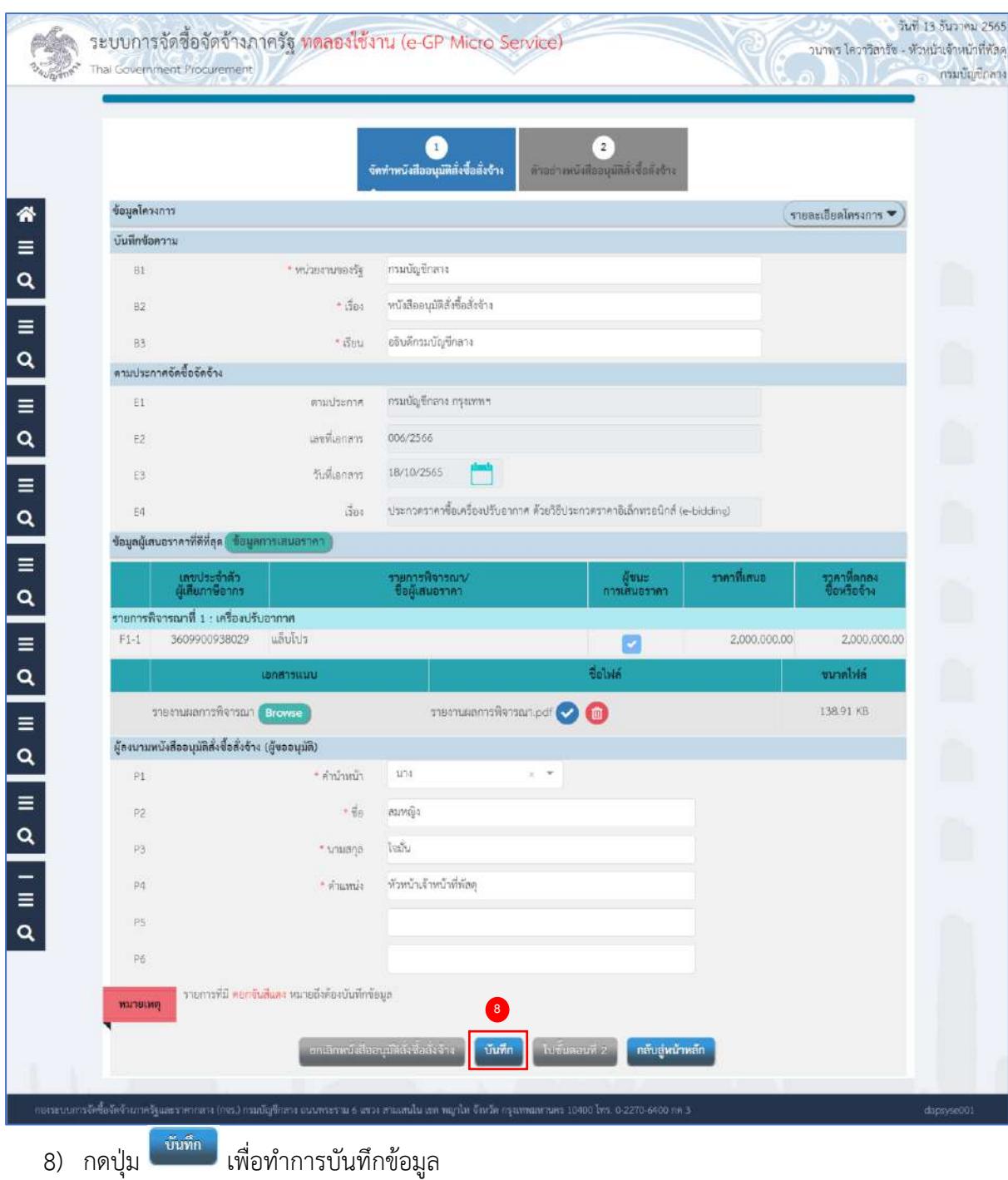

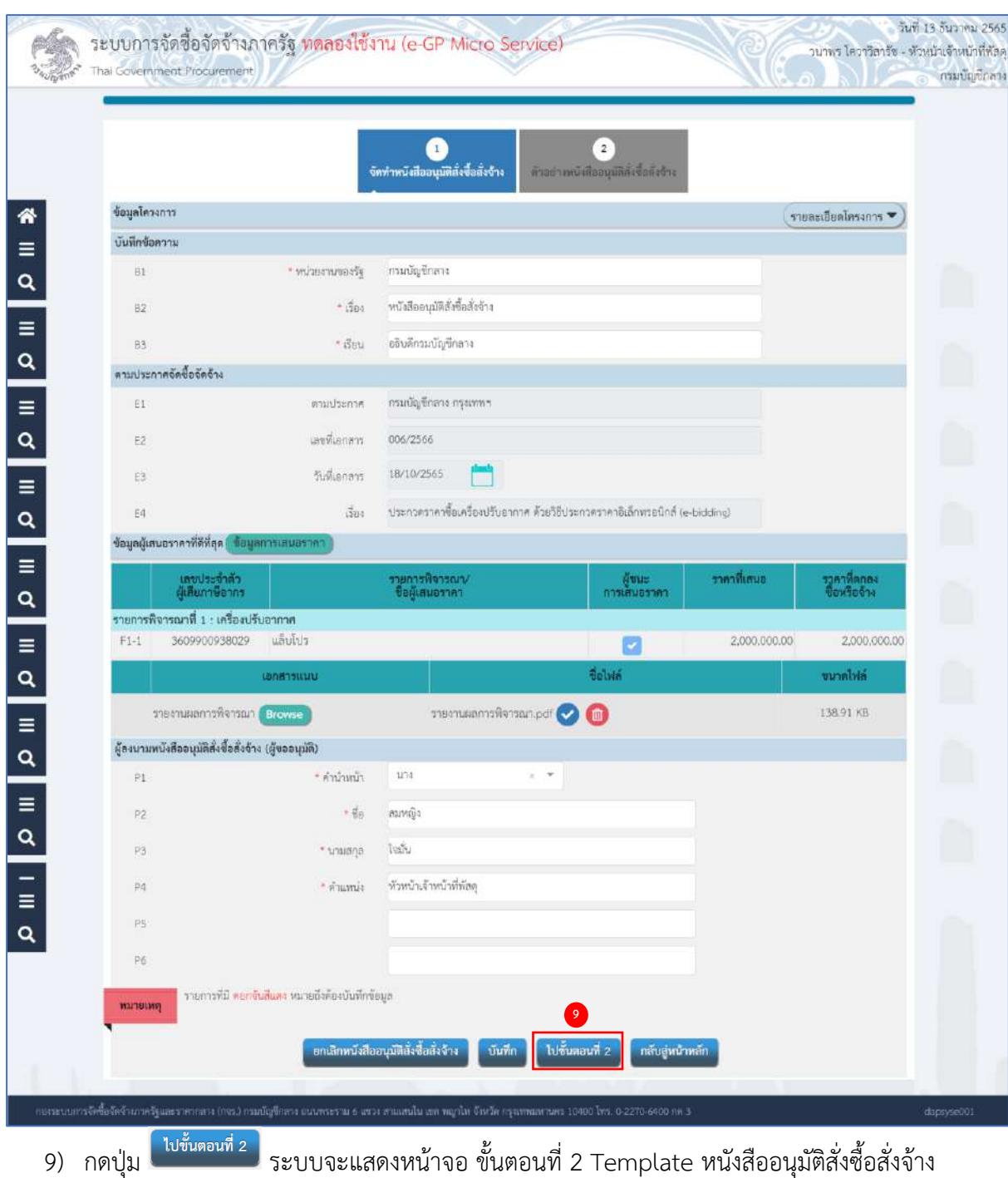

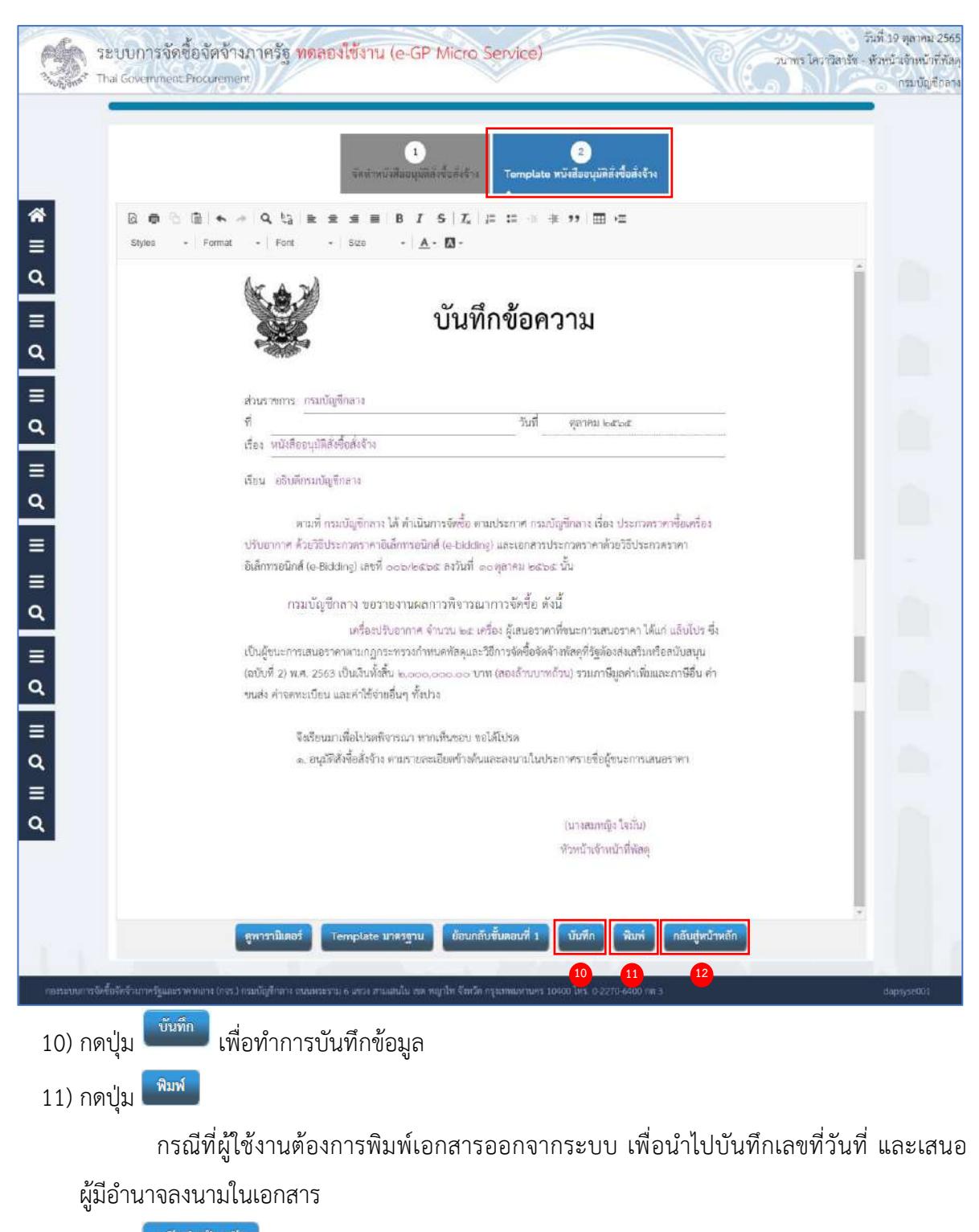

้<br>12) กดปุ่ม <sup>กลับสู่หน้าหลัก </sup> ระบบเปลี่ยนสถานะจาก "ยังไม่ดำเนินการ" เป็น "ระหว่างดำเนินการ"

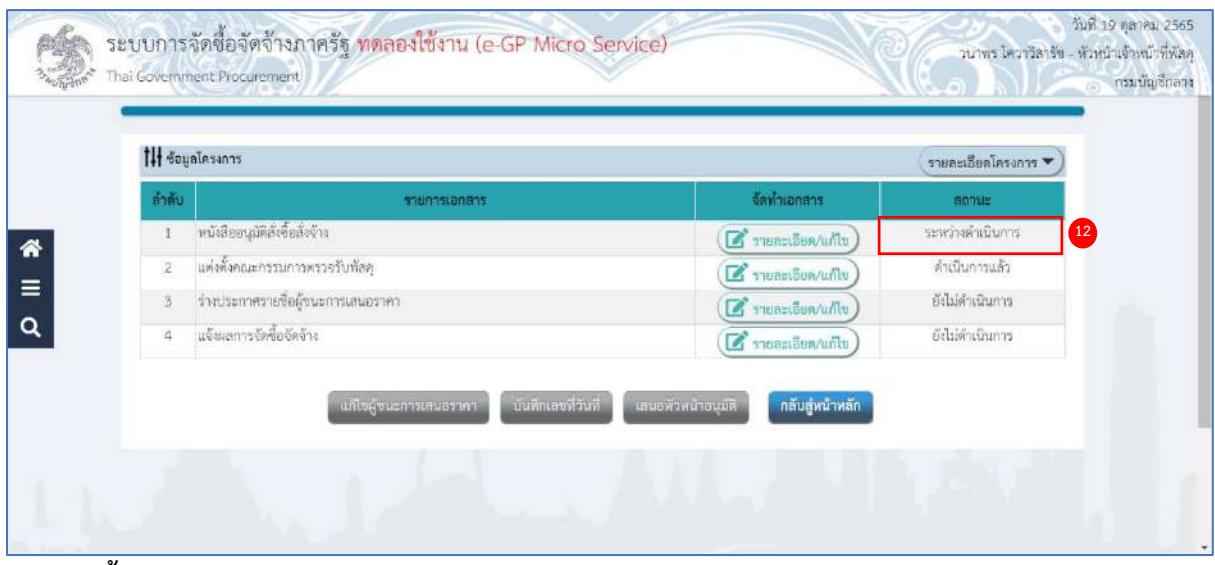

## **แต่งตั้งคณะกรรมการตรวจรับพัสดุ (ระเบียบฯ ข้อ 25 )**

มีการแต่งตั้งคณะกรรมการตรวจรับพัสดุในขั้นตอนจัดทำรายงานขอซื้อขอจ้างแล้ว ระบบจึงแสดงสถานะ

# **"ดำเนินการแล้ว"**

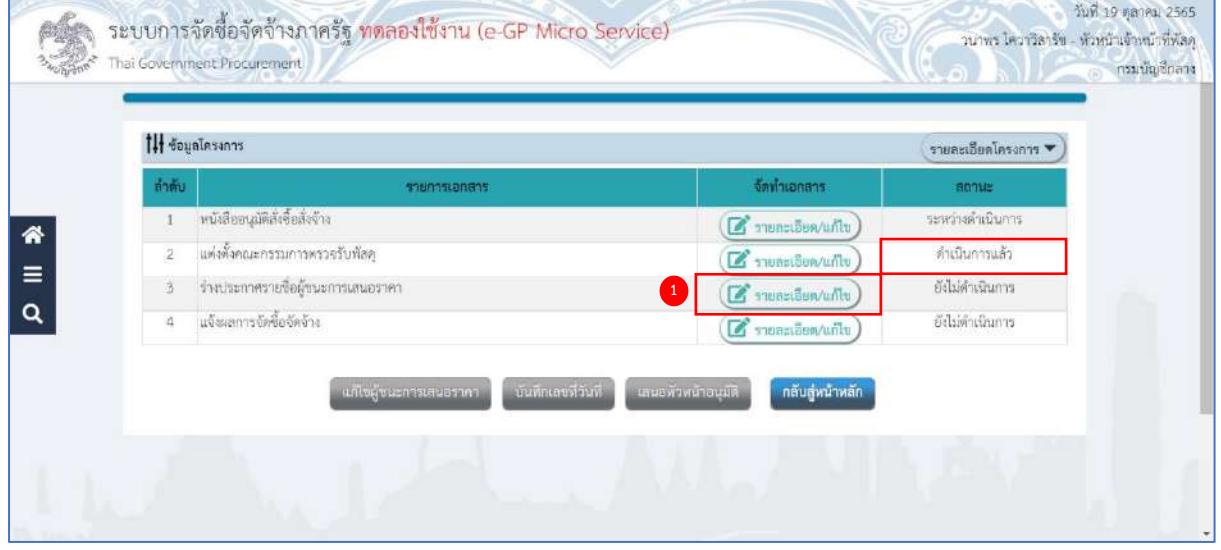

## **ร่างประกาศรายชื่อผู้ชนะการเสนอราคา**

1) กดลิงก์ <mark>ซึ่<sup>รายละเอียด/แก้ไข</mark> รายการ "ร่างเอกสารประกาศผู้ชนะการเสนอราคา"</mark></sup>

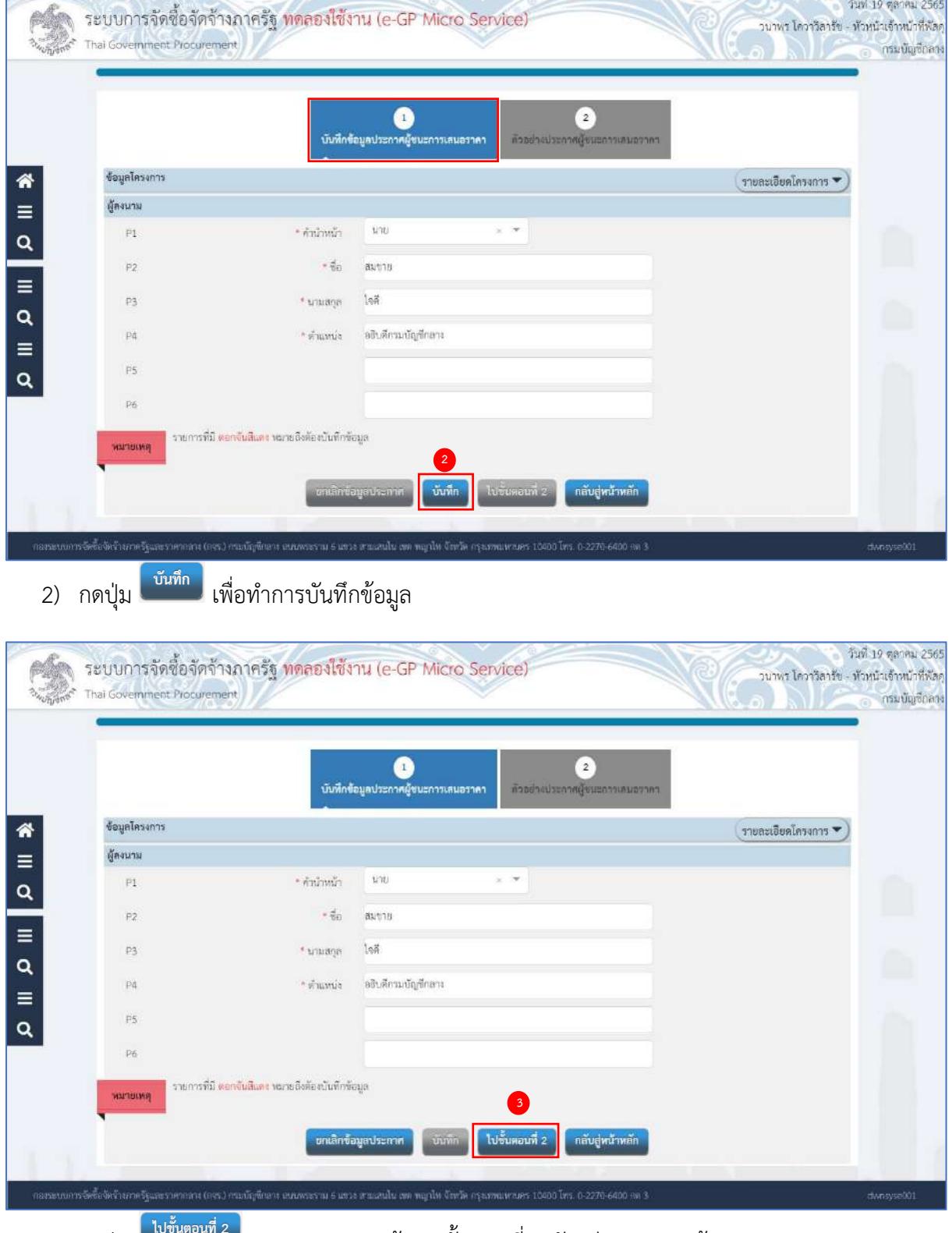

3) กดปุ่ม ระบบจะแสดงหน้าจอ ขั้นตอนที่ 2 ตัวอย่างประกาศผู้ชนะการเสนอราคา

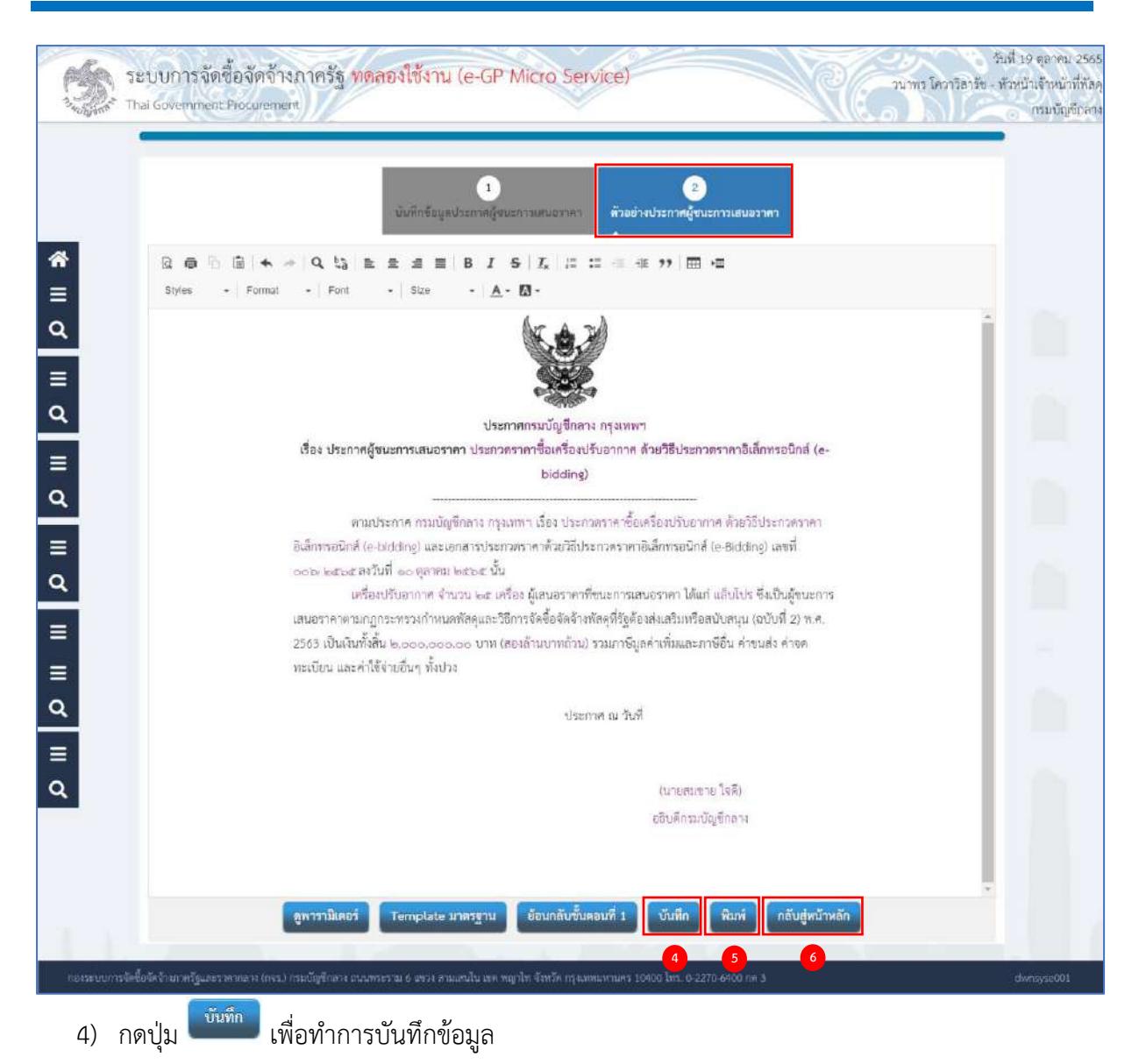

พิมพ์ 5) กดปุ่ม

> กรณีที่ผู้ใช้ต้องการพิมพ์เอกสารออกจากระบบ เพื่อนำไปบันทึกเลขที่วันที่ และเสนอ ผู้มีอำนาจลงนามในเอกสาร

6) กดปุ่ม ระบบเปลี่ยนสถานะจาก "ยังไม่ดำเนินการ" เป็น "ระหว่างดำเนินการ"

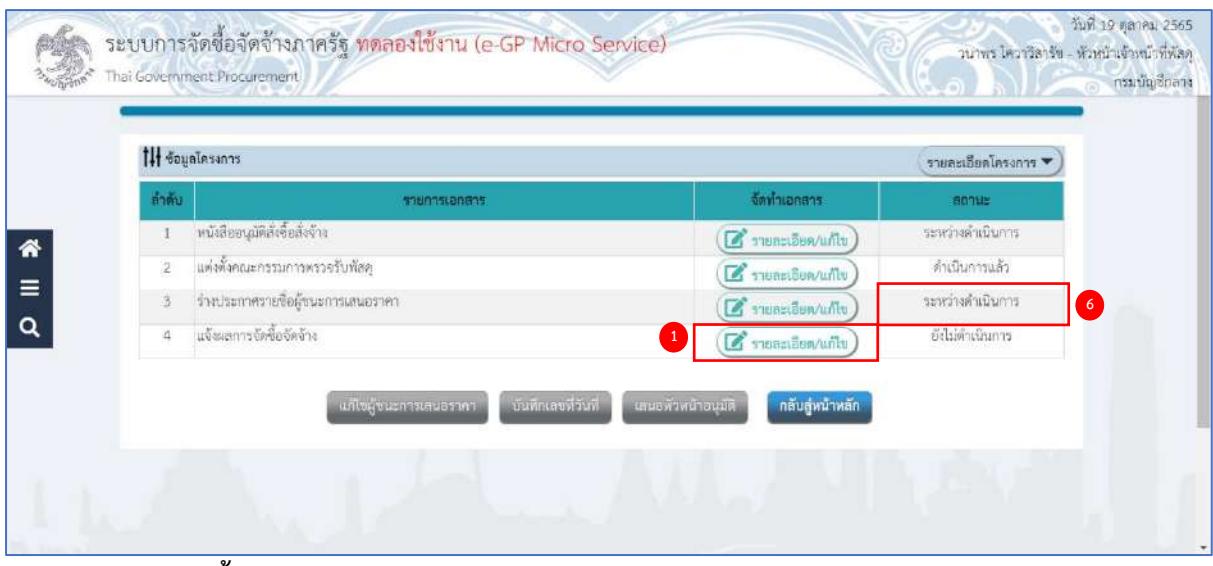

#### **แจ้งผลการจัดซื้อจัดจ้าง**

1) กดลิงก์ <mark>(สี</mark> รายละเอียด/แก้ไข) รายการ "แจ้งผลการจัดซื้อจัดจ้าง"

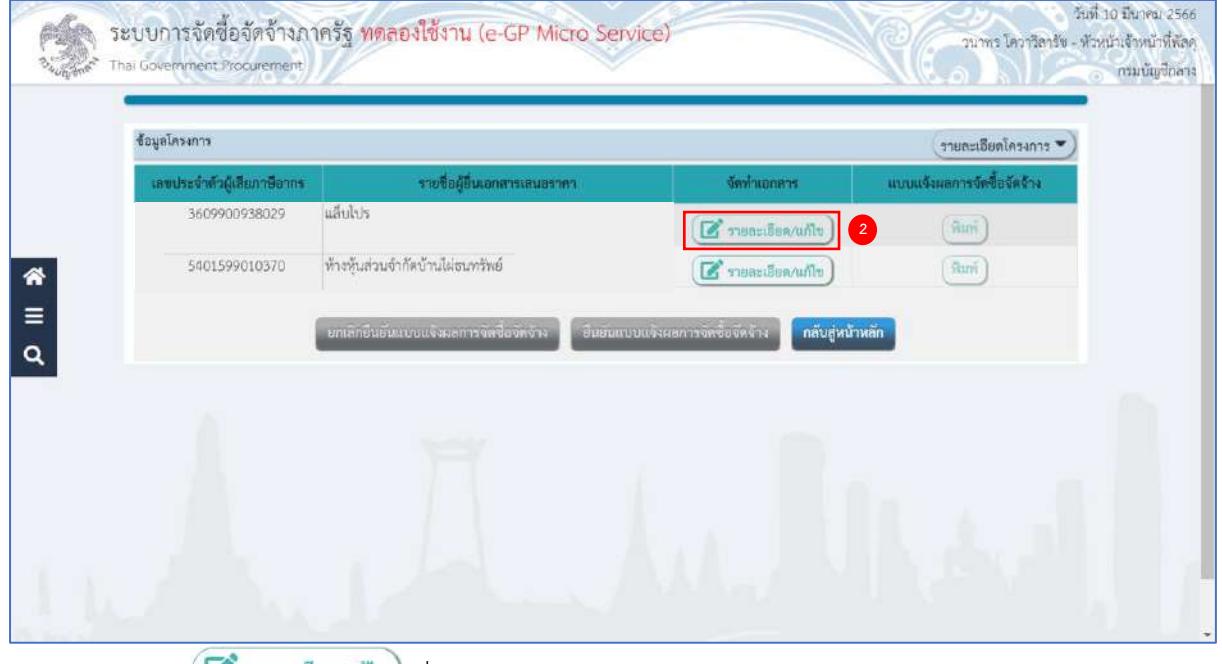

2) กดลิงก์ (สี รายละเอียด/แก้ไข) ที่คอลัมน์ "จัดทำเอกสาร"

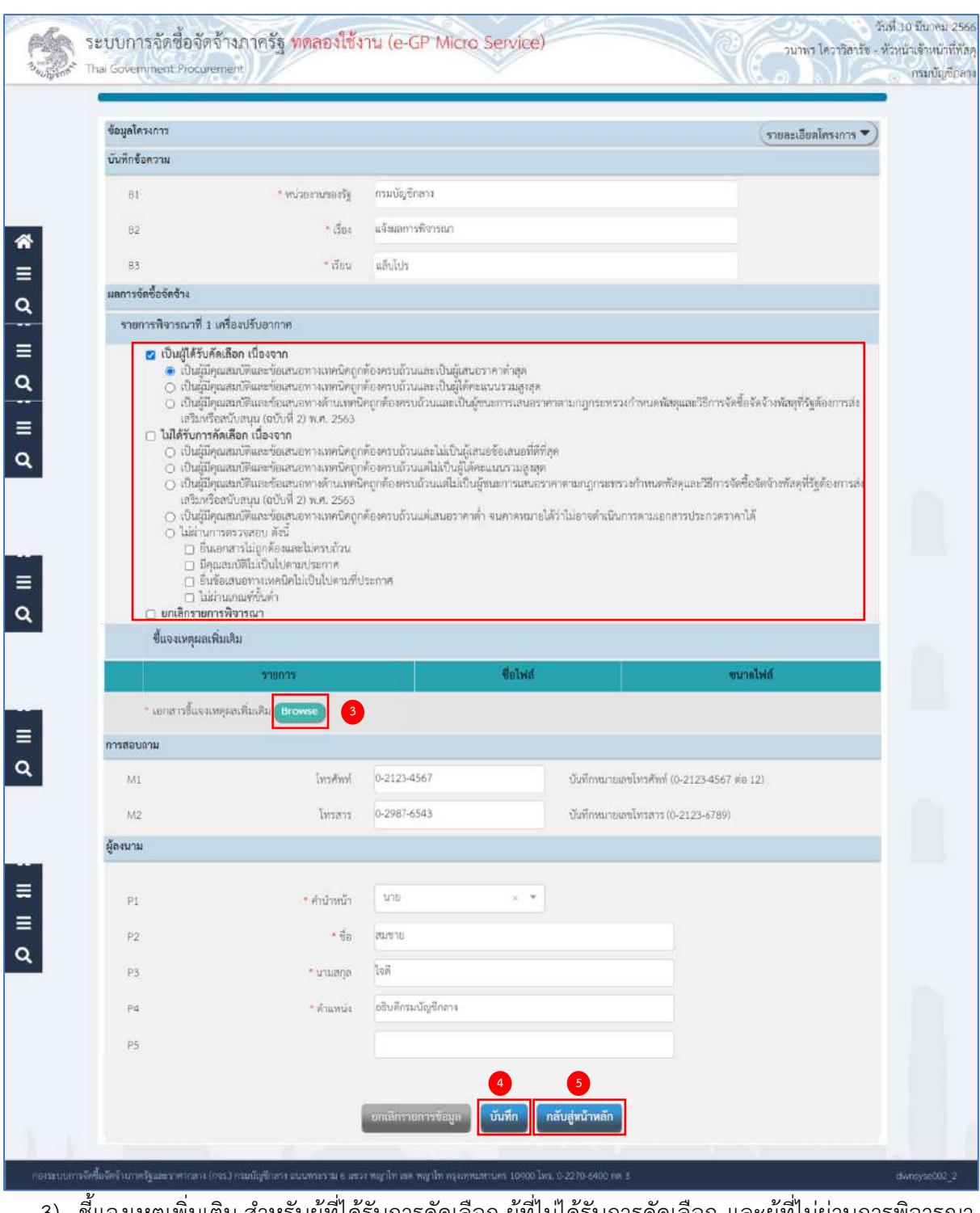

- 3) ชี้แจงเหตุเพิ่มเติม สำหรับผู้ที่ได้รับการคัดเลือก ผู้ที่ไม่ได้รับการคัดเลือก และผู้ที่ไม่ผ่านการพิจารณา ี ต้องชี้แจงเหตุผลเพิ่มเติม โดยกดปุ่ม <sup>(Browse)</sup> เพื่อแนบไฟล์แบบแจ้งผลการจัดซื้อจัดจ้าง และแบบ แจ้งเหตุผลเพิ่มเติมตามที่กรมบัญชีกลางกำหนด
- บันทึก 4) กดปุ่ม
- ์ กลับสู่หน้าหลัก 5) กดปุ่ม

เมื่อมีการจัดทำเอกสารเรียบร้อยแล้ว ระบบจะแสดงเครื่องหมาย $\boxed{\checkmark}$ 

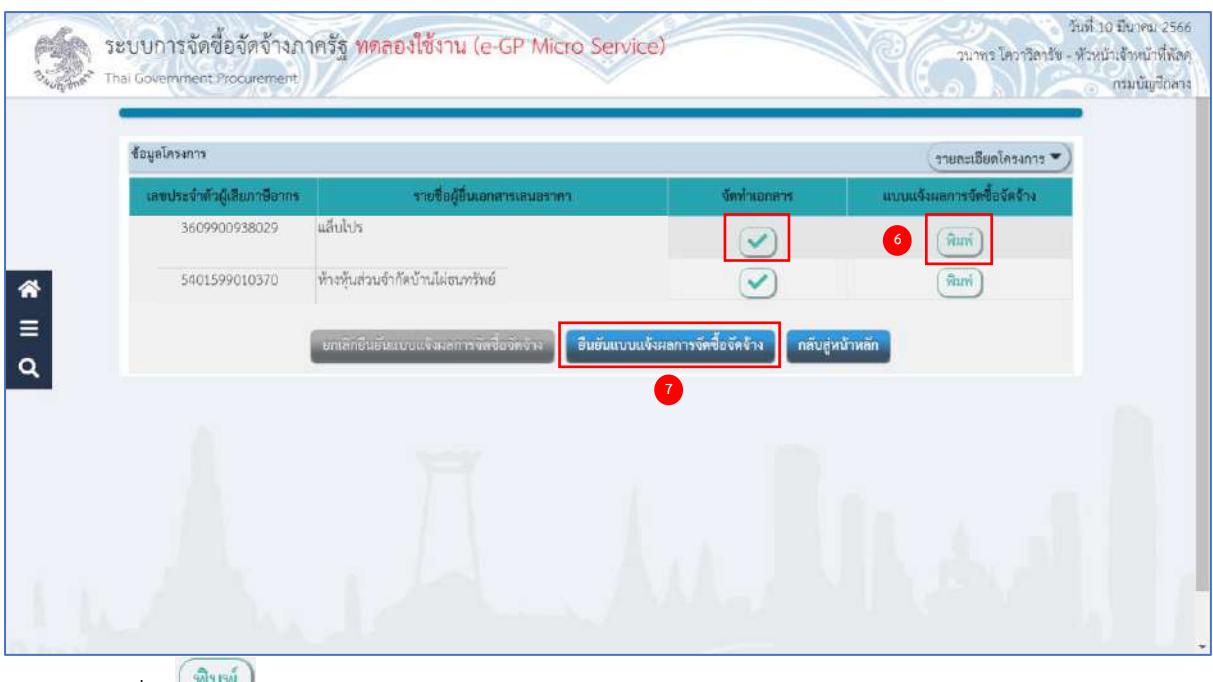

6) กดปุ่ม <sup>(พิมพ์</sup> )

กรณีที่ผู้ใช้ต้องการพิมพ์เอกสารออกจากระบบ เพื่อนำไประบุเลขที่วันที่ และเสนอ ผู้มีอำนาจลงนามในเอกสาร

7) เมื่อจัดทำแบบแจ้งผลการจัดซื้อจัดจ้างครบทุกรายแล้ว กดปุ่ม <mark>เ<sup>ฮนยันแบบแจ้งผลการจัดซื้อจัดจ้าง </mark> เพื่อยืนยัน</mark></sup> แบบแจ้งผลการจัดซื้อจัดจ้าง

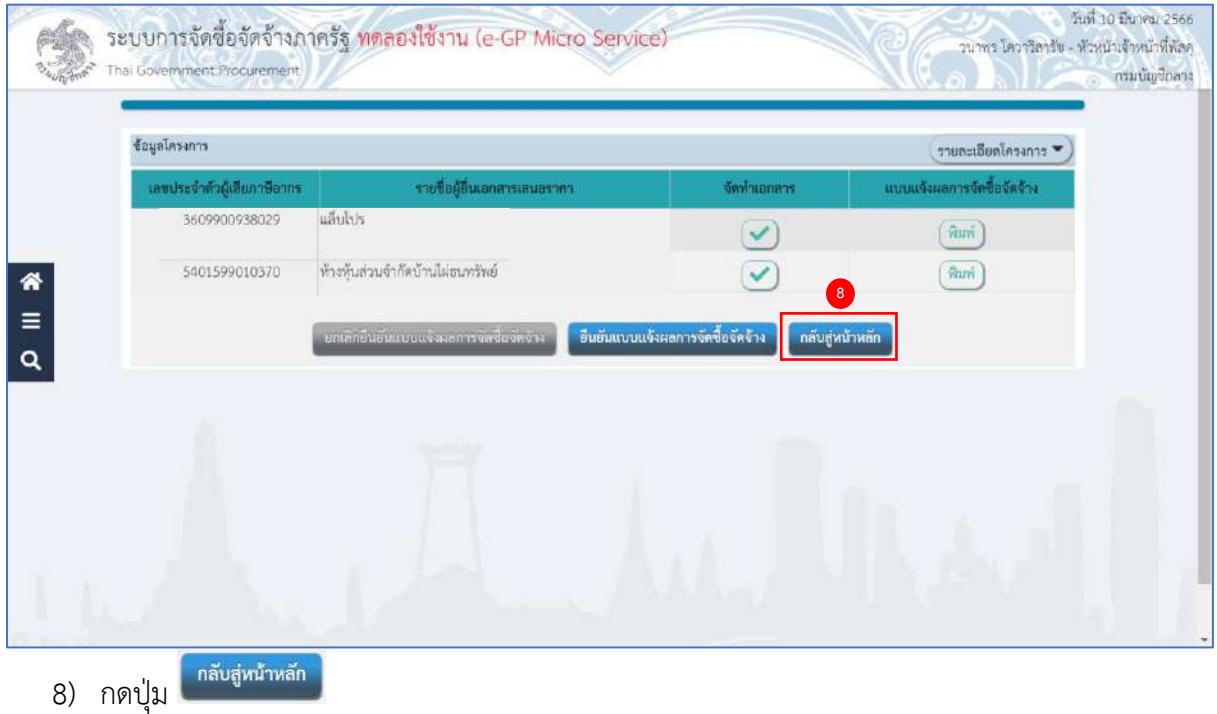

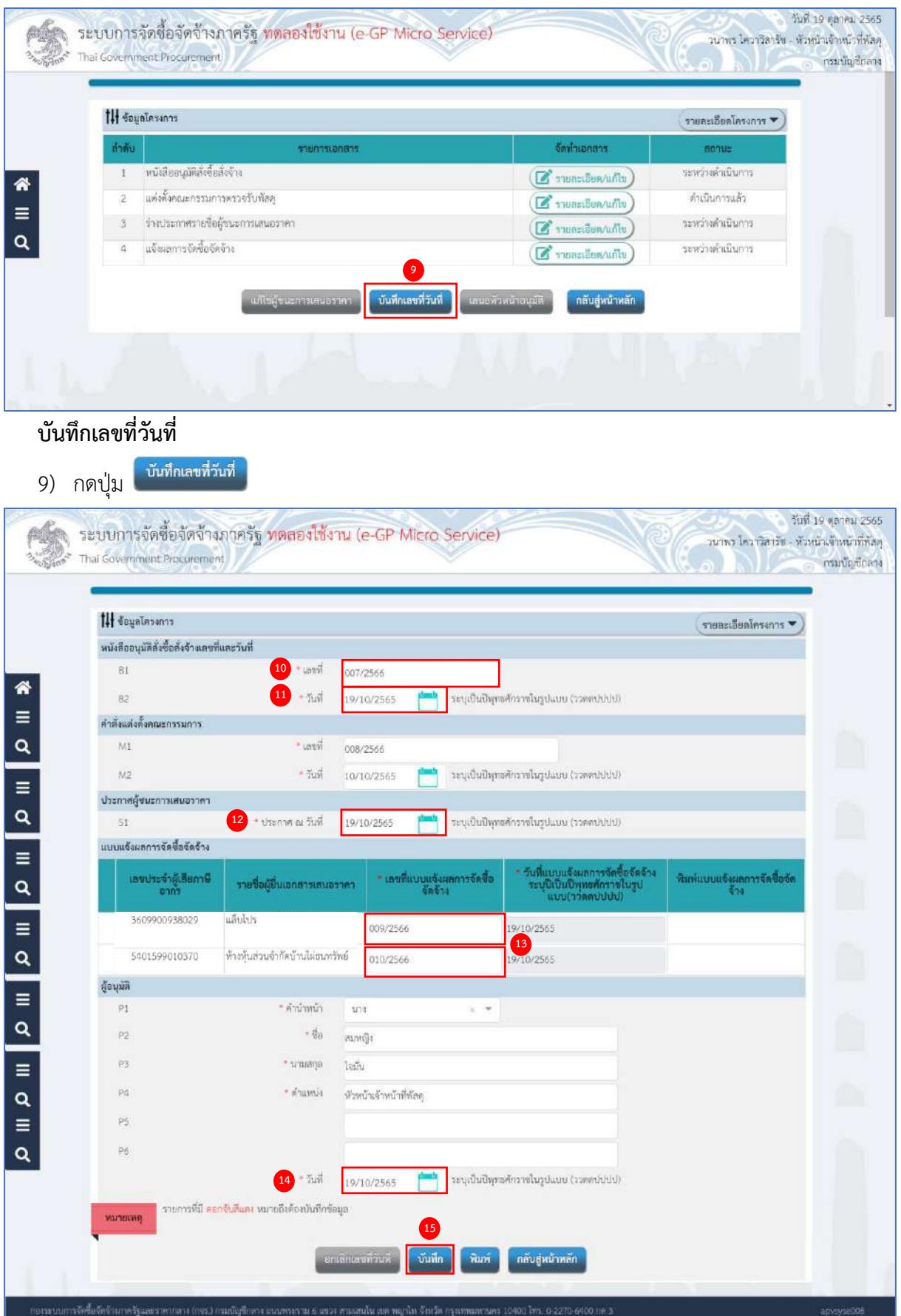

- 10) ระบุ B1 เลขที่หนังสืออนุมัติสั่งซื้อสั่งจ้าง
- 11) ระบุ B2 วันที่หนังสืออนุมัติสั่งซื้อสั่งจ้าง (สามารถระบุวันที่ย้อนหลังได้และไม่เกินวันที่ปัจจุบัน)
- 12) ระบุ S1 วันที่ประกาศผู้ชนะการเสนอราคา (วันที่ประกาศจะต้องเป็นวันที่ปัจจุบัน)
- 13) ระบุ เลขที่แบบแจ้งผลการจัดซื้อจัดจ้าง
- 14) ระบุ วันที่อนุมัติ(วันที่อนุมัติจะต้องเป็นวันที่ปัจจุบัน)

15) กดปุ่ม <mark>ระบบแสดงกล่องข้อความ "ต้องการบันทึกข้อมูล ใช่หรือไม่"</mark>

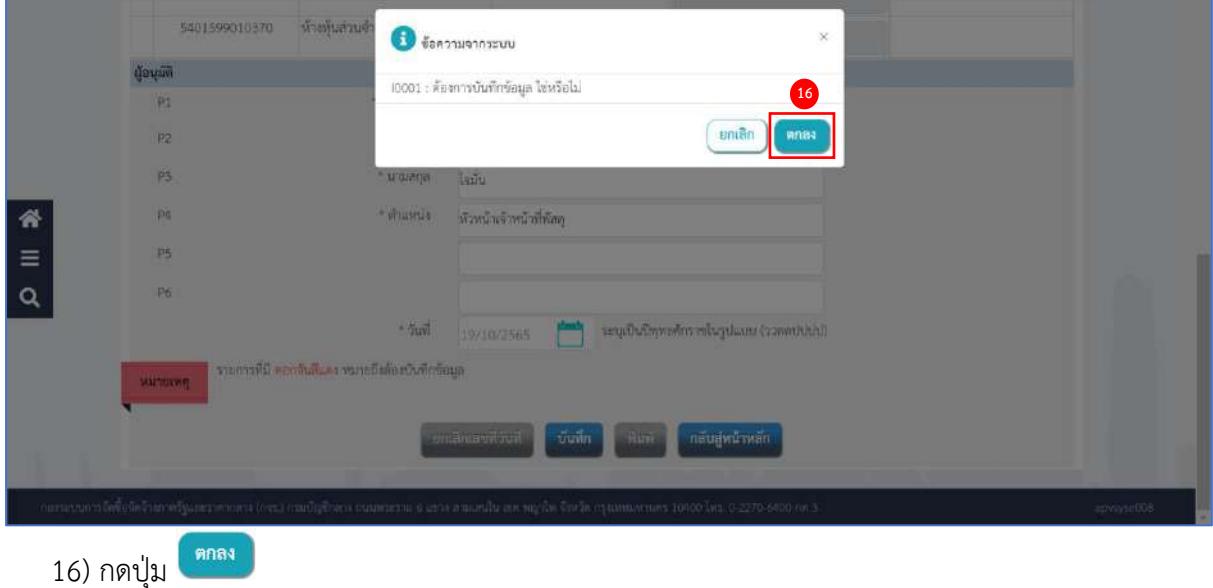

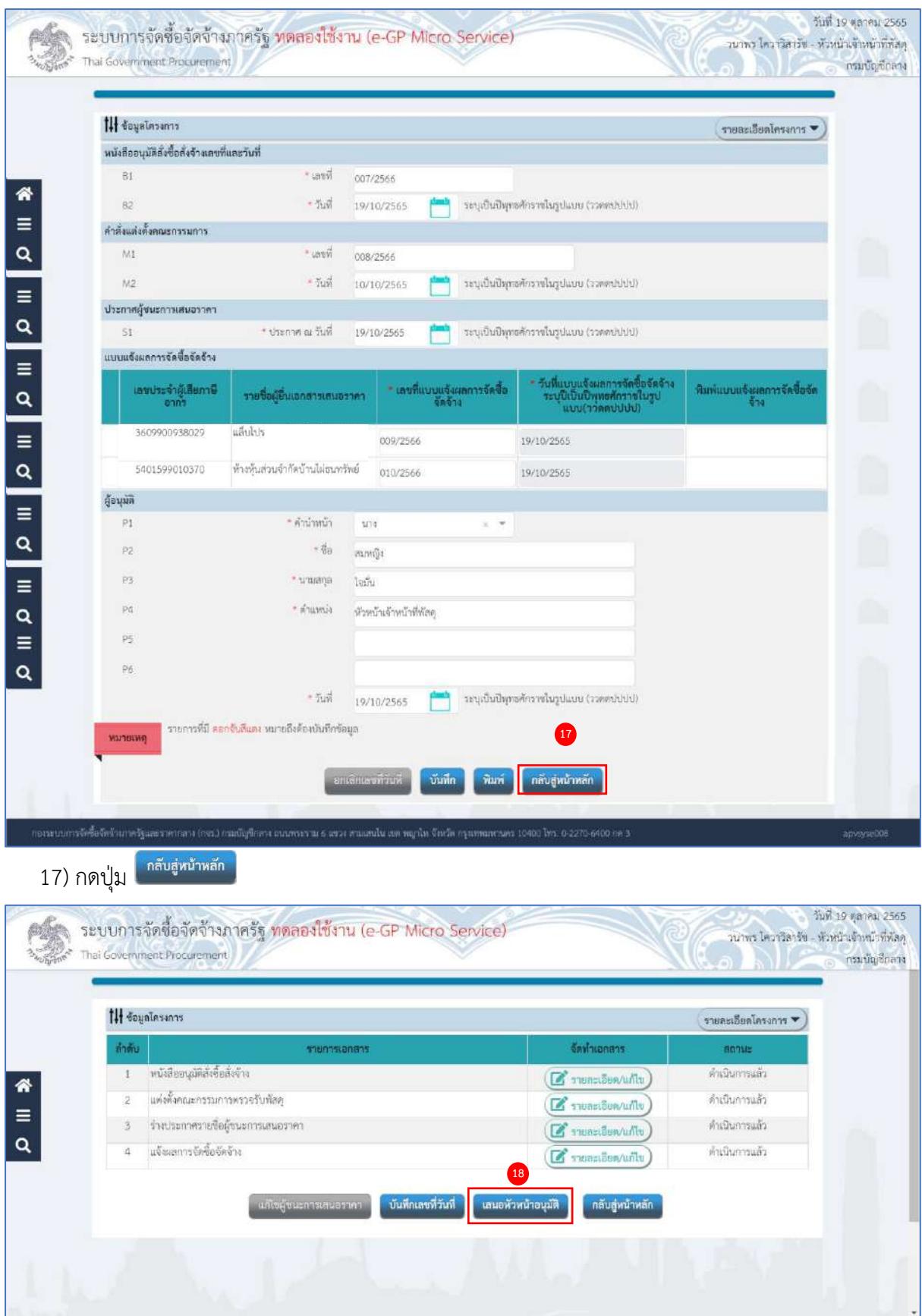

**เสนอหัวหน้าอนุมัติ**

#### 18) กดปุ่ม ระบบแสดงกล่องข้อความ "ต้องการเสนอหัวหน้าฯ อนุมัติ ใช่หรือไม่" วันที่ 19 ตุลาคม 2565 ระบบการจัดชื่อจัดจ้างภาครัฐ ทดลองใช้งาน (e-GP Micro Service) pán วน่าพร โควาวิลารัข - หัวหน้าเจ้าหน้าที่พัลดุ whent Procurement กรมบัญชีกลาง ğ, **III Souniesens** รายละเอียดโครงการ \* .<br>1902 : ต้องการเสนอหัวหน้าฯ อนมัติ ไข่หรือไม่ **19** untân mna: พนักสืออนุมัติสังซื้อสังจ้าง คำเป็นการแล้ว 俗 แต่งตั้งคณะกรรมการพรรจรีบพัล ค่าเป็นการแล้ว  $\mathbb{Z}$ isfiles ร่างประกาศรายชื่อผู้ขนะการเสนอราค คำเนินการแล้ว  $\boxtimes$ รามกะเอียด/แก้ไข  $\alpha$ แจ้ะแลการจัดขึ้นจัดจ้าง **Andurrouse**  $\mathbf{z}$ ก็เพิ่กเลขที่วันที่ กลับสู่หน้าหลั ตกลง 19) กดปุ่ม วันที่ 19 ตุลาคม 2565<br>จนาพร โควารีลารัช - หัวหน้าเจ้าพน้าฟีพัสดุ<br>คพพ.เอุรา.เอสมัญนักเลาง...รุงเพพฯ ระบบการจัดซื้อจัดจ้างภาครัฐ <mark>ทดลองใ</mark>ช้งาน (เฟส3). Thai Government Procurement ค่บหาข้อมูลโครงการรัดชื่อรัดจำง สำนักงาน  $0300400000 \cdot$  กรมมัญชีคลาง กรุงเทพ ชื่อโครงการ  $\begin{array}{c}\n\bullet \\
\hline\n\bullet \\
\hline\n\end{array}$ ด้นมา ต้างตัวเลือก ด้นหาขั้นสูง โครงการพิจารณาราคา คางงานก่อสร้าง จำนวนเงิน<br>มหาศักราช ช่อมูล<br>โครงการ สถานะ<br>โครงการ เลขที่โครงการ ชื่อโครงการ  $\frac{1}{\alpha}$ maine จัดท่าและ **20**ประกวดราคาขี้อเครื่องปรับอากาศ ด้วยวิธีประกวดราคา<br>55109000349 - อิเล็กทรอนิกส์ (e-bidding) ประกาศ ผู้ชา 2,000,000.00 k.  $u \overrightarrow{v}$ การเสนอราค  $(n)$ 2.000.000.00 รามหน้านี้ - ลำดับที่ 1 - 1 จากทั้งหมด 1 รายการ<br>หมายเหตุ :การยกเล็กประกาศเชิญช่วน ระบบจะยกเล็กโครงการไท้อัตโนมัติ ปอนกลับ  $\overline{1}$ กัดไว ่ากลที่ขั้นตอนการทำงานเพื่อบันทึกข่อมูลในขั้นตอนถัดไป <mark>→</mark> กดเพื่อดูชั้นตอนการทำงานทั้งหมด :<br>:เลขที่โครงการ ด้านหy หมายถึง โครงการรวมซื้อรวมจำง<br>:เลขที่โครงการ ดีฟ้า หมายถึง โครงการมาตรา7 ุยกเล็กรายการโครงการ .<br>เพื่อนี้อริดรับงานกรรมควรพากทาง (กรร.) กร .<br>כלו אלרומיואנט עלעונונוראגרמנג 6 ער

20) กดรูป ระบบจะแสดงหน้าจอ ขั้นตอนที่ 1 ตัวอย่างรายงานขอซื้อขอจ้าง

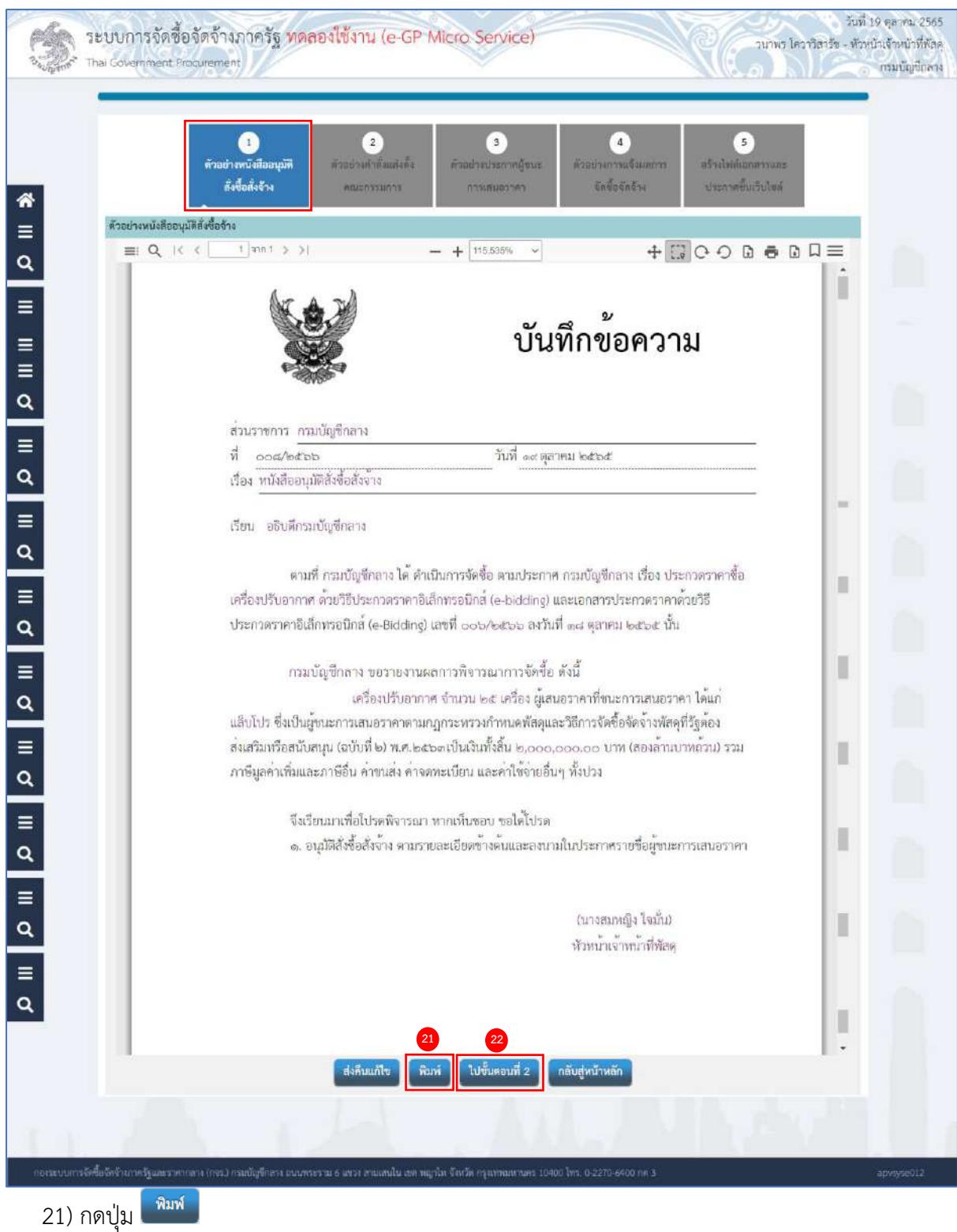

กรณีที่ผู้ใช้ต้องการพิมพ์เอกสารออกจากระบบ เพื่อนำไปบันทึกเลขที่วันที่ และเสนอ ผู้มีอำนาจลงนามในเอกสาร

22) กดปุ่ม <mark>โ<sup>นขั้นตอนที่ 2 ก</mark>ระบบจะแสดงหน้าจอ ขั้นตอนที่ 2 ตัวอย่างคำสั่งแต่งตั้งคณะกรรมการ</mark></sup>

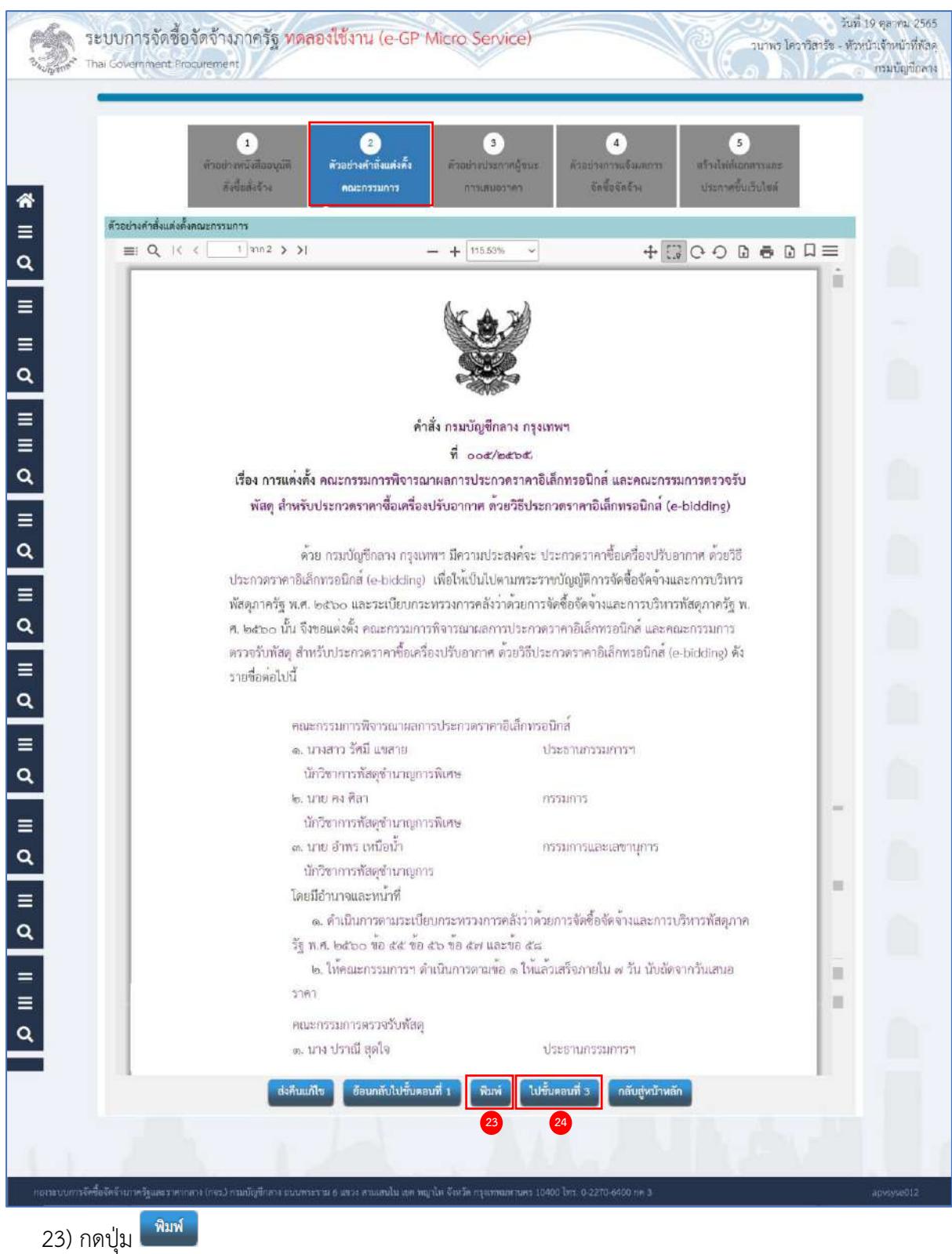

กรณีที่ผู้ใช้ต้องการพิมพ์เอกสารออกจากระบบ เพื่อนำไปบันทึกเลขที่วันที่ และเสนอ ผู้มีอำนาจลงนามในเอกสาร

24) กดปุ่ม <mark>โ<sup>นขั้นตอนที่ 3</mark> ระบบจะแสดงหน้าจอ ขั้นตอนที่ 3 ตัวอย่างประกาศผู้ชนะการเสนอราคา</mark></sup>

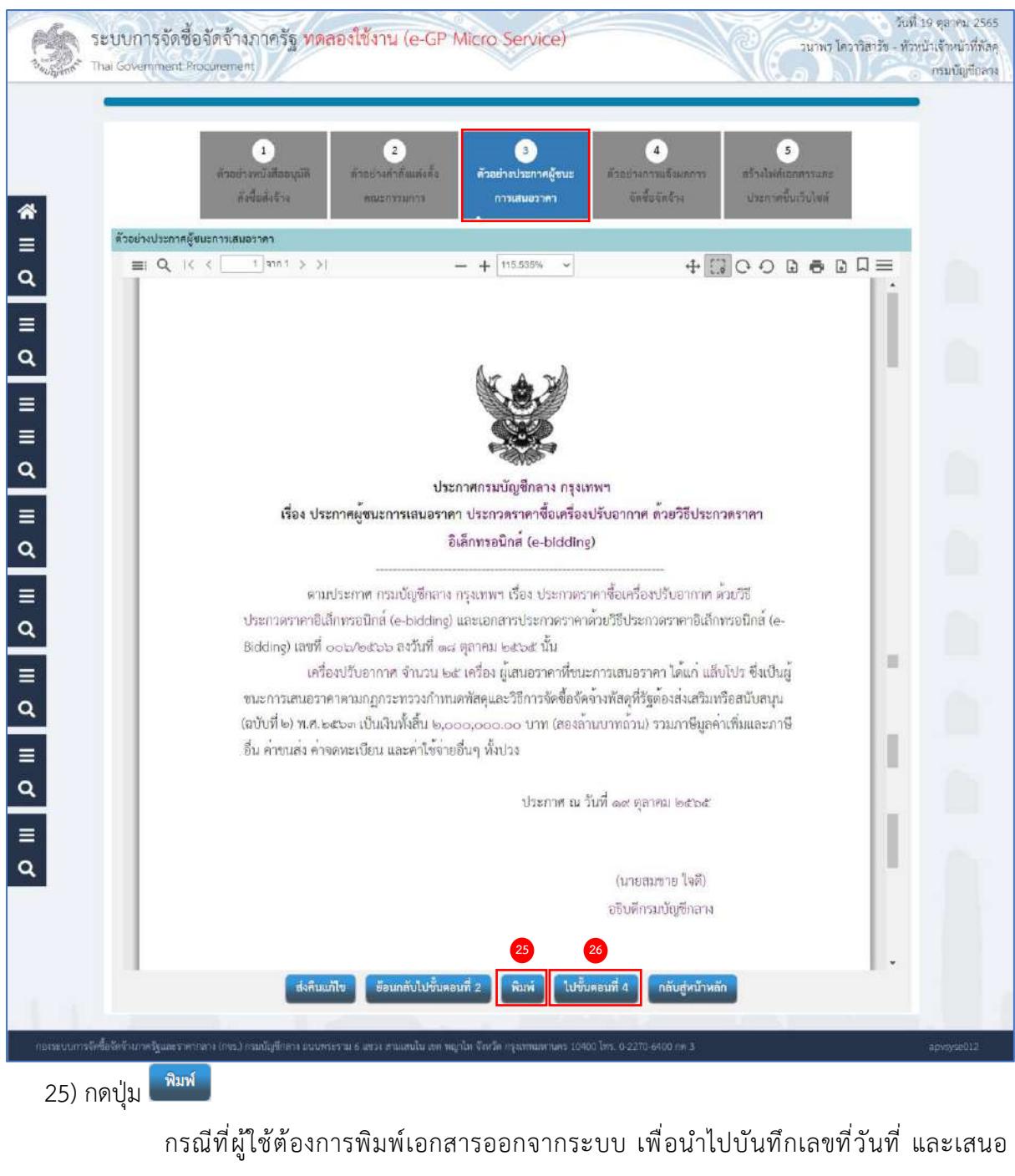

ผู้มีอำนาจลงนามในเอกสาร

26) กดปุ่ม <mark>โ<sup>บขั้นตอนที่ 4 </mark> ระบบจะแสดงหน้าจอ ขั้นตอนที่ 4 ตัวอย่างการแจ้งผลการจัดซื้อจัดจ้าง</mark></sup>

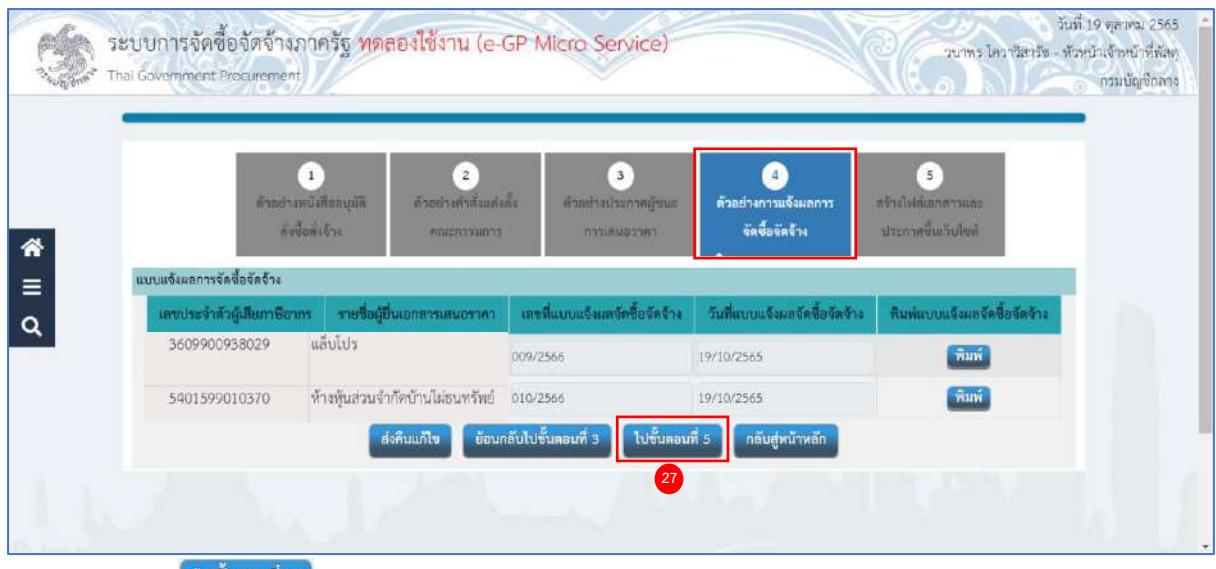

ี่ 27) กดปุ่ม <mark>โ<sup>นขั้นคอนที่ 5 </mark> ระบบจะแสดงหน้าจอ ขั้นตอนที่ 5 สร้างไฟล์เอกสารและประกวดขึ้นเว็บไซต์</mark></sup>

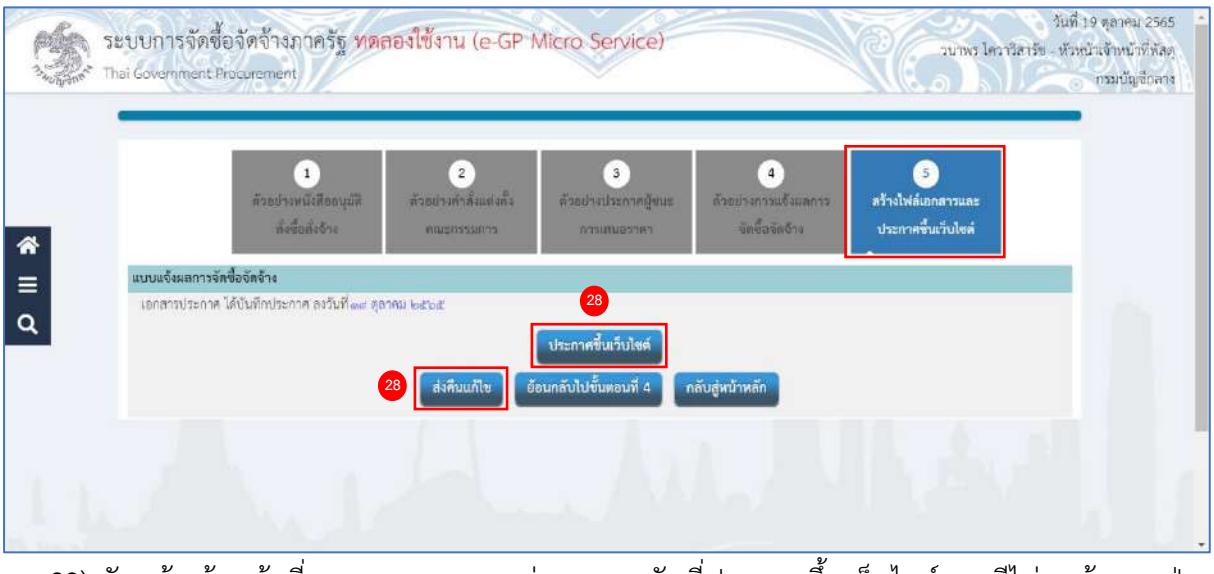

28) หัวหน้าเจ้าหน้าที่ตรวจสอบเอกสารต่างๆ และวันที่ประกาศขึ้นเว็บไซต์ กรณีไม่ถูกต้องกดปุ่ม ี <sup>ส่งคืนแก้ไข )<br>กรณีที่ถูกต้องให้กดปุ่ม <sup>ประกาศขึ้นเว็บไซด์</sup> )</sup>

ระบบจะแสดงสถานะโครงการ "จัดทำและประกาศ ผู้ชนะการเสนอราคา" ขั้นตอนการทำงาน เป็นเครื่องหมาย

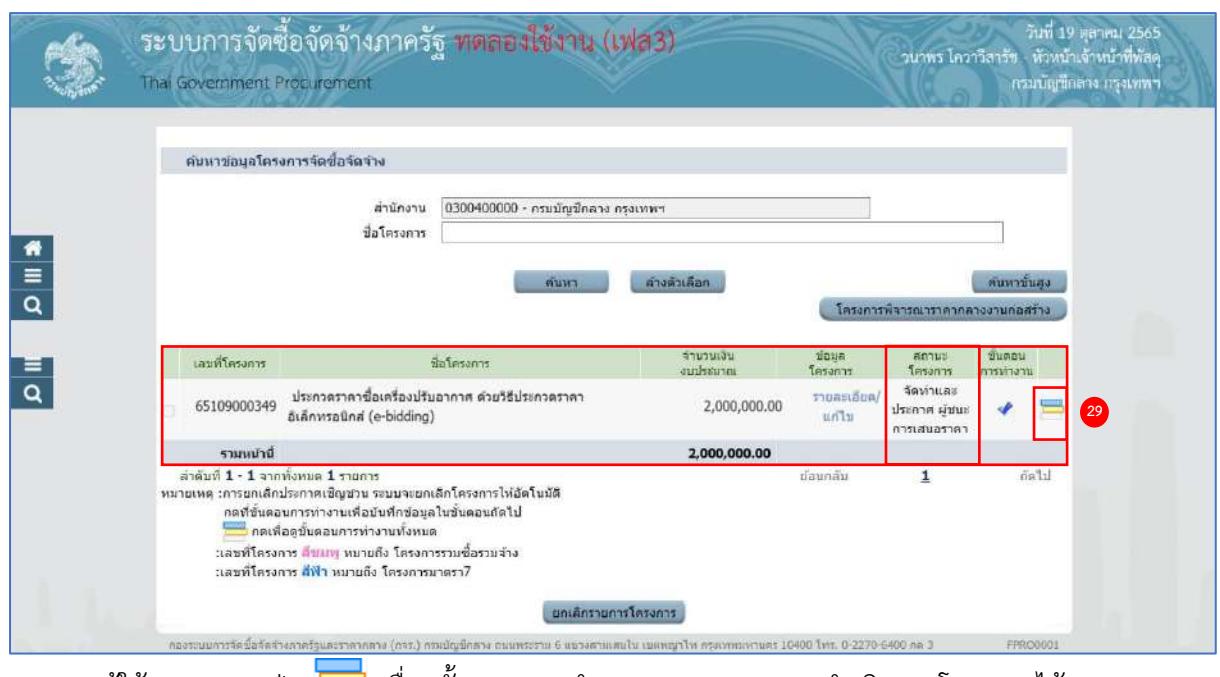

29) ผู้ใช้สามารถกดปุ่ม เพื่อดูขั้นตอนการทำงาน และสถานะการดำเนินงานโครงการได้

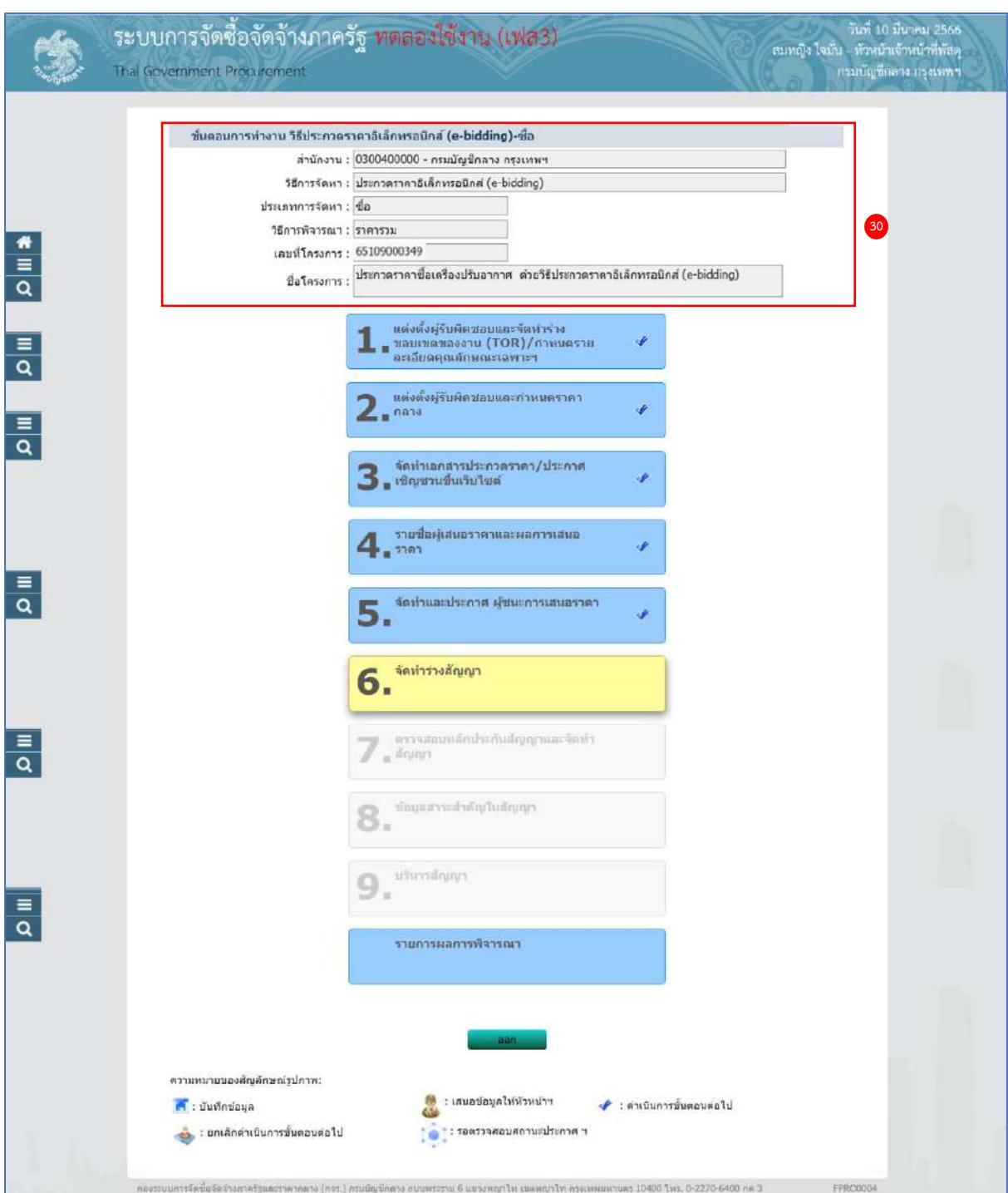

30) ระบบแสดงหน้าจอขั้นตอนการทำงาน ซึ่งผู้ใช้งานสามารถดูรายละเอียดโครงการได้